# **HUAWEI NOVA**

# **Uživatelská příručka**

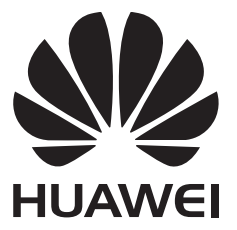

# **Obsah**

## **[Vzrušující nové funkce](#page-6-0)**

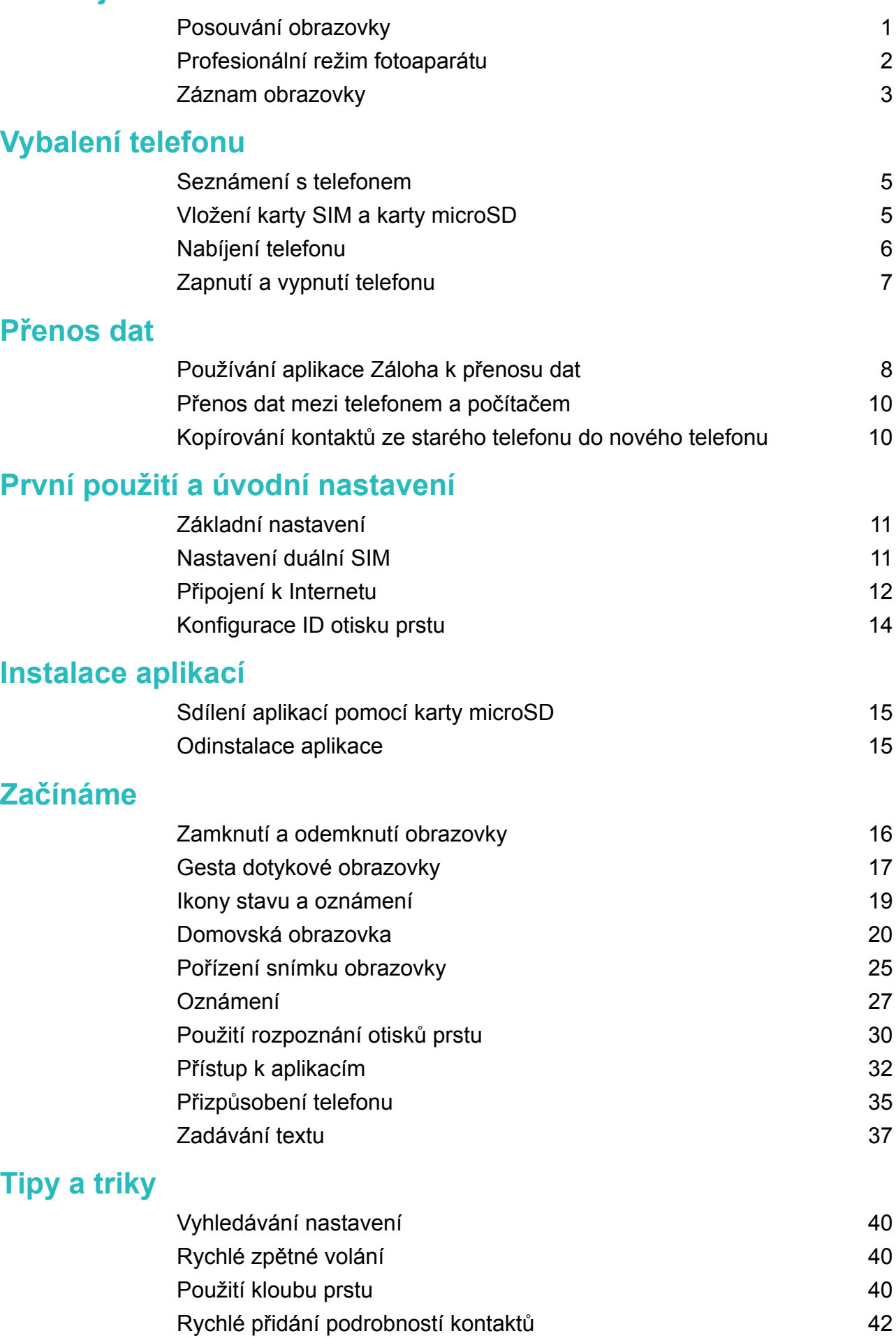

i

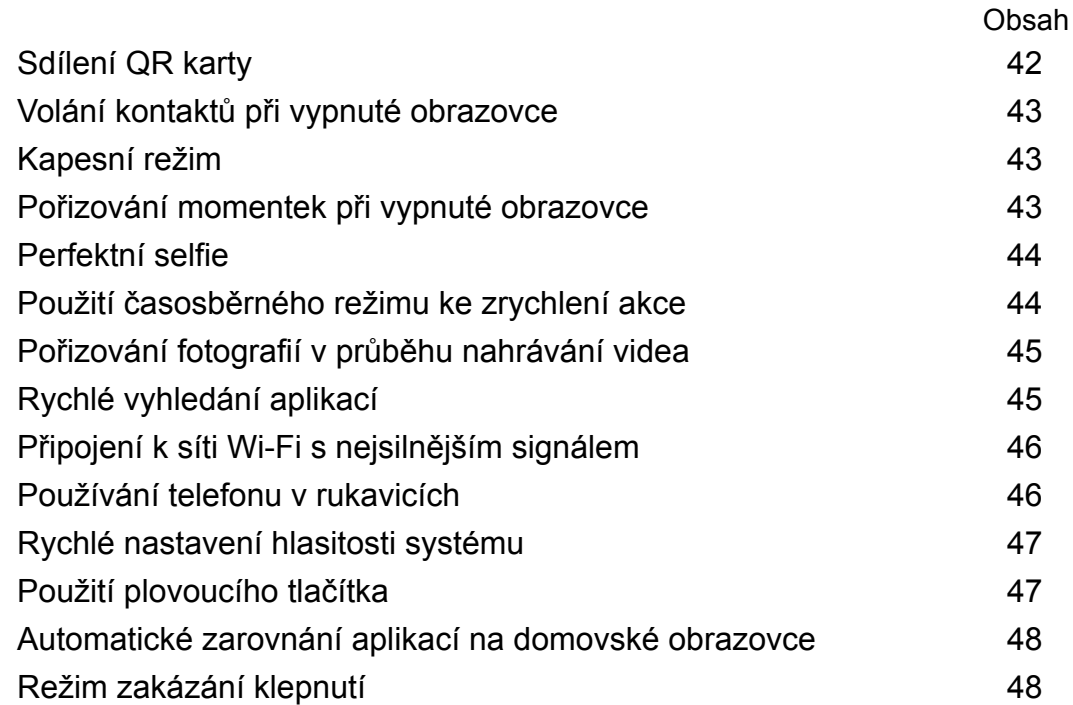

## **[Hovory a kontakty](#page-55-0)**

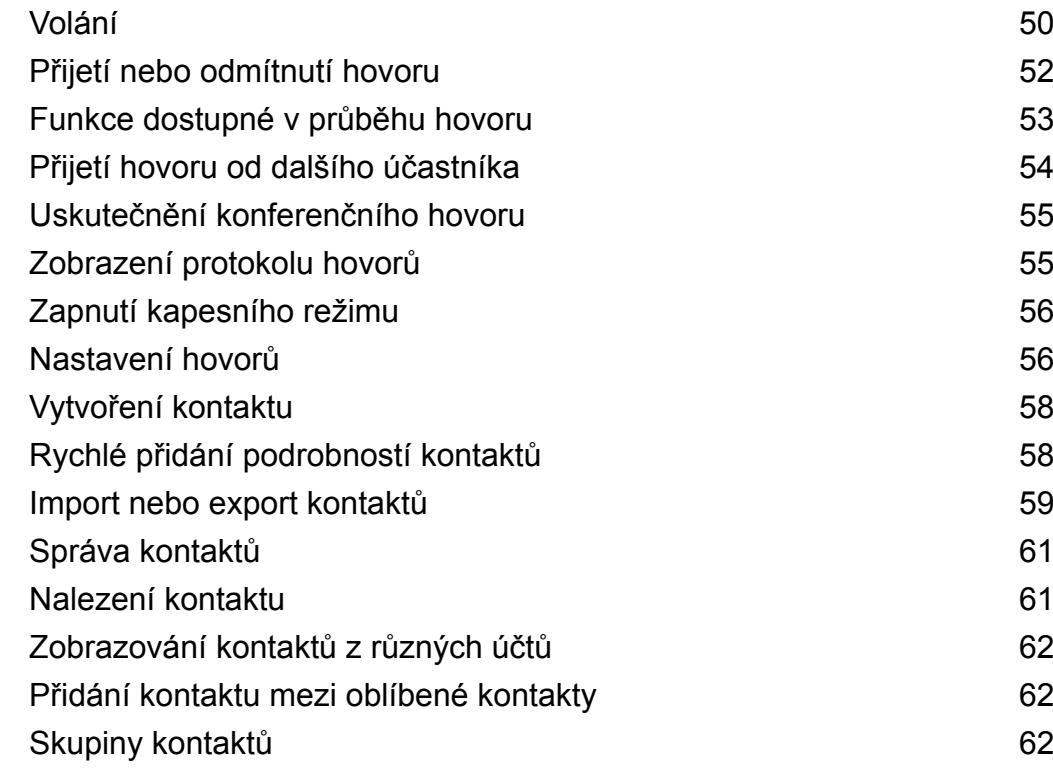

# **[Zprávy a e-mail](#page-69-0)**

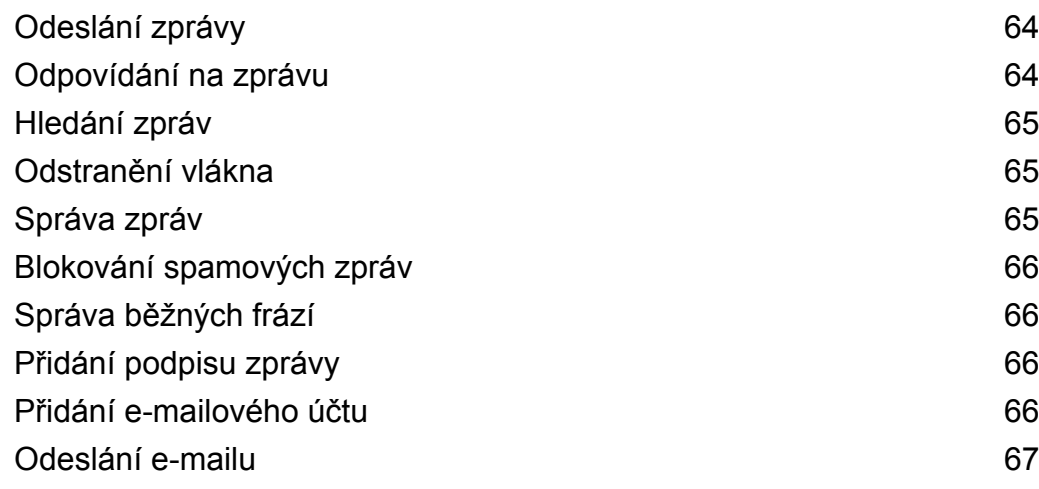

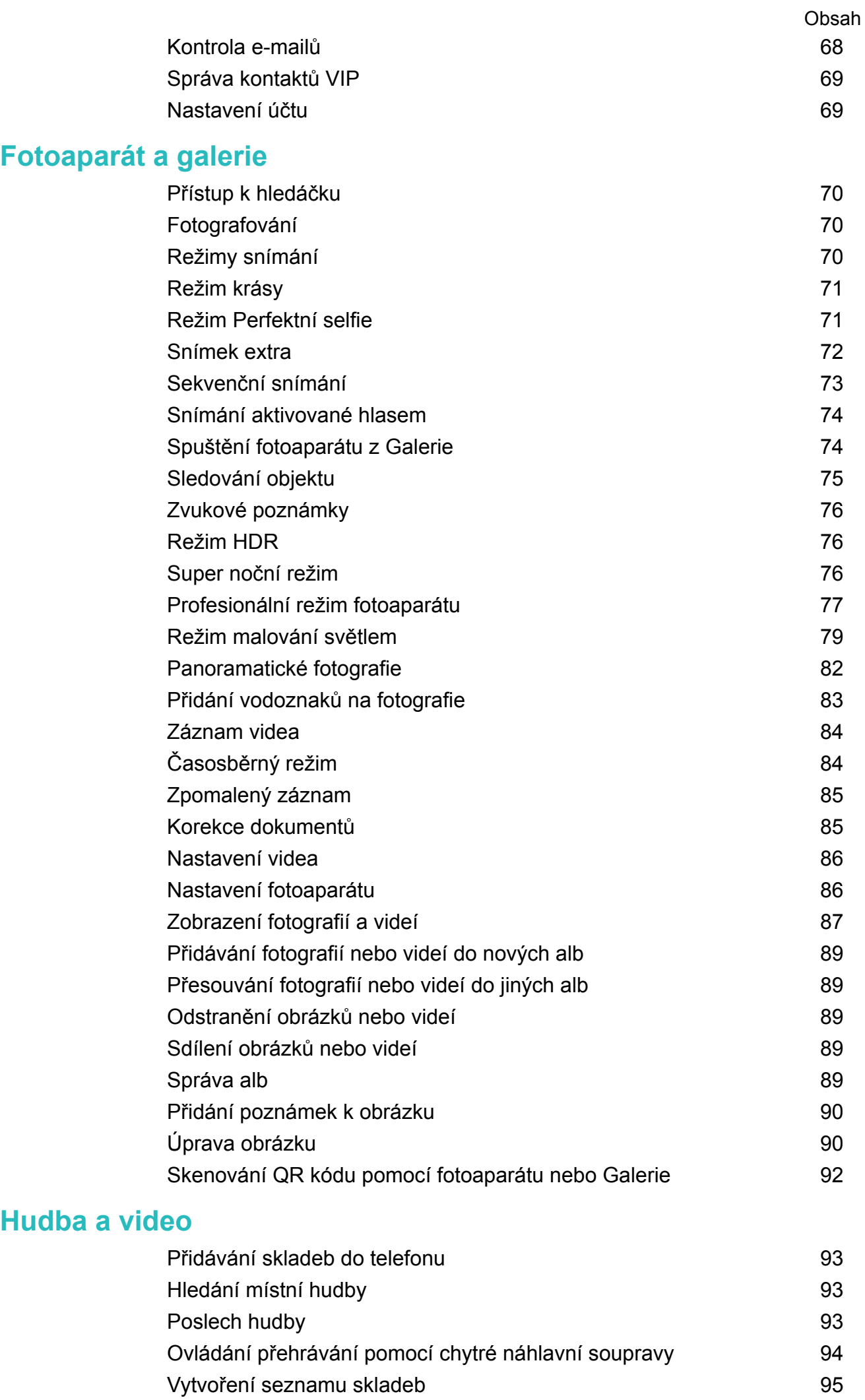

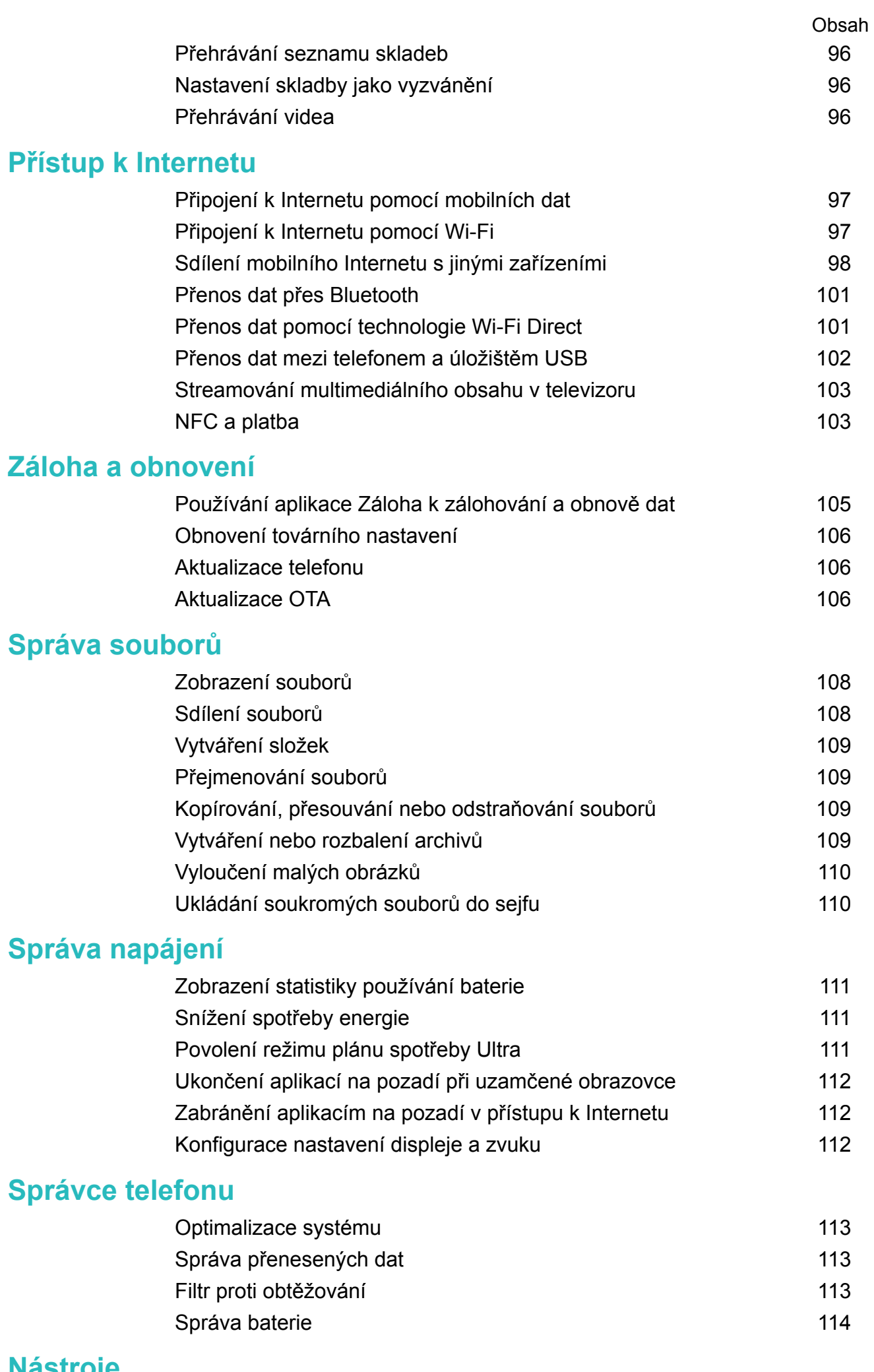

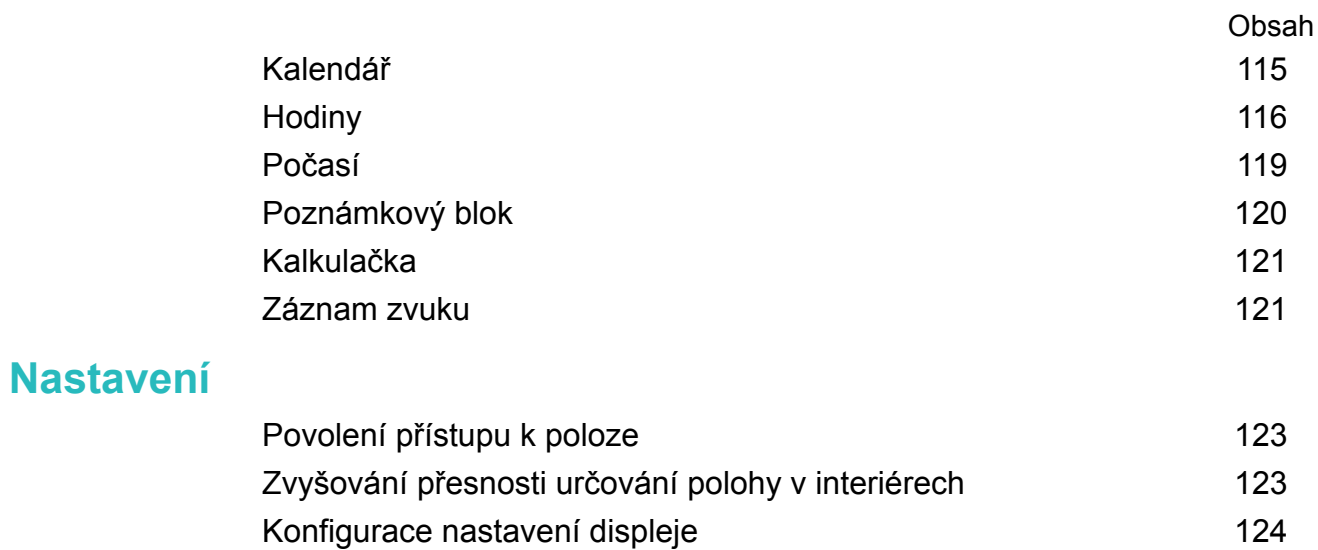

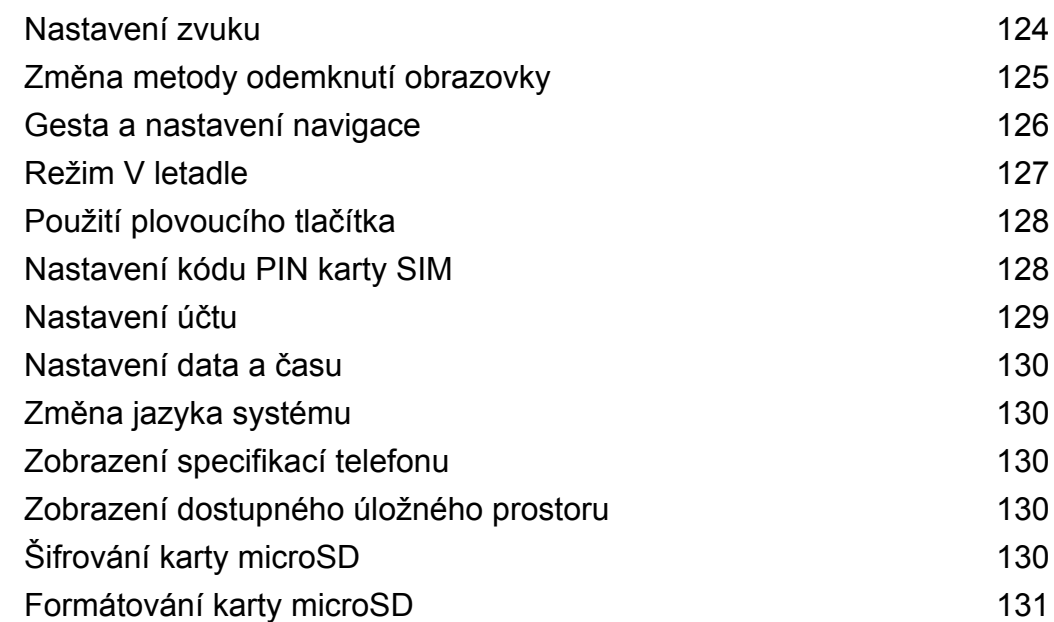

## **[Funkce usnadnění](#page-137-0)**

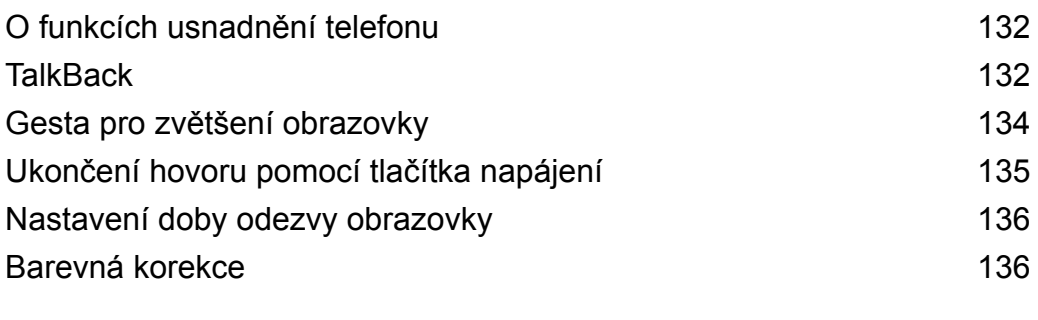

## **[Dodatek](#page-142-0)**

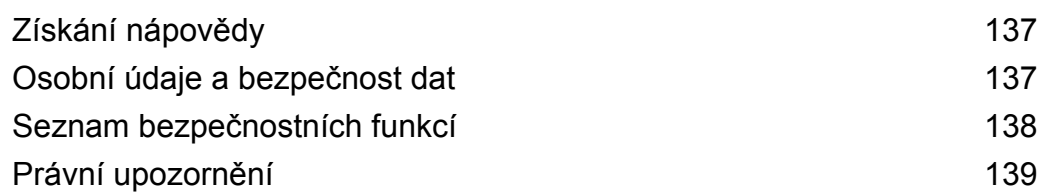

# <span id="page-6-0"></span>**Vzrušující nové funkce**

# **Posouvání obrazovky**

Posouvací snímky obrazovky umožňují pořizovat snímky delší než jedna obrazovka. Můžete například zachytit dlouhá vlákna zpráv v jednom snímku obrazovky.

<sup>l</sup> Chcete-li pořídit posouvací snímek obrazovky, dvakrát klepněte kloubem na obrazovku a klepněte na **Nasnímat obrazovku** v pravém dolním rohu obrazovky. Obrazovka se automaticky posune dolů.

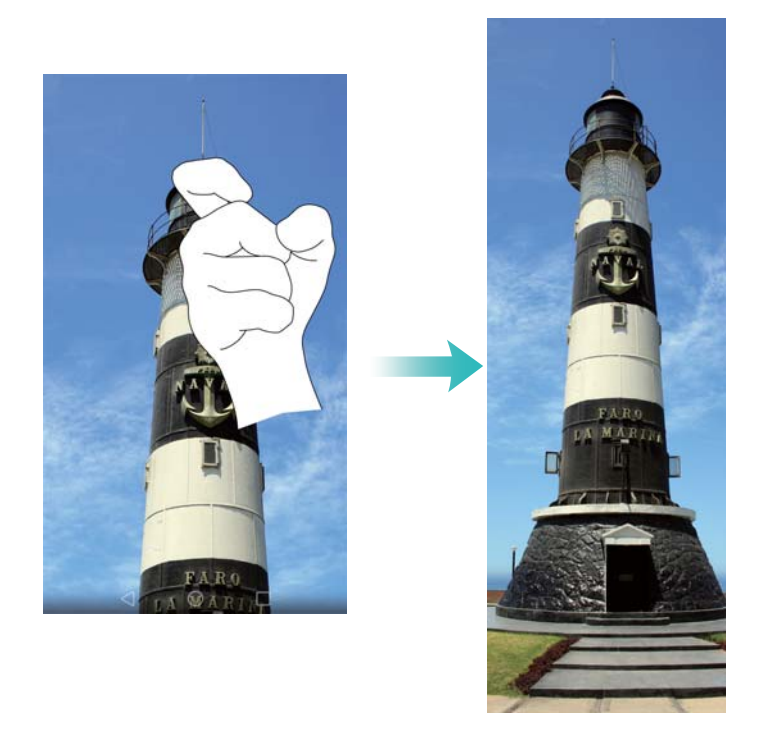

**• Případně na obrazovce pomocí kloubu nakreslete "S".** 

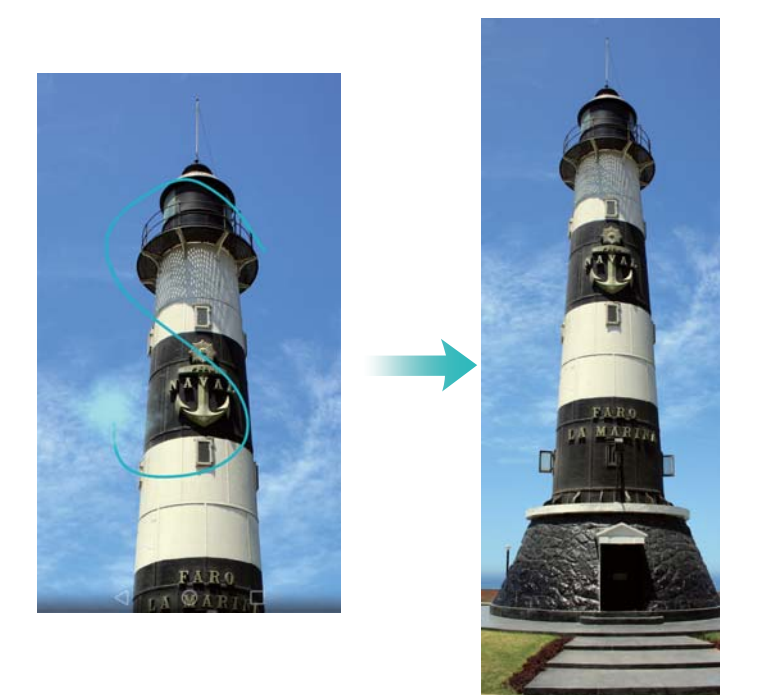

<span id="page-7-0"></span>**A** Klepnutím prstem na obrazovku kdykoli zastavte posouvání a pořiďte snímek předchozího obsahu.

# **Profesionální režim fotoaparátu**

Světlo a kompozice jsou pro fotografování klíčové. Při dosažení správné kombinace mohou tyto dva prvky společně vytvářet ohromující, dechberoucí obrázky. Profesionální režim vám umožní podrobně ladit fotografie a poskytne vám úplnou kontrolu nad kompozicí, expozicí a rychlostí závěrky.

- C  $\boxed{\circ}$ ጪ HDR  $\left[\cdot\right]$ (පි) ன் (⊠ි) O X {ි  $\Box$  $\circ$  $\Box$  $\triangleleft$
- **1** Otevřete **• Fotoaparát** a klepněte na  $\equiv$  > **Profesionální**.

- **2** Na obrazovce nastavení profesionálního režimu fotoaparátu můžete povolit zobrazení mřížky nebo konfigurovat různé parametry, například osvětlení, expozici a rychlost závěrky. Více informací viz [Profesionální nastavení fotoaparátu](#page-82-0).
	- **Mřížka**: Klepněte na ikonu  $\frac{1}{N}$  v horní části obrazovky. Můžete si vybrat mřížku 3x3, mřížku fí nebo překryvnou vrstvu ve tvaru spirály. Tyto překryvné vrstvy byly navrženy profesionály tak, aby vám pomohly komponovat zajímavé a profesionálně působící fotografie.
	- **· Rychlost závěrky a nastavení kompozice**: Upravte parametry ve spodní části obrazovky tak, abyste vytvořili dokonale exponovanou fotografii. Můžete nastavit citlivost ISO, rychlost závěrky, vyvážení bílé, kompenzaci expozice, režim zaostření a režim měření.

<span id="page-8-0"></span>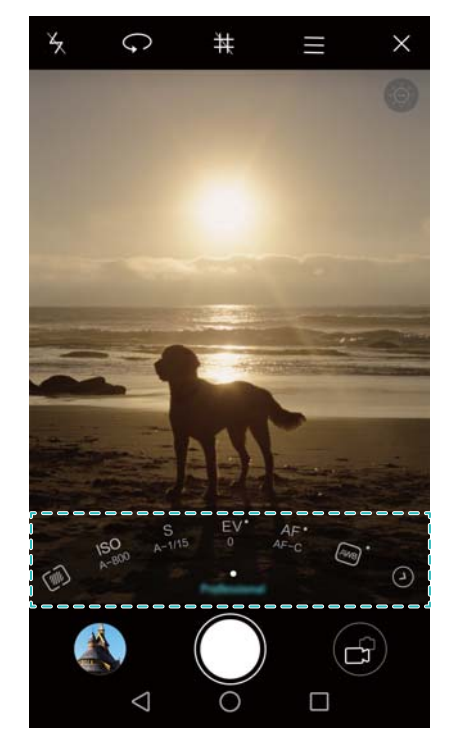

Více informací viz [Profesionální režim fotoaparátu](#page-82-0).

# **Záznam obrazovky**

Záznam obrazovky použijte k záznamu videa z hraní hry nebo při učení přátel a rodiny, jak používat funkce telefonu.

**Pro ochranu vašeho soukromí, odemkněte telefon před záznamem obrazovky.** 

### **Zahájení záznamu**

Záznam obrazovky zahajte jedním z těchto způsobů:

<sup>l</sup> Klepněte na obrazovku dvakrát pomocí dvou kloubů a vyberte požadovaný režim nahrávání.

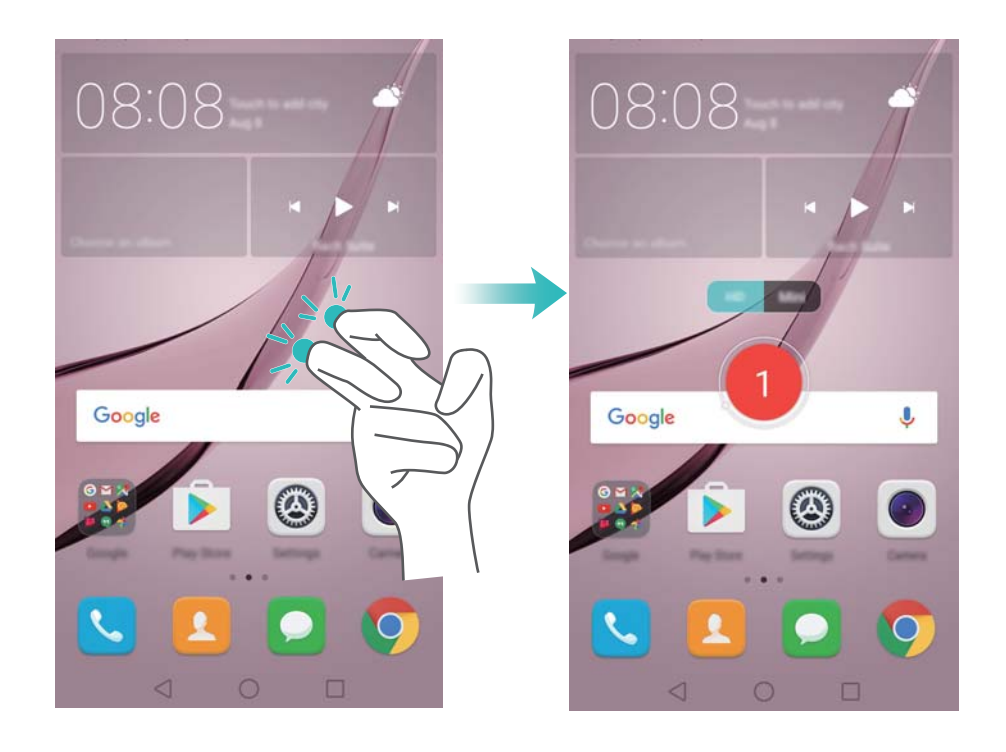

Vzrušující nové funkce

<sup>l</sup> Současně stiskněte tlačítko zesílení a tlačítko napájení a vyberte požadovaný režim záznamu.

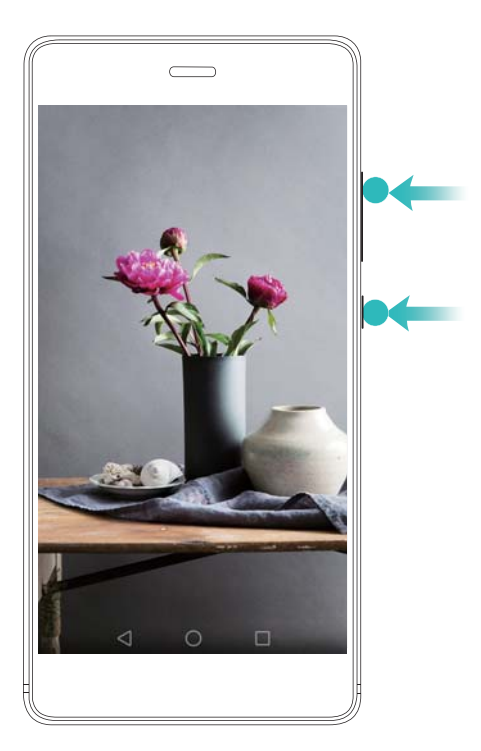

Můžete si vybrat z režimu HD a Mini. Záznam v režimu Mini má nižší rozlišení, což vede k menší velikosti souborů a vyšším rychlostem nahrávání.

- **1** Zvuk bude rovněž nahráván, a proto se ujistěte, že jste v tichém prostředí.
	- <sup>l</sup> Nahrávání se automaticky zastaví při vytáčení nebo příchozím hovoru.
	- <sup>l</sup> Při nahrávání obrazovky nebudete moci používat funkci nahrávání v jiných aplikacích.
	- · Delší nahrávky zaberou ve vnitřní úložiště telefonu více místa, proto je před zahájením záznamu nezbytné zajistit dostatek úložného prostoru.

### **Zastavení nahrávání**

Záznam obrazovky zastavíte jedním z těchto způsobů:

- <sup>l</sup> Dvakrát poklepte na obrazovku dvěma klouby prstů.
- <sup>l</sup> Stiskněte tlačítko zesílení a tlačítko napájení současně.
- Klepněte na ikonu nahrávání obrazovky v levém horním rohu stavového řádku.

Otevřete oznamovací panel a klepnutím na  $\stackrel{\circ}{\leadsto}$  sdílejte své záznamy obrazovky.

Ve výchozím nastavení jsou záznamy obrazovky uloženy v aplikaci **Galerie** ve složce **Nahrávky obrazovky**.

# <span id="page-10-0"></span>**Vybalení telefonu**

# **Seznámení s telefonem**

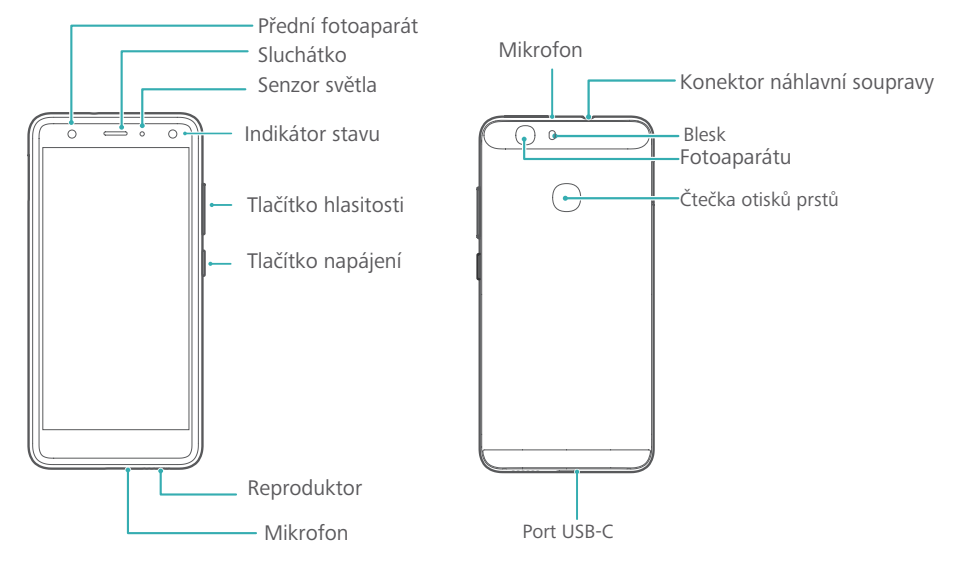

Nezakrývejte senzor osvětlení, může to ovlivnit některé funkce telefonu. Ujistěte se, že používáte chránič obrazovky, který má speciální otvor pro senzor osvětlení.

# **Vložení karty SIM a karty microSD**

Telefon je vybaven slotem pro kartu 2-v-1, který se nachází v levé horní části telefonu. Můžete vložit 2 karty nano-SIM nebo 1 kartu nano-SIM a 1 kartu microSD.

Tipy:

- Telefon podporuje pouze karty nano-SIM. Budete-li potřebovat novou nebo náhradní kartu nano-SIM, obraťte se na svého operátora.
- <sup>l</sup> Aby nedošlo k poškození rámečku karty SIM, používejte pouze standardní karty nano-SIM.
- Ujistěte se, že je karta vložena ve správné pozici a při vkládání karty do telefonu udržujte rámeček karty ve vodorovné poloze.
- Při používání jehličky pro vysunutí karty SIM dejte pozor, abyste se nezranili ani nepoškodili telefon.
- · Uložte jehličku pro vysunutí SIM mimo dosahu dětí, aby se zabránilo náhodnému spolknutí nebo zranění.
- **1** Stiskněte a podržte tlačítko napájení a potom výběrem  $\overline{\mathbb{O}}$  vypněte telefon.
- **2** Pokud chcete odebrat rámeček karty, vložte jehličku pro vysunutí karty SIM dodávanou s telefonem do malého otvoru vedle rámečku karty.

<span id="page-11-0"></span>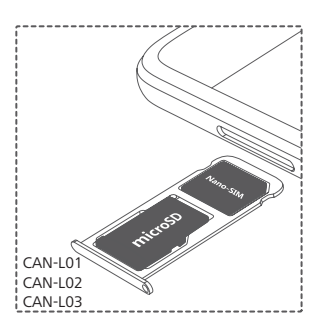

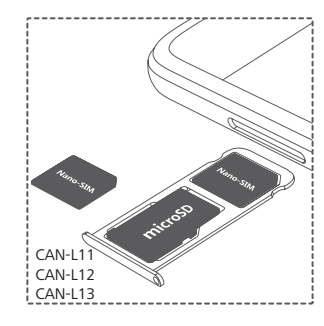

- **3** Vložte do rámečku karty kartu SIM nebo kartu microSD.
- **4** Znovu zasuňte rámeček karty do telefonu ve správné orientaci.

# **Nabíjení telefonu**

Telefon je dodáván s baterií s dlouhou výdrží a efektivní technologií pro úsporu energie. V této části naleznete, jak pečovat o baterii s cílem maximalizovat její životnost.

### **Používání baterie**

- · Baterii lze dobíjet mnohokrát, ale všechny baterie mají omezenou životnost. Pokud zaznamenáte významné snížení výdrže baterie telefonu, obraťte se na autorizované servisní středisko Huawei a požádejte o náhradní baterii. Baterie je vestavěná do telefonu a nelze ji vyjmout. Nepokoušejte se baterii vyjmout sami.
- <sup>l</sup> Telefon se může při delším používání nebo vystavení vysokým okolním teplotám zahřát. To je normální. Pokud je váš telefon horký na dotek, přestaňte jej nabíjet a zakažte nepotřebné funkce. Umístěte telefon na chladné místo a nechte jej vychladnout na pokojovou teplotu. Vyhněte se delšímu kontaktu s povrchem telefonu, pokud je horký.
- · Při nabíjení telefonu používejte pouze originální baterie, nabíječky a kabely USB Huawei. Příslušenství třetích stran představuje potenciální bezpečnostní riziko a může negativně ovlivnit výkon telefonu. Vyhněte se používání telefonu v průběhu nabíjení. Nezakrývejte telefon ani napájecí adaptér.
- Doba nabíjení se může lišit podle okolní teploty a zbývající úrovně nabití baterie.
- <sup>l</sup> Pokud úroveň nabití baterie dosáhne nízkou hodnotu, zobrazí se varování týkající se nízkého stavu baterie.
- Pokud je baterie téměř vybitá, telefon se automaticky vypne.

### **Indikátor stavu baterie**

Stav baterie je indikován kontrolkou indikátoru telefonu a ikonou baterie na stavovém řádku.

- Pokud indikátor stavu bliká červeně a ikona baterie se změní na  $\blacksquare$ , je úroveň nabití baterie nižší než 4%.
- · Indikátor stavu i ikona baterie indikují stav baterie v průběhu nabíjení.

Červený indikátor stavu a ikona baterie **W**ukazují, že úroveň nabití baterie klesne pod 10%.

<span id="page-12-0"></span>Červený indikátor stavu a ikona baterie **v kazují**, že úroveň nabití baterie je mezi 10 a 90 %.

Červený indikátor stavu a ikona baterie **voleční podporu** ukazují, že úroveň nabití baterie je mezi 80 a 100 %.

Zelený indikátor stavu a ikona baterie **volek**ukazují, že baterie je úplně nabitá a nabíjecí kabel můžete odpojit od telefonu.

# **Zapnutí a vypnutí telefonu**

- · Pokud chcete telefon zapnout, stiskněte a podržte tlačítko napájení, dokud telefon nezavibruje a telefon se nezapne.
- $\bullet$  Pokud chcete telefon vypnout, stiskněte a podržte tlačítko napájení a potom klepněte na  $\circledcirc$  .
- Pokud telefon nezareaguje ani po 20 sekundách držení tlačítka napájení, baterie je pravděpodobně vybitá. V takovém případě připojte telefon k nabíječce a baterii nabijte.

# <span id="page-13-0"></span>**Přenos dat**

# **Používání aplikace Záloha k přenosu dat**

K přenosu dat ze starého telefonu do nového telefonu použijte aplikaci Záloha.

**f** Funkce se mohou lišit podle operátora.

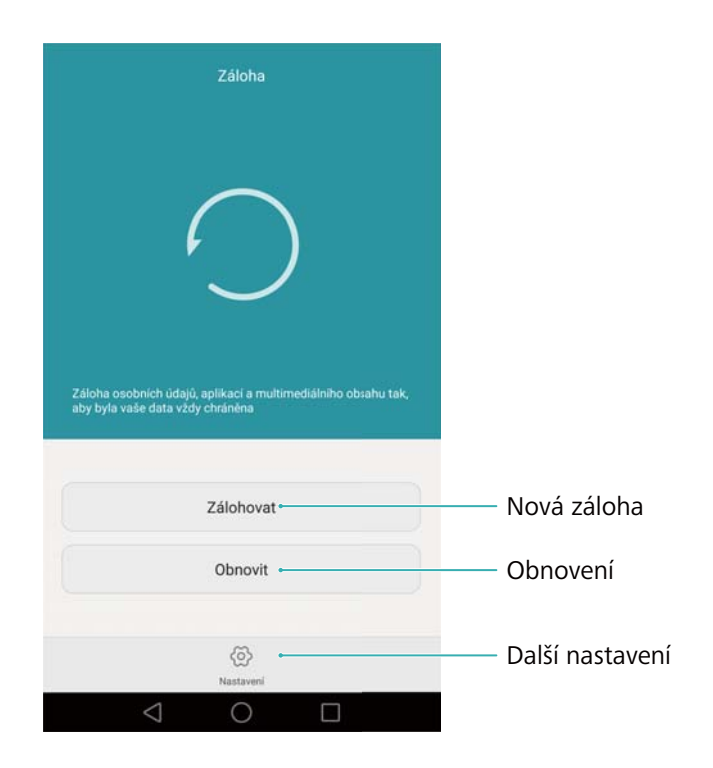

### **Zálohování dat na kartu microSD**

Data ze starého telefonu můžete zálohovat na kartu microSD. Více informací o vkládání a vyjímání karty microSD naleznete v části [Vložení karty SIM a karty microSD](#page-10-0).

- Data, která je možné zálohovat: kontakty, zprávy, protokol hovorů, fotografie, audio, video, soubory a aplikace.
- **1** Otevřete **Záloha**.
- **2** Klepněte na **Zálohovat** > **Karta SD** > **Další**.
- **3** Vyberte data, která chcete zálohovat. Pokud zálohujete fotografie, audio, videa a dokumenty, není vyžadováno žádné heslo pro zálohu. Chcete-li zálohovat jiné typy dat, postupujte podle pokynů na obrazovce a nastavte heslo pro zálohu.
- **4** Klepněte na **Zálohovat**.

#### Přenos dat

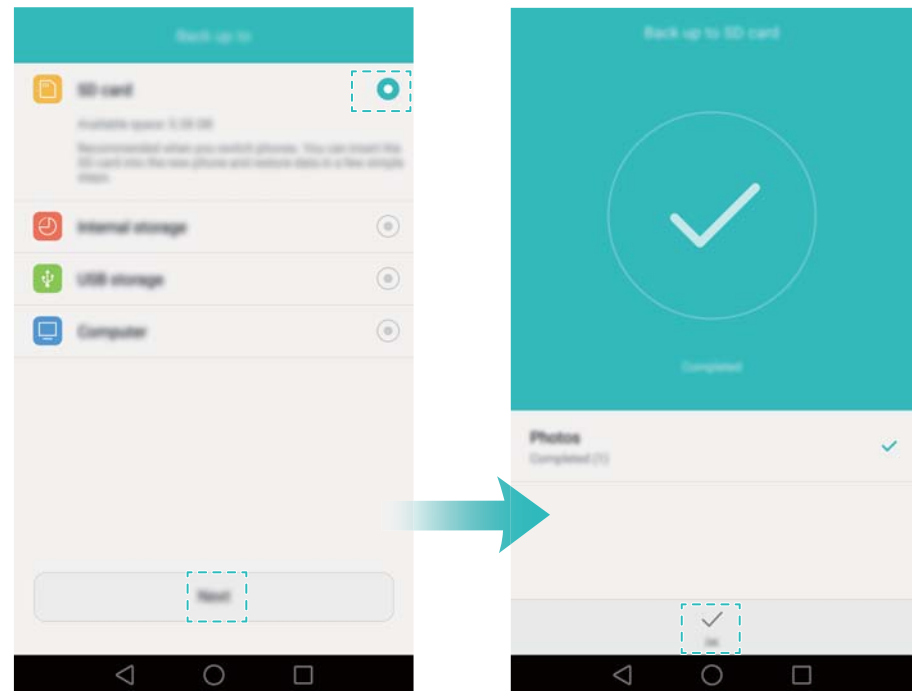

Ve výchozím nastavení se data zálohy ukládají do složky **HuaweiBackup** v aplikaci **Soubory**.

#### **Obnova dat z karty microSD**

- **1** Vložte kartu microSD obsahující soubory zálohy do nového telefonu. Více informací o vkládání karet microSD naleznete v části [Vložení karty SIM a karty microSD.](#page-10-0)
- **2** Otevřete **Záloha**.
- **3** Klepněte na **Obnovit** > **Obnovit z karty SD** > **Další**.
- **4** Vyberte zálohu, kterou chcete obnovit. Pokud byla zálohovaná data zašifrována, zadejte po zobrazení výzvy heslo šifrování.
- **5** Vyberte data, která chcete obnovit, a klepněte na **Spustit obnovení**.

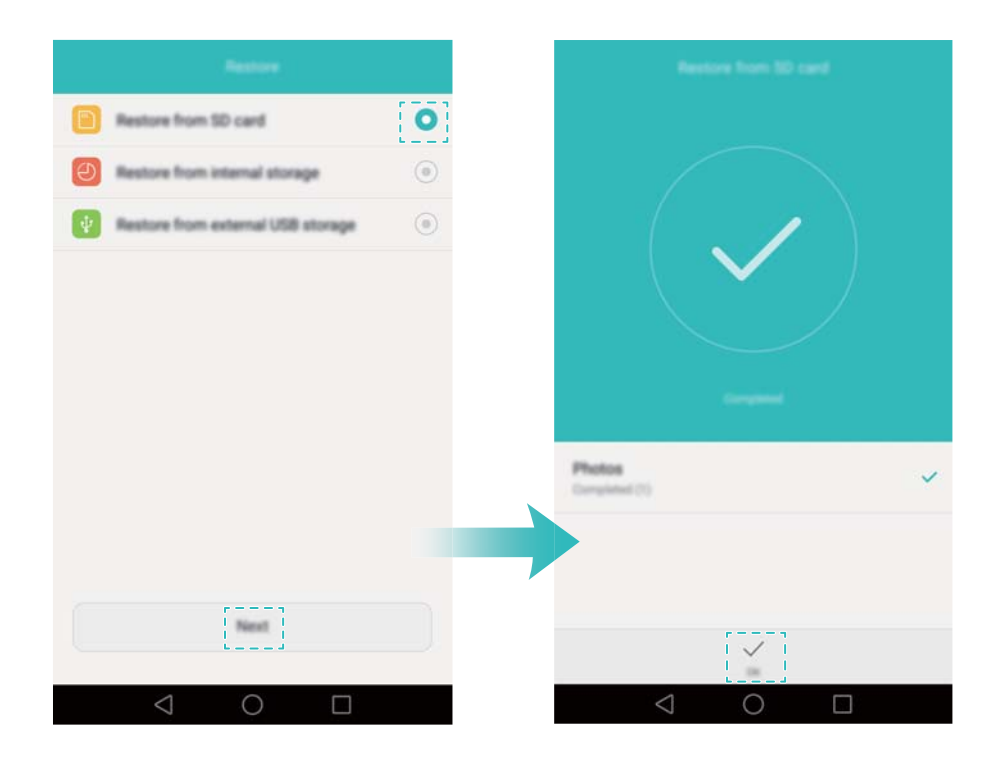

# <span id="page-15-0"></span>**Přenos dat mezi telefonem a počítačem**

Přeneste data ze starého telefonu do počítače a potom je přeneste do nového telefonu.

Připojte telefon k počítači pomocí kabelu USB. Vyberte **Fotky** nebo **Soubory**. Váš počítač automaticky nainstaluje všechny potřebné ovladače. Po dokončení instalace dvakrát klikněte na nově zobrazenou diskovou jednotku. Nyní můžete spravovat soubory. Název jednotky by měl být tvořen číslem modelu telefonu.

- **Fotky: Zobrazte fotografie uložené v telefonu.**
- **· Soubory**: Přenášejte soubory mezi telefonem a počítačem.
- <sup>l</sup> Pokud není určen typ připojení, zůstane telefon v režimu nabíjení.

# **Kopírování kontaktů ze starého telefonu do nového telefonu**

Použijte některou z následujících metod pro zkopírování kontaktů ze starého telefonu do nového telefonu.

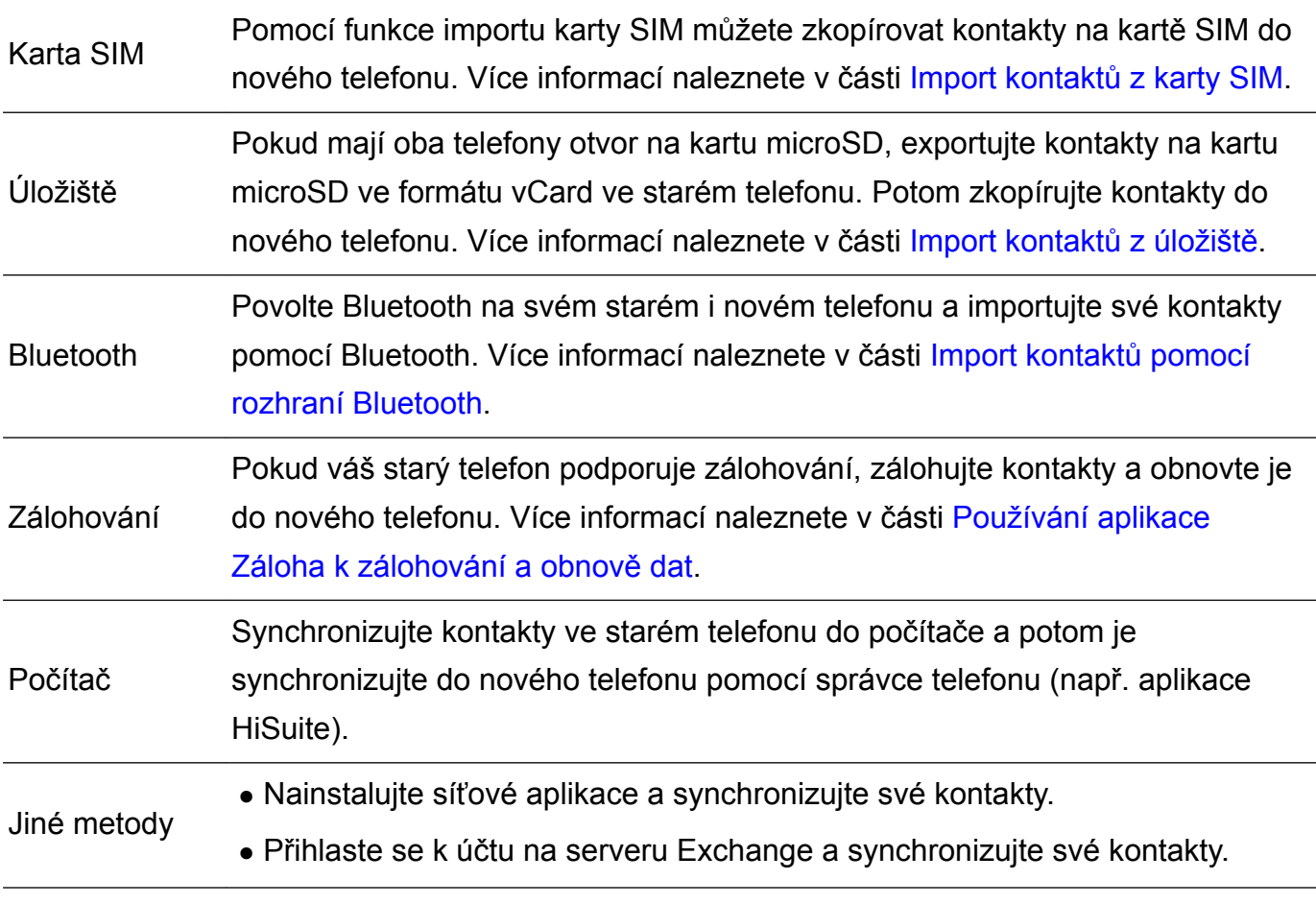

# <span id="page-16-0"></span>**První použití a úvodní nastavení**

# **Základní nastavení**

Před prvním použitím telefonu zkontrolujte, zda je karta SIM správně vložena. Další informace o nastavení telefonu naleznete ve stručném průvodci.

Stisknutím a podržením tlačítka napájení zapněte telefon a potom postupujte podle pokynů na obrazovce a dokončete úvodní nastavení.

- **1** Vyberte jazyk a region a klepněte na **Další**.
- **2** Pokračujte na obrazovku **Nastavení Wi-Fi**. Telefon automaticky zobrazí seznam všech dostupných sítích Wi-Fi. Vyberte síť, ke které se chcete připojit, a potom zadejte heslo a připojte se k Internetu.
- **3** Pokračujte na obrazovku **Smluvní podmínky**. Pečlivě si obsah přečtěte, přijměte uživatelské podmínky a zásady ochrany soukromí Huawei a potom klepněte na **Souhlasím**.
- **4** Podle pokynů na obrazovce funkci povolte službu Wi-Fi+.
- **5** Telefon je vybaven čidlem otisků prstu. Pomocí pokynů na obrazovce přidejte svůj otisk prstu. Je také potřeba nastavit PIN nebo heslo pro odemknutí obrazovky pro případ, že by telefon nedokázal rozpoznat váš otisk prstu.
- **6** Na obrazovce **Konfigurace byla úspěšná** klepněte na **Začít** a dokončete nastavení. Okamžik počkejte. Mělo by se spustit rozhraní EMUI. Nyní můžete začít používat telefon.

# **Nastavení duální SIM**

Pokud jsou vloženy dvě karty SIM, pouze jedna karta SIM může být nastavena jako 4G/3G/2G. Druhý slot na kartu SIM podporuje pouze sítě 2G. Nastavení výchozí karty pro mobilní data a telefonní hovory můžete provést podle měsíčního tarifu.

**Tato funkce je k dispozici pouze na telefonech podporujících duální karty SIM.** 

Otevřete **Nastavení** a klepněte na **Správa karet SIM**. Obě karty SIM můžete nakonfigurovat podle potřeby.

<span id="page-17-0"></span>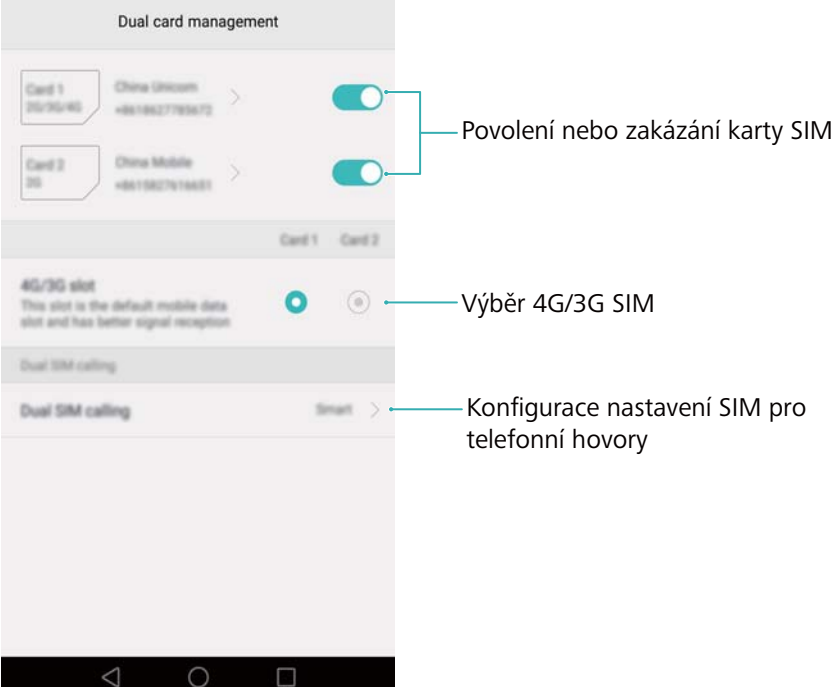

- **D** Pokud zakážete kartu SIM, nebudete ji moci používat k uskutečnění hovorů, odesílání textových zpráv ani přístupu k Internetu.
	- <sup>l</sup> Vyberte **Volání s duální kartou SIM**. Můžete nakonfigurovat, zda chcete při každém hovoru ručně vybrat kartu SIM, nebo použít výchozí kartu SIM. Pokud se rozhodnete použít výchozí kartu SIM, bude telefon tuto kartu SIM používat pro všechny odchozí hovory.

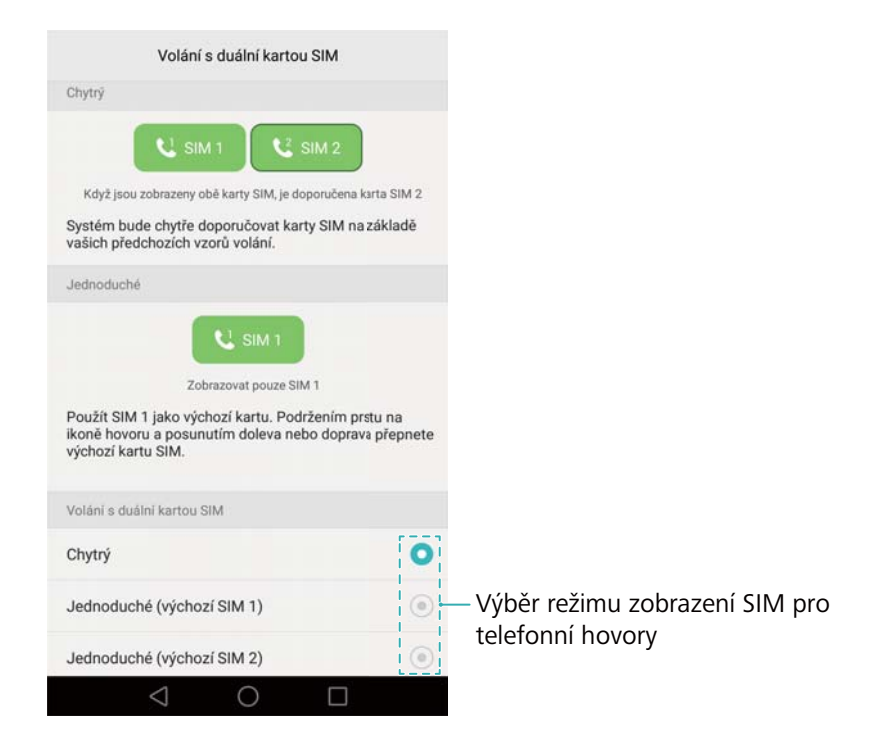

# **Připojení k Internetu**

Připojením se k Internetu pomocí Wi-Fi nebo mobilního datového připojení surfujte po internetu, hrajte hry a používejte aplikace na zasílání krátkých zpráv.

### **Připojení k síti Wi-Fi**

- **1** Tažením prstu od stavového řádku dolů otevřete oznamovací panel.
- **2** Na kartě Zástupci klepněte a podržte prst na  $\widehat{a}$ . Tím otevřete obrazovku nastavení Wi-Fi.

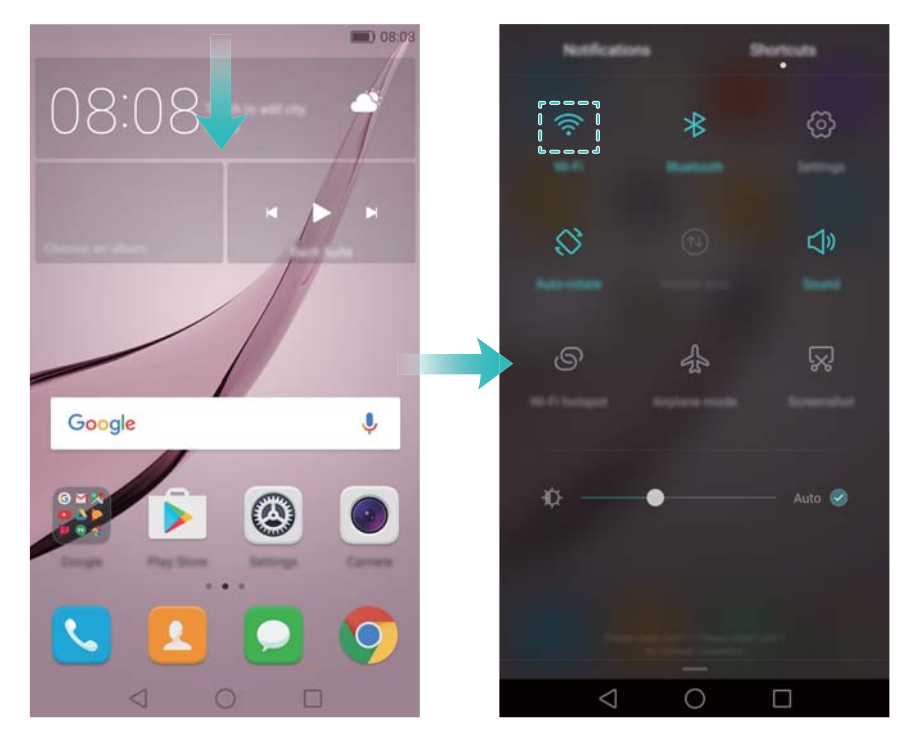

- **3** Zapněte přepínač Wi-Fi. Telefon zobrazí seznam všech dostupných sítí Wi-Fi.
- **4** Vyberte síť Wi-Fi, ke které se chcete připojit. Pokud je síť Wi-Fi zašifrovaná, zadejte po zobrazení výzvy heslo.

### **Použití mobilních dat**

- Před použitím mobilních dat se ujistěte, že máte datový tarif u svého operátora.
- **1** Tažením prstu od stavového řádku dolů otevřete oznamovací panel.
- **2** Na kartě Zástupci klepnutím na  $\omega$  povolte mobilní data.

#### První použití a úvodní nastavení

<span id="page-19-0"></span>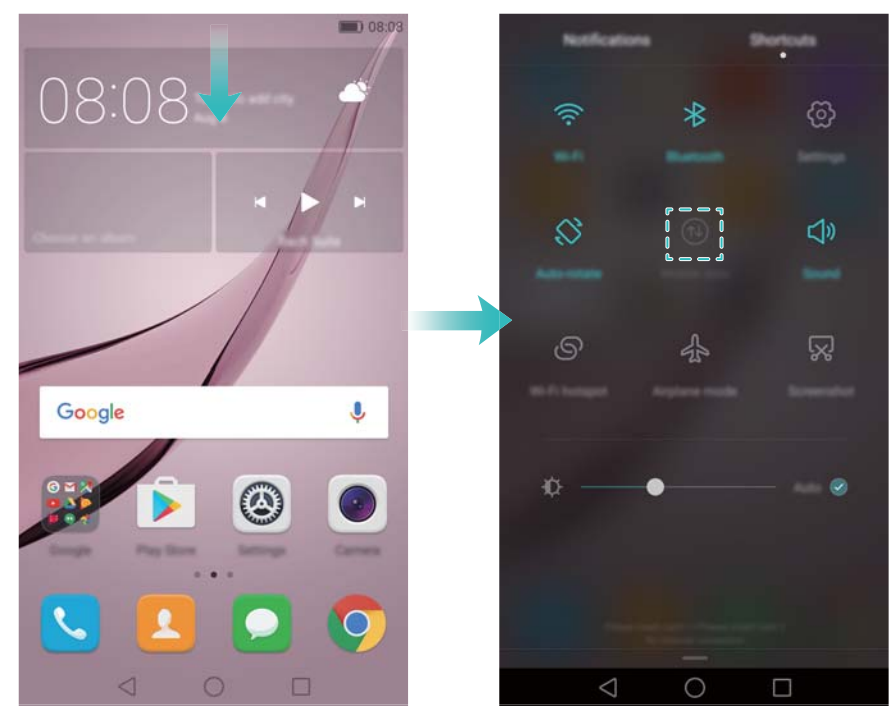

 $\bullet$  Když není mobilní datové připojení požadováno, zakažte jej, aby se ušetřila energie baterie a omezila přenesená data.

# **Konfigurace ID otisku prstu**

Použijte čidlo otisků prstu pro odemknutí obrazovky, přístup k sejfu a uzamčení aplikace a autorizaci plateb v aplikacích jiných dodavatelů.

- **Pro zvýšení bezpečnosti a zajištění, že pokud váš telefon nedokáže rozpoznat otisk prstu,** budete moci i nadále přistupovat k datům, je potřebné při konfiguraci odemčení pomocí otisku prstu nastavit heslo pro zálohu.
- **1** Otevřete **Nastavení** a klepněte na **ID otisku prstu** > **Správa otisků prstů**.
- **2** Vyberte **PIN** nebo **Heslo** a pomocí pokynů na obrazovce nastavte heslo uzamčení obrazovky.
- **3** Po konfiguraci hesla klepnutím na **Nový otisk prstu** přidejte svůj otisk prstu.
- **4** Umístěte prst na čidlo otisků prstu. Mírně zatlačte na čidlo, dokud telefon nezavibruje. Opakujte tento krok pomocí různých částí špičky prstu, dokud telefon úspěšně nepřidá otisk prstu.
- **5** Po dokončení přidávání otisku prstu klepněte na **OK**.

Na obrazovce **Správa otisků prstů** vypnutím přepínače **Odemčení obrazovky** zakažte odemčení pomocí otisku prstu.

Chcete-li odstranit otisk prstu, vyberte požadovaný otisk prstu na obrazovce **Správa otisků prstů** klepněte na **Odstranit** a potom postupujte podle pokynů na obrazovce.

# <span id="page-20-0"></span>**Instalace aplikací**

# **Sdílení aplikací pomocí karty microSD**

Uložte instalační balíčky na kartu microSD a sdílejte je s jinými telefony.

- **Instalační balíčky ze zdrojů třetích stran mohou obsahovat viry nebo škodlivý software a měli** byste při jejich instalaci zachovávat opatrnost. Instalujte pouze aplikace z důvěryhodných zdrojů.
- **1** Vložte kartu microSD obsahující instalační balíček do telefonu.
- **2** Otevřete **Soubory**, vyhledejte instalační balíček na kartě microSD a klepnutím proveďte instalaci.

Během instalačního procesu může být zobrazena varovná zpráva. Tyto zprávy si vždy pečlivě přečtěte. Chcete-li pokračovat v instalaci, klepněte na **Nastavení** a potom zapnutím přepínače **Neznámé zdroje** povolte telefonu instalovat aplikace jiných dodavatelů. Po dokončení instalace aplikace klepněte na **Nastavení** > **Rozšířené nastavení** > **Zabezpečení** a vypněte přepínač **Neznámé zdroje**, aby telefon neinstaloval aplikace stažené z neoficiálních zdrojů.

Po dokončení instalace se bude aplikace zobrazovat na domovské obrazovce.

# **Odinstalace aplikace**

Uvolněte místo v telefonu a zvyšte výkon tím, že odstraníte nepoužívané aplikace.

- Některé předem nainstalované systémové aplikace nelze odstranit.
- · Na domovské obrazovce přidržte prst na ikoně aplikace, kterou chcete odinstalovat, a přetáhněte ji na ikonu  $\bar{\mathbb{I}}$ .
- <sup>l</sup> Klepněte na **Nastavení** > **Aplikace**, vyberte aplikaci, kterou chcete odinstalovat, a potom klepněte na **Odinstalovat**.

# <span id="page-21-0"></span>**Začínáme**

# **Zamknutí a odemknutí obrazovky**

## **Uzamčení obrazovky**

- <sup>l</sup> Stisknutím tlačítka napájení uzamkněte obrazovku ručně.
- <sup>l</sup> Obrazovka se automaticky uzamkne a přejde do režimu spánku po určité době nečinnosti za účelem snížení spotřeby energie a zabránění nechtěných operací.
- Chcete-li změnit dobu spánku obrazovky, otevřete **Nastavení** klepněte na **Obrazovka** > **Režim spánku** a potom vyberte čas.

Je-li obrazovka uzamčena, váš telefon bude i nadále přijímat zprávy, oznámení a příchozí hovory. Když obdržíte nové oznámení, indikátor stavu bude blikat zeleně. Při příchozím hovoru se obrazovka zapne a zobrazí informaci o volajícím.

### **Odemčení obrazovky**

Pokud je obrazovka vypnutá, stisknutím tlačítka napájení ji probudíte. Posuňte prstem v libovolném směru, pokud chcete obrazovku odemknout.

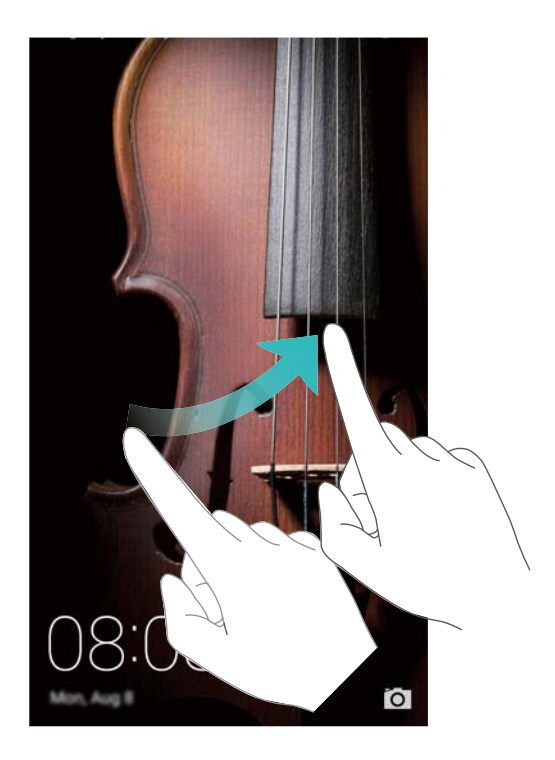

## **Odemčení typu magazine**

Pomocí odemčení typu magazine vytvoříte svůj vlastní výběr obrazů obrazovky zamčení a aktivujete obrazovku zamčení.

Táhněte prstem zespodu obrazovky, chcete-li zobrazit možnosti odemčení typu magazine.

<span id="page-22-0"></span>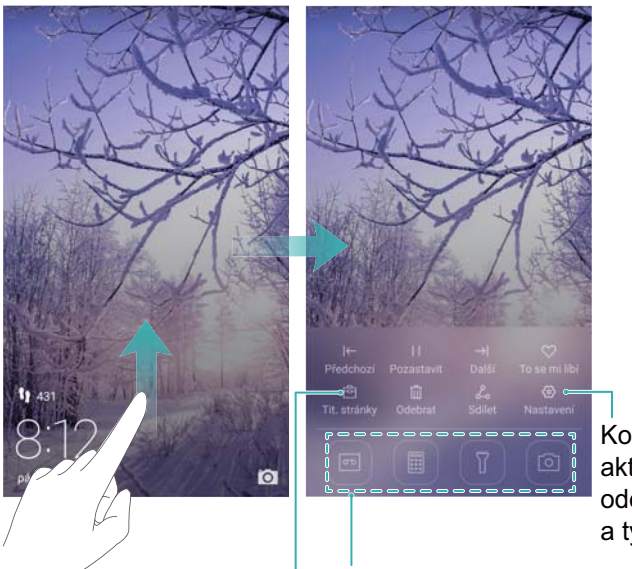

Konfigurace způsobu aktualizace pro obaly odemčení typu magazine a typ předplatného

Zkratky aplikací

Zobrazení, přidání nebo odstranění z vašich obalů odemčení typu magazine

**Přidejte položky magazine do seznamu k zobrazení**: Klepnutím na  $\overset{\textcircled{\bigcirc}}{\otimes}$  > Předplatné přidejte oblíbené položky magazine do seznamu k zobrazení.

Aktualizace titulních stránek odemčení typu magazine vyžaduje připojení k Internetu. Nastavením telefonu na aktualizaci při připojení k Wi-Fi zabraňte nadměrnému přenosu dat.

Klepněte na  $\overline{\otimes}$  a potom zapněte přepínač **Automaticky aktualizovat přes Wi-Fi**.

**Správa titulních stránek odemčení typu magazine**: Klepněte na <sup>曰</sup> a potom klepněte na

 $+$  . Vyberte požadované obrázky a přidejte je do seznamu k zobrazení. Chcete-li odstranit

titulní stránky ze seznamu k zobrazení, klepněte na  $\boxdot$  a potom podržte prst na požadovaném obrázku a vyberte **Odebrat**.

**Přidání titulních stránek k oblíbeným**: Klepnutím na  $\heartsuit$  přidejte aktuální titulní stránku k oblíbeným. Obrázky přidané do oblíbených nebudou po online aktualizaci odstraněny ze seznamu k zobrazení.

**Odstranit staré titulní stránky**: Klepněte na  $\overset{\odot}{\otimes}$  a potom zapněte přepínač Automaticky **odstranit titulní stránky star...**. Titulní stránky starší než 3 měsíce budou ze seznamu k zobrazení automaticky odstraněny. Titulní stránky přidané do oblíbených nebudou odstraněny.

# **Gesta dotykové obrazovky**

Pomocí jednoduchých gest dotykové obrazovky můžete provádět různé úkoly, například otevírat aplikace, posouvat zobrazení seznamů a přibližovat obrázky.

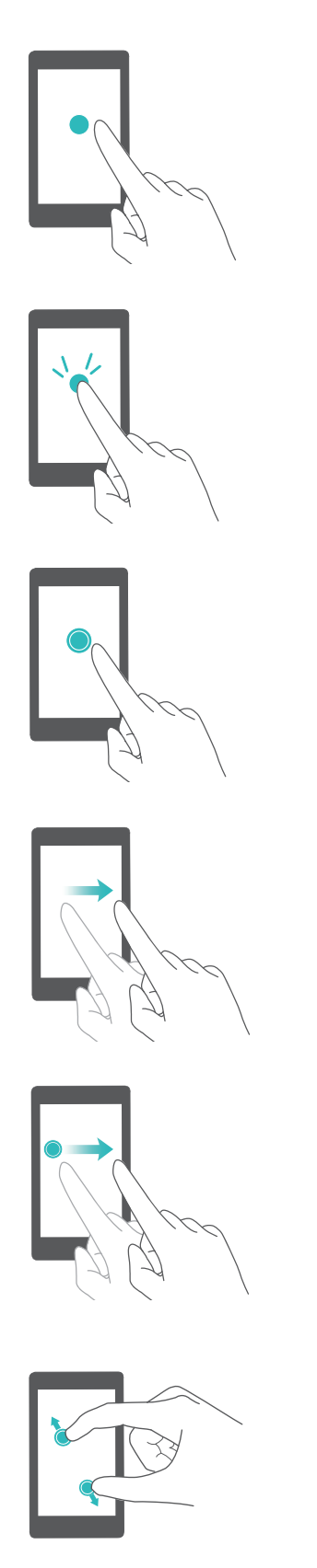

**Klepnutí**: Jednou klepněte na položku. Například klepnutím vyberete možnost nebo otevřete aplikaci.

**Dvojité klepnutí**: Klepněte na cílovou oblast obrazovky dvakrát rychle za sebou. Například v režimu celé obrazovky dvakrát klepněte na obrázek pro přiblížení nebo oddálení.

**Klepnutí a podržení**: Klepněte a podržte prst na cílové oblasti obrazovky po dobu nejméně 2 sekund. Například klepnutím a podržením prstu v prázdné oblasti na domovské obrazovce spustíte editor domovské obrazovky.

**Tažení prstem**: Táhněte prsty na obrazovce. Například na kartě **Oznámení** tažením doprava nebo doleva na oznámení je zrušte. Tažením prstem svisle nebo vodorovně můžete přejít na jiné domovské obrazovky, rolovat v dokumentu a podobně.

**Přetažení**: Klepněte a podržte prst na položce a potom ji přesuňte na jiné místo. Například pomocí gesta změňte uspořádání aplikací a widgetů na domovské obrazovce.

**Roztažení prstů od sebe**: Roztáhněte dva prsty od sebe na obrazovce. Roztažením dvou prstů například můžete přiblížit zobrazení obrázku nebo webové stránky.

**Stažení prstů k sobě**: Stáhněte dva prsty k sobě na obrazovce. Například stažením dvou prstů k sobě můžete oddálit zobrazení obrázku.

# <span id="page-24-0"></span>**Ikony stavu a oznámení**

#### **Ikony stavu**

Ikony stavu jsou zobrazeny na pravé straně stavového řádku. Ikony stavu zobrazují informace o stavu telefonu, například informace o připojení k síti, síle signálu, nabití baterie a čase. Stavové ikony se mohou lišit podle regionu nebo operátora.

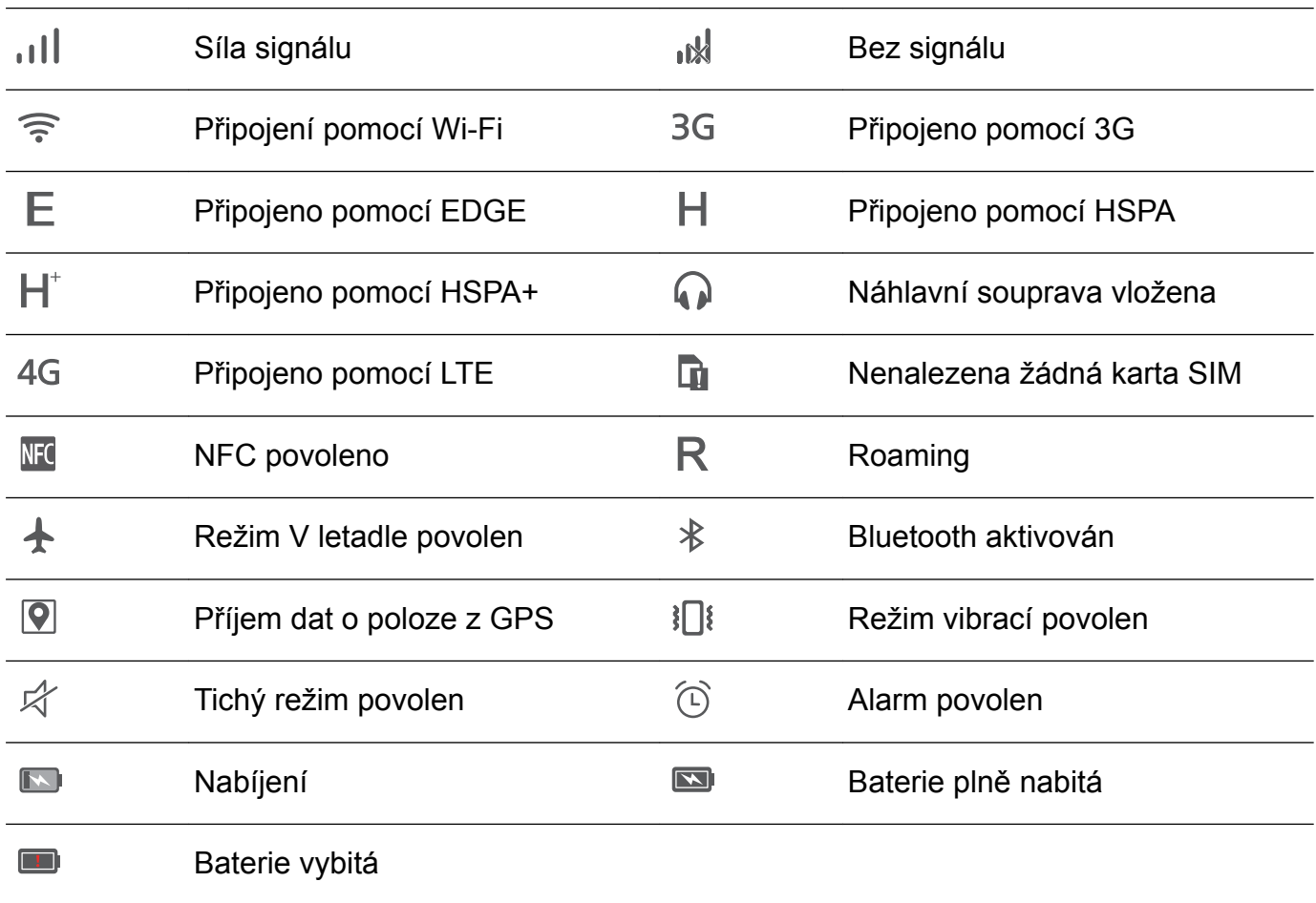

#### **Ikony oznámení**

Ikony oznámení jsou zobrazeny na levé straně stavového řádku, pokud přijmete novou zprávu, oznámení nebo připomenutí.

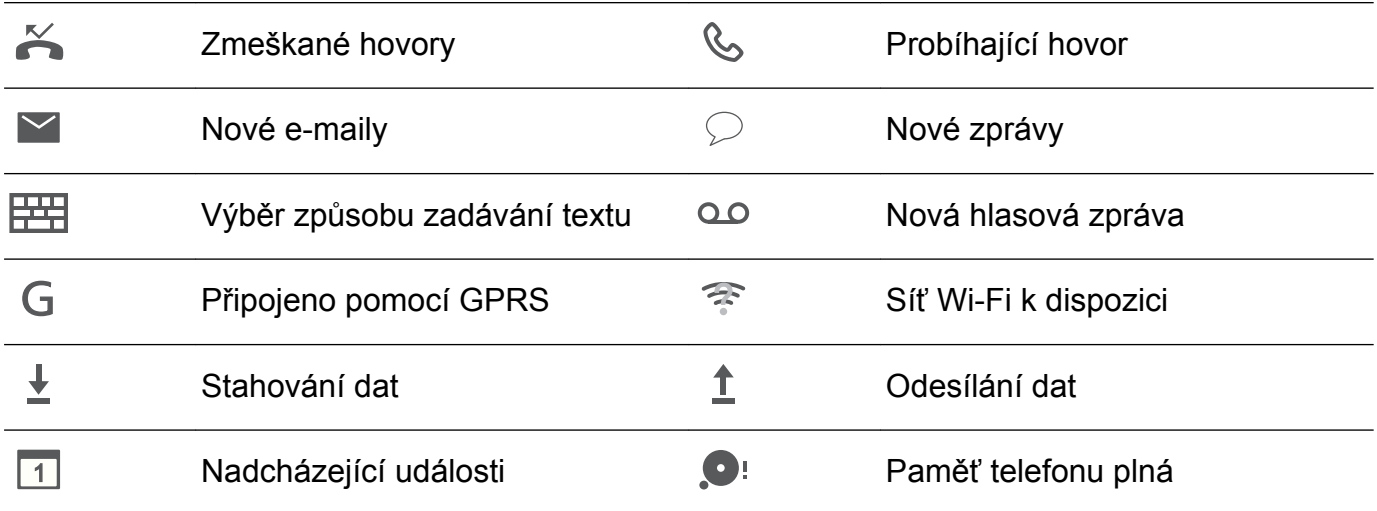

<span id="page-25-0"></span>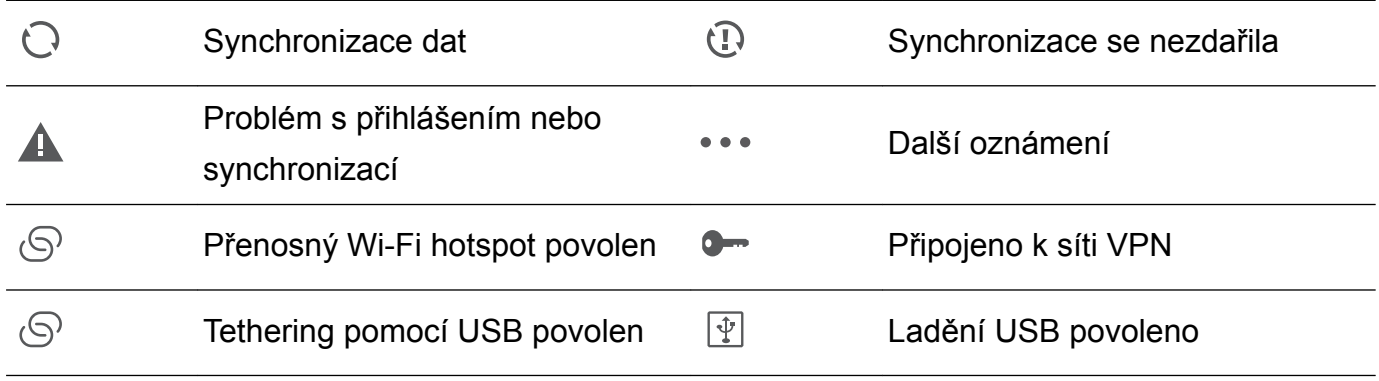

# **Domovská obrazovka**

### **Seznámení s domovskou obrazovkou**

Domovské obrazovky jsou místa, kde naleznete oblíbené widgety a všechny své aplikace. Seznam aplikací byl odstraněn, abychom vám nabídli pohodlnější a přímou cestu k aplikacím.

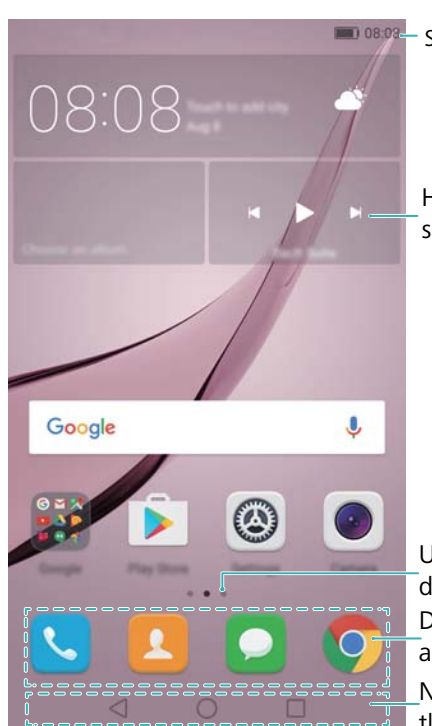

Stavový řádek: Zobrazí oznámení a ikony stavu

Hlavní obrazovka: Zobrazuje ikony aplikací, složky na ploše a widgety

Ukazatel polohy obrazovky: Ukazuje, která domovská obrazovka je zobrazena Dokovací stanice: Zobrazuje často používané aplikace Navigační panel: Zobrazuje virtuální navigační tlačítka

### **Tlačítka virtuální navigační lišty**:

- $\bullet$   $\leq$  **Zpět**: Klepnutím se vrátíte na předchozí obrazovku nebo ukončíte aplikaci. Při zadávání textu klepnutím zavřete klávesnici na obrazovce.
- <sup>l</sup> **Domů**: Klepnutím se vrátíte na domovskou obrazovku.
- $\Box$  **Poslední**:Klepnutím zpřístupníte seznam naposledy použitých aplikací.

### **Přepínání mezi domovskými obrazovkami**

Tažením prstu vlevo nebo vpravo zobrazte rozšířené domovské obrazovky. Klepnutím na  $\,\bigcirc\,$ **Domovská obrazovka** se vrátíte na výchozí domovskou obrazovku.

#### Začínáme

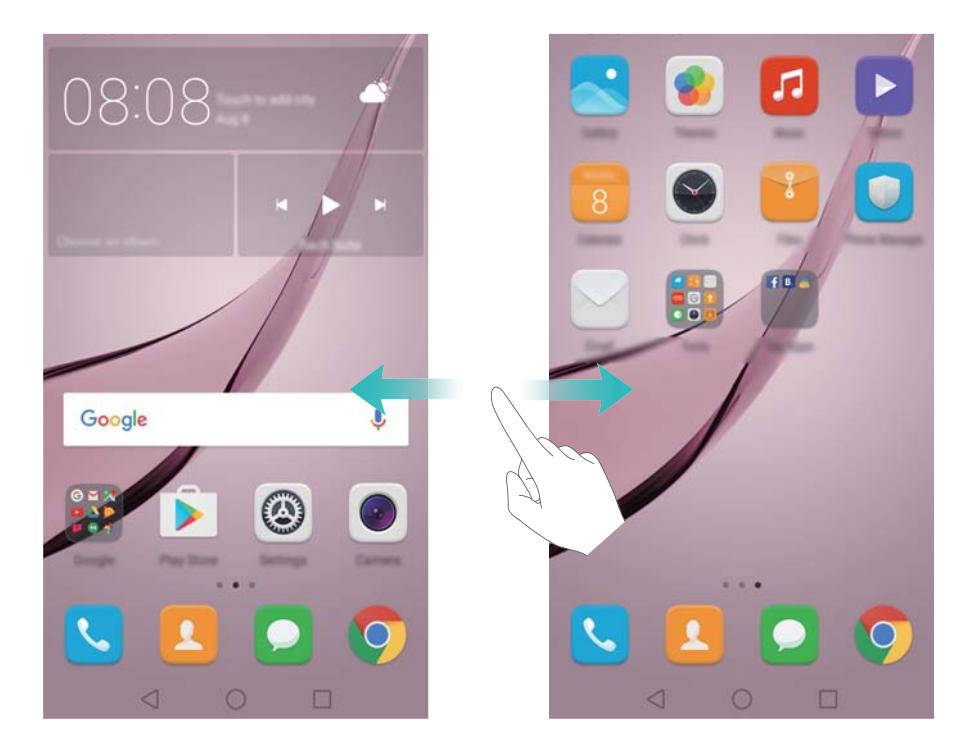

Na domovské obrazovce stáhnutím prstů k sobě nebo podržením prstu na prázdné oblasti obrazovky otevřete editor domovské obrazovky. K dispozici jsou tyto možnosti:

- **Nastavení výchozí domovskou obrazovku**: Klepnutím na  $\widehat{\omega}$  v horní části domovské obrazovky nastavte vybranou domovskou obrazovku jako výchozí domovskou obrazovku.
- <sup>l</sup> **Přesunutí domovské obrazovky**: Přetáhněte domovskou obrazovku na požadované místo.
- **Přidání domovské obrazovky**: Klepněte na  $+$  na nejvzdálenější domovské obrazovce vlevo nebo vpravo.
- $\bullet$  **Odstraňte prázdnou domovskou obrazovku**: Klepněte na  $\times$  ve spodní části prázdné obrazovky.

### **Automatické otáčení obrazovky**

Po otočení telefonu některé aplikace automaticky upraví orientaci obrazovky pro snadnější používání. Tato funkce vám také umožní používat aplikace ovládané nakláněním obrazovky. Pokud chcete povolit nebo zakázat automatické otáčení obrazovky, tažením prstu dolů ze stavového řádku otevřete oznamovací panel a potom klepněte na **Aut. otočit** na kartě **Zástupci**.

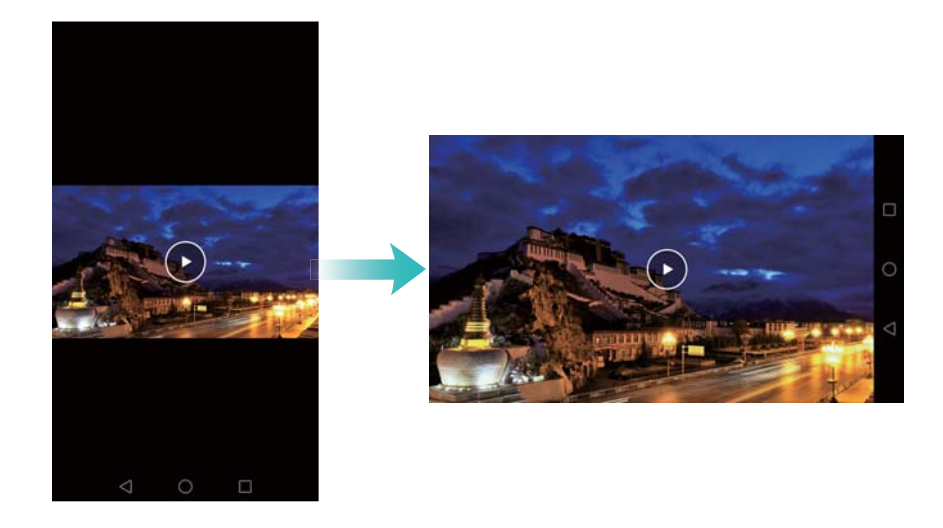

### **Uspořádání aplikací a widgetů na domovské obrazovce**

#### **Přidání widgetu na domovskou obrazovku**

Přidejte často používané widgety na domovskou obrazovku k rychlému přístupu.

Na domovské obrazovce stáhněte dva prsty k sobě a zobrazí se editor domovské obrazovky. Klepněte na **Widgety** a vyberte widget. Podržte prst na widgetu a přetáhněte jej do volné oblasti domovské obrazovky.

Na domovské obrazovce musí být dost místa k přidání widgetů. Pokud není na domovské obrazovce dost místa, přidejte další domovskou obrazovku nebo uvolněte místo.

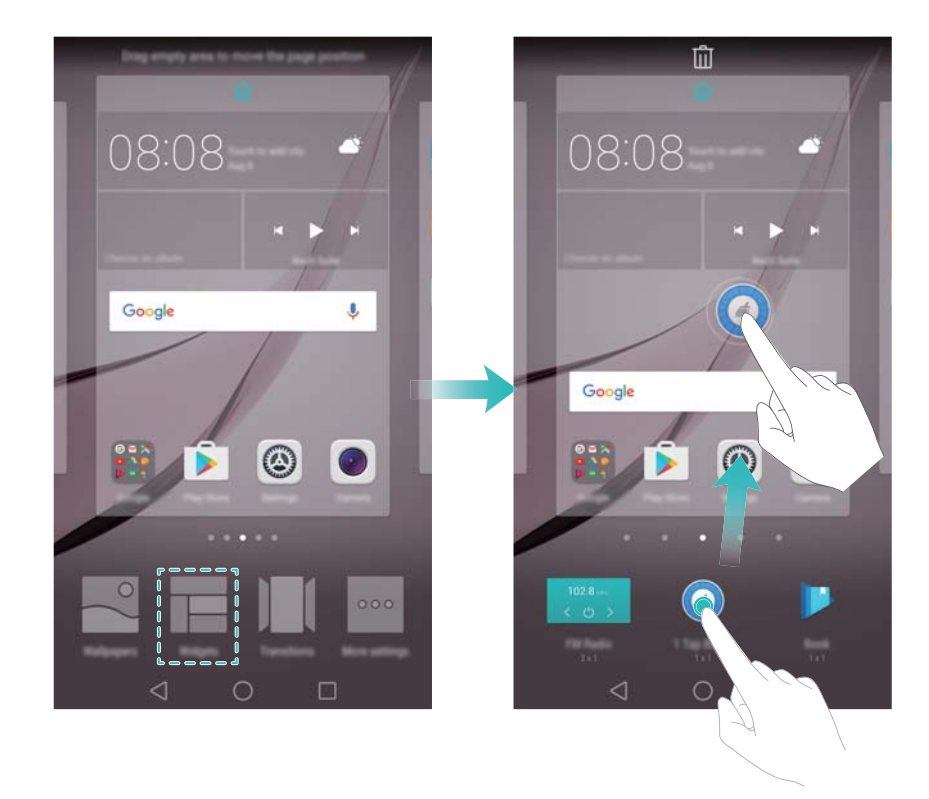

#### **Přesunutí widgetu nebo ikony**

Na domovské obrazovce podržte prst na ikoně aplikace nebo widgetu, dokud telefon nezavibruje. Potom můžete přetáhnout ikonu aplikace nebo widget na požadované místo.

#### Začínáme

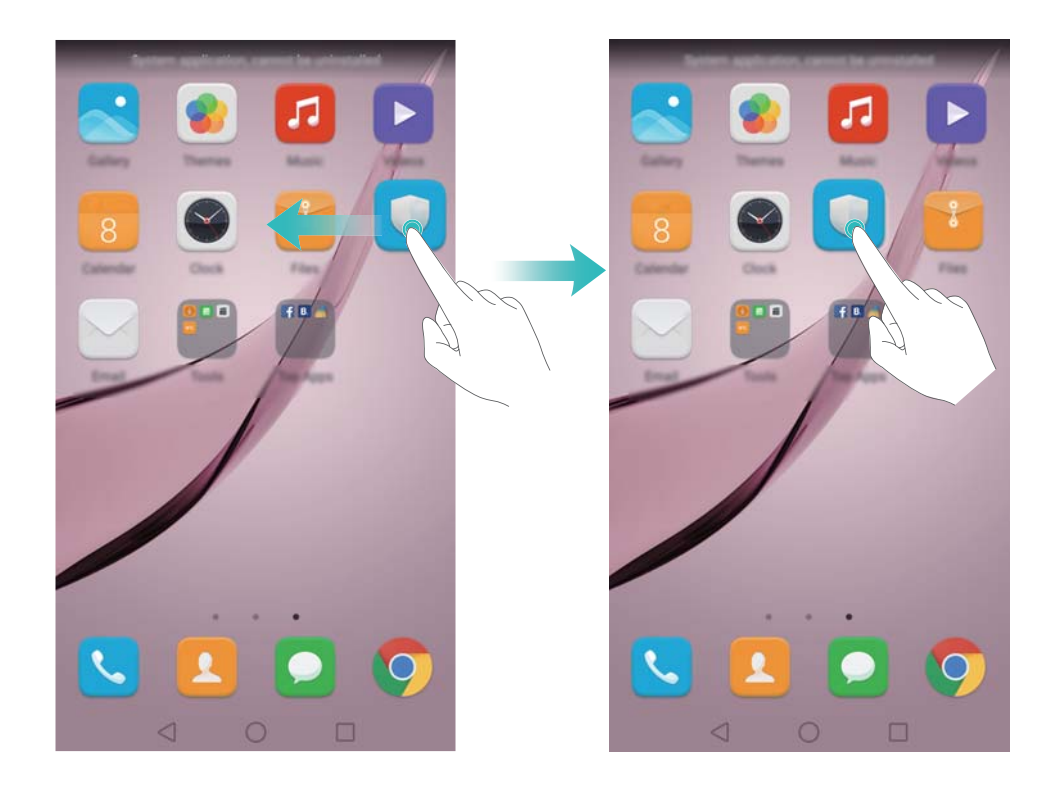

#### **Odstranění widgetu nebo ikony**

Na domovské obrazovce podržte prst na ikoně aplikace nebo widgetu, který chcete odstranit, dokud se nezobrazí v horní části obrazovky  $\,\vec{\mathbb{U}}\,$ . Přetáhněte ikonu nechtěné aplikace nebo widgetu do  $\overline{\mathbb{I}\mathbb{J}}$  .

Po přesunutí/odstranění ikony aplikace se na domovské obrazovce bude zobrazovat prázdné místo. Ikony aplikací lze automaticky seřadit. Více informací naleznete v části [Automatické zarovnání aplikací na domovské obrazovce.](#page-53-0)

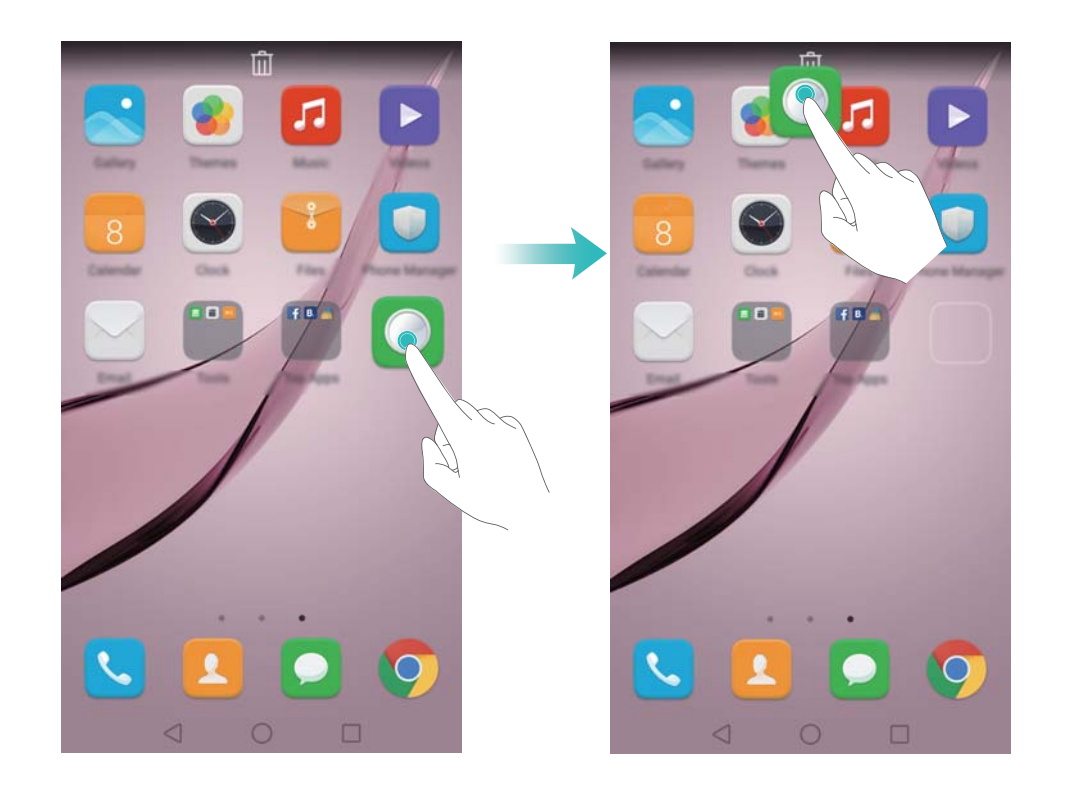

### **Vytvoření složky**

Vytvořte složky, které vám pomohou zorganizovat aplikace podle typu. Můžete například vytvořit složku Hry, která bude obsahovat všechny vaše herní aplikace.

Na domovské obrazovce přetáhněte ikonu na jinou ikonu. Tím vytvoříte složku, která bude obsahovat obě aplikace. Pokud chcete složku přejmenovat, otevřete složku a potom klepněte na název složky.

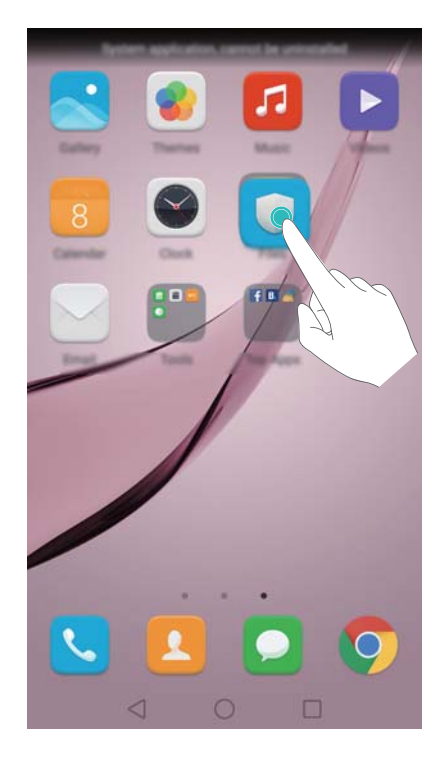

### **Skrytí aplikací**

Na domovské obrazovce roztáhněte dva prsty od sebe. Klepněte na **Přidat**, vyberte aplikaci, kterou chcete skrýt, a potom klepněte na **Ok**. Aplikace se nebudou po skrytí zobrazovat na domovské obrazovce.

#### Začínáme

<span id="page-30-0"></span>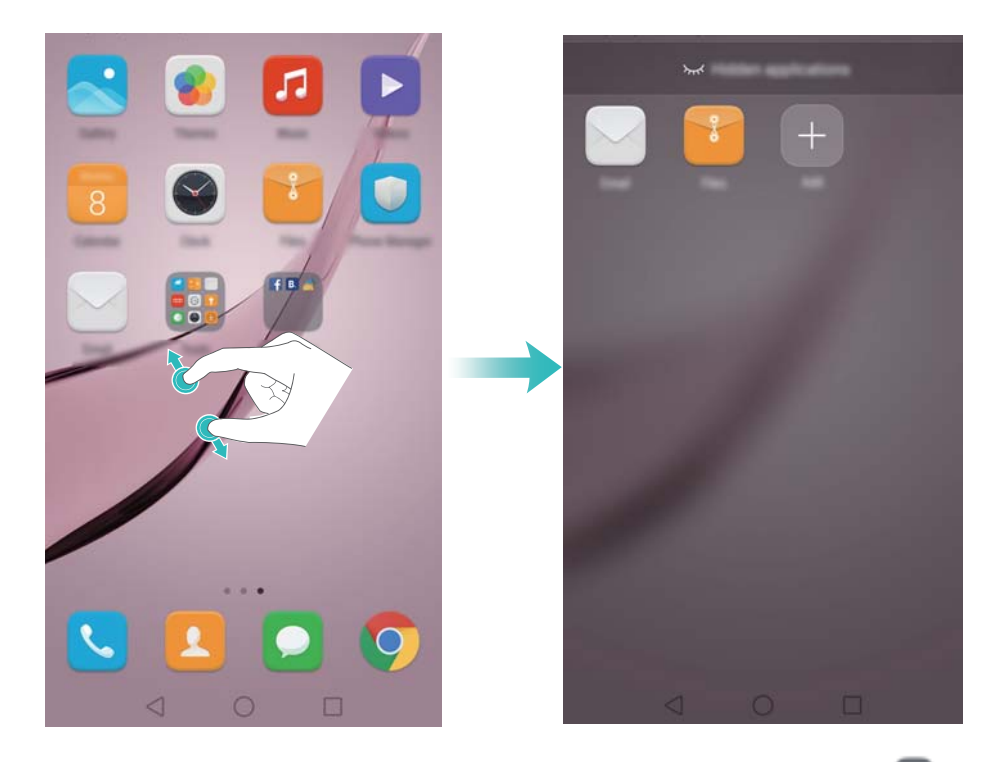

Chcete-li obnovit skryté aplikace na domovské obrazovce, klepněte na <sup>+</sup> Přidat na obrazovce skrytých aplikací, zrušte výběr požadované aplikaci a klepněte na **Ok**.

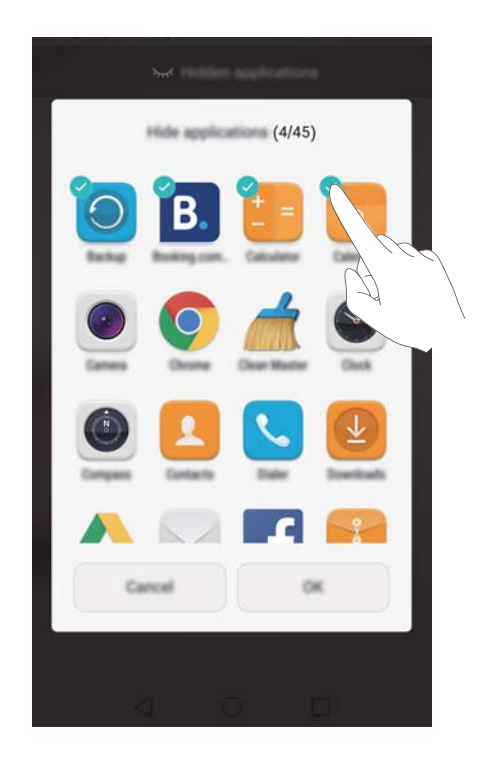

# **Pořízení snímku obrazovky**

Telefon je dodáván s řadou možností snímků obrazovky. Zachycení celé obrazovky nebo části snímku obrazovky nakreslení tvaru na obrazovce.

### **Stisknutím tlačítka vypnutí a tlačítka zeslabení**

Současným stisknutím tlačítka napájení a tlačítka zeslabení pořídíte snímek celé obrazovky.

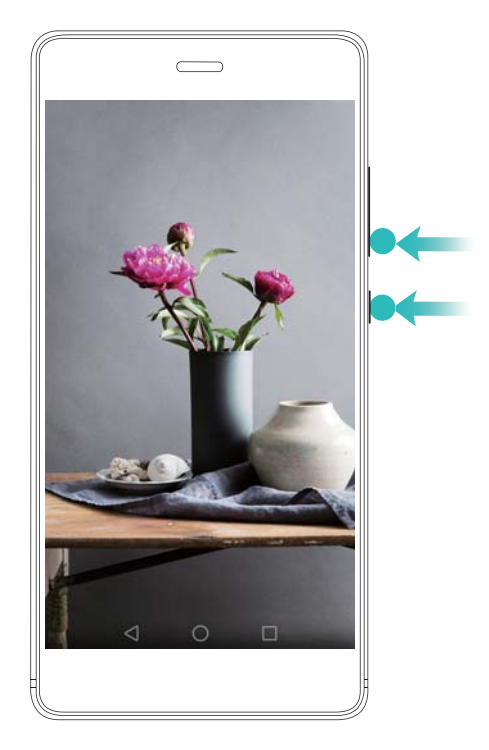

### **Použití rychlého přepínače snímku obrazovky**

Otevřete oznamovací panel a potom klepnutím na na kartě **Zástupci** pořiďte snímek celé obrazovky.

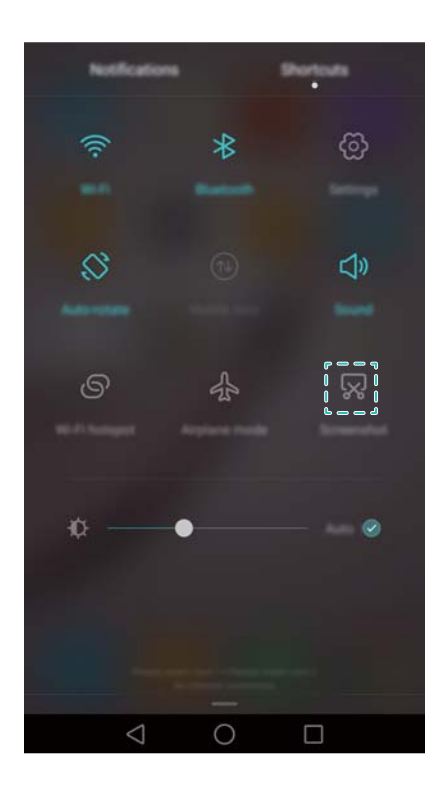

### **Použití kloubů**

Použitím kloubu zachytíte snímek celé obrazovky a nakreslením tvaru na obrazovce zachytíte určenou oblast. Více informací naleznete v části [Použití kloubu prstu.](#page-45-0)

Ve výchozím nastavení se snímky obrazovky ukládají do složky **Snímky obrazovky** v aplikaci **Galerie**.

# <span id="page-32-0"></span>**Oznámení**

### **Indikátor stavu**

Barvy a blikání indikátoru mají tento význam:

- <sup>l</sup> Svítí červeně (nenabíjí se): Úroveň nabití baterie je kriticky nízká a telefon se automaticky vypne.
- <sup>l</sup> Svítí červeně (při nabíjení): Úroveň nabití baterie je kriticky nízká.
- <sup>l</sup> Svítí žlutě (při nabíjení): Úroveň nabití baterie je střední.
- <sup>l</sup> Svítí zeleně (při nabíjení): Úroveň nabití baterie je nejvyšší. Pokud úroveň nabití baterie dosáhne 100 %, odpojte nabíječku.
- · Bliká zeleně (nenabíjí se): Máte nepřečtené zprávy, oznámení nebo zmeškané hovory.

## **Odznaky oznámení**

Odznaky oznámení se zobrazují v pravém horním rohu ikon aplikací.

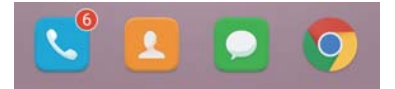

Číslo odznaku označuje počet nových oznámení. Otevřením odpovídající aplikace zobrazíte další podrobnosti týkající se oznámení.

Chcete-li zakázat odznaky oznámení pro nějakou aplikaci, stáhněte dva prsty k sobě na domovské obrazovce a otevřete editor domovské obrazovky a potom klepněte na **Další nastavení** > **Ikony aplikací s odznaky** a vypněte přepínač vedle příslušné aplikace.

## **Oznamovací panel**

Tažením prstu od stavového řádku směrem dolů a otevřením oznamovacího panelu zobrazte oznámení.

Tažením doleva od oznamovacího panelu přejděte na kartu zkratek.

#### Začínáme

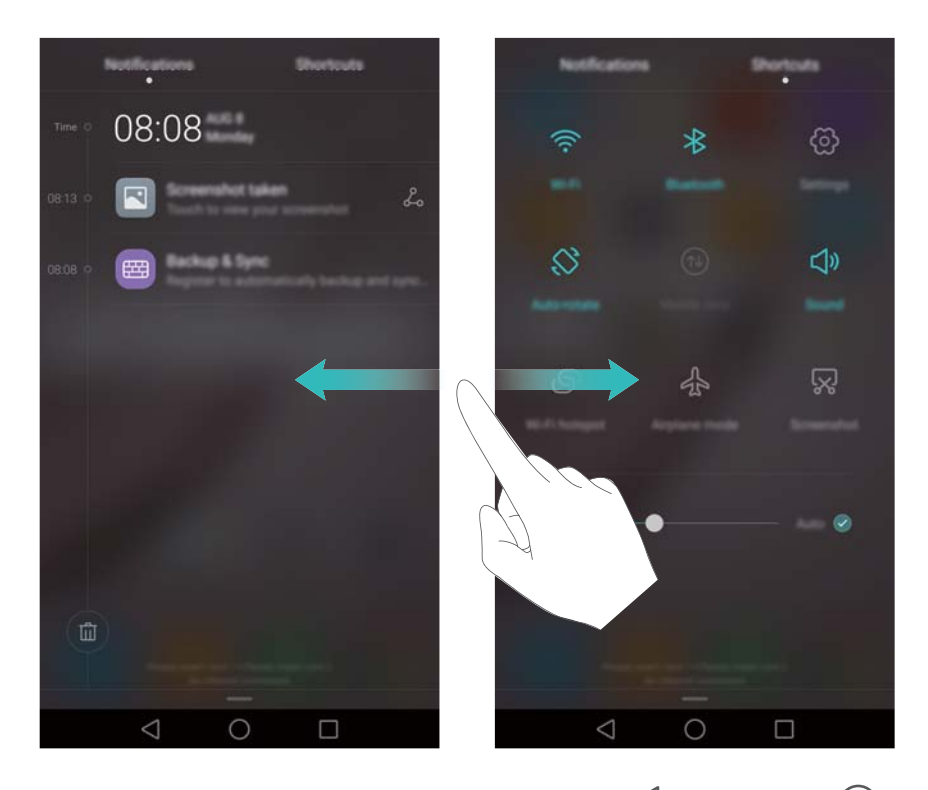

Táhnutím prstem nahoru po obrazovce nebo klepnutím na **Zpět** nebo **Domů** zavřete oznamovací panel.

**Přizpůsobení rychlých přepínačů**: Táhněte prstem nahoru na kartě zkratek a potom klepněte na **Upravit**. Přetáhněte rychlý přepínač na požadované místo pro snazší přístup.

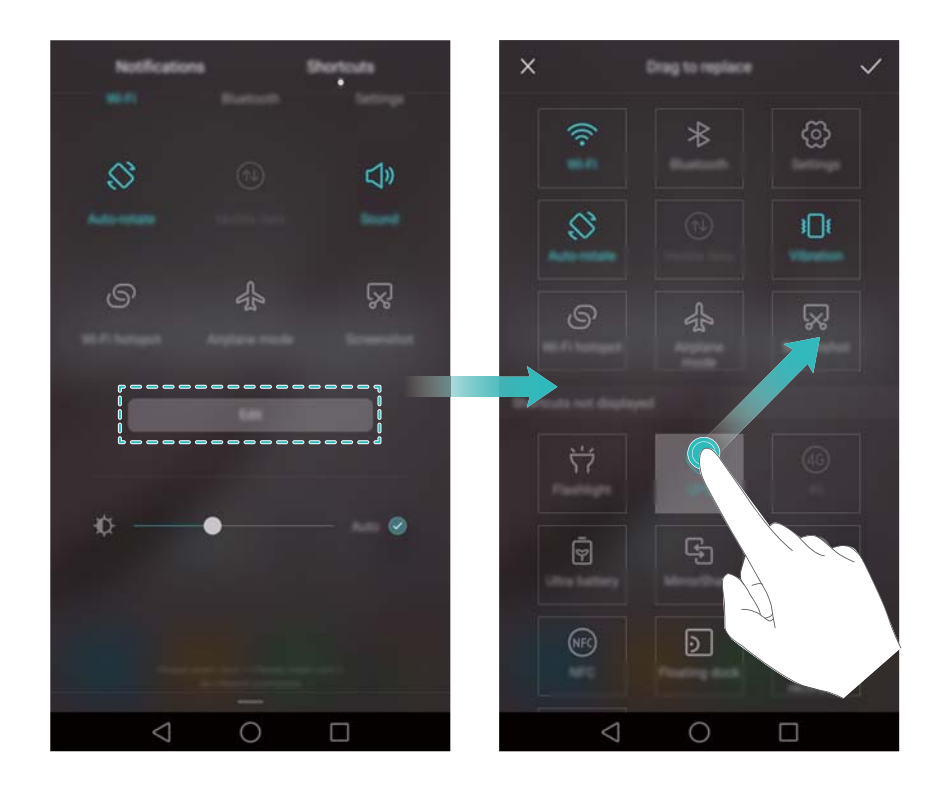

### **Zobrazení oznámení na obrazovce zamčení**

Nová oznámení (např. týkající se zmeškaných hovorů a zpráv) se zobrazují na obrazovce zamčení.

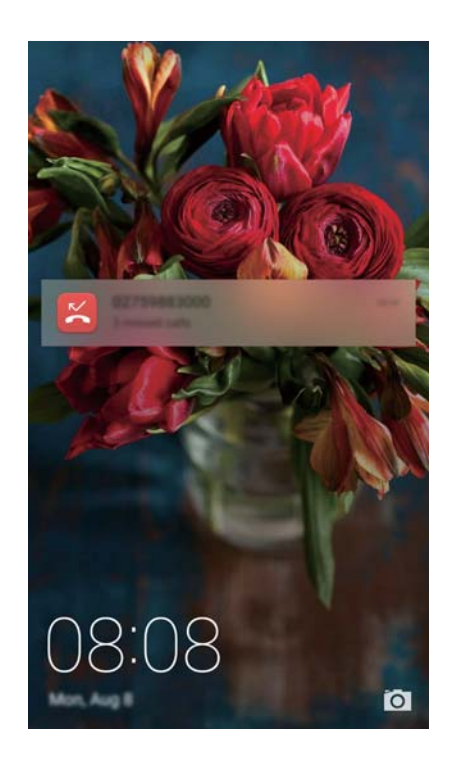

Tažením doprava na oznámení obrazovce zamčení zobrazíte podrobnější informace.

Ve výchozím nastavení bude telefon zobrazovat oznámení na obrazovce zamčení pouze pro některé aplikace. Pokud chcete povolit oznámení na obrazovce zamčení pro více aplikací, přečtěte si část Správa povolení oznámení.

### **Správa povolení oznámení**

Zakázáním oznámení u aplikací zabraňte zbytečnému rušení.

- **1** Otevřete **Nastavení**.
- **2** Klepněte na **Oznamovací panel a stavový řádek** > **Správce oznámení** a potom vyberte požadovanou aplikaci.
- **3** Povolte nebo zakažte nastavení oznámení podle potřeby.

**Zobrazení oznámení v režimu nerušit**: Vyberte požadovanou aplikaci v nabídce **Správce oznámení** a potom zapněte přepínač **Prioritní zobrazení**. Pokud je v režimu nerušit povolen **Povolit pouze prioritní přerušení**, oznámení se budou přesto zobrazovat.

### **Nastavení oznamovacího panelu a stavového řádku**

Změnou nastavení oznamovacího panelu a stavového řádku přizpůsobte, jak se budou zobrazovat oznámení a připomenutí stavu.

Otevřete **Nastavení** a potom klepnutím na **Oznamovací panel a stavový řádek** nakonfigurujte nastavení rozbalovací nabídky a zobrazení pro oznamovací panel a stavový řádek.

### **Konfigurace nastavení rozbalovací nabídky pro oznamovací panel**

<sup>l</sup> Klepněte na **Akce přetažení** > **Inteligentní výběr**. Po otevření oznamovacího panelu přejde telefon na kartu oznámení, pokud jsou k dispozici nová oznámení. V opačném případě přejde na kartu zkratek.

- <span id="page-35-0"></span><sup>l</sup> Klepněte na **Akce přetažení** > **Určit podle polohy přetažení**. Táhněte prstem dolů vlevo od stavového řádku a otevřete oznamovací panel, nebo táhněte prstem dolů vpravo od stavového řádku a otevřete kartu zkratek.
- **·** Zapnutím přepínače **Oznamovací panel** přistupujte k oznamovacímu panelu při uzamčené obrazovce.
	- **Pokud jste nastavili heslo obrazovky zamčení, nebudete moci přistupovat k** oznamovacímu panelu z obrazovky zamčení.

### **Nastavení obsahu displeje pro oznamovací panel a stavový řádek**

Zapnutím nebo vypnutím přepínače **Zobrazit název operátora** a **Zbývající kapacita baterie (%)** nastavte, jaký obsah se bude zobrazovat na stavovém řádku.

Vypnutím přepínače **Zobrazit ikony oznámení** skryjte ikony oznámení ve stavovém řádku.

# **Použití rozpoznání otisků prstu**

Kromě probuzení a odemčení obrazovky lze čidlo otisků prstu také použít k pořízení fotografie, přijetí příchozího hovoru a zakázání alarmu.

### **První přidání otisku prstu**

Další informace o konfiguraci odemčení pomocí otisku prstu naleznete v části [Konfigurace ID](#page-19-0) [otisku prstu](#page-19-0).

### **Přidání, odstranění nebo přejmenování otisku prstu**

Přidejte více otisků prstů, aby bylo odemknutí telefonu snazší. Otisky prstů lze také odstranit nebo přejmenovat.

- **1** Otevřete **Nastavení**.
- **2** Klepněte na **ID otisku prstu** > **Správa otisků prstů**.
- **3** Zadejte heslo odemčení obrazovky a potom klepněte na **Další**.
- **4** V části **Seznam otisků prstů** můžete provést tyto operace:
	- <sup>l</sup> Klepnutím **Nový otisk prstu** přidejte otisk prstu. Můžete jich přidat až pět.
	- <sup>l</sup> Klepnutím na již přidaný otisk prstu jej můžete přejmenovat nebo odstranit.

### **Otevření sejfu pomocí otisku prstu**

Pomocí otisku prstu otevřete sejf bez zadávání hesla.

- **1** Otevřete **Nastavení**.
- **2** Klepněte na **ID otisku prstu** > **Správa otisků prstů**.
- **3** Zadejte heslo odemčení obrazovky a potom klepněte na **Další**.
- **4** Klepněte na **Přístupu do sejfu** a pomocí pokynů na obrazovce zadejte heslo k sejfu a povolte odemčení pomocí otisku prstu.
Po dokončení nastavení klepněte na **Soubory** > **Sejf**. Nyní můžete otisk prstu používat k otevření sejfu.

### **Přístup k uzamčení aplikace pomocí otisku prstu**

Pro přístup k uzamčeným aplikacím použijte otisk prstu.

- **1** Otevřete **Nastavení**.
- **2** Klepněte na **ID otisku prstu** > **Správa otisků prstů**.
- **3** Zadejte heslo odemčení obrazovky a potom klepněte na **Další**.
- **4** Klepněte na **Přístupu k zámku aplikace** a pomocí pokynů na obrazovce zadejte heslo uzamčení aplikace a povolte rozpoznávání otisku prstu.

Po dokončení nastavení klepněte na **Správce telefonu** > **Zámek aplikace** a potom použijte otisk prstu pro zobrazení stavu uzamčení aplikace. Pro přístup k zamčeným aplikacím na domovské obrazovce můžete také použít svůj otisk prstu.

### **Dotyková gesta čidla otisků prstu**

Klepnutím nebo tažením prstem kterýmkoli prstem můžete provádět základní úkoly.

- **1** Otevřete **Nastavení**.
- **2** Klepněte na **ID otisku prstu**.
- **3** V části **Gesto klepnutí a podržení prstu** zapněte přepínače pro funkce, které chcete povolit.
	- <sup>l</sup> **Pořídit fotografii/video**: Pokud používáte hledáček fotoaparátu, můžete pořídit snímek dotykem a podržením čidla otisků prstu.
	- <sup>l</sup> **Přijmout hovor**: Pokud máte příchozí hovor, dotykem a podržením čidla otisků prstu jej můžete přijmout.
	- **· Zastavit alarm**: Když se zapne alarm, podržením prstu na čidle otisků prstu jej můžete zastavit.
- **4** V části **Gesto posunutí** zapněte přepínače pro funkce, které chcete povolit.
	- <sup>l</sup> **Zobrazit oznamovací panel**: Tažením prstu dolů po čidle otisků prstu pomocí libovolného prstu otevřete oznamovací panel. Poklepáním po čidle vymažete všechna oznámení a tažením prstu nahoru po čidle zavřete oznamovací panel.
	- **Procházet fotografie**: Při zobrazení fotografií v režimu celé obrazovky tažením prstem vlevo nebo vpravo po čidle přepínejte mezi fotografiemi.

# **Přístup k aplikacím**

### **Otevírání a přepínání mezi aplikacemi**

### **Otevření aplikací z uzamčené obrazovky**

Potáhněte prstem nahoru na obrazovce zamčení a klepnutím na **O** spusťte aplikaci fotoaparátu. Také můžete táhnout prstem nahoru z dolní části obrazovky a klepnutím na ikonu zkratky rychle spustit příslušnou aplikaci.

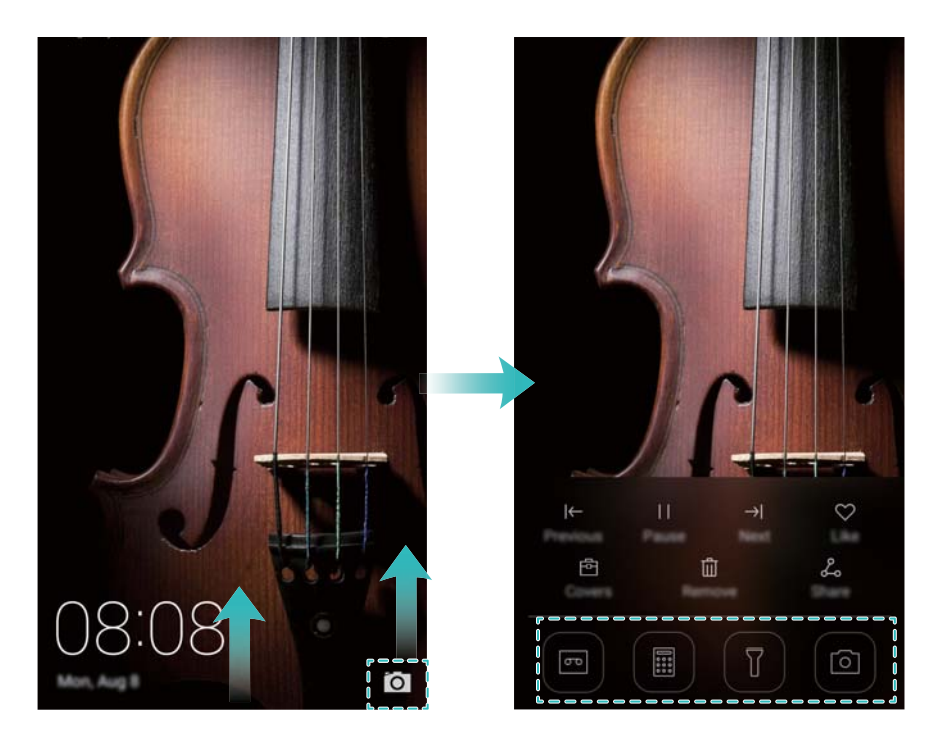

### **Otevření aplikací z domovské obrazovky**

Klepnutím na ikonu na domovské obrazovce otevřete příslušnou aplikaci.

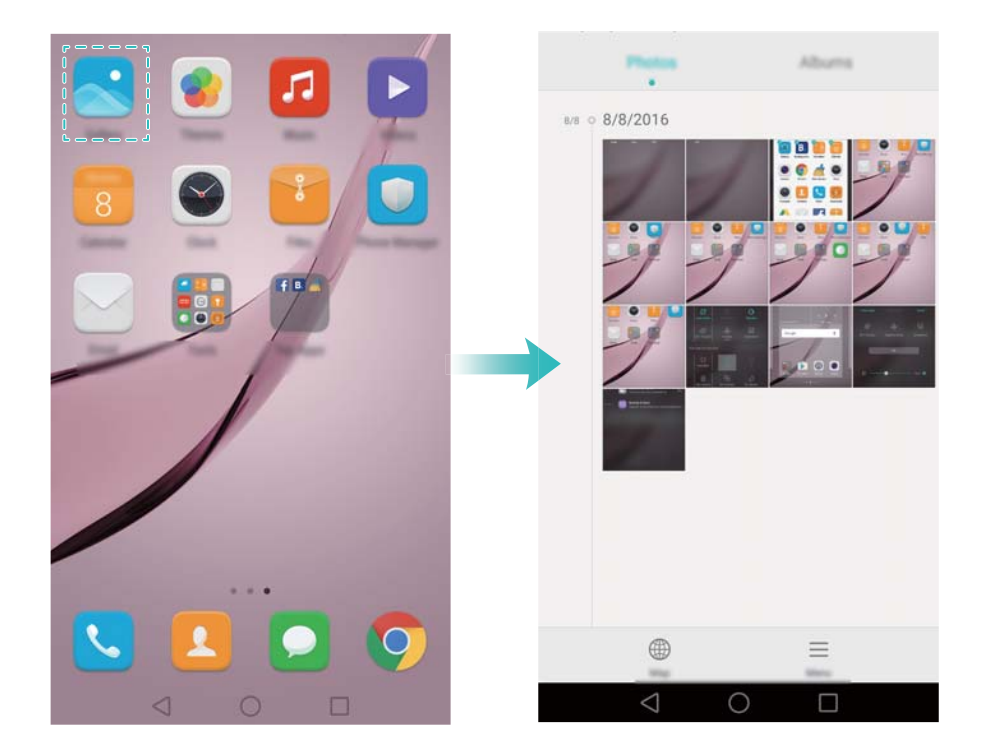

#### **Přepínání mezi aplikacemi**

Chcete-li přepnout do jiné aplikace, klepnutím na položku **Domovská obrazovka** se vraťte na domovskou obrazovku a potom klepněte na ikonu aplikace, kterou chcete spustit.

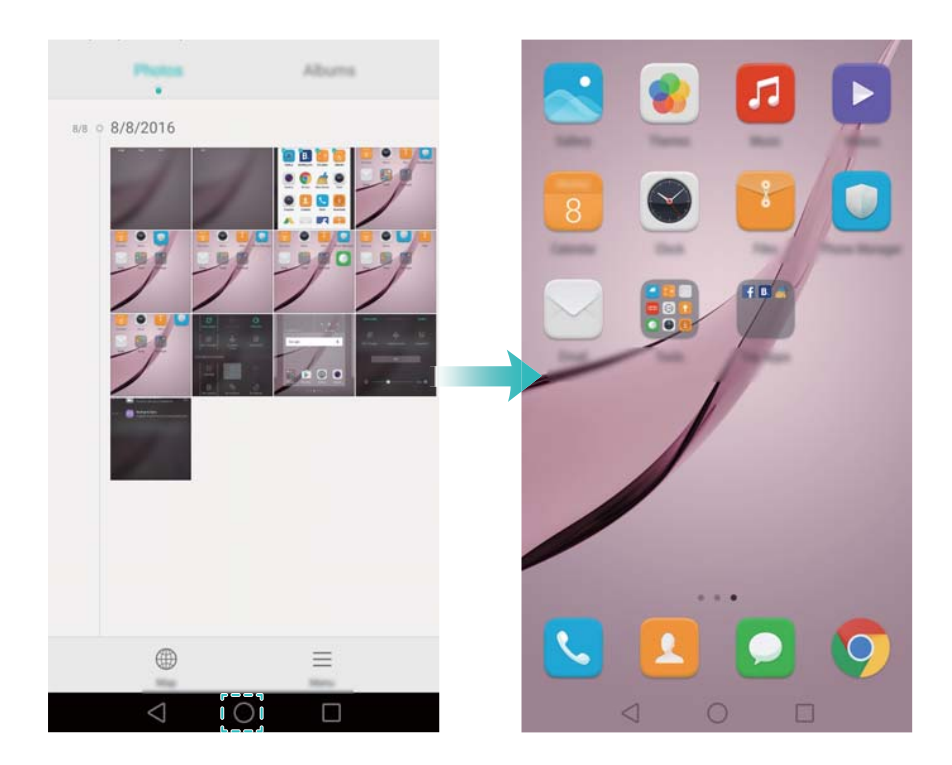

### **Hledání aplikací**

#### **Vyhledání aplikací**

Tažením prstu dolů ze středu obrazovky otevřete pole pro hledání a potom zadejte název aplikace. Výsledky hledání se zobrazí pod polem pro hledání. Více informací naleznete v části [Rychlé vyhledání aplikací](#page-50-0).

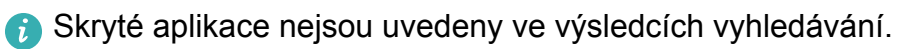

#### **Vyhledání skrytých aplikací**

Na domovské obrazovce roztáhnutím dvou prstů od sebe zobrazíte skryté aplikace.

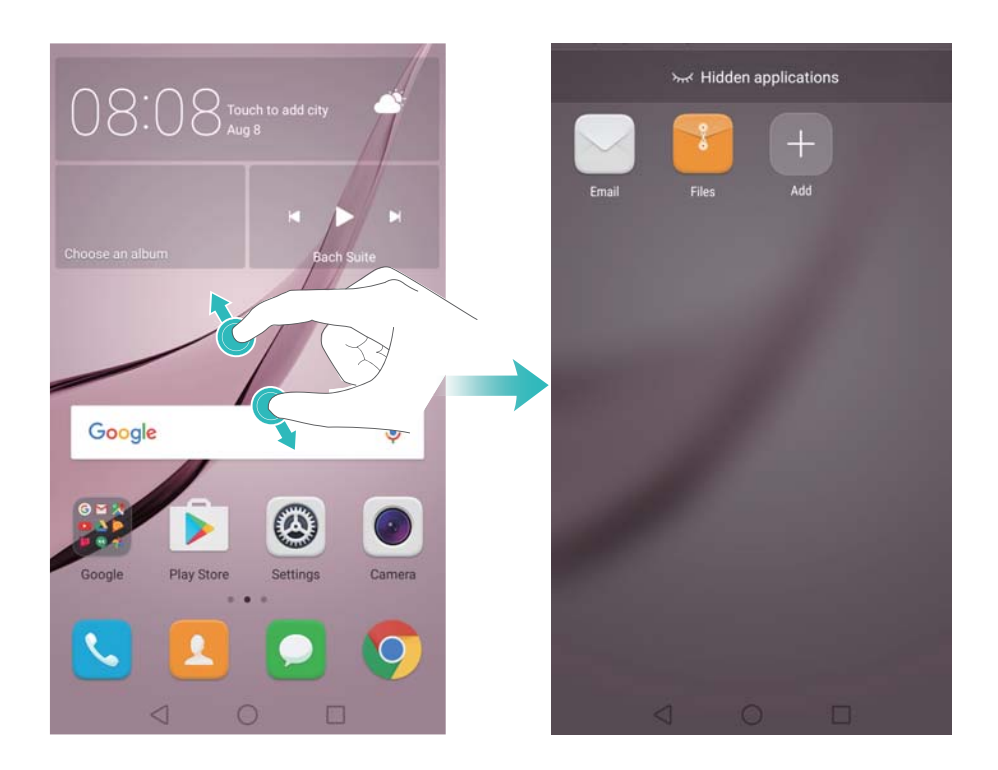

#### **Zobrazení naposledy použitých aplikací**

Klepnutím na **Nedávné** zobrazíte seznam nedávno používaných aplikací.

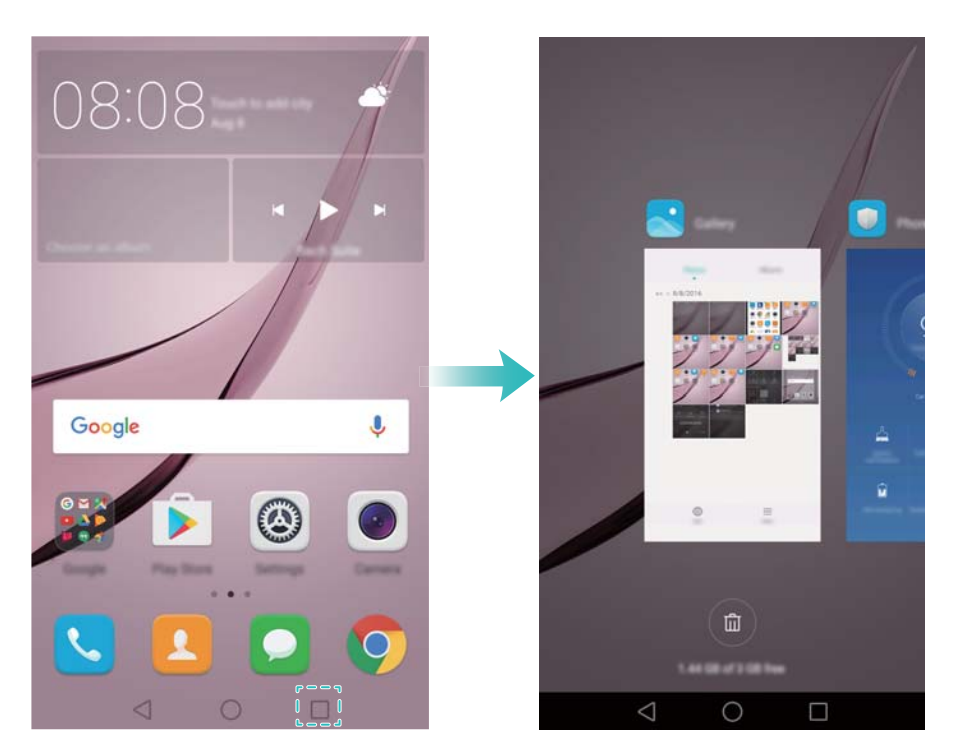

- <sup>l</sup> **Zobrazení více aplikací**: Tahem prstu vlevo nebo vpravo na obrazovce můžete zobrazit nedávno použité aplikace.
- <sup>l</sup> **Otevření aplikace**: Klepnutím na miniaturu otevřete příslušnou aplikaci.
- <sup>l</sup> **Zavření aplikace**: Tahem prstu nahoru na miniatuře zavřete příslušnou aplikaci.
- **Elavření všech odemčených aplikací**: Klepnutím na  $\widehat{\mathbb{D}}$  zavřete všechny odemčené aplikace.
- <sup>l</sup> **Zamčení a odemčení aplikace**: Tažením prstu dolů na miniatuře uzamknete příslušnou aplikaci.  $\Box$  se zobrazí nad aplikací po uzamčení. Uzamčené aplikace nelze zavřít klepnutím na  $\widehat{\mathbb{D}}$ . Opětovným tažením prstem dolů na miniatuře příslušnou aplikaci odemknete.

# **Přizpůsobení telefonu**

### **Jednoduchá domovská obrazovka**

Režim jednoduchá domovská obrazovka využívá velké ikony a písma pro zobrazení obsahu a přehlednější rozložení.

- **1** Otevřete **Nastavení**.
- **2** Klepněte na Styl domovské obrazovky > Jednoduchý a potom klepnutím na ⊠ povolte jednoduchou domovskou obrazovku.
- **3** Na jednoduché domovské obrazovce můžete:
	- <sup>l</sup> Klepnutím na ikony aplikací nebo widgetů příslušné položky otevřít.
	- Klepnutím na ikonu otevřete editor domovské obrazovky, kde lze přidávat a odebírat ikony aplikací.
	- <sup>l</sup> Klepnutím na **Ostatní** otevřít seznam aplikací a zobrazit nebo otevřít aplikace.
	- Klepnutím na  $+$  přidat kontakty nebo aplikace na domovskou obrazovku.
	- **Klepnutím na Stand. obrazovka** opustíte jednoduchou domovskou obrazovku.

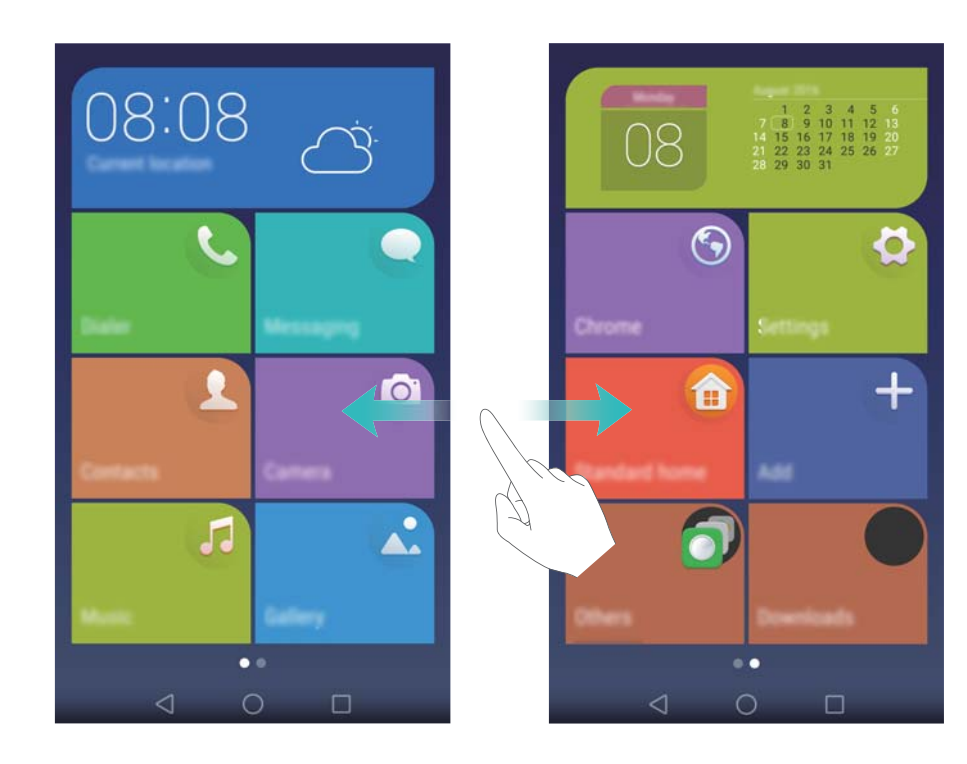

### **Změna motivu**

Personalizujte si domovskou obrazovku telefonu pomocí široké škály motivů a tapet.

Otevřete **Motivy**, vyberte motiv a potom klepněte na ⊠. Klepnutím na <sup>88</sup> můžete kombinovat způsoby uzamčení obrazovky, tapety, ikony aplikací a další položky.

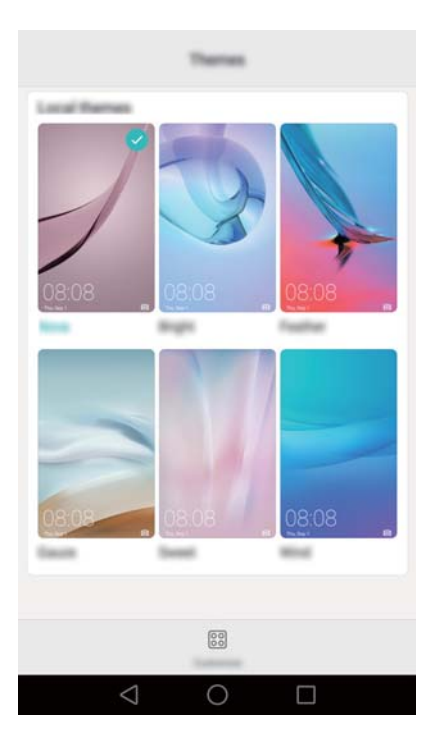

### **Změna tapety**

Nastavte si oblíbené obrázky nebo fotografie jako tapetu telefonu.

- **1** Otevřete **Nastavení** a vyberte položku **Obrazovka**.
- **2** Klepněte na **Tapeta** a potom klepněte na **Tapeta uzamčené obrazovky** nebo **Tapeta plochy**.
- **3** Na kartě **Tapety** nebo **Živá tapeta** vyberte obrázek a potom jej podle pokynů na obrazovce nastavte jako tapetu.

Zapněte přepínač **Změnit zatřesením**. Tapeta se změní vždy, když zatřesete telefonem. Zapněte přepínač **Náhodná změna**. Konfigurujte **Interval** nebo **Album ke zobrazení**. Telefon automaticky změní tapetu v určeném časovém intervalu.

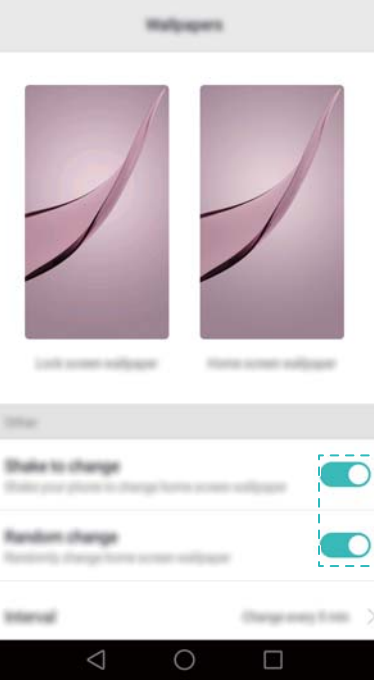

 $\bullet$  Také můžete otevřít  $\bullet$  Galerie, podržet prst na obrázku a potom klepnout na  $\equiv$  > **Nastavit jako** > **Tapeta**. Podle pokynů na obrazovce nastavte obrázek jako tapetu.

### **Přiřazení vyzvánění ke kontaktům**

Přiřaďte jedinečné vyzvánění ke každému kontaktu, abyste snadno poznali, kdo vás kontaktuje.

- **1** Otevřete **Kontakty**.
- **2** Vyberte požadovaný kontakt a klepněte na **Vyzvánění telefonu**.

Г

**3** Vyberte požadované vyzvánění nebo hudební soubor a potom klepněte na  $\checkmark$ . Další informace týkající se konfigurace nastavení vyzvánění a vibrací hovorů a zpráv naleznete v části [Nastavení zvuku](#page-129-0).

### **Změna velikosti písma**

Velikost písma telefonu lze zvětšit, a tím usnadnit čtení slov.

Otevřete **Nastavení** a potom klepnutím na **Obrazovka** > **Velikost písma** nastavte velikost písma systému.

**Extra velká** velikost písma bude zobrazena pouze ve zprávách, kontaktech a aplikaci voliče.

# **Zadávání textu**

### **Přepínání mezi způsoby zadávání textu**

Přepínejte mezi způsoby zadávání textu.

**1** Na obrazovce zadávání textu táhněte prstem od stavového řádku dolů, aby se otevřel oznamovací panel.

- **2** Klepněte na **Výběr metody zadávání dat** na kartě **Oznámení** a potom vyberte požadovaný způsob zadávání textu.
- **D** Pokud nejsou k dispozici žádné způsoby zadávání textu, přejděte na **O** Nastavení klepněte na **Rozšířené nastavení** > **Jazyk a vstup** > **Výchozí klávesnice** > **Nakonfigurovat metody vstupu** a potom zapněte přepínač vedle příslušného způsobu zadávání textu.

#### **Metoda zadávání Huawei Swype**

Rychle zadávejte text posouváním prstu po klávesnici.

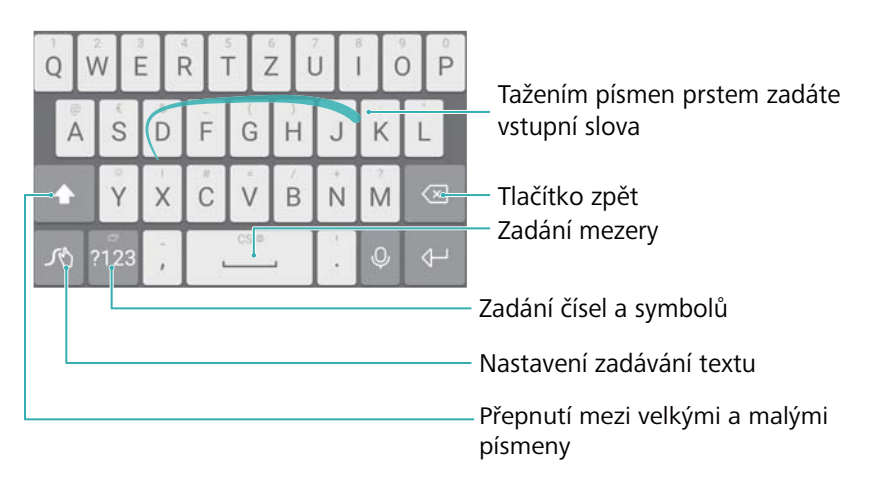

**Metoda zadávání Huawei Swype podporuje širokou škálu jazyků.** 

### **Způsob zadávání dat v systému Android**

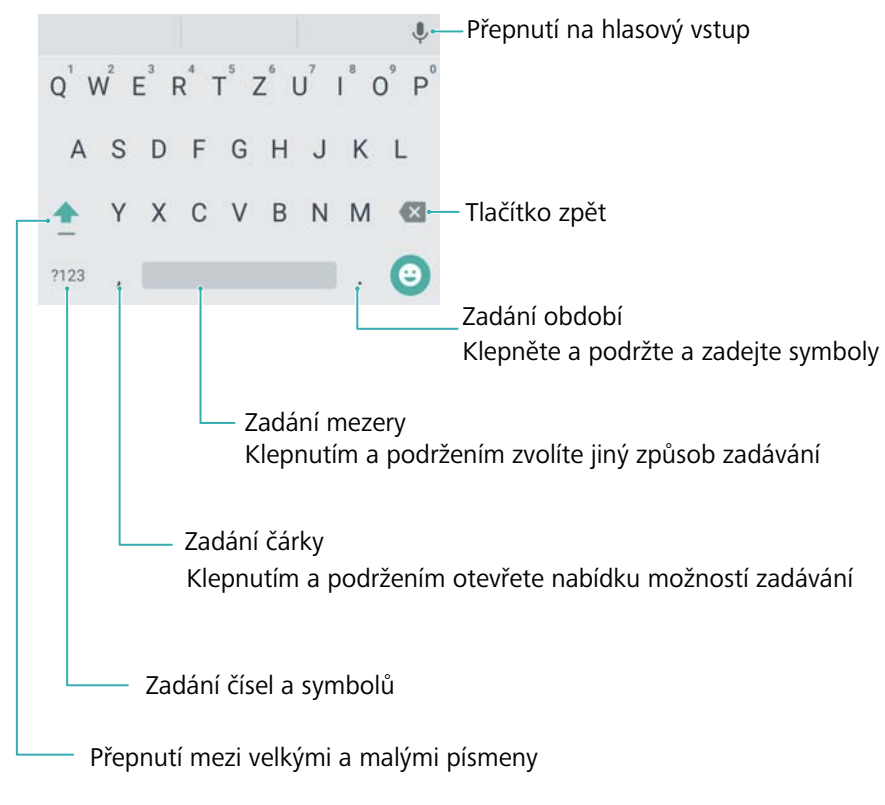

 $\bigcap$  **Způsob zadávání Android podporuje širokou škálu jazyků.** 

### **Úprava textu**

V telefonu můžete vybrat, vyjmout, kopírovat a vložit text.

**· Výběr textu**: Podržením prstu na textu zobrazte <sup>.</sup> Přetažením <sup>1</sup> nebo vyberte

rozsah textu nebo klepnutím na  $\equiv$  > **Vybrat vše** vyberte všechen text.

- <sup>l</sup> **Kopírování textu**: Vyberte text a klepněte na **Kopírovat**.
- <sup>l</sup> **Vyjmutí textu**: Vyberte text a klepněte na **Vyjmout**.
- <sup>l</sup> **Vložení textu**: Podržte prst na místě, na které chcete vložit text, a klepněte na **Vložit**.
- <sup>l</sup> **Sdílení textu**: Vyberte text a potom klepnutím na **Sdílet** vyberte způsob sdílení.

# **Tipy a triky**

# **Vyhledávání nastavení**

Pomocí funkce vyhledávání v nabídce Nastavení vyhledejte možnosti nabídky.

Otevřete **Nastavení** a potom klepněte na vyhledávací pole v horní části obrazovky a zadejte hledaný výraz (např. Sound). Telefon zobrazí výsledky vyhledávání; klepnutím na možnost otevřete odpovídající nastavení.

# **Rychlé zpětné volání**

Na obrazovce zamčení táhněte prstem doprava na oznámení o zmeškaném hovoru a odemkněte obrazovku. Zobrazí se obrazovka vytáčení; klepnutím na příslušné číslo zavoláte zpět.

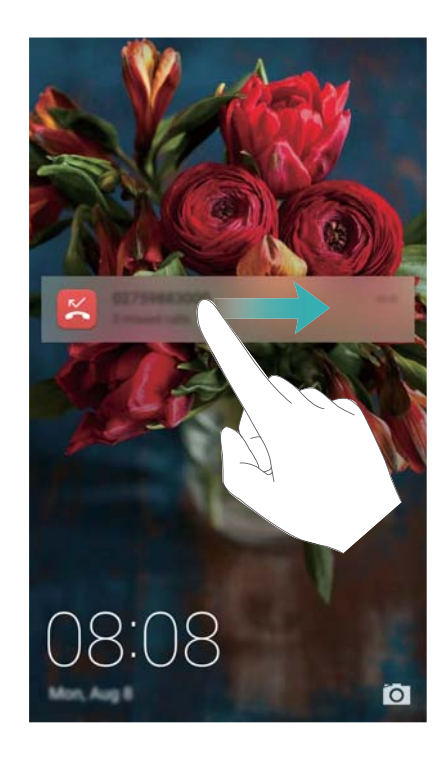

# **Použití kloubu prstu**

Pomocí kloubu prstu můžete pořídit snímek obrazovky nebo její části.

- **1** Otevřete **Nastavení** a potom vyberte **Chytrá asistence**.
- **2** Klepněte na **Ovládání pohybem** > **Inteligentní snímek obrazovky** a potom zapněte přepínač **Inteligentní screenshot**.

#### **Pořízení snímku celé obrazovky**

Klepnutím kloubem dvakrát na obrazovku pořídíte snímek celé obrazovky.

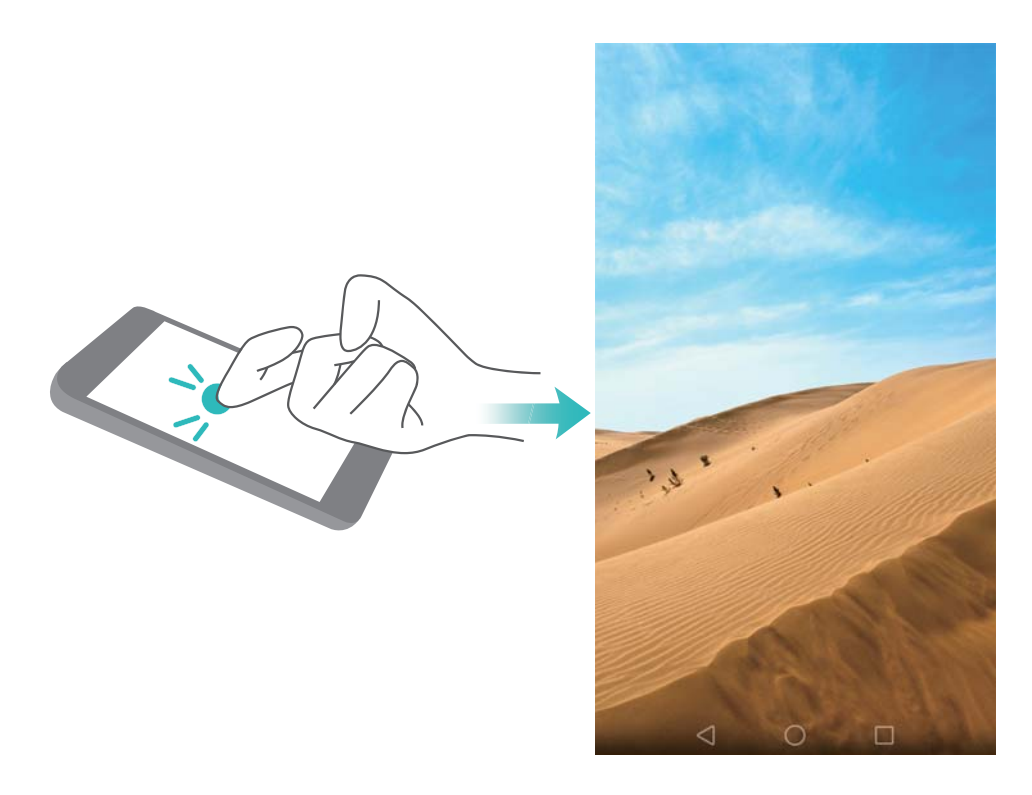

#### **Pořízení snímku části obrazovky**

Klepněte na obrazovku kloubem prstu. Nechte kloub prstu na obrazovce, táhněte ním kolem oblasti, kterou chcete nasnímat, a potom se vraťte do bodu, kde jste začali. Na obrazovce se zobrazí vybraná oblast. Snímek bude zachycovat oblast ohraničenou modrou čárou. Také můžete vybrat okno snímku obrazovky v horní části obrazovky a zvolit jiné tvary snímku obrazovky. Klepnutím na  $\Box$  uložíte snímek obrazovky.

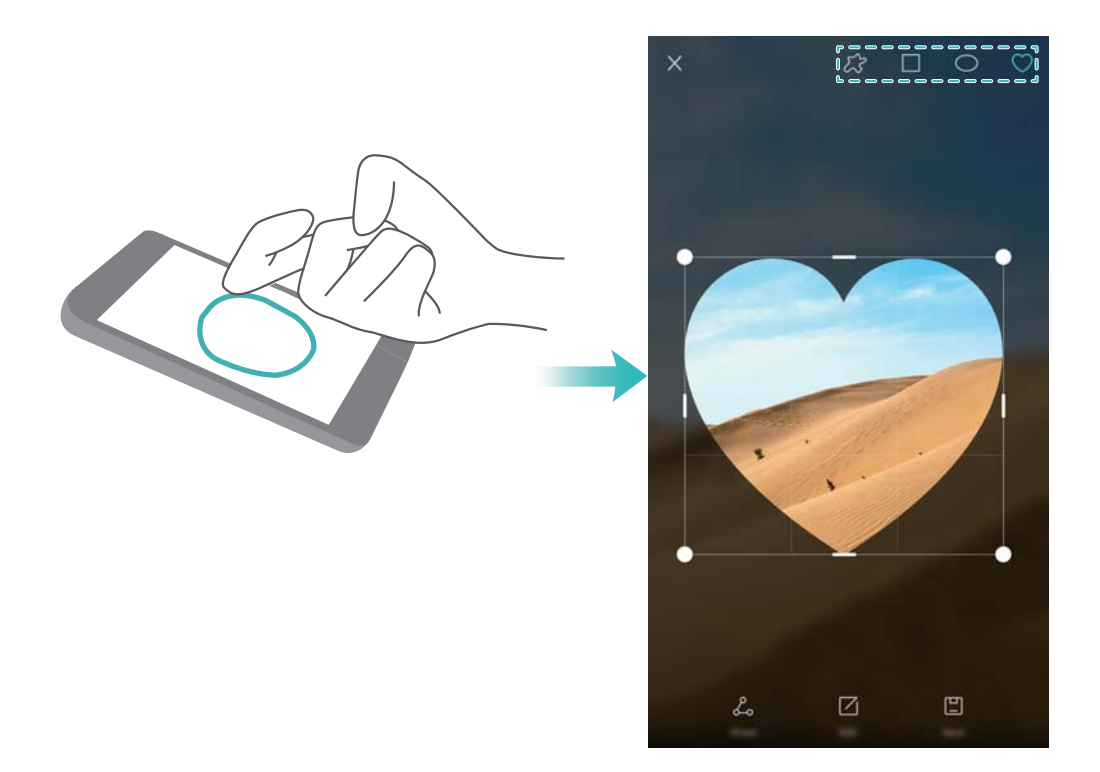

Ve výchozím nastavení jsou snímky obrazovky uloženy v aplikaci **Galerie** ve složce **Snímky obrazovky**.

Po vytvoření snímku obrazovky jej můžete klepnutím na **Sdílet** sdílet s přáteli. Více informací o sdílení naleznete v části [Sdílení obrázků nebo videí.](#page-94-0)

# **Rychlé přidání podrobností kontaktů**

Pomocí fotoaparátu pořiďte fotografii vizitky. Telefon rozpozná podrobnosti kontaktu a automaticky je přidá. Pod položkou **Kontakty** klepněte na **Vizitky** > **Skenovat**.

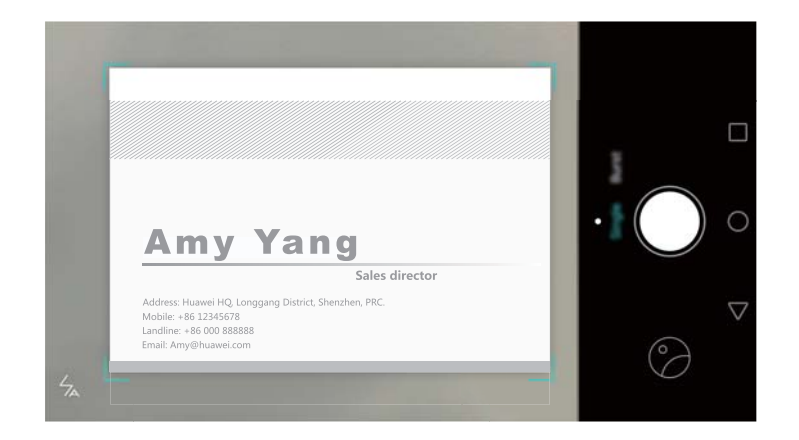

# **Sdílení QR karty**

Podělte se o svou QR kartu se svými přáteli, abyste si je mohli snadno přidat do svých kontaktů. Na obrazovce s podrobnostmi o kontaktu klepněte na QR kód v horní části obrazovky. Tím zobrazíte svůj osobní QR kód.

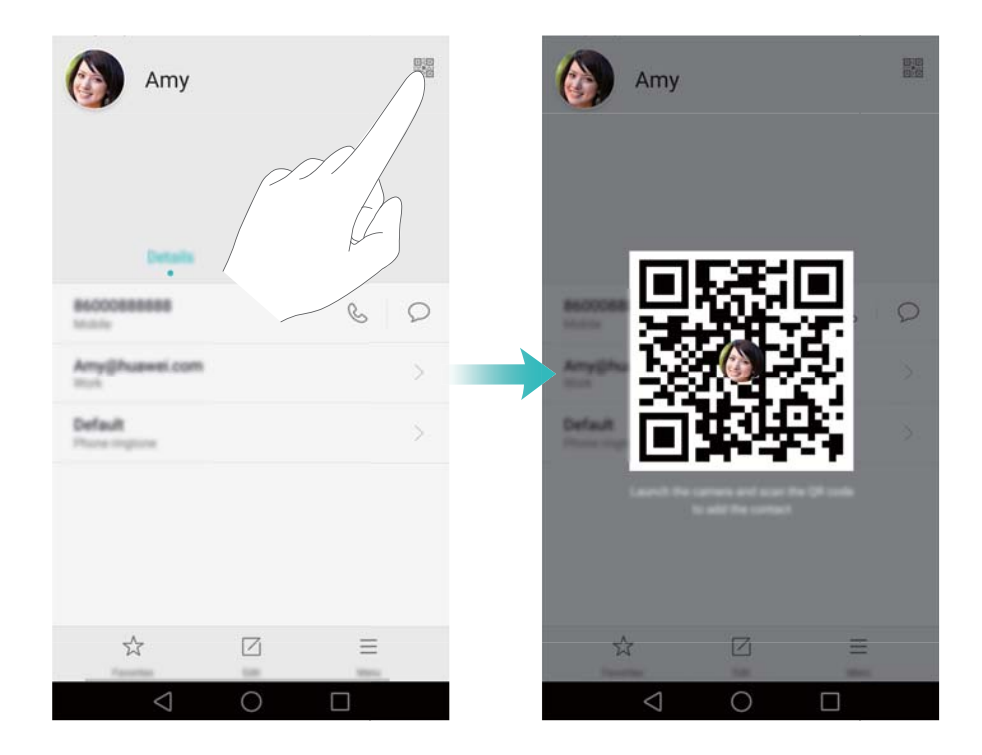

# **Volání kontaktů při vypnuté obrazovce**

Pokud je obrazovka vypnutá, stiskněte a podržte tlačítko zeslabení. Když se ozve výstražný zvuk, vyslovte jméno kontaktu, kterému chcete volat. Telefon automaticky zavolá tomuto kontaktu.

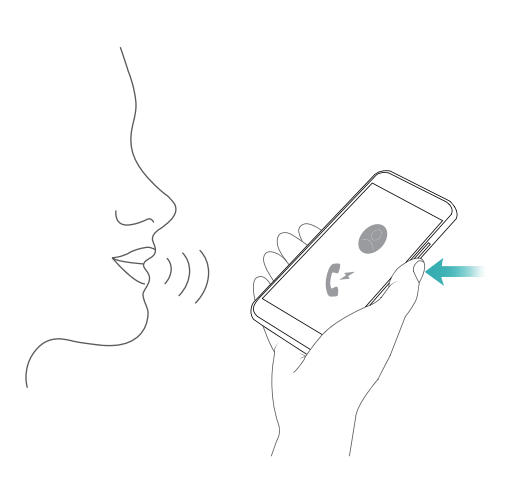

# **Kapesní režim**

Povolením kapesního režimu zajistíte, abyste nezmeškali důležité hovory, když máte telefon v kapse. Intenzita vyzvánění a vibrací se bude při příchozím hovoru postupně zvyšovat.

Otevřete **Vytáčení**. Klepněte na  $\equiv$  > **Nastavení** na kartě **Vytáčení** a zapněte přepínač **Kapesní režim**.

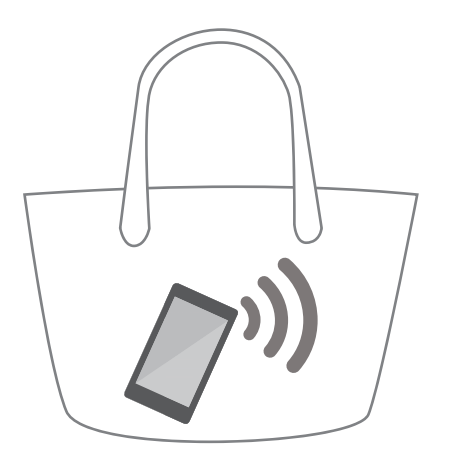

### **Pořizování momentek při vypnuté obrazovce**

Telefonem lze pořizovat momentky i při vypnuté obrazovce.

Při vypnuté obrazovce namiřte telefonem na fotografovaný objekt a dvakrát stiskněte tlačítko zeslabení. Telefon pořídí fotografii a zobrazí informace o rychlosti jejího pořízení.

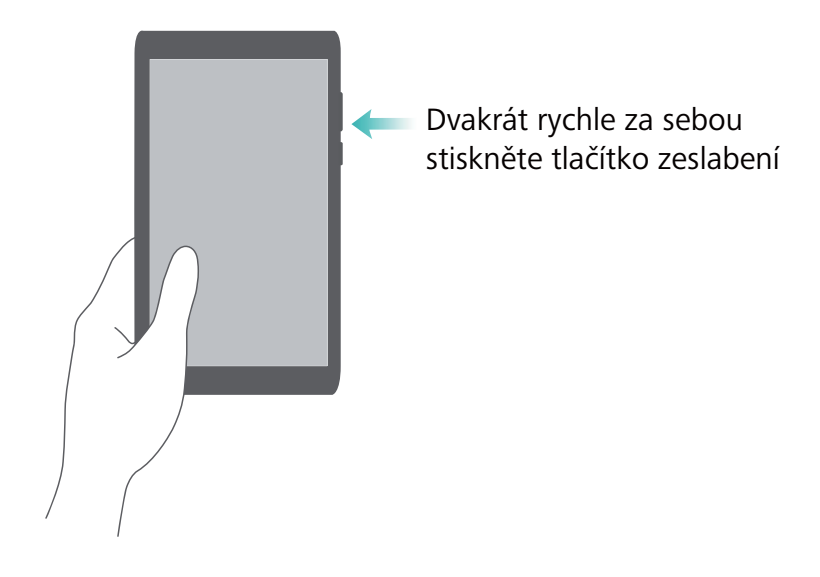

### **Perfektní selfie**

Povolte režim perfektní selfie a přizpůsobte nastavení vylepšení obličeje tak, abyste na skupinových fotografiích vypadali co nejlépe.

V aplikaci fotoaparátu, přejděte do režimu **Krása** a potom klepněte na **Perfektní selfie**. Zapněte přepínač **Perfektní selfie** a potom nakonfigurujte vlastní nastavení krásy.

Potom přepněte do režimu **Krása** a klepnutím na pořiďte fotografii. Telefon rozpozná obličej a použije vlastní nastavení vylepšení obličeje k vašemu zvýraznění na skupinových fotografiích.

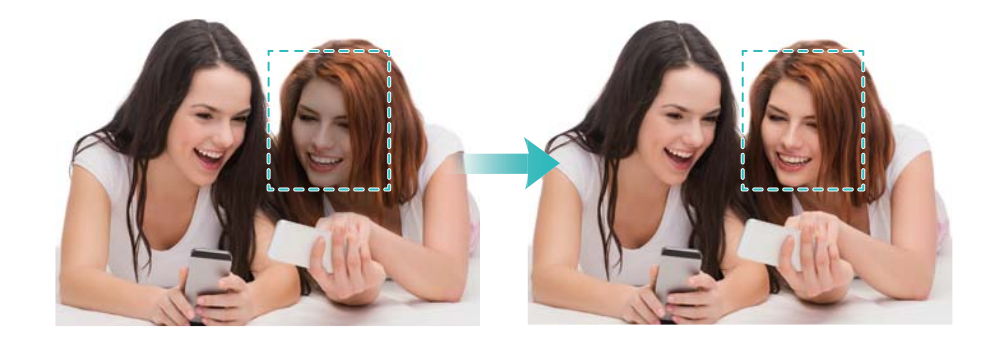

# **Použití časosběrného režimu ke zrychlení akce**

Časosběrný režim vám umožňuje zachytit a zrychlit jemné změny scény, například východ nebo západ slunce nebo pohyb mraků.

Táhnutím prstu doleva nebo doprava na obrazovce fotoaparátu přepněte na **Časosběrný režim**.

Držte telefon ve stabilní poloze a potom klepnutím na  $\bullet$  spusťte záznam videa.

<span id="page-50-0"></span>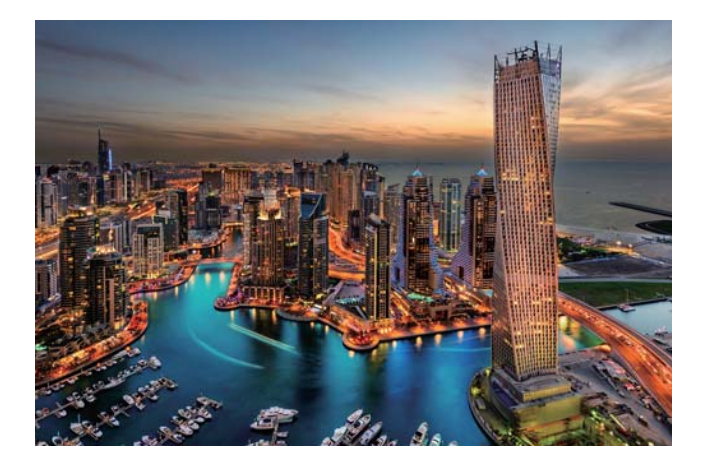

Více informací viz [Časosběrný režim.](#page-89-0)

# **Pořizování fotografií v průběhu nahrávání videa**

Chtěli jste někdy pořídit fotografii v průběhu nahrávání videa?

Táhnutím prstu doleva nebo doprava na obrazovce fotoaparátu přepněte na **Video**. V průběhu

nahrávání videa klepnutím na  $\circledcirc$  pořiďte fotografii.

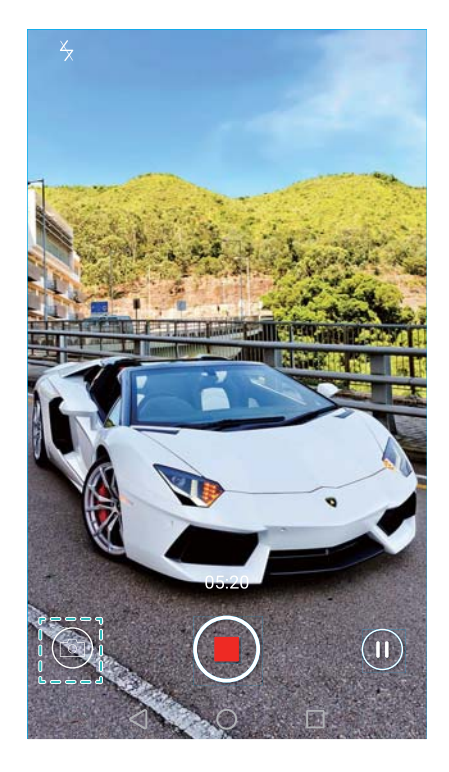

# **Rychlé vyhledání aplikací**

Použitím funkce vyhledání rychle najdete aplikace.

Tažením prstu dolů ze středu obrazovky otevřete pole pro hledání a potom zadejte název aplikace, kterou hledáte. Výsledky hledání se zobrazí pod polem pro hledání.

Tipy a triky

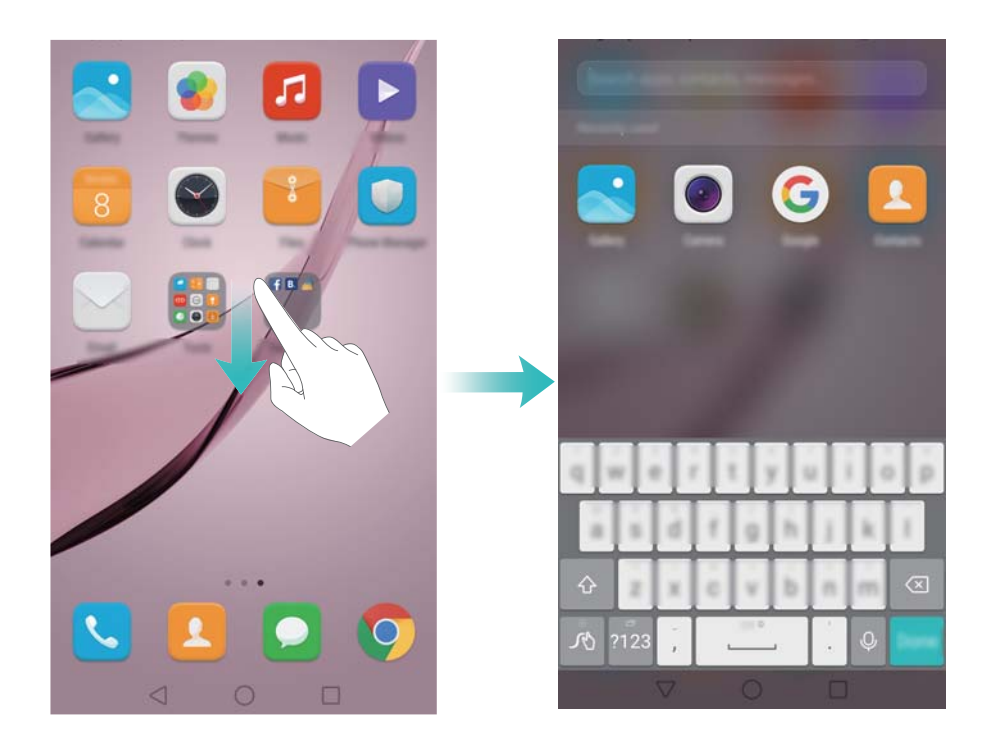

# **Připojení k síti Wi-Fi s nejsilnějším signálem**

Po povolení funkce Wi-Fi+ bude váš telefon sledovat sítě Wi-Fi a mobilní data vybere připojení s nejlepším signálem a nejvyšší rychlostí přenosu dat.

Tažením prstu od stavového řádku dolů otevřete oznamovací panel. Na kartě **Zástupci** klepněte

a podržte a vyberte položku **Wi-Fi+**. Zapnutím přepínače **Wi-Fi+** tuto funkci povolte.

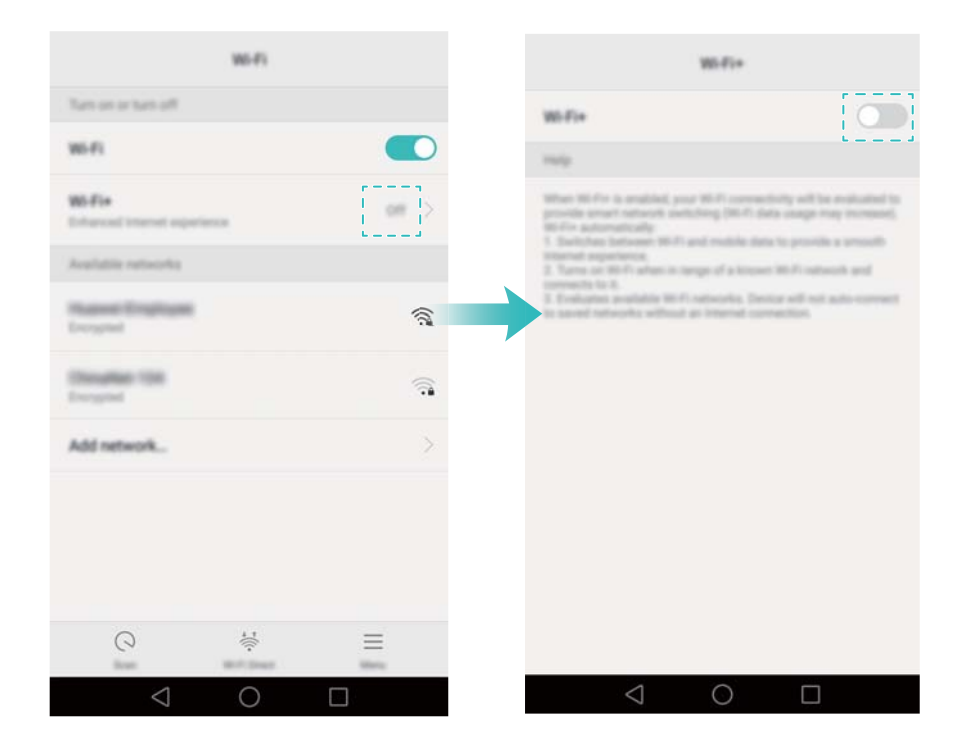

### **Používání telefonu v rukavicích**

Povolte režim pro rukavice, abyste mohli používat svůj telefon v rukavicích.

Otevřete **Nastavení** a potom klepněte na **Chytrá asistence** > **Režim Rukavice**.

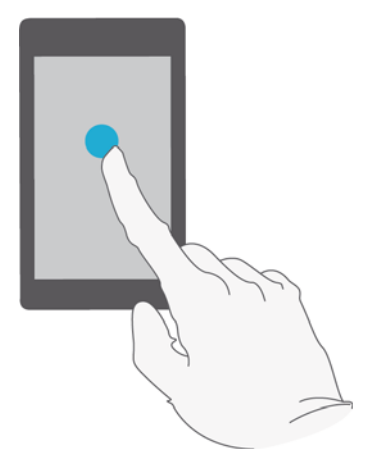

# **Rychlé nastavení hlasitosti systému**

Stiskněte tlačítko hlasitosti na straně telefonu a potom klepnutím na  $\stackrel{\textcircled{\bigcirc}}{\otimes}$  nastavte hlasitost vyzvánění, multimédií, alarmu a hovoru.

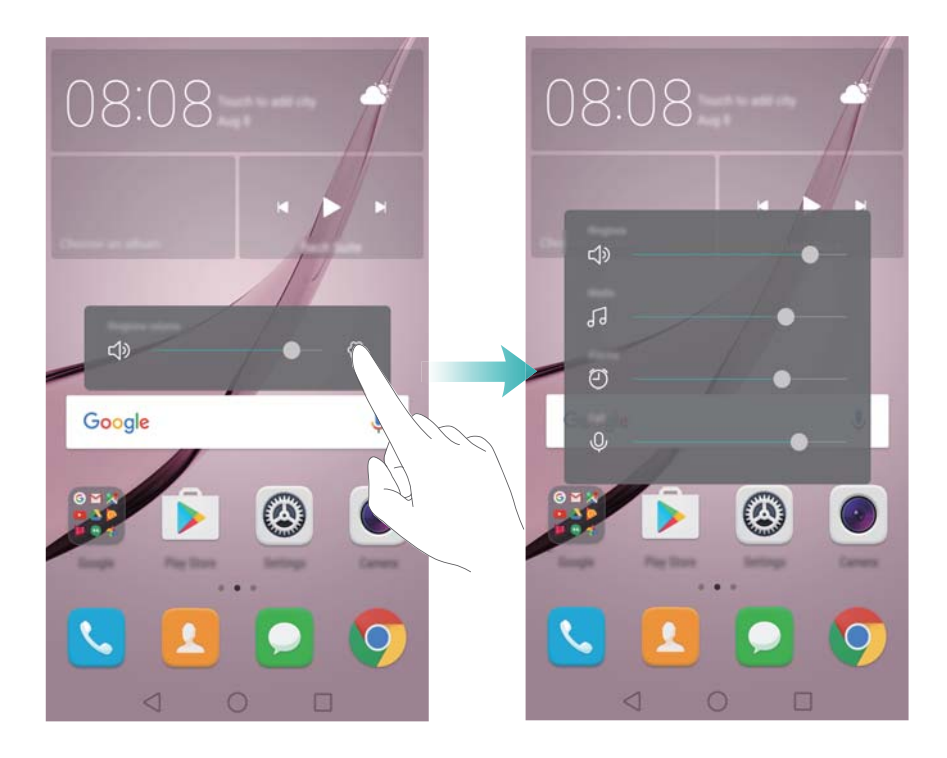

### **Použití plovoucího tlačítka**

Plovoucí tlačítko umožňuje přístup k celé řadě často používaných možností a funkcí, jako je například tlačítko Zpět, tlačítko Domů a optimalizace jedním klepnutím. Plovoucí tlačítko lze přesunout po obrazovce pro snadné ovládání jednou rukou.

V **Nastavení** vyberte **Chytrá asistence** > **Plovoucí tlačítko** a potom zapněte přepínač **Plovoucí tlačítko**.

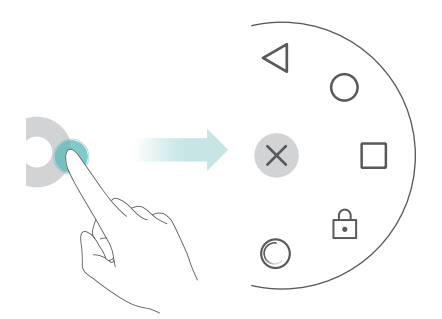

Plovoucí tlačítko se bude zobrazovat na většině obrazovek. Přetažením plovoucího tlačítka na požadované místo upravíte jeho pozici.

# **Automatické zarovnání aplikací na domovské obrazovce**

Po odinstalaci nebo přesunutí aplikací do složek mohou zůstat na domovské obrazovce prázdná místa. Použijte funkci automatického úhledného zarovnání aplikací na domovské obrazovce.

Stažením dvou prstů k sobě otevřete editor domovské obrazovky. Klepněte na **Další nastavení** a potom zapněte přepínač **Zatřást**. Klepnutím a podržením domovské obrazovky otevřete editor domovské obrazovky. Zatřesením telefonem zarovnáte ikony aplikací tak, aby se zaplnila jakákoli prázdná místa.

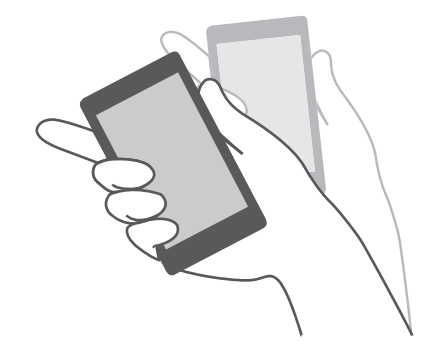

### **Režim zakázání klepnutí**

Povolením režimu zakázání klepnutí zabraňte nechtěným operacím, když máte telefon v kapse.

### Otevřete **Nastavení**, klepněte na **Chytrá asistence** a potom zapněte přepínač **Režim zakázání klepnutí**.

Gesta obrazovky nebudou fungovat v režimu zakázání klepnutí, i když je obrazovka zapnutá. Odkryjte horní část obrazovky nebo současným stisknutím tlačítka napájení a zesílení vypněte režim zakázání klepnutí.

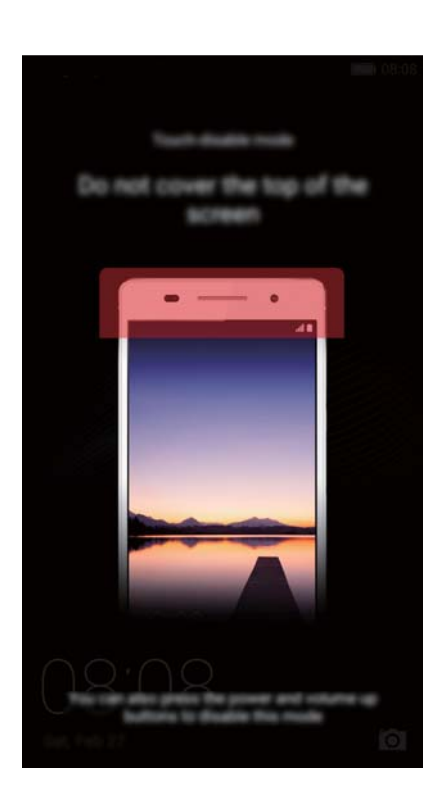

# **Hovory a kontakty**

# **Volání**

### **Chytré vytáčení**

Zadejte jméno, iniciály nebo číslo kontaktu ve voliči. Telefon zobrazí odpovídající kontakty.

- **1** Otevřete **Vytáčení**.
- **2** Zadejte jméno nebo iniciály kontaktu ve voliči (například Jan Novák nebo JN). Telefon prohledá kontakty a protokol hovorů a zobrazí seznam výsledků nad voličem.

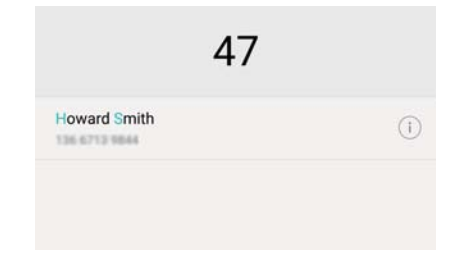

- **3** V seznamu klepněte na kontakt, který chcete volat. Pokud váš telefon podporuje použití dvou karet SIM, zatelefonujte klepnutím na  $\bigcup$  nebo  $\bigcirc$ .
- **4** Hovor ukončíte klepnutím na  $\bullet$ .

### **Povolení rychlého volání**

Rychle volejte jiným lidem, i když je obrazovka vypnuta.

**1** Otevřete **Vytáčení**.

**2** Klepněte na  $\equiv$  > **Nastavení** > **Rychlý hovor** a potom zapněte přepínač **Rychlý hovor**. Stiskněte a podržte tlačítko hlasitosti po dobu jedné sekundy, když je displej vypnutý. Až uslyšíte výstražný zvuk, uvolněte tlačítko zeslabení a vyslovte jméno kontaktu, který chcete volat. Telefon vytočí číslo příslušného kontaktu.

### **Volání z Kontaktů**

- **1** Otevřete **Kontakty**.
- **2** Klepněte na pole pro hledání a zadejte jméno nebo iniciály osoby, které chcete volat. Více informací o hledání kontaktu naleznete v části [Nalezení kontaktu.](#page-66-0)
- **3** Klepněte na číslo kontaktu. Podporuje-li váš telefon použití dvou karet SIM, klepněte na telefonní číslo kontaktu a potom klepnutím na  $\, \frac{\mathbb{C}^1}{\mathbb{C}}\,$ nebo  $\, \frac{\mathbb{C}^2}{\mathbb{C}}\,$ zahajte hovor.

### **Volání z protokolu hovorů**

V protokolu hovorů si můžete zobrazit příchozí i odchozí hovory a vytáčet příslušná čísla.

- **1** Otevřete **Vytáčení**.
- **2** Posunutím seznamu nahoru a dolů můžete zobrazit všechny hovory. Klepněte na jméno nebo číslo osoby, které chcete volat. Pokud váš telefon podporuje použití dvou karet SIM, zatelefonujte klepnutím na  $\mathbf C$  nebo  $\mathbf C$ .

#### **Tísňové volání**

I v případě naléhavé situace budete mít možnost provést z telefonu tísňové volání bez použití karty SIM. Musíte se však nacházet v oblasti s mobilním pokrytím.

- **1** Otevřete **Vytáčení**.
- 2 Ve voliči zadejte nouzové číslo pro místo, kde se nacházíte, a potom klepněte na **U**.
- Tísňová čísla můžete vytáčet, i když máte zamčenou obrazovku. Na obrazovce zamčení

klepněte na **Tísňové volání**, zadejte místní tísňové číslo a klepněte na **kv** 

Možnost uskutečnění tísňového volání se liší podle místních nařízení a operátorů ve vaší oblasti. Slabý signál sítě nebo rušení v prostředí může zabránit spojení vašeho hovoru. Při klíčové komunikaci v tísňových situacích nikdy nespoléhejte jen na telefon.

### **Rychlá volba**

Nakonfigurujte rychlou volbu pro lidi, kterým často voláte. Jednoduše klepněte a podržte prst na číslicovém tlačítku. Tím vytočíte požadované číslo.

- **Číslicové tlačítko 1** je výchozím tlačítkem pro hlasovou schránku. Nelze jej nastavit jako číslo rychlé volby.
- **1** Otevřete **Vytáčení**.
- **2** Klepnutím a podržením prstu na číslicovém tlačítku toto tlačítko přidružte ke kontaktu.
- **3** Vraťte se do voliče, klepněte a podržte prst na číslicovém tlačítku a zavolejte přidruženému kontaktu. Pokud používáte telefon se dvěma kartami SIM, klepněte a podržte prst na

číslicovém tlačítku a potom výběrem 1 nebo 2 zavolejte přidruženému kontaktu.

 $\bullet$  Pokud chcete odstranit přidružení tlačítka, otevřete volič a klepněte na  $\equiv$  > **Nastavení** > **Rychlá volba**. Vyberte přidružení kontaktu, které chcete odstranit, a klepněte na **Vymazat přiřazené číslo**.

#### **Mezinárodní hovor**

- Před uskutečněním hovoru na velkou vzdálenost kontaktujte svého operátora a aktivujte službu mezinárodních hovorů nebo roamingovou službu.
- **1** Otevřete **Vytáčení**.
- **2** Na obrazovce voliče klepněte a podržte prst na tlačítku **0** pro zadání symbolu **+** a potom zadejte kód země, oblastní předvolbu a telefonní číslo.

3 Klepněte na **N**. Pokud váš telefon podporuje použití dvou karet SIM, klepněte na **N** nebo 2 .

### **Automatické opakování volby**

Pomocí automatického opakování volby lze vytáčet číslo kontaktu, dokud nedojde ke spojení hovoru.

• Když poprvé nedojde ke spojení hovoru nebo dojde k jeho přerušení, telefon zobrazí

obrazovku jednoho opakování volby. Klepnutím na  $\leq$  jednou opakujte volbu čísla.

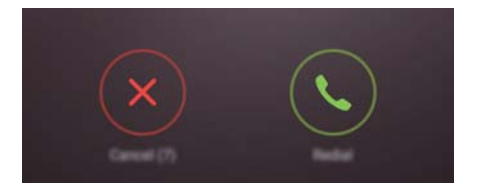

• Pokud nedojde ke spojení hovoru po prvním opakování volby, telefon zobrazí obrazovku nekonečného opakování volby. Klepnutím na v můžete opakovat volbu čísla, dokud nedojde ke spojení hovoru.

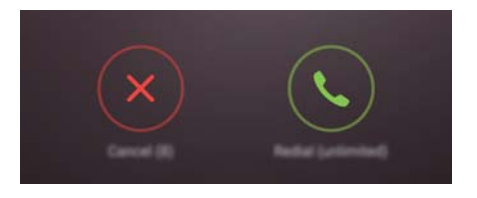

- $\bullet$  S klepnutím na  $\bullet$  neotálejte. Obrazovka opakování volby se zavře, pokud neprovedete opakovanou volbu do 10 sekund.
	- $\bullet$  Pokud chcete zrušit pokus o opakovanou volbu, klepněte na  $\bullet$ .

### **Přijetí nebo odmítnutí hovoru**

Při příchozím hovoru můžete stisknutím tlačítka hlasitosti ztlumit vyzvánění.

Při uzamčené obrazovce:

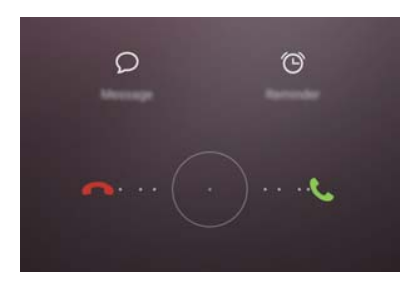

 $\bullet$  Přetažením ikony  $\bigcirc$  doprava přijmete hovor.

- $\bullet$  Přetažením ikony  $\bigcirc$  doleva odmítnete hovor.
- $\bullet$  Klepnutím na  $\heartsuit$  odmítnete hovor a odešlete SMS.
- $\bullet$  Klepnutím na  $\widehat{\circ}$  nastavte připomenutí zpětného volání.

Při odemčené obrazovce:

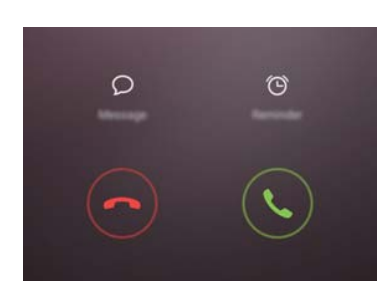

- Klepnutím na  $\heartsuit$  přijmete hovor.
- Klepnutím na  $\odot$  odmítnete hovor.
- Klepnutím na  $\heartsuit$  odmítnete hovor a odešlete SMS.
- Klepnutím na  $\widehat{\circ}$  nastavte připomenutí zpětného volání.
- Pokud chcete na obrazovce voliče upravit předdefinované zprávy, klepněte na  $\equiv$  > **Nastavení** > **Odmítat hovory pomocí SMS**.

### **Funkce dostupné v průběhu hovoru**

Pokud právě telefonujete, telefon bude zobrazovat nabídku v průběhu hovoru.

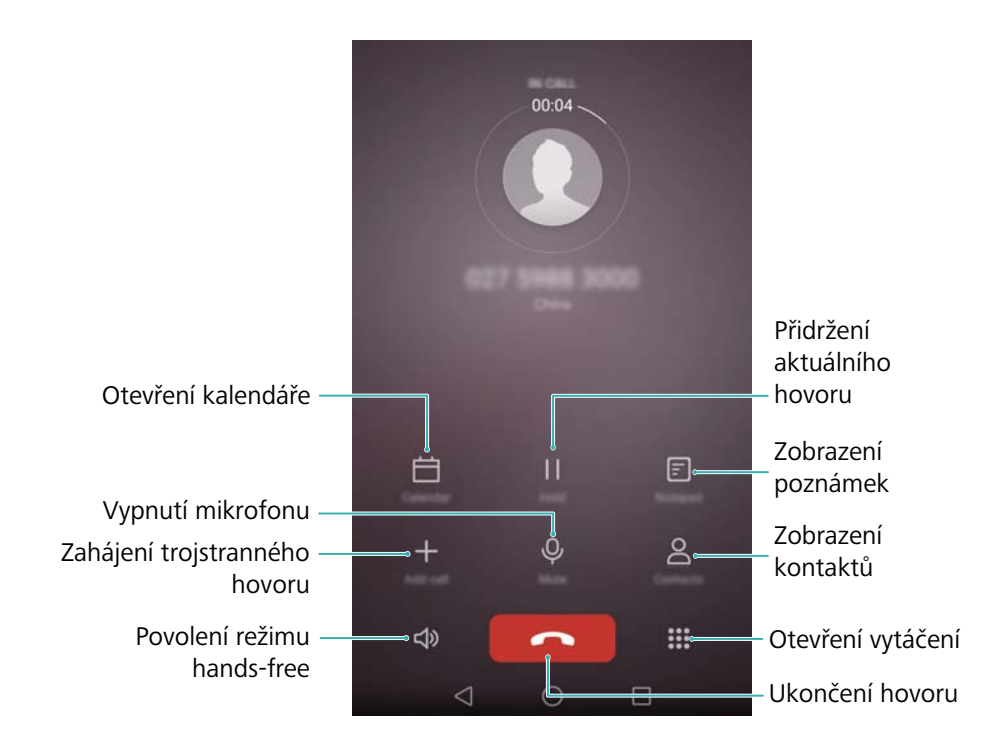

<sup>l</sup> **Skryjte nabídku v průběhu hovoru**: Klepněte na položku **Domovská obrazovka** nebo

**Návrat**. Pokud se chcete vrátit do nabídky v průběhu hovoru, klepněte na zelený stavový řádek v horní části obrazovky.

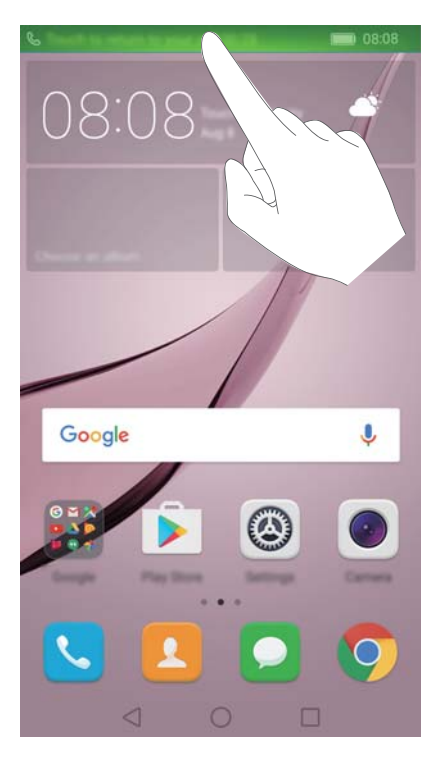

- <sup>l</sup> **Zahájení trojstranného hovoru**: Další informace o použití této funkce získáte u svého operátora. Více informací naleznete v části [Uskutečnění konferenčního hovoru.](#page-60-0)
- **· Nastavení hlasitosti**: Stisknutím tlačítka zesílení zesilte hlasitost nebo tlačítka zeslabení zeslabte hlasitost.
- Chcete-li ukončit hovor pomocí tlačítka napájení, přejděte na **Vytáčení** klepněte na  $\equiv$  $\bullet$ > **Nastavení** a potom zapněte přepínač **Tlačítko napájení ukončuje hovor**.

### **Přijetí hovoru od dalšího účastníka**

- Před použitím této funkce se ujistěte, že jste se přihlásili k odběru služby podržení hovoru a povolili jste v telefonu funkci čekajícího hovoru. Více informací o povolení funkce čekajícího hovoru naleznete v části [Povolení čekajícího hovoru](#page-62-0). Podrobnosti získáte u vašeho operátora.
- **1** Pokud vám někdo telefonuje v průběhu jiného probíhajícího hovoru, klepněte na  $\ddot{\mathbf{C}}$ . Potom můžete přijmout příchozí hovor a přidržet druhý hovor.
- **2** Klepnutím na  $\leftharpoonup$  můžete mezi oběma hovory přepínat.

<span id="page-60-0"></span>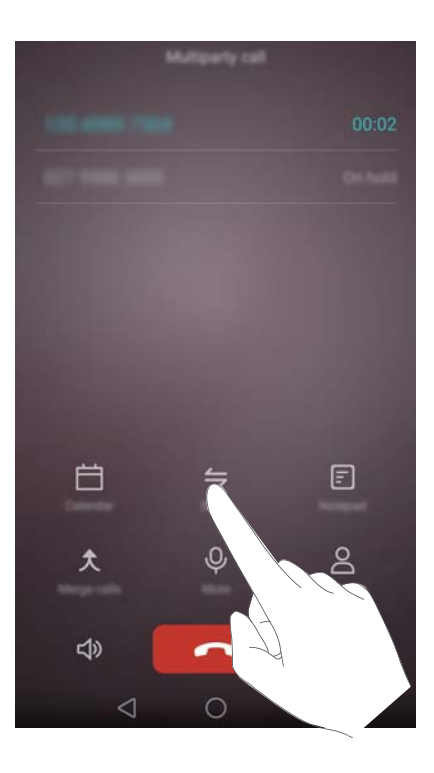

# **Uskutečnění konferenčního hovoru**

Konferenční hovor můžete uskutečnit pomocí funkce hovoru s více účastníky telefonu. Zavolejte na jedno číslo (nebo přijměte hovor) a poté zavolejte na další číslo, které můžete přidat do konferenčního hovoru.

- **A** Konferenční hovor vyžaduje podporu sítě. Ujistěte se, že jste aktivovali tuto službu. Podrobnosti získáte u vašeho operátora.
- **1** Zavolejte prvního účastníka.
- **2** Po spojení hovoru klepněte na  $+$  a potom vytočte číslo druhého účastníka. Hovor s prvním účastníkem bude přidržen.
- **3** Jakmile je spojen druhý hovor, klepnutím na  $\hat{\lambda}$  zahajte konferenční hovor.
- **4** Chcete-li přidat do hovoru další účastníky, opakujte kroky 2 a 3.
- **5** Hovor ukončíte klepnutím na  $\bullet$ .

### **Zobrazení protokolu hovorů**

Protokol hovorů se zobrazí nad voličem. Zmeškané hovory jsou zobrazeny červeně.

#### **Přidání čísla z protokolu hovorů**

Vyberte číslo v protokolu hovorů a uložte jej mezi svoje kontakty.

- **1** Otevřete **Vytáčení**.
- **2** V protokolu hovorů klepněte na ikonu  $\overline{U}$  vedle čísla, které chcete přidat, a postupujte následujícím způsobem:
- Klepnutím na  $+$  vytvořte nový kontakt. Více informací naleznete v části [Vytvoření](#page-63-0) [kontaktu](#page-63-0).
- Klepnutím na  $\approx$  přidejte číslo k existujícímu kontaktu.

### **Mazání protokolu hovorů**

Otevřete **Vytáčení**. K dispozici jsou tyto možnosti:

- <sup>l</sup> **Odstranění jedné položky**: Klepněte a podržte prst na záznamu protokolu a potom klepněte na **Odstranit záznam**.
- **Odstranění více položek**: Klepněte na  $\equiv$  > **Odstranit protokol hovorů** a vyberte záznamy, které chcete odstranit. Klepněte na > **Smazat**.

# **Zapnutí kapesního režimu**

Povolením kapesního režimu zajistíte, abyste nezmeškali žádné hovory, když máte telefon v kapse. Hlasitost vyzvánění a intenzita vibrací se bude při příchozím hovoru postupně zvyšovat.

- **1** Otevřete **Vytáčení**.
- **2** Klepněte na  $\equiv$  > **Nastavení**.
- **3** Zapněte přepínač **Kapesní režim**.

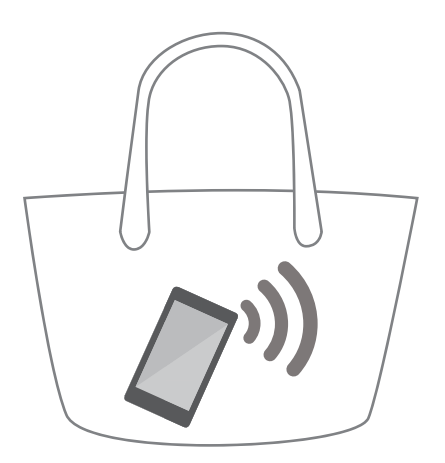

Váš telefon bude při příchozích hovorech vibrovat, pokud obrazovka směruje dolů nebo je telefon v kapse, a to i v případě, že jsou vibrace při příchozím volání zakázány.

### **Nastavení hovorů**

### **Povolení přesměrování hovorů**

Pokud nemůžete přijímat hovory, můžete nakonfigurovat telefon tak, aby přesměroval hovory na jiné číslo.

**1** Otevřete **Vytáčení**.

- <span id="page-62-0"></span>**2** Klepněte na  $\equiv$  > **Nastavení**.
- **3** Klepněte na **Přesměrování hovorů**. Pokud váš telefon podporuje použití dvou karet SIM, klepněte na **Přesměrování hovorů** v **Karta SIM 1** nebo **Karta SIM 2**.
- **4** Vyberte způsob přesměrování, zadejte cílové číslo a potom klepněte na **Povolit**.

Pokud je povoleno přesměrování hovorů, telefon bude přesměrovávat některé hovory (např. nepřijaté hovory) na zadané číslo.

#### **Povolení čekajícího hovoru**

Funkce čekajícího hovoru vám umožní přijmout příchozí hovor, pokud už telefonujete, a přepínat mezi oběma hovory.

- **1** Otevřete **Vytáčení**.
- **2** Klepněte na  $\equiv$  > **Nastavení**.
- **3** Klepněte na **Další nastavení** a potom zapněte přepínač **Další hovor na lince**. Pokud váš telefon podporuje použití dvou karet SIM, klepněte na **Další nastavení** v **Karta SIM 1** nebo **Karta SIM 2** a zapněte přepínač **Další hovor na lince**.

Pokud přijmete příchozí hovor, když už telefonujete, klepnutím na **přijměte nový hovor a** klepnutím na  $\leftrightharpoonup$  přepínejte mezi oběma hovory.

#### **Povolení režimu Nerušit**

Režim Nerušit vám umožní nerušeně pracovat nebo relaxovat. Telefon vás upozorní pouze na důležité hovory nebo zprávy.

- **1** Otevřete **Nastavení**.
- **2** Klepněte na **Nerušit** a potom zapněte přepínač **Nerušit**.
- **3** Klepnutím na **Definovat prioritní přerušení** > **Bílá listina pro hovory a zprávy** > přidáte kontakt na bílou listinu.

Pokud je povolen režim Nerušit, váš telefon bude vyzvánět nebo vibrovat pouze v případě, že vám budou volat nebo odesílat zprávy vybrané kontakty. Telefon ztiší vyzvánění a vypne vibrace pro všechny ostatní hovory nebo zprávy. Oznámení týkající se těchto hovorů nebo zpráv se budou zobrazovat v oznamovacím panelu.

#### **Konfigurace filtru obtěžování**

Filtr obtěžování automaticky blokuje hovory a zprávy z neznámých zdrojů nebo ze zdrojů na černé listině. Černá listina je neustále aktualizována a zajišťuje, že vás nebude nikdo obtěžovat.

Otevřete **Správce telefonu** a potom klepnutím na **Filtr obtěžování** nakonfigurujte pravidla filtru nebo černou a bílou listinu. Více informací naleznete v části [Filtr proti obtěžování](#page-118-0).

<span id="page-63-0"></span>Pokud chcete konfigurovat filtr obtěžování, můžete také otevřít **Vytáčení** a potom klepnout

 $na \equiv$  > **Filtr obtěžování**.

#### **Konfigurace hlasové schránky**

Když je váš telefon vypnutý nebo nedostupný, můžete hovory odklánět do hlasové schránky. Volající mohou zanechat hlasovou zprávu, kterou si můžete později vyslechnout.

- **Funkce hlasové schránky musí být podporována operátorem. Ujistěte se, že váš odběr** zahrnuje tuto službu. Pokud chcete získat informace o službě hlasové schránky, obraťte se na svého operátora.
- **1** Otevřete **Vytáčení**.
- **2** Klepnutí  $\equiv$  > **Nastavení**
- **3** Klepněte na **Další nastavení**. Pokud váš telefon podporuje použití dvou karet SIM, klepněte na **Další nastavení** v **Karta SIM 1** nebo **Karta SIM 2**.
- **4** Klepněte na **Hlasová schránka** > **Číslo hlasové schránky** a potom zadejte číslo hlasové schránky.

Po přijetí zprávy v hlasové schránce se na stavovém řádku bude zobrazovat ikona <sup>QO</sup>. Pokud si chcete zprávu vyslechnout, vytočte číslo hlasové schránky.

### **Vytvoření kontaktu**

- Počet kontaktů, které lze uložit do telefonu, závisí na velikosti vnitřního úložiště telefonu. Maximální počet kontaktů na kartě SIM se může lišit v závislosti na kapacitě úložiště karty SIM.
- **1** Otevřete **Kontakty**.
- **2** Klepněte na  $+$  . Pokud vytváříte kontakt poprvé, klepněte na **Vytvořit nový kontakt**.
- **3** V nabídce možností vyberte místo, na které chcete kontakt uložit.
- **4** Zadejte jméno kontaktu, telefonní číslo a další informace a potom klepněte na  $\checkmark$ .

Pokud chcete uložit číslo z protokolu hovorů, klepněte na  $\widehat{U}$  vedle čísla, které chcete uložit, a potom vyberte  $+$  nebo  $\triangle$  . Také můžete ukládat telefonní čísla nebo e-mailové adresy v **SMS a MMS** nebo **E-mail** do svých kontaktů.

### **Rychlé přidání podrobností kontaktů**

Rychleji zadávejte kontaktní informace do telefonu. Jednoduše naskenujte nebo nasnímejte obrázky vizitek a automaticky přidejte jména, telefonní čísla a další informace do kontaktů.

**1** Otevřete **Kontakty**.

- **2** Klepněte na **Vizitky** > **Skenovat**.
- **3** Nyní lze provádět tyto činnosti:
	- <sup>l</sup> **Snímání fotografie jedné karty**: Umístěte vizitku na rovný povrch a držte telefon v orientaci na šířku. Nastavte rámeček hledáčku tak, aby byla karta zarovnaná s vodicími

čárami, a klepněte na  $\circledcirc$ .

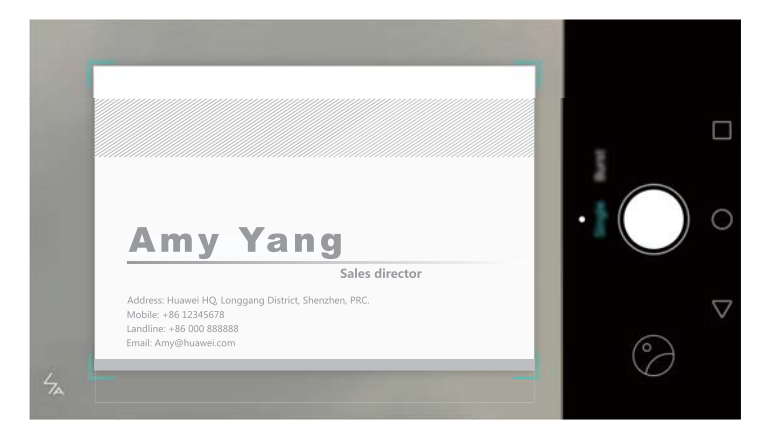

<sup>l</sup> **Snímání fotografií více karet:** Přepněte na režim **Sériové snímání** a podle pokynů na obrazovce vyfotografujte více karet.

Po dokončení skenování nebo snímání fotografií se kontaktní informace automaticky uloží do **Vizitky**.

### **Import nebo export kontaktů**

Telefon podporuje soubory kontaktů ve formátu **VCF**. **VCF** je standardní formát souboru pro ukládání kontaktních informací včetně jmen, adres a telefonních čísel.

#### **Import kontaktů z úložiště**

- **1** Otevřete **Kontakty**.
- **2** Klepněte na  $\equiv$  > **Import/Export** > **Importovat z úložiště**.
- **3** Vyberte jeden nebo více souborů **vcf** a klepněte na **OK**.

#### **Import kontaktů z karty SIM**

- **1** Otevřete **Kontakty**.
- **2** Klepněte na  $\equiv$  > **Import/Export** > **Import z** . Pokud váš telefon podporuje používání dvou karet SIM, můžete si vybrat, zda bude import proveden z karty SIM 1 nebo karty SIM 2.
- **3** Vyberte kontakty, které chcete importovat, a potom klepněte na  $\overrightarrow{=}$ .
- **4** Vyberte umístění, do kterého chcete kontakty importovat. Telefon kontakty automaticky naimportuje.

### **Import kontaktů pomocí rozhraní Bluetooth**

- **1** Otevřete **Kontakty**.
- **2** Klepněte na  $\equiv$  > **Import/Export** > **Importovat z jiného telefonu**.
- **3** Vyberte **Podporuje Bluetooth** a potom klepněte na **Další**.
- **4** Zapněte rozhraní Bluetooth na zařízení, ze kterého chcete importovat kontakty, a nastavte zařízení jako viditelné pro jiná zařízení Bluetooth.
- **5** Klepněte na **Další**. Telefon automaticky zapne rozhraní Bluetooth a vyhledá zařízení v blízkosti.
- **6** Klepněte na zařízení Bluetooth, ze kterého chcete importovat kontakty. Po připojení telefon automaticky importuje kontakty z jiného zařízení s rozhraním Bluetooth.

### **Import kontaktů pomocí technologie Wi-Fi Direct**

- **1** Otevřete **Kontakty**.
- **2** Klepněte na  $\equiv$  > **Import/Export** > **Importovat z jiného telefonu**.
- **3** Vyberte **Import přes Wi-Fi Direct** a potom klepněte na **Další**. Telefon zobrazí výzvu na povolení Wi-Fi a začne vyhledávat zařízení s technologií Wi-Fi Direct.
- **4** Vyberte zařízení s technologií Wi-Fi Direct, ke kterému se chcete připojit. Po připojení telefon automaticky importuje kontakty z jiného zařízení.

### **Export kontaktů do úložiště**

- **1** Otevřete **Kontakty**.
- **2** Klepněte na  $\equiv$  > Import/Export > Exportovat do úložiště.
- **3** Klepněte na **Exportovat**.
- **4** Zvolte, odkud chcete exportovat kontakty, a klepněte na **OK**.

Ve výchozím nastavení je exportovaný soubor **VCF** uložen v kořenovém adresáři vnitřního úložiště telefonu. Exportovaný soubor zobrazíte otevřením **Soubory**.

### **Export kontaktů na kartu SIM**

- **1** Otevřete **Kontakty**.
- **2** Klepněte na  $\equiv$  > **Import/Export** > **Export na** . Pokud váš telefon podporuje používání dvou karet SIM, můžete si vybrat, zda bude export proveden na kartu SIM 1 nebo kartu SIM 2.
- **3** Vyberte kontakty, které chcete exportovat, a potom klepněte na  $\Box$ .
- **4** Klepněte na **Pokračovat**.

### <span id="page-66-0"></span>**Sdílení kontaktů**

- **1** Otevřete **Kontakty**.
- **2** Klepněte na  $\equiv$  > **Import/Export** > Sdílet kontakt.
- **3** Vyberte kontakty, které chcete sdílet, a potom klepněte na  $\stackrel{\circ}{\leftarrow}$ .
- **4** Vyberte způsob sdílení a postupujte podle pokynů na obrazovce.

### **Správa kontaktů**

### **Sloučení duplicitních kontaktů**

Při přidávání kontaktů do telefonu z různých zdrojů se může stát, že budou některé záznamy duplicitní. Tyto duplicitní záznamy lze sloučit do jednoho s cílem udržovat kontakty organizované.

- **1** Otevřete **Kontakty**.
- **2** Klepněte na  $\equiv$  > Organizovat kontakty > Sloučit duplicitní kontakty.
- **3** Vyberte kontakty, které chcete spojit, a potom klepněte na  $\sqrt{ }$ .

### **Odstranění kontaktů**

- **1** Otevřete **Kontakty**.
- **2** Klepněte na  $\equiv$  > **Organizovat kontakty** > **Odstranit kontakty v dávce.**
- **3** Vyberte kontakty, které chcete odstranit, a potom klepněte na  $\overline{\mathbb{I}\mathbb{I}}$ .
- **4** Klepněte na **Smazat**.
- **O** Také můžete klepnout a podržet prst na kontaktu, který chcete odstranit. V kontextové nabídce možností výběrem **Smazat** kontakt odstraňte.

### **Nalezení kontaktu**

Můžete hledat kontakty uložené v telefonu, na kartě SIM nebo kontakty spojené s účtem online.

- **1** Otevřete **Kontakty**.
	- Pokud chcete získat úplnější výsledky hledání, ujistěte se, že položka **Kontakty** je nakonfigurována tak, aby se zobrazovaly všechny vaše kontakty. Na obrazovce kontaktů

klepněte na > **Předvolby zobrazení** a potom vyberte **Všechny kontakty**.

- **2** V seznamu kontaktů pomocí jedné z následujících metod vyhledejte požadovaný kontakt:
	- <sup>l</sup> Potáhněte prstem nahoru nebo dolů v seznamu kontaktů.
	- <sup>l</sup> Potáhněte prstem nahoru nebo dolů v indexu na pravé straně obrazovky. Tím můžete posouvat zobrazení kontaktů.
- Zadejte jméno, iniciály, telefonní číslo, e-mailovou adresu nebo jiné kontaktní informace do pole pro hledání v horní části seznamu kontaktů. Výsledky vyhledávání se zobrazí pod polem.
- **3** Vyberte kontakt. Potom si můžete vybrat, zda chcete kontaktu zavolat nebo mu odeslat textovou zprávu, případně upravit jeho kontaktní informace.
- **D** Pokud se zobrazí chybové hlášení nebo nejste schopni vyhledat kontakt, klepněte na  $\equiv$  > **Organizovat kontakty** a potom vyberte **Aktualizovat údaje rejstříku**.

### **Zobrazování kontaktů z různých účtů**

Můžete si vybrat, které kontakty se v telefonu zobrazí.

- **1** Otevřete **Kontakty**.
- **2** Klepněte na  $\equiv$  > **Předvolby zobrazení.**
- **3** Vyberte nebo upravte účty, které chcete zobrazit.

**Skrytí fotografií kontaktů, informací o společnosti a názvu pracovní pozice**: Klepněte na

 > **Předvolby zobrazení** na obrazovce kontaktů a potom zapněte přepínač **Jednoduché rozvržení**.

### **Přidání kontaktu mezi oblíbené kontakty**

Osoby, které často kontaktujete, můžete přidat mezi oblíbené, abyste je mohli snáze vyhledat.

- **1** Otevřete **Kontakty**.
- **2** Podržte prst na kontaktu, který chcete přidat mezi oblíbené, a potom klepnutím na **Přidat k oblíbeným položkám** přidejte kontakt do **Oblíbené**.
- Kontakt můžete také přidat mezi oblíbené, pokud při zobrazování podrobností kontaktu klepnete na  $\overleftrightarrow{\mathbb{W}}$ .

**Odebrání kontaktů z oblíbených**: Klepněte na **Oblíbené** >  $\bigodot$  na obrazovce kontaktů.

Vyberte kontakty, které chcete odebrat ze svých oblíbených, a potom klepněte na  $\ominus$  .

### **Skupiny kontaktů**

Organizujte přátele a rodinu do několika skupin. Můžete odesílat textové zprávy nebo e-maily všem ve skupině. Kontakty také nyní obsahují funkci **Chytré skupiny**. Telefon umožňuje automaticky seřadit kontakty podle jejich společnosti, místa nebo data posledního kontaktu, což usnadňuje správu kontaktů a skupin.

### **Vytvoření skupiny**

**1** Otevřete **Kontakty**.

- **2** Klepněte na **Skupiny** a potom na  $+$ .
- **3** Zadejte název skupiny (např. Rodina nebo Přátelé) a potom klepněte na **OK**.
- **4** Klepněte na  $+$  Vyberte kontakty, které chcete do skupiny přidat, a klepněte na  $\vee$ .

#### **Úprava skupiny**

Přidejte nebo odstraňte osoby ze skupiny nebo změňte název skupiny.

- **1** Otevřete **Kontakty**.
- **2** Klepněte na **Skupiny** a vyberte skupinu, kterou chcete upravit.
- **3** Klepněte na  $\pm$  a přidejte do skupiny nové členy.
- **4** Klepněte na  $\equiv$  Nyní lze provádět tyto činnosti:
	- <sup>l</sup> Klepnutím na **Odebrat členy** odeberte členy ze skupiny.
	- <sup>l</sup> Klepnutím na **Smazat skupinu** odstraňte skupinu.
	- <sup>l</sup> Klepnutím na **Přejmenovat** upravte název skupiny.

#### **Odesílání zpráv nebo e-mailů skupině**

- **1** Otevřete **Kontakty**.
- **2** Klepněte na **Skupiny** a vyberte skupinu, které chcete odeslat zprávu nebo e-mail.
- **3** Klepnutím na  $\heartsuit$  odešlete zprávu nebo  $\heartsuit$  odešlete e-mail.

#### **Odstranění skupiny**

- **1** Otevřete **Kontakty**.
- **2** Klepněte na **Skupiny**.
- **3** Klepněte a podržte prst na skupině, kterou chcete odstranit, a potom klepněte na **Smazat**.
- **4** Klepněte na **Smazat**.
- **Odstranění skupiny neodstraní kontakty ve skupině.**

# **Zprávy a e-mail**

# **Odeslání zprávy**

Obohaťte zprávy přidáním emotikonů, obrázků, videí, hudby, nahrávek a dalších položek.

- **1** Otevřete **SMS a MMS**.
- **2** V seznamu vláken zpráv klepněte na  $+$ .
- **3** Vyberte pole příjemce a zadejte jméno kontaktu nebo telefonní číslo. Také můžete klepnutím na  $\approx$  otevřít seznam kontaktů a vybrat kontakt nebo skupinu kontaktů.
- **4** Vyberte textové pole, zadejte zprávu a potom klepněte na  $\triangleright$ .

*D* Pokud zadáte více než tři řádky textu, klepnutím na  $\sqrt[5]{x}$  přepněte na zadání textu na celé obrazovce. Klepnutím na  $+$  přidejte ke zprávě přílohu.

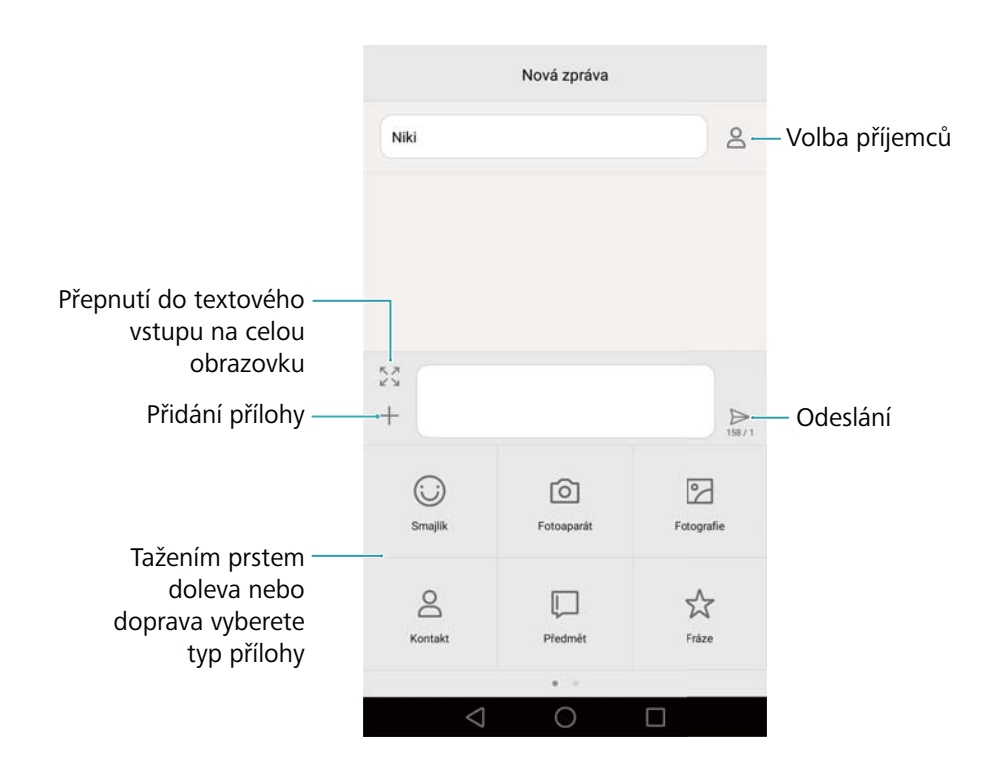

 $\bullet$  **Zrušení zprávy**: Zprávu můžete zrušit do čtyř sekund po odeslání. Klepněte na  $\equiv$  > **Nastavení**, potom zapněte přepínač **Zrušit odeslání**.

### **Odpovídání na zprávu**

- **1** Otevřete **SMS a MMS**.
- **2** V seznamu vláken zpráv klepněte na jméno nebo telefonní číslo kontaktu. Zobrazí se konverzace.
- **3** Vyberte textové pole, zadejte zprávu a potom klepněte na  $\triangleright$ .

**Odpovídání na zprávu v oznamovacím panelu**: Nové zprávy budou zobrazeny v oznamovacím panelu. Klepnutím na tlačítko můžete vytvořit odpověď.

### **Hledání zpráv**

Pomocí funkce hledání zpráv můžete rychle najít zprávy.

- **1** Otevřete **SMS a MMS**.
- **2** Tažením prstu dolů na obrazovce v seznamu vláken zpráv vyvolejte pole pro hledání.
- **3** Zadejte jedno nebo více klíčových slov. Výsledky hledání se zobrazí pod polem pro hledání.

### **Odstranění vlákna**

Odstraňte nepotřebná nebo stará vlákna, a tím si udělejte pořádek v seznamu zpráv.

**Odstraněná vlákna nelze vrátit zpět, a proto postupujte opatrně.** 

- **1** Otevřete **SMS a MMS**.
- **2** V seznamu vláken zpráv klepněte a podržte prst na vlákně.
- **3** Vyberte vlákna, která chcete odstranit, a klepněte na  $\overline{\mathbb{I}\mathbb{I}}$  > **Smazat**.

# **Správa zpráv**

Odstranění nepotřebných zpráv, přeposlání zpráv jiným kontaktům, zkopírování a vkládání obsahu zpráv a uzamykání zpráv nebo jejich přidání do oblíbených, aby nedošlo k jejich náhodnému odstranění.

- **1** Otevřete **SMS a MMS**.
- **2** V seznamu vláken zpráv klepněte na jméno nebo telefonní číslo kontaktu. Zobrazí se konverzace.
- **3** Klepněte a podržte prst na zprávě. K dispozici jsou tyto možnosti:
	- **Přeposlání zprávy**: Klepnutím na  $\rightarrow$  přepošlete zprávu jinému kontaktu.
	- **Odstranění zprávy**: Klepnutím na  $\overline{11}$  > **Smazat** odstraníte zprávu. Odstraněné zprávy nelze obnovit.
	- **Elgenárii z Zkopírování zprávy**: Klepnutím na  $\Box$  zkopírujte zprávu do schránky a vložte ji na jiné místo. Při zobrazování zprávy dvakrát klepněte na zprávu a přejděte do zobrazení výběru textu na celé obrazovce.
	- **Přidání zprávy k oblíbeným**: Klepnutím na  $\equiv$  > **Kopírovat do Oblíbených** lze přidat zprávu mezi oblíbené. Při odstraňování zpráv nebudou zprávy ve vašich oblíbených

položkách ovlivněny. V seznamu vláken zpráv klepněte na  $\equiv$  > **Oblíbené** a zobrazte svoje oblíbené zprávy.

**• Uzamčení zprávy**: Klepnutím na  $\equiv$  > Uzamknout uzamknete zprávu. Při odstraňování zpráv nebudou uzamčené zprávy ovlivněny.

## **Blokování spamových zpráv**

- **1** Otevřete **SMS a MMS**.
- **2** V seznamu vláken zpráv klepnutím na  $\equiv$  > **Filtr proti obtěžování** zobrazíte blokované zprávy.
- **3** Klepněte na  $\widehat{Q}$  a nakonfigurujte antispamová pravidla a klíčová slova. Blokované zprávy nebudou zobrazeny v seznamu vláken zpráv.

# **Správa běžných frází**

Vytvořením běžné fráze ušetříte čas při vytváření zpráv.

- **1** Otevřete **SMS** a MMS
- **2** V seznamu vláken zpráv klepněte na  $\equiv$  > **Nastavení** > **Pokročilé** > **Běžné fráze**. K dispozici jsou tyto možnosti:
	- · Běžnou frázi upravíte tím, že na ni klepnete.
	- Klepnutím na  $+$  vytvořte běžnou frázi.
- **Použití běžné fráze ve zprávě**: Při vytváření zprávy klepněte na  $+$ . Vyberte **Fráze** a potom vyberte běžnou frázi. Tím frázi přidáte do zprávy.

### **Přidání podpisu zprávy**

Přidejte podpis zprávy, který vám ušetří čas při odesílání zpráv.

- **1** Otevřete **SMS a MMS**.
- **2** Klepněte na  $\equiv$  > **Nastavení** > **Pokročilé** > **Podpis** v seznamu vláken zpráv, a potom zapněte přepínač **Připojit podpis**.
- **3** Klepněte na **Upravit podpis**, zadejte své heslo a potom klepněte na **OK**.

### **Přidání e-mailového účtu**

#### **Přidání osobního e-mailového účtu**

Pokud si nejste jisti požadovanými nastaveními při přidávání účtu, poraďte se se svým poskytovatelem e-mailových služeb.

**1** Otevřete **E-mail**.
- **2** Vyberte poskytovatele e-mailových služeb nebo klepněte na **Ostatní**.
- **3** Zadejte svou e-mailovou adresu a heslo a klepněte na **Další**. Klepnutím na **Ruční nastavení** ručně nakonfigurujte e-mailový účet.
- **4** Podle pokynů na obrazovce nakonfigurujte svůj účet. Systém se automaticky připojí k serveru a zkontroluje serverová nastavení.

Po nastavení účtu se bude zobrazovat **Doručená pošta**.

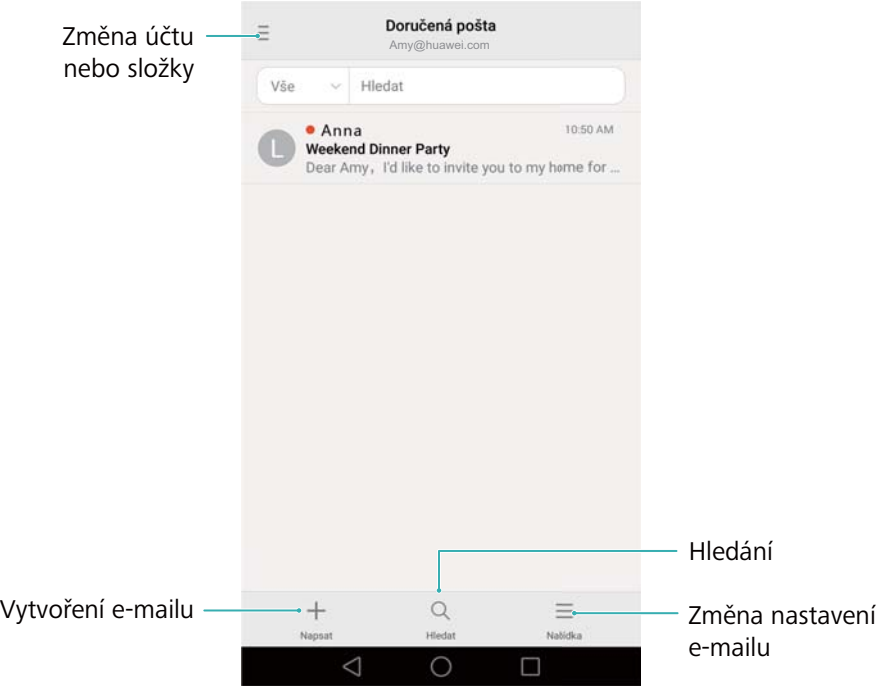

 $\bullet$  Po přidání e-mailového účtu klepnutím na  $\equiv$  > **Nastavení** > **Přidat účet** v **Doručená pošta** pokračujte v přidávání dalších účtů.

#### **Přidání účtu Exchange**

Exchange je e-mailový systém vyvinutý společností Microsoft pro podniky. Někteří poskytovatelé e-mailových služeb také poskytují účty Exchange pro jednotlivce a rodiny.

Pokud si nejste jisti požadovanými nastaveními při přidávání účtu, poraďte se se svým poskytovatelem e-mailových služeb.

- **1** Otevřete **E-mail**.
- **2** Klepněte na **Exchange**.
- **3** Zadejte svoji e-mailovou adresu, uživatelské jméno a heslo. Klepněte na **Další**.
- **4** Podle pokynů na obrazovce nakonfigurujte svůj účet. Systém se automaticky připojí k serveru a zkontroluje serverová nastavení.

Po nastavení účtu se bude zobrazovat **Doručená pošta**.

## **Odeslání e-mailu**

**1** Otevřete **E-mail**.

- **2** Klepněte na  $+$ .
- **3** Klepněte na **Od:** vyberte e-mailový účet, který chcete použít.
- **4** Zadejte jednoho nebo více příjemců.
	- Chcete-li odeslat e-mail více příjemcům v kopii nebo skryté kopii, klepněte na **Kopie/ Skrytá kopie:**.
- **5** Zadejte předmět a hlavní tělo e-mailu. Klepnutím na  $\mathcal{O}$  přidejte přílohu.
- **6** Klepněte na  $\triangleright$ .
	- Váš poskytovatel e-mailových služeb může nastavit limit na velikost e-mailových příloh. Pokud vaše přílohy překročí limit, odešlete přílohy v samostatných e-mailech.

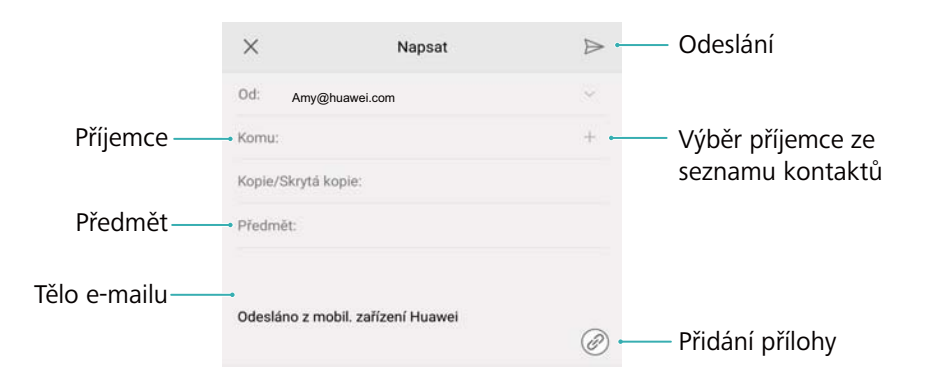

Klepnutím na  $\times$  > **Uložit** uložte e-mail jako koncept.

## **Kontrola e-mailů**

Otevřete **E-mail** a potom tažením prstem dolů v **Doručená pošta** aktualizujte seznam e-mailů.

- **1** Otevřete **E-mail**.
- **2** V **Doručená pošta**, klepněte na  $\bar{=}$  v levém horním rohu a vyberte účet.
- **3** Klepněte na e-mail, který si chcete přečíst. Můžete:
	- Klepnutím na  $\overleftrightarrow{\lambda}$  označit e-mail hvězdičkou pro budoucí referenci.
	- $\bullet$  Klepnutím na  $\overline{11}$  e-mail odstranit.
	- $\bullet$  Klepnutím na  $\mathbb{R}$  odpovědět.
	- $\bullet$  Klepnutím na  $\overline{\mathbb{C}}$  odpovědět všem.
	- Klepnutím na  $\boxdot$  e-mail přeposlat.
	- **Klepnutím na**  $\equiv$  **a potom výběrem Nepřečtené** označit e-mail jako nepřečtený.
	- <sup>l</sup> Tažením prstu vlevo nebo vpravo přečíst následující nebo předchozí e-mail.

## **Správa kontaktů VIP**

Přidejte důležité kontakty do seznamu VIP. E-maily od kontaktů VIP se budou zobrazovat v samostatné schránce.

- **1** Otevřete **E-mail**.
- **2** V možnosti **Doručená pošta** otevřete e-mail, který si chcete přečíst.
- **3** Klepněte na fotografii kontaktu a potom v kontextové nabídce vyberte **Přidat do seznamu VIP**.
- Chcete-li změnit nastavení oznámení a vyzvánění pro své kontakty VIP klepněte na  $\equiv$  > **Nastavení** > **Oznámení VIP** v možnosti **Doručená pošta**.

## **Nastavení účtu**

#### **Změna e-mailových účtů**

Pokud jste přidali do telefonu více e-mailových účtů, ujistěte se před zobrazením nebo odesláním e-mailů, že jste přepnuli na správný účet.

- **1** Otevřete **E-mail**.
- **2** V **Doručená pošta** klepněte na  $\bar{=}$  v levém horním rohu a otevřete seznam účtů.
- **3** Vyberte požadovaný e-mailový účet.

#### **Odebrání e-mailového účtu**

- **1** Otevřete **E-mail**.
- **2** V Doručená pošta klepněte na  $\equiv$  > Nastavení.
- **3** Vyberte účet, který chcete odebrat.
- **4** Klepněte na **Odebrat účet** > **OK**.

Po odebrání e-mailového účtu již nebudete moci odesílat ani přijímat e-maily prostřednictvím tohoto účtu.

#### **Přizpůsobení e-mailového účtu**

Zobrazte obrázky kontaktů, vyberte, co se zobrazí po odstranění e-mailu, změňte svůj podpis, nastavte frekvenci aktualizace e-mailové schránky a změňte tóny oznámení e-mailu.

- **1** Otevřete **E-mail**.
- **2** V možnosti **Doručená pošta** klepněte na  $\equiv$  > **Nastavení** a vyberte požadovaná nastavení.

# <span id="page-75-0"></span>**Fotoaparát a galerie**

## **Přístup k hledáčku**

K hledáčku přistupujte otevřením **Fotoaparát**.

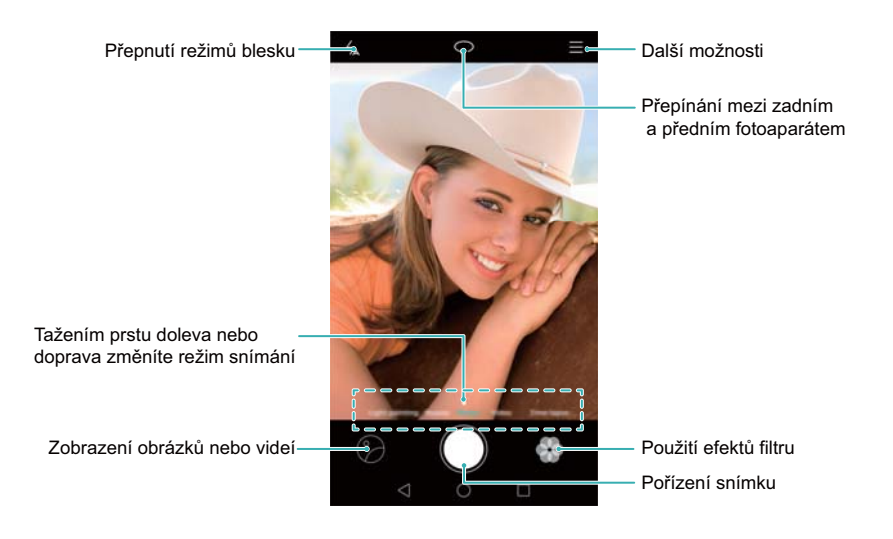

Více informací o nastaveních fotoaparátu naleznete v části [Nastavení fotoaparátu](#page-91-0).

## **Fotografování**

Telefon je dodáván s fotoaparátem plným funkcí, které můžete použít k zachycení nezapomenutelných okamžiků.

- **1** Otevřete **Fotoaparát**.
- **2** Umístěte do rámečku scénu, kterou chcete zachytit, fotoaparát zaostří automaticky. Klepnutím na jakoukoli část hledáčku zaostříte na příslušnou oblast. Pokud chcete upravit ohniskovou vzdálenost, stáhněte prsty k sobě nebo je roztáhněte od sebe na hledáčku.
- **3** Klepněte na  $\heartsuit$ .
- Klepnutím na miniaturu  $\oslash$  zobrazte fotografii a sdílejte ji s přáteli. Více informací naleznete v části [Sdílení obrázků nebo videí.](#page-94-0)

## **Režimy snímání**

Fotoaparát je vybaven škálou různých režimů snímání, takže můžete snímat úžasné fotografie v různých fotografických situacích.

**f** Telefon nemusí podporovat všechny uvedené režimy snímání.

<span id="page-76-0"></span>Pokud chcete změnit režim snímání, táhněte prstem doleva nebo doprava v hledáčku, nebo klepněte na  $=$ .

- <sup>l</sup> **Nejhezčí**: Tažením posuvníku nastavte úroveň vzhledu a použijte efekty vylepšení obličeje.
- **· Panorama**: Pomocí tohoto režimu můžete snímat širokoúhlé fotografie. Více informací viz [Pořízení panoramatické fotografie.](#page-87-0)
- **Panorama**: Pomocí tohoto režimu můžete snímat panoramatické autoportréty. Více informací viz [Snímání panoramatických autoportrétů](#page-88-0).
- **· Noční režim Super**: Pomocí tohoto režimu můžete snímat fotografie v noci. Fotoaparát automaticky upraví expozici na základě okolních světelných podmínek. Více informací viz [Super noční režim](#page-81-0).
- <sup>l</sup> **HDR**: Vylepšete fotografii nasnímanou při nedostatečném nebo nadměrném osvětlení.
- **· Zaostřit na vše**: Pomocí tohoto režimu můžete změnit výběr bodu zaostření po nasnímání fotografie. Více informací viz product content/camera/task on focus.xml#task on focus.
- **· Profesionální**: Tento režim použijte k pořízení úžasných fotografií kvality jednooké zrcadlovky. Více informací viz [Profesionální režim fotoaparátu](#page-82-0).
- <sup>l</sup> **Úprava dokumentů**: Automaticky vyrovnejte fotografie pořízené pod úhlem pro snazší čitelnost. Více informací viz [Korekce dokumentů](#page-90-0).
- **· Malování světlem**: Nasnímejte světelné paprsky použitím nízkých rychlostí závěrky. Více informací viz [Režim malování světlem](#page-84-0).
- **· Vodoznak**: Přidejte k fotografiím různé vodoznaky.
- **· Zvuková poznámka**: Tento režim použijte k nahrání několik sekund zvuku při pořizování fotografie.

## **Režim krásy**

Pro úžasné selfie a hladší, mlaději vypadající pleť použijte režim krásy.

- **1** Otevřete **Fotoaparát**.
- **2** Potáhněte prstem vlevo nebo vpravo a vyberte **Krása**.
- **3** Tažením posuvníku nastavte úroveň vzhledu.
- 4 Umístěte do rámečku scénu, kterou chcete nasnímat, a potom klepněte na  $\circledcirc$ . Fotoaparát automaticky rozpozná jednotlivé tváře na fotografii a použije nastavení krásy.

## **Režim Perfektní selfie**

Při použití režimu Perfektní selfie telefon automaticky rozpozná váš telefon na skupinové fotografii a použije přednastavené vylepšení obličeje tak, aby vás ve skupině zvýraznil.

- **1** Otevřete **Fotoaparát**.
- **2** Klepněte na  $\equiv$  >  $\oslash$  > **Perfektní selfie** a potom zapněte přepínač **Perfektní selfie**.
- <span id="page-77-0"></span>**3** Klepnutím na **Perfektní selfie** nakonfigurujte nastavení vylepšení obličeje.
	- **1** Nasnímejte tři fotografie svého obličeje zepředu, ze strany a se skloněnou hlavou.
	- **2** Podle potřeby upravte nastavení pro oči, zornice, odstín pokožky a tvar obličeje. Klepnutím na  $\vee$  potvrďte.

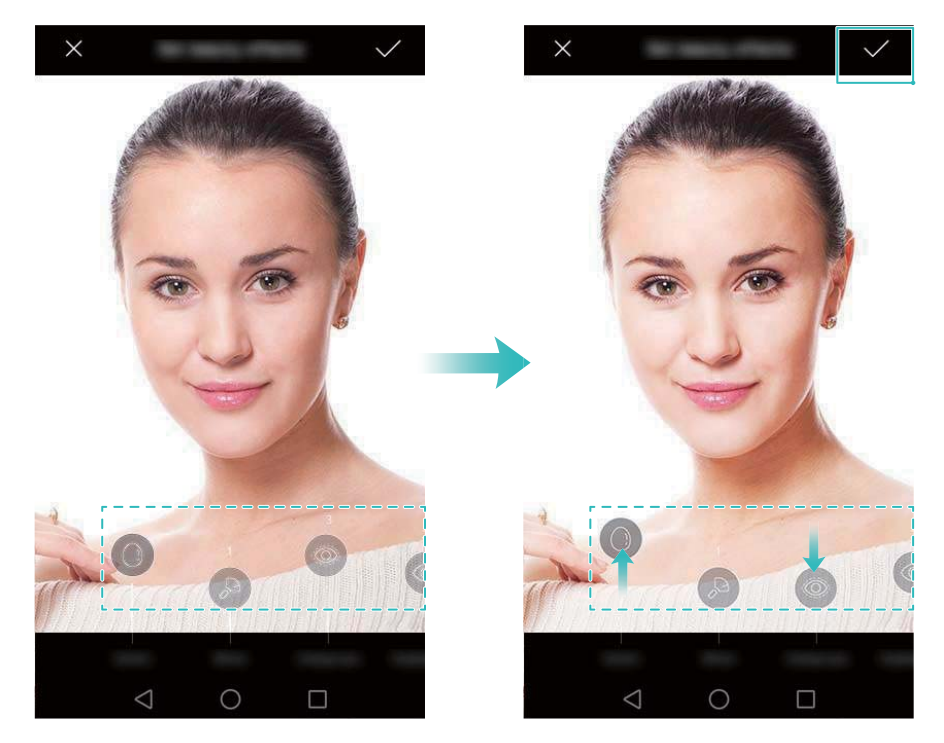

- **· Změňte svoje fotografie pro kalibraci**: Na obrazovce nastavení fotoaparátu vyberte **Perfektní selfie** > **Upravit osobní informace** a aktualizujte fotografie pro kalibraci.
- **· Změňte nastavení vylepšení obličeje**: Na obrazovce nastavení fotoaparátu klepnutím na **Perfektní selfieNastavit zkrášlující efekty** upravte nastavení zkrášlení, například odstín pokožky a tvar obličeje.

Přepněte do režimu **Nejhezčí** a klepnutím na  $\heartsuit$  pořiďte fotografii. Fotoaparát automaticky rozpozná váš obličej a použije přednastavená nastavení vylepšení obličeje.

## **Snímek extra**

Dvojitým stisknutím tlačítka zeslabení nasnímejte fotografii i při uzamčené obrazovce.

 $\bullet$  Tato funkce není k dispozici v průběhu přehrávání hudby.

- **1** Otevřete **Fotoaparát**.
- **2** Klepněte na  $\equiv$  >  $\oslash$  > Rychlý snímek a potom vyberte Otevřít kameru a pořídit rychlý **snímek**. Výběrem **Vypnuto** tuto funkci zakažte.
- **3** Namiřte telefon na požadovaný objekt a potom dvakrát rychle za sebou stiskněte tlačítko zeslabení. Fotoaparát automaticky nasnímá fotografii a zobrazí čas pořízení fotografie.

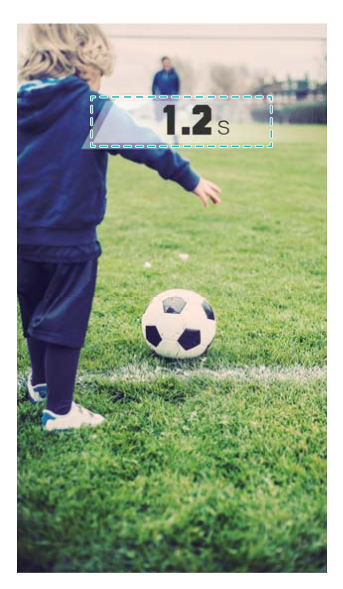

V důsledku rychlého pořízení fotografie může být kvalita obrázku u nočních fotografií nebo fotografií zblízka snížena. Vyberte si místo s dostatečným osvětlením a snímejte ze vhodné vzdálenosti.

## **Sekvenční snímání**

Sekvenční snímání použijte v případě, že chcete nasnímat fotografii pohybujícího se předmětu, například v průběhu fotbalového zápasu. Fotoaparát nasnímá rychle za sebou několik obrázků, aby vám neunikl ani okamžik akce.

Ne všechny režimy fotoaparátu tuto funkci podporují.

- **1** Otevřete **Fotoaparát**.
- **2** Zaostřete na předmět a potom klepnutím a podržením  $\heartsuit$  spusťte sekvenční snímání. Uvolněním prstu snímání zastavte.
- **3** Pokud chcete obrázky zobrazit a vybrat si z nich, klepněte na miniaturu  $\heartsuit$  a potom klepněte na  $\circled{\oplus}$  .

 $\bullet$   $\bullet$  označuje fotografie, které byly nasnímány v režimu sekvenčního snímání.

**4** Telefon automaticky vybere nejlepší snímek. Chcete-li vybrat další fotografie, klepněte na

 $\vee$ . Klepněte na  $\Box$  a potom postupujte podle pokynů na obrazovce a uložte obrázek.

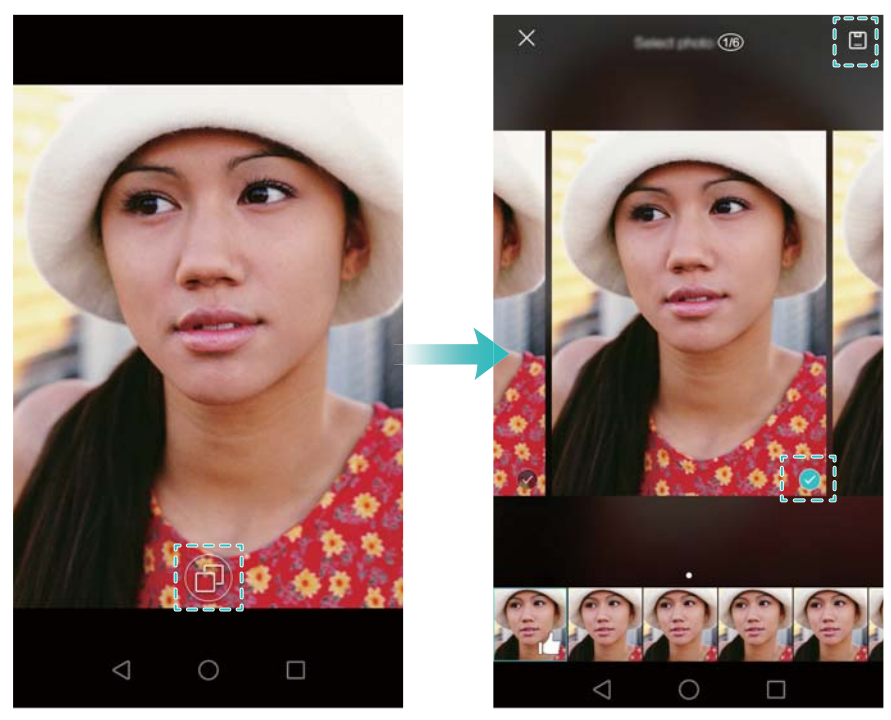

Pokud se vám nedaří získat přístup do režimu sekvenční snímání, klepněte na **Klep. a podržení tlač. závěrky** na obrazovce nastavení fotoaparátu a zkontrolujte, zda je vybráno **Dávkový snímek**.

## **Snímání aktivované hlasem**

Použijte snímání aktivované hlasem pro kontrolu závěrky při snímání skupinového snímku.

- **1** Otevřete **Fotoaparát**. Tažením prstem doleva na obrazovce otevřete nastavení fotoaparátu.
- **2** Klepněte na **Ovládání zvukem** a potom zapněte přepínač **Ovládání zvukem**. Nyní lze provádět tyto činnosti:
	- <sup>l</sup> Řekněte sýr při fotografování.
	- <sup>l</sup> Nastavte fotoaparát na pořízení fotografie, když okolní hluk dosáhne určité úrovně decibelů.
- **3** Umístěte do rámečku scénu, kterou chcete zachytit. Fotoaparát automaticky pořídí fotografii po vydání hlasového příkazu nebo když fotoaparát zaznamená hlasitý zvuk.

## **Spuštění fotoaparátu z Galerie**

- **1** Otevřete **Galerie**.
- **2** Přejděte na kartu **Fotografie** a potom tažením prstu dolů zobrazte hledáček v režimu poloviční obrazovky. Opětovným tažením prstu dolů spusťte fotoaparát.

V režimu poloviční obrazovky nejsou k dispozici všechny funkce fotoaparátu.

<span id="page-80-0"></span>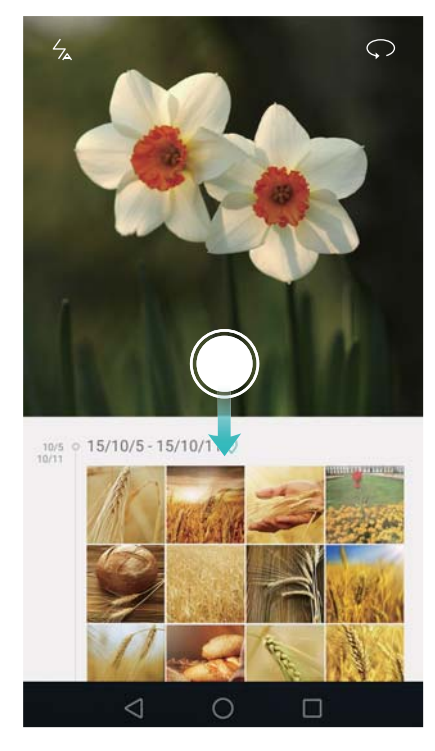

- **3** Vyberte požadovaný režim snímání. Více informací naleznete v části [Režimy snímání](#page-75-0).
- **4** Klepnutím na <sup>o</sup> pořídíte fotografii.
- **5** Klepnutím na tlačítko **Návrat** se vrátíte do Galerie.

## **Sledování objektu**

Sledování objektu používejte při snímání fotografií pohyblivých předmětů, například lidí nebo zvířat. Fotoaparát automaticky zaostří na pohyblivý předmět a zajistí, že bude obrázek zaostřený.

- Režim sledování předmětu nelze použít současně s režimem zachycení úsměvu.
- **1** Otevřete **Fotoaparát**.
- **2** Klepněte na  $\equiv$  >  $\oslash$  a potom zapněte přepínač **Sledování objektu**.
- **3** Klepněte na předmět na obrazovce. Fotoaparát bude udržovat zaostření na předmět.
- **4** Klepnutím na <sup>o</sup> pořídíte fotografii.

<span id="page-81-0"></span>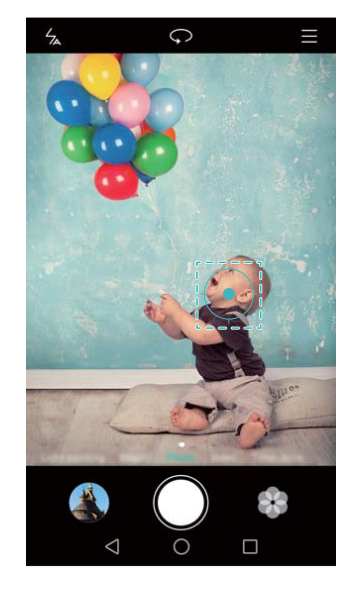

## **Zvukové poznámky**

Oživte své fotografie přidáním zvukových poznámek.

- **1** Otevřete **Fotoaparát**.
- **2** Klepněte na  $\equiv$  > **Zvuková poznámka**.
- **3** Umístěte do rámečku scénu, kterou chcete zachytit.
- **4** Klepnutím na  $\heartsuit$  nasnímejte fotografii se zvukovou poznámkou. Fotoaparát zaznamená krátký zvukový klip a přidá jej k fotografii.

## **Režim HDR**

Použijte režim HDR pro scény s velkým kontrastem, aby se zabránilo podexponování nebo přeexponování a zajistěte ostrost každé fotografie.

- Režim HDR není k dispozici pro přední fotoaparát.
- **1** Otevřete **Fotoaparát**.
- **2** Klepněte na  $\equiv$  > **HDR**.
- **3** Držte telefon stabilní, zarámujte scénu a potom klepněte na  $\heartsuit$ .

## **Super noční režim**

Super noční režim umožňuje vylepšit kvalitu obrázků nasnímaných v noci nebo za slabých světelných podmínek zvýrazněním podrobností tmavějších míst a tím získáním jasnějších a barevnějších obrázků.

**Chvění fotoaparátu minimalizujte pomocí stativu.** 

**1** Otevřete **Fotoaparát**.

- <span id="page-82-0"></span>**2** Klepněte na  $\equiv$  > **Noční režim Super**.
	- $\bullet$  Klepnutím na **Autom**. a postupováním podle pokynů na obrazovce ručně upravte citlivost ISO a další nastavení expozice.
- **3** Držte telefon ve stabilní poloze a potom klepnutím na  $\heartsuit$  nasnímejte první fotografii. Telefon nasnímá několik fotografií a automaticky je sloučí do jednoho obrázku.

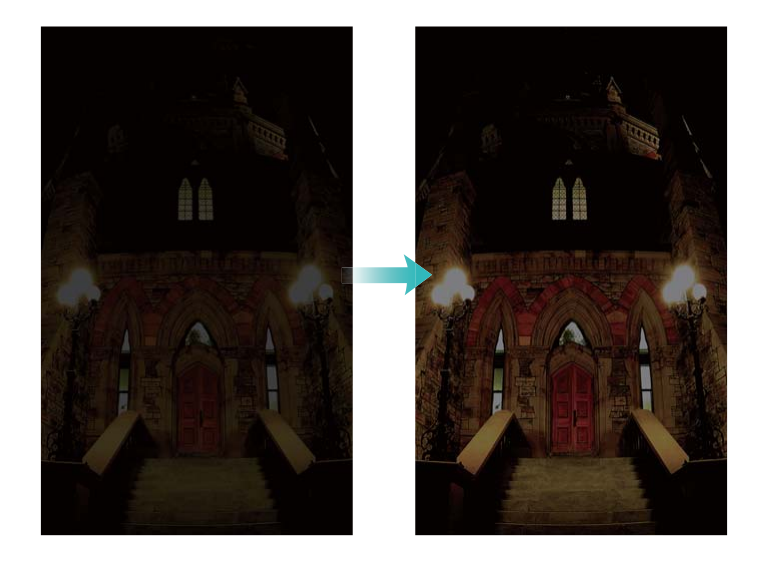

## **Profesionální režim fotoaparátu**

Profesionální režim fotoaparátu vám umožní převzít úplnou kontrolu nad nastavením fotoaparátu, takže můžete pořizovat profesionálně působící fotografie v náročných fotografických situacích.

#### **Použití profesionálního režimu fotoaparátu**

Telefon se dodává s profesionálním režimem fotoaparátu, který vám dává ruční kontrolu nad nastavením fotoaparátu k dosažení snímků profesionální kvality.

- **1** Otevřete **Fotoaparát**.
- **2** Klepněte na  $\equiv$  > **Profesionální**.
- **3** Můžete přidat překryvnou mřížku nebo spirálu a ručně konfigurovat nastavení fotoaparátu. Více informací viz Profesionální nastavení fotoaparátu.
- **4** Klepnutím na <sup>o</sup> pořídíte fotografii.

#### **Profesionální nastavení fotoaparátu**

Po přepnutí do profesionálního režimu fotoaparátu můžete v hledáčku nastavovat široký rozsah nastavení fotoaparátu, pomocí kterých můžete vytvářet profesionálně působící fotografie. Můžete například upravit citlivost ISO, kompenzaci expozice, vyvážení bílé, rychlost závěrky a další položky.

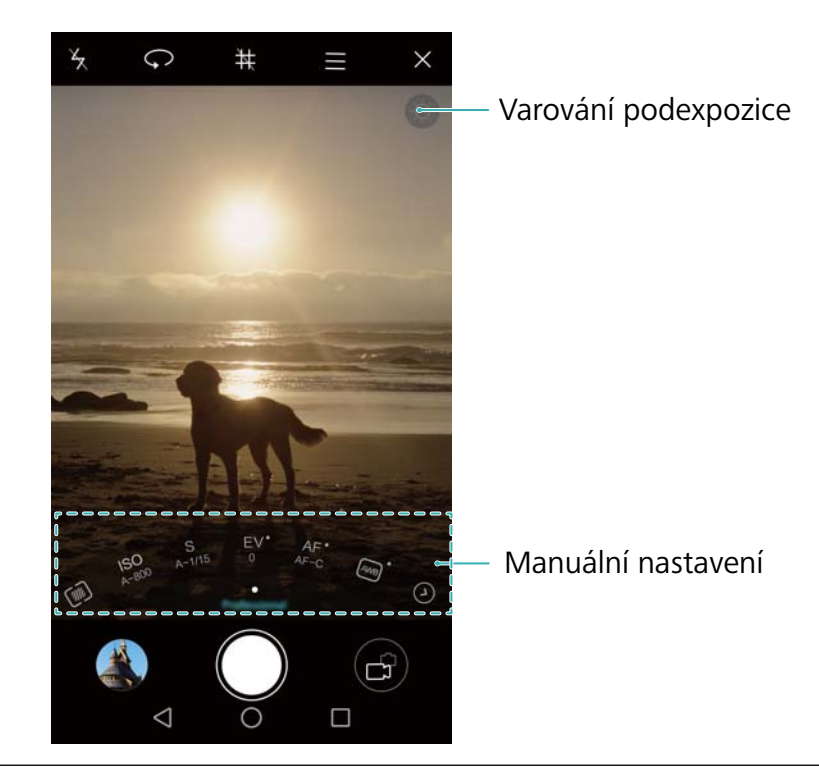

**Ikona překryvné mřížky** Pokud chcete povolit překryvnou mřížku, klepněte na ikonu překryvné mřížky. Můžete si vybrat mřížku 3x3, mřížku fí nebo překryvnou vrstvu ve tvaru spirály. Pro běžné situace snímání použijte mřížku 3x3. Mřížka fí je podobná, jako mřížka 3x3, ale používá poměr zlaté spirály k rozdělení hledáčku na samostatné části. Spirálovou mřížku použijte k fotografování v interiéru nebo ke snímání portrétů. **Ikona nízké** Klepnutím na tuto ikonu obnovte výchozí nastavení expozice. Tato ikona se

**expozice** zobrazí pouze v případě, že je expozice příliš nízká.

- <span id="page-84-0"></span> $\bullet \mathbb{Z}$ : Klepnutím nakonfigurujte režim měření (způsob používaný k určení expozice). Můžete vybrat měření pomocí matice, středové měření nebo bodové měření. Ve výchozím nastavení je nastaveno měření pomocí matice.
- <sup>l</sup> **ISO**: Klepnutím nastavte světelnou citlivost fotoaparátu. Zvýšením citlivosti ISO dosáhněte jasnější obraz, dojde však ke znatelnému zvýšení míry šumu. Můžete fotoaparát nakonfigurovat tak, aby upravoval citlivost ISO automaticky, nebo ji můžete upravit ručně.
- <sup>l</sup> **S**: Klepnutím nastavte rychlost závěrky. Můžete fotoaparát nakonfigurovat tak, aby upravoval rychlost závěrky automaticky, nebo ji můžete upravit ručně.

#### **Manuální nastavení**

- **EV**: Klepnutím nastavte kompenzaci expozice. Výběrem nastavení expozice snižte/zvyšte jas. Klepnutím a podržením prstu na ikoně uzamkněte aktuální nastavení expozice.
- **AF:** Klepnutím nastavte režim zaostření. Můžete vybrat ostření klepnutím, průběžné automatické ostření nebo ruční ostření. Ve výchozím nastavení je nastaveno průběžné automatické ostření. Pokud je vybráno průběžné automatické ostření, klepnutím a podržením prstu na ikoně povolte zámek zaostření.
- <sup>AWB</sup> : Klepnutím vyberte vyvážení bílé podle okolních světelných podmínek. Můžete si vybrat mezi denním světlem, wolframovým osvětlením, zářivkou a dalšími položkami. Také můžete upravit teplotu barev. Klepnutím a podržením prstu na ikoně uzamkněte vyvážení bílé.

### **Režim malování světlem**

Režim malování světlem vám umožňuje pořídit úžasné snímky světelných paprsků bez nutnosti manuální úpravy clony nebo rychlosti závěrky. Pro různé scénáře fotografování jsou k dispozici čtyři různá nastavení.

- <sup>l</sup> **Zadní světla**: Zachycení světelných stop reflektorů vozidel v noci.
- <sup>l</sup> **Světelné graffiti**: Zachycení stop světla ve tmavém prostředí.
- <sup>l</sup> **Hedvábná voda**: Zachycení dokonale hladkých obrázků tekoucí vody.
- <sup>l</sup> **Cesta hvězd**: Zachycení úžasných obrázků padajících meteorů na noční obloze.

#### **Sledovat stopy světla**

V režimu vykreslení světla vyberte možnost **Sledovat stopy světla**, která vám umožní sledovat světelné stopy vozidel v noci.

**Chvění fotoaparátu minimalizujte pomocí stativu.** 

- **1** Vyberte vhodné místo a udržujte telefon ve stabilní poloze.
	- **Pro dosažení nejlepších výsledků snímejte z dostatečné vzdálenosti. Vyhněte se mířením** fotoaparátem na pouliční osvětlení, aby nedošlo k nadměrné expozici částí obrázku.
- **2** Otevřete **Fotoaparát**.
- **3** Klepněte na **Malování světlem** > **Stopy koncových světel**.
- **4** Klepnutím na  $\circledcirc$  spusťte časovač. Expoziční čas se bude zobrazovat v dolní části obrazovky.
- **5** V hledáčku se zobrazí náhled obrázku. Po uplynutí požadovaného expozičního času klepnutím na ukončete expozici.

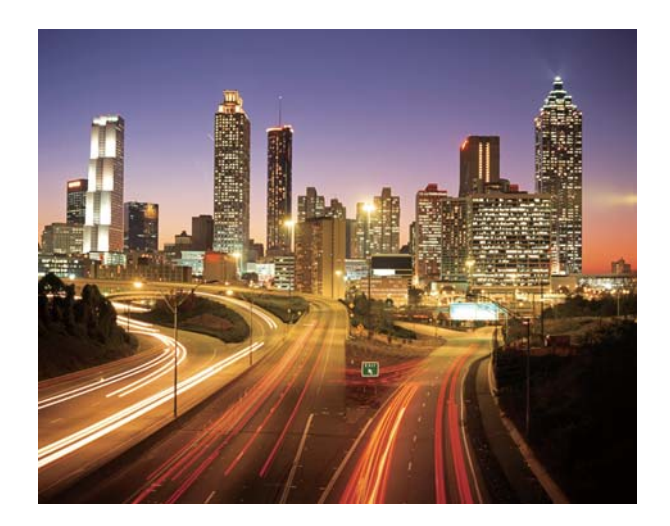

#### **Světelné graffiti**

V režimu vykreslení světla vyberte možnost **Světelné grafiti**, která vám umožní vytvářet vzory nebo text pohybováním světelného zdroje před fotoaparátem.

- <sup>l</sup> Vyberte si světelný zdroj s vhodnou barvou a jasem, například baterku nebo fluorescenční tyčinku.
	- Chvění fotoaparátu minimalizujte pomocí stativu.
- **1** Vyberte vhodné místo a udržujte telefon ve stabilní poloze.
	- Vyberte si na snímání místo v dostatečné vzdálenosti od jiných světelných zdrojů, aby na snímku nebylo vidět osobu, která drží světelný zdroj.
- **2** Otevřete **Fotoaparát**.
- **3** Klepněte na **Malování světlem** > **Světelné graffiti**.
- **4** Klepnutím na  $\circledcirc$  spusťte časovač. Expoziční čas se bude zobrazovat v dolní části obrazovky.
- **5** V hledáčku se zobrazí náhled obrázku. Klepnutím na ukončete expozici.

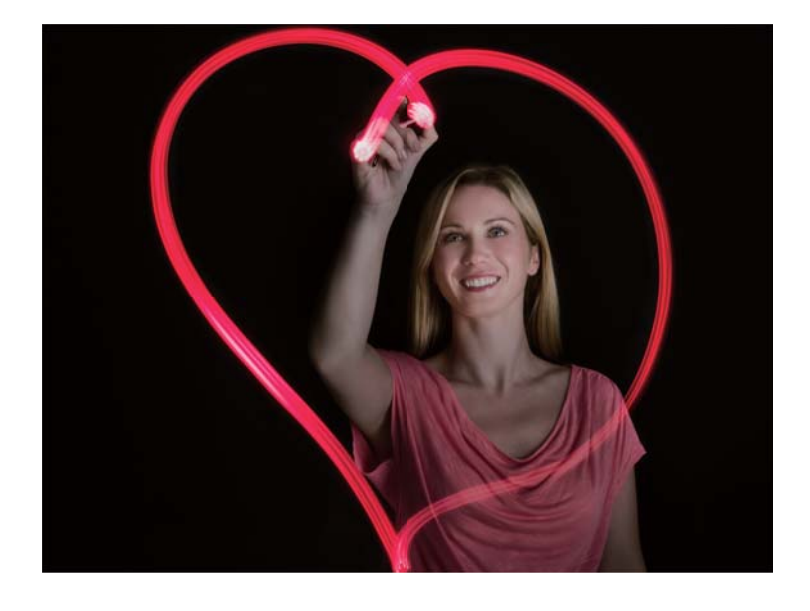

#### **Hedvábná voda**

V režimu vykreslení světla vyberte možnost **Hedvábná voda**, pomocí které můžete snímat dokonale hladké obrázky vodopádů a řek.

- **Chvění fotoaparátu minimalizujte pomocí stativu.**
- **1** Vyberte vhodné místo a udržujte telefon ve stabilní poloze.
- **2** Otevřete **Fotoaparát**.
- **3** Klepněte na **Malování světlem** > **Hedvábná voda**.
- **4** Klepnutím na  $\circledcirc$  spusťte časovač. Expoziční čas se bude zobrazovat v dolní části obrazovky.
- **5** V hledáčku se zobrazí náhled obrázku. Po uplynutí požadovaného expozičního času

klepnutím na **u** ukončete expozici.

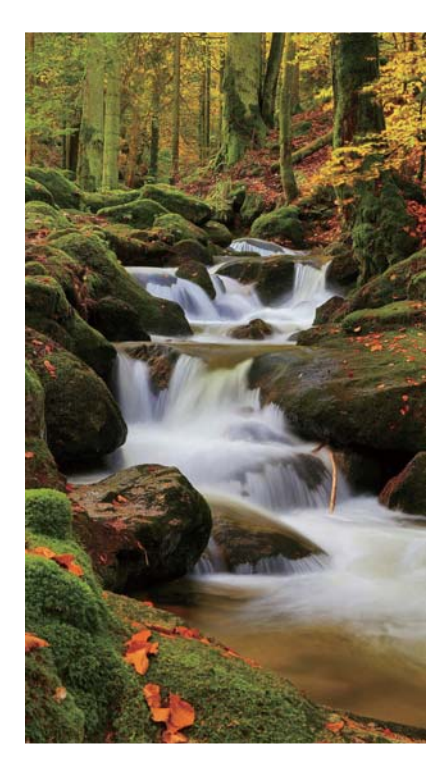

#### <span id="page-87-0"></span>**Cesta hvězd**

Pomocí fotoaparátu můžete zachytit pohyb hvězd na noční obloze.

- *D* Chvění fotoaparátu minimalizujte pomocí stativu.
	- Vyberte ke snímání místo v dostatečné vzdálenosti od světelného šumu s dobrým výhledem na noční oblohu. Bezoblačná obloha vede k nejlepším výsledkům.
- **1** Stabilní polohu telefonu zajistěte pomocí stativu.

Při snímání obrázku se vyhýbejte zdrojům světla a vyhněte se použití příliš dlouhého expozičního času, abyste zabránili nadměrné expozici částí obrázku.

- **2** Otevřete **Fotoaparát**.
- **3** Klepněte na **Malování světlem** > **Cesta hvězd**.
- **4** Klepnutím na  $\circledcirc$  spusťte časovač. Expoziční čas se bude zobrazovat v dolní části obrazovky.
- **5** V hledáčku se zobrazí náhled obrázku. Po uplynutí požadovaného expozičního času

klepnutím na **u** ukončete expozici.

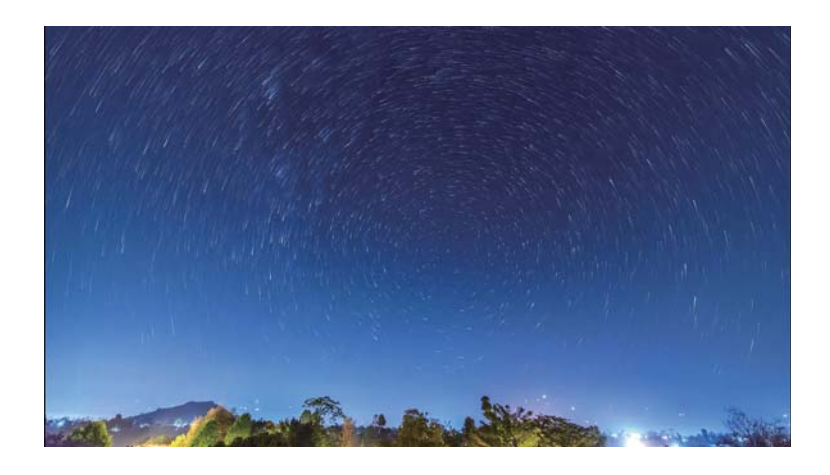

### **Panoramatické fotografie**

#### **Pořízení panoramatické fotografie**

Výběrem režimu Panorama můžete pořizovat širokoúhlé fotografie.

- **1** Vyberte vhodné místo a udržujte telefon ve stabilní poloze.
	- **i**  $\bullet$  Snímejte fotografie na širokém otevřeném prostoru a vyhněte se jednobarevným pozadím.
		- <sup>l</sup> Snímejte fotografie z dostatečné vzdálenosti.
- **2** Otevřete **Fotoaparát**.
- **3** Klepněte na  $\equiv$  > **Panorama**.
- <span id="page-88-0"></span>**4** Klepnutím na  $\heartsuit$  spustite snímání.
- **5** Při snímání postupujte podle pokynů na obrazovce. Pomalu pohybujte fotoaparátem zleva doprava a ujistěte se, že je šipka neustále na středové čáře.
- **6** Klepnutím na  $\Box$  snímání zastavíte. Fotoaparát automaticky spojí fotografie do jednoho panoramatického snímku.

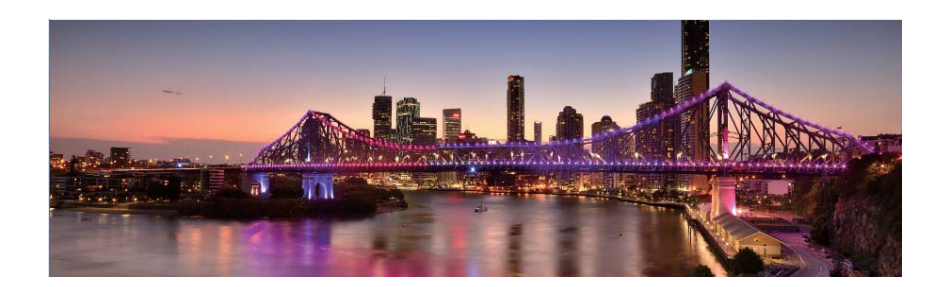

#### **Snímání panoramatických autoportrétů**

V režimu autoportrétu můžete také snímat širokoúhlé fotografie. To je ideální, pokud chcete zachytit úžasné prostředí.

**Panoramatické autoportréty nelze snímat v režimu na šířku.** 

- **1** Otevřete **Fotoaparát**.
- **2** Klepnutím na  $\widehat{\phantom{a}}$  vyberte fotoaparát na přední straně telefonu.
- **3** Klepněte na  $\equiv$  > **Panorama**.
- **4** Držte telefon ve stabilní poloze a potom klepnutím na  $\heartsuit$  nasnímejte první fotografii.
	- **i** Ujistěte se, že se snímaní předměty mezi jednotlivými fotografiemi nebudou pohybovat.
		- · Udržujte telefon ve stabilní poloze a při otáčení se pohybujte pomalu.
- **5** Otočte telefonem doleva a postupujte podle pokynů na obrazovce. Telefon automaticky nasnímá druhou fotografii, když budou čáry modrého okna zarovnány s oknem na levé straně.
- **6** Otočte telefonem doprava a postupujte podle pokynů na obrazovce. Telefon nasnímá poslední fotografii, když budou čáry modrého okna zarovnány s oknem na pravé straně. Fotoaparát automaticky spojí fotografie do jednoho panoramatického snímku.

### **Přidání vodoznaků na fotografie**

Přidání vodoznaků personalizuje fotografie a pomůže vám vzpomenout si, kde byly pořízeny.

- **1** Otevřete **Fotoaparát**.
- **2** Klepněte na  $\equiv$  > **Vodoznak**.
- **3** Klepněte na  $\leq$  nebo navigační ikonu  $\geq$  nebo klepněte na **Další** a potom vyberte požadovaný vodoznak.
- **4** Přetažením vodoznak přemístěte a potom klepnutím na  $\heartsuit$  nasnímejte fotografii.

#### **Záznam videa**

- **1** Otevřete **Fotoaparát**.
- **2** Potáhněte prstem vlevo nebo vpravo a vyberte **Video**.
- **3** Klepnutím na **S** spustíte nahrávání videa.
- **4** Klepnutím na obrazovku zaostříte v průběhu nahrávání na předmět nebo oblast. Klepnutím na  $\overline{u}$  pozastavte nahrávání a klepnutím na  $\overline{v}$  pokračujte.

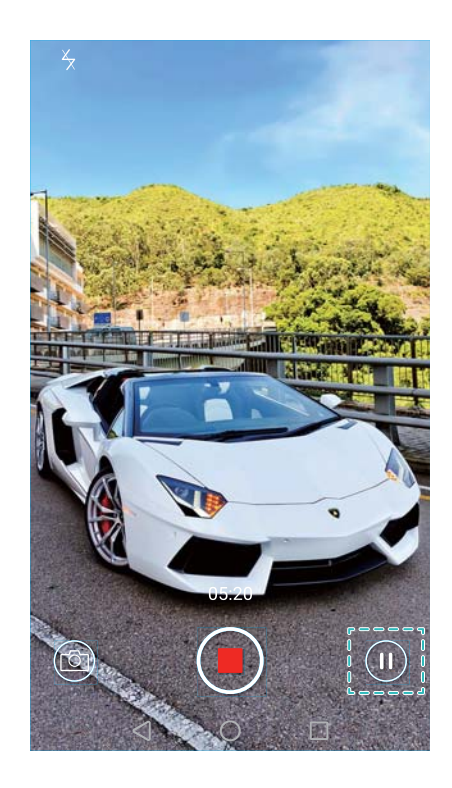

**5** Klepnutím na ukončete nahrávání.

 $\bullet$  Během nahrávání klepnutím na  $\circledcirc$  uložte aktuální scénu jako fotografii.

## **Časosběrný režim**

Časosběrný režim vám umožňuje zachytit a urychlit jemné změny v přírodě. Můžete například zaznamenat otevírání květiny nebo pohyb oblaků.

- **1** Otevřete **Fotoaparát**.
- **2** Potáhněte prstem vlevo nebo vpravo a vyberte **Časosběrný režim**.
- **3** Klepnutím na **S** spustíte nahrávání videa.

<span id="page-90-0"></span>**4** Klepnutím na **zastavíte nahrávání.** 

Klepnutím na miniaturu  $\heartsuit$  přehrajte nahrávku. Video bude znovu přehráno s rychlejší snímkovou frekvencí.

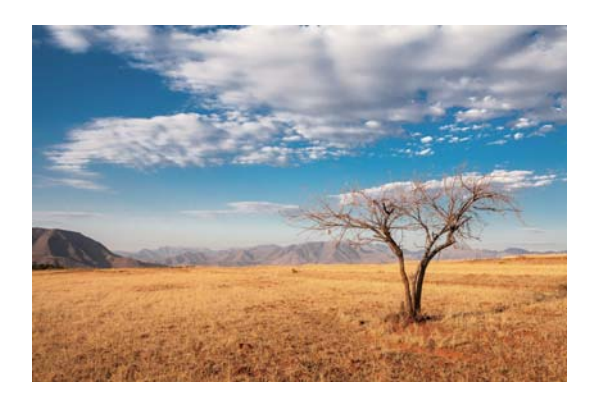

## **Zpomalený záznam**

Můžete nahrávat videa zpomaleně, pokud si chcete podrobně vychutnat scény obsahující rychlý pohyb, například padající kapky vody nebo taneční pohyby.

- **1** Otevřete **Fotoaparát**.
- **2** Klepněte na  $\equiv$  > **Zpomaleně**.
- **3** Klepnutím na **S** spustíte nahrávání videa.
- **4** Klepnutím na obrazovku zaostříte v průběhu nahrávání na předmět nebo oblast.
- **5** Klepnutím na **u** ukončete nahrávání.

Klepnutím na miniaturu  $\heartsuit$  přehrajte nahrávku zpomaleně. Můžete si také vybrat klip z videa a přehrát jej zpomaleně.

## **Korekce dokumentů**

Můžete použít režim korekce dokumentů k automatické úpravě orientace dokumentu na fotografii. Pokud například sedíte na kraji zasedací místnosti, můžete pořídit fotografii dokumentu ve formátu PPT a potom pomocí úpravy polohy dokumentu obrázek oříznout a vyrovnat tak, aby se dokonale vešel na obrazovku telefonu.

- **1** Otevřete **Fotoaparát**.
- **2** Klepněte na  $\equiv$  > **Úprava dokumentů**.
- **3** Zaostřete na předmět (např. dokument ve formátu PPT, plakát nebo obrazovku) a potom

klepnutím na  $\circledcirc$  pořiďte fotografii. Fotoaparát automaticky extrahuje část obrázku s textem a upraví její orientaci pro snadnější čtení.

<span id="page-91-0"></span>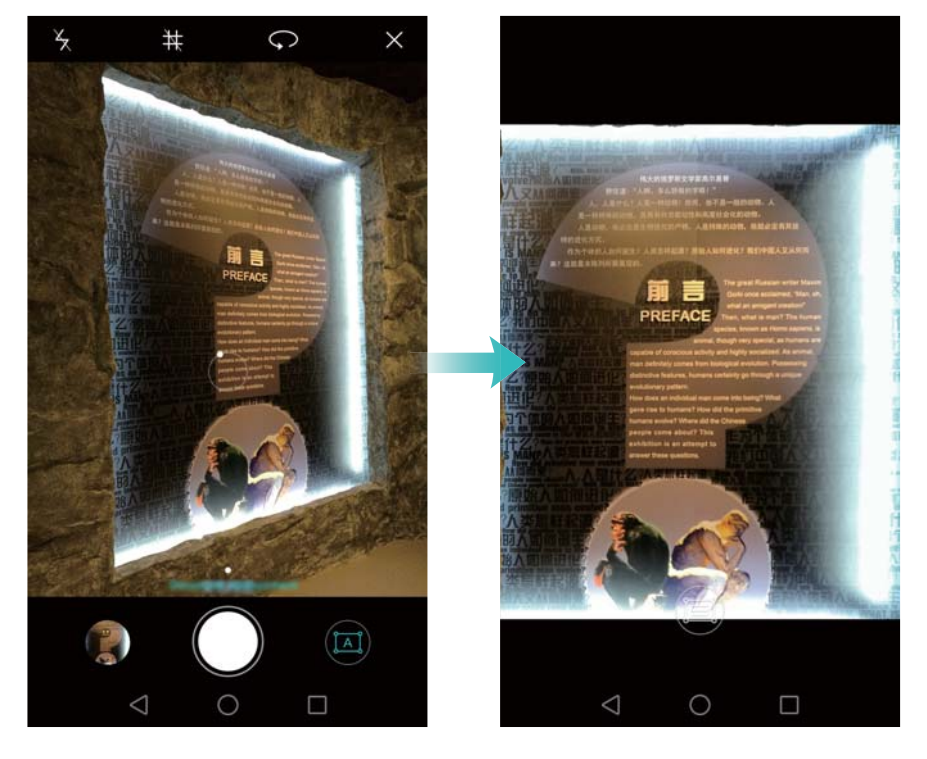

Klepnutím na miniaturu  $\heartsuit$  načtěte text v obrázku a potom klepnutím na  $\textcircled{\tiny{\textcircled{\tiny{\textcirc}}}}$  upravte obrázek.

### **Nastavení videa**

Režim krásy a stabilizaci obrazu nelze použít současně

Klepnutím na  $\equiv$  >  $\circledS$  v režimu nahrávání videa konfigurujte následující nastavení:

- **Rozlišení**: Konfigurujte rozlišení videa.
- <sup>l</sup> **Značky GPS**: Zobrazte místo, kde došlo k nahrání videa.
- <sup>l</sup> **Preferované úložiště**: Nastavte výchozí umístění úložiště pro videa. Můžete vybrat vnitřní úložiště telefonu nebo kartu microSD.
- <sup>l</sup> **Režim krásy**: Automatické vylepšení snímání obličeje v průběhu záznamu. Režim krásy není v některých rozlišeních videa podporován.
- <sup>l</sup> **Sledování objektu**: Klepněte na předmět na obrazovce. Fotoaparát v průběhu nahrávání videa zaostří na vybraný předmět.
- **Stabilizace obrazu:** Minimalizuje třas fotoaparátu v průběhu záznamu.

## **Nastavení fotoaparátu**

Klepnutím na  $\equiv$  >  $\circledcirc$  v aplikaci fotoaparátu konfigurujte následující nastavení:

- **Rozlišení**: Nastavte rozlišení fotoaparátu.
- **Značky GPS**: Zobrazte místo, kde došlo k pořízení fotografie.
- <sup>l</sup> **Preferované úložiště**: Nastavte výchozí umístění úložiště pro fotografie. Můžete vybrat vnitřní úložiště telefonu nebo kartu microSD.
- <sup>l</sup> **Perfektní selfie**: Povolte nebo zakažte tuto funkci v režimu **Nejhezčí** pro automatické rozpoznávání obličejů a přizpůsobené vylepšení obličeje. Více informací viz [Režim Perfektní](#page-76-0) [selfie.](#page-76-0)
- <sup>l</sup> **Klep. a podržení tlač. závěrky**: Konfigurujte nastavení klepnutí a podržení závěrky. Můžete vybrat **Dávkový snímek** nebo **Zaostření**.
- <sup>l</sup> **Ovládání zvukem**: Fotografujte pomocí hlasových příkazů.
- <sup>l</sup> **Funkce tlačítka hlasitosti**: Konfigurujte nastavení tlačítek hlasitosti. Můžete vybrat **Závěrka**, **Měřítko zobrazení** nebo **Zaostření**.
- **· Ztlumit**: Povolením této funkce ztište fotoaparát. V důsledku právních omezení není tato funkce k dispozici ve všech zemích a oblastech.
- **Casovač**: Povolením této funkce nastavte samospoušť.
- <sup>l</sup> **Klepněte pro zachycení**: Klepnutím na hledáček pořiďte fotografii.
- <sup>l</sup> **Zachycení úsměvů**: Fotoaparát automaticky nasnímá fotografii, když rozpozná úsměv.
- **Sledování objektu**: Klepněte na předmět, na který chcete zaostřit. Fotoaparát bude tento objekt sledovat a průběžně na něj ostřit. Více informací viz [Sledování objektu.](#page-80-0)
- <sup>l</sup> **Rychlý snímek**: Dvojitým klepnutím na tlačítko zeslabení nasnímejte fotografii při uzamčené obrazovce. Více informací viz [Snímek extra](#page-77-0).
- **· Úprava zobrazení**: Upravte sytost, kontrast a jas.

## **Zobrazení fotografií a videí**

V Galerii si můžete zobrazit následující fotografie a videa:

- <sup>l</sup> Fotografie a videa zaznamenaná pomocí fotoaparátu.
- <sup>l</sup> Fotografie a videa, která s vámi sdíleli vaši přátelé.
- <sup>l</sup> Fotografie a videa synchronizovaná z vašeho počítače.
- <sup>l</sup> Fotografie a videa uložená ze zpráv, e-mailů, webových stránek i jako snímky obrazovky.

Otevřete **Galerie** a přechodem na kartu **Fotografie** řaďte fotografie a videa v závislosti na čase a místě nasnímání. Přejděte na kartu **Alba** a řaďte fotografie a videa podle alb.

#### **Zobrazení fotografií v chronologickém pořadí**

Přejděte na kartu **Fotografie**. Fotografie budou automaticky zobrazeny v chronologickém

pořadí. Klepněte na  $\equiv$  > **Nastavení** a zapnutím přepínače **Zobrazit čas** přepněte při sledování obrázků na zobrazení času pořízení.

#### **Zobrazení fotografií podle místa**

Přejděte na kartu **Fotografie** a klepněte na . Fotografie s informací o místu se zobrazí na

mapě. Klepněte na > **Nastavení** a zapnutím přepínače **Zobrazit místo** přepněte při sledování obrázků na zobrazení místa pořízení.

#### **Zobrazení fotografií podle alba**

Přejděte na kartu **Alba**. Fotografie a videa jsou automaticky přidávána do výchozích složek. Například videa, která pořídíte pomocí fotoaparátu, jsou automaticky přidána do složky **Videa z kamery**, a snímky obrazovky jsou přidány do složky **Snímky obrazovky**.

Klepněte na  $\equiv$  > **Skrýt alba** a zapněte přepínač vedle alba, které chcete skrýt. Tato alba se nezobrazí v seznamu alb.

#### **Prohlížení fotografií formou prezentace**

Přejděte na kartu **Fotografie** a klepněte na  $\equiv$  > **Prezentace**. Klepnutím na obrazovku můžete prezentaci zastavit.

#### **Zobrazení fotografií v režimu celé obrazovky**

Otevřete **Galerie** a potom klepnutím na obrázek zobrazte příslušný obrázek v režimu celé obrazovky. Klepnutím na obrazovku zobrazte nebo skryjte nabídku obrazovky.

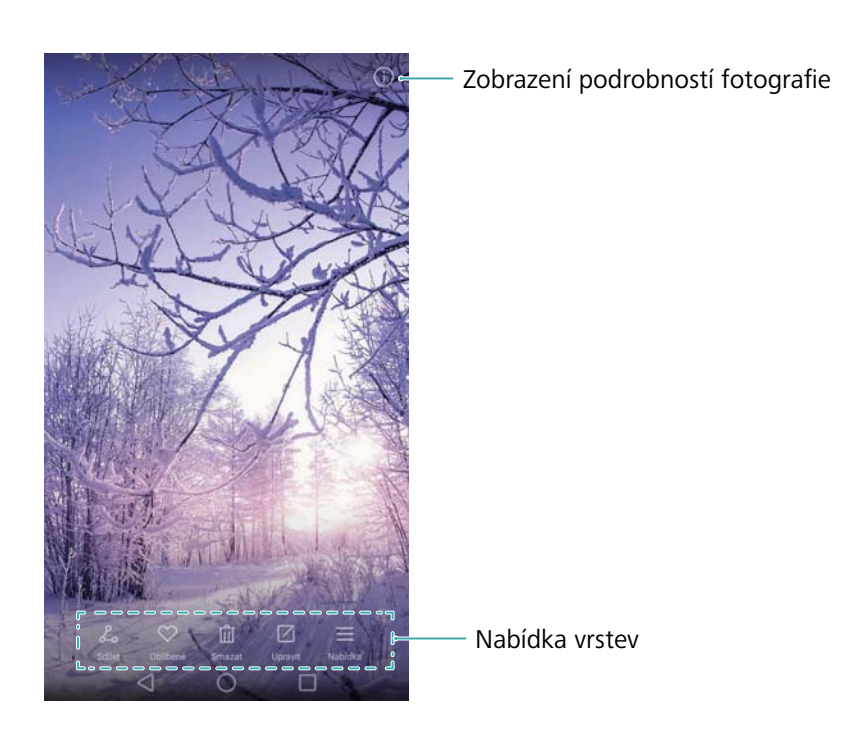

- <sup>l</sup> **Přiblížení nebo oddálení**: Roztáhnutím dvou prstů od sebe obraz přiblížíte a jejich stažením k sobě obraz oddálíte.
- **· Zobrazení podrobnosti obrázku**: Klepnutím na <sup>(j)</sup> zobrazte podrobnosti obrázku, například ISO, kompenzaci expozice a rozlišení.
- **Přejmenování fotografie**: Chcete-li přejmenovat fotografii, klepněte na  $\equiv$  > **Přejmenovat**, zadejte nový název a potom vyberte **OK**.
- $\bullet$  Nastavení fotografie jako tapetu domovské obrazovky: Klepnutím na  $\equiv$  > Nastavit jako > **Tapeta** nastavte fotografii jako tapetu domovské obrazovky.

#### <span id="page-94-0"></span>**Přehrávání videa**

Klepnutím na  $\circled{P}$  přehrajte video. Klepnutím na obrazovku při přehrávání videa zobrazíte nebo skryjete ovládací panel. Více informací naleznete v části [Přehrávání videa](#page-101-0).

## **Přidávání fotografií nebo videí do nových alb**

- **1** Otevřete **Galerie**.
- **2** Přejděte na kartu Alba. Klepněte na  $\boxplus$  a potom zadejte název alba.
- **3** Vyberte obrázky nebo videa, která chcete přidat do nového alba, a potom klepněte na  $\checkmark$ .
- **4** Zkopírujte nebo přesuňte fotografie nebo videa do nového alba.

#### **Přesouvání fotografií nebo videí do jiných alb**

- **1** Otevřete **Galerie**.
- **2** Podržte prst na obrázku nebo miniatuře videa a vyberte soubory, které chcete přesunout.
- **3** Klepněte na  $\overline{1}$  a vyberte cílové album, nebo klepnutím na  $\overline{1}$  vytvořte nové album a vyberte jej jako cílové album.

### **Odstranění obrázků nebo videí**

Pokud máte nedostatek úložného prostoru, odstraňte z galerie nepotřebné fotografie a videa.

- **1** Otevřete **Galerie**.
- **2** Podržte prst na obrázku nebo miniatuře videa a vyberte soubory, které chcete odstranit.
- **3** Klepnutím na  $\overline{11}$  > **Smazat** odstraňte vybrané soubory.

#### **Sdílení obrázků nebo videí**

- **1** Otevřete **Galerie**.
- **2** Podržte prst na obrázku nebo miniatuře videa a vyberte soubory, které chcete sdílet.
- **3** Klepněte na  $\stackrel{\circ}{\leftarrow}$ , zvolte způsob sdílení a postupujte podle pokynů na obrazovce pro sdílení souborů.

#### **Správa alb**

- **1** Otevřete **Galerie**.
- **2** Přejděte na kartu **Alba** a potom podržením prstu na albu otevřete nabídku. K dispozici jsou tyto možnosti:
- **Přejmenování alba**: Klepněte na  $\equiv$  > **Přejmenovat**, zadejte nový název alba a potom vyberte **OK**.
- **Odstranění alba**: Vyberte album, který chcete odstranit, a potom klepněte na  $\overline{11}$  > **Smazat**.
- **Sdílení alba**: Vyberte album, který chcete sdílet, a potom klepněte na  $\stackrel{\circ}{\leftarrow}$ . Vyberte způsob sdílení, a podle pokynů na obrazovce nasdílejte soubory alba.

#### **Přidání poznámek k obrázku**

Pomocí Galerie přidávejte poznámky k obrázkům.

- **1** Otevřete **Galerie**.
- **2** Klepnutím na obrázek jej zobrazíte v režimu celé obrazovky. Klepněte na  $\equiv$  > **Přidat poznámku**.
- **3** Zadejte poznámku a klepněte na  $\checkmark$ .

## **Úprava obrázku**

Aplikace Galerie se dodává s výkonnými nástroji pro úpravu obrázků, pomocí kterých můžete oživit svoje fotografie. Můžete například kreslit graffiti, přidávat vodoznak nebo použít různé filtry.

- **1** Otevřete **Galerie**.
- **2** Klepnutím na obrázek jej zobrazíte v režimu celé obrazovky. Klepnutím na  $\boxtimes$  upravíte kontakt.
- **3** Vyberte nástroj na úpravu obrázku. K dispozici jsou tyto možnosti:

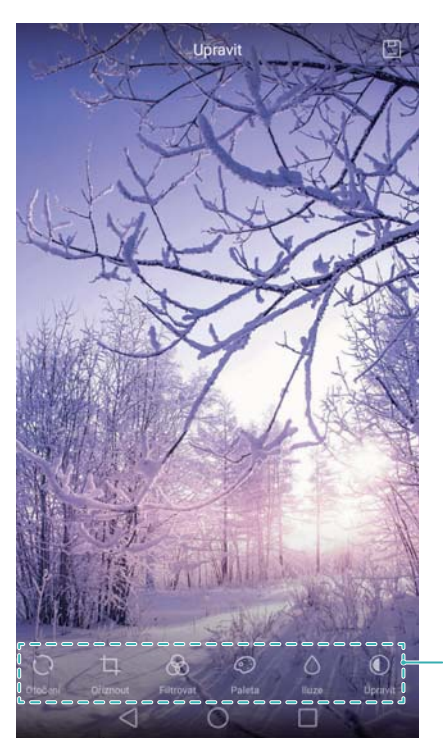

Tažením prstem doleva zobrazíte více nástrojů pro úpravu

- **Otočení obrázku**: Klepnutím na  $\bigcirc$  a tažením prstem na obrazovce upravte úhel otáčení. Klepnutím na **Zrcadlit** vytvořte zrcadlový obraz fotografie.
- **Ořezání obrázku**: Klepnutím na  $\Box$  vyberte poměr oříznutí (např. 16:9). Přetáhněte tečkované okraje a ořízněte obrázek na požadovanou velikost.
- Přidání filtru: Klepnutím na  $\textcircled{2}$  vyberte požadovaný filtr.
- **Zvýraznění barvy**: Klepnutím na <sup>v</sup>vyberte barvy, které chcete zvýraznit.
- **Rozmazání obrázku**: Klepněte na  $\circlearrowright$ . Přetáhnutím posuvníku upravte míru rozmazání. Přetáhněte kruh na oblast obrázku, kterou nechcete rozmazat.
- Upravení parametrů obrázku: Klepněte na  $\textcircled{1}$ . Můžete upravit jas, kontrast, sytost a další položky, aby byl váš obrázek živější.
- **Použití efektů vylepšení obličeje**: Klepnutím na  $\heartsuit$  použijte efekty vylepšení obličeje na obličeje lidí na obrázku. Můžete si vybrat z různých efektů vylepšení pleti a očí.
- **Použití efektů mozaiky**: Klepněte na  $\overline{A}$  a potom vyberte požadovaný efekt mozaiky.
- **Kreslení graffiti**: Klepnutím na v vyberte štětec a barvu.
- **Přidání vodoznaku**: Klepnutím na  $\overline{a}$  přidáte k vodoznak a přizpůsobíte si fotografii. Můžete si vybrat čas, místo, počasí, typ cvičení a další položky.
- **Přidání štítku**: Klepněte na  $\heartsuit$  a vyberte požadovaný typ štítku a písmo. Štítky můžete použít k zaznamenání nálady nebo myšlenek.

## **Skenování QR kódu pomocí fotoaparátu nebo Galerie**

Kódy QR představují rychlý a pohodlný způsob přijímání informací. Naskenováním QR kódu můžete například zobrazit informace o slevě nebo přidávat kontakty. Kód QR můžete naskenovat pomocí fotoaparátu, nebo můžete pomocí Galerie naskenovat QR kód obsažený na obrázku uloženém v zařízení.

#### **Skenování QR kódu pomocí Galerie**

- **1** Otevřete **Galerie**.
- **2** Vyberte obrázek obsahující QR kód, který chcete naskenovat, a zobrazte jej v režimu celé obrazovky.
- **3** Dotkněte se obrazovky. Galerie QR kód automaticky naskenuje.
- **4** Klepnutím na **Zobrazit podrobnosti** zobrazte podrobnosti o QR kódu.

#### **Skenování QR kódu pomocí fotoaparátu**

- **1** Otevřete **Fotoaparát**.
- **2** Umístěte QR kód do rámečku na obrazovce hledáčku. Fotoaparát QR kód automaticky naskenuje.
- **3** Klepnutím na **Zobrazit podrobnosti** zobrazte podrobnosti o QR kódu.

# **Hudba a video**

## **Přidávání skladeb do telefonu**

Než budete moci poslouchat hudbu, musíte zkopírovat své skladby do telefonu.

Pokud chcete do telefonu přidat skladby:

- Zkopírujte skladby z počítače pomocí kabelu USB.
- Stáhněte si skladby z Internetu.
- · Zkopírujte skladby pomocí rozhraní Bluetooth. Více informací naleznete v části [Odesílání a](#page-106-0) [přijímání souborů pomocí rozhraní Bluetooth](#page-106-0).
- Zkopírujte soubory pomocí Wi-Fi Direct Více informací naleznete v části [Odesílání a přijímání](#page-107-0) [souborů prostřednictvím Wi-Fi Direct](#page-107-0).

## **Hledání místní hudby**

Řazení hudby podle kategorií nebo vyhledávání pomocí klíčového slova pro rychlé nalezení hudebních souborů.

- **1** Otevřete **Hudba**.
- **2** Klepněte na **Místní skladby**.
- **3** Klepnutím na  $\bigcirc$  můžete hledat a zobrazit místní hudbu.
- **4** Můžete si vybrat, zda chcete organizovat hudbu podle názvu skladby, umělce, názvu alba

nebo složky. Pokud chcete hledat konkrétní skladbu, klepněte na  $\mathbb Q$  a potom zadejte název skladby, umělce nebo album do pole pro hledání.

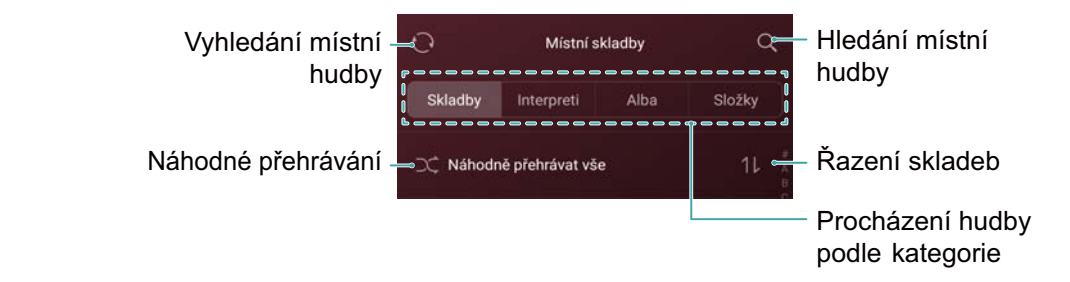

### **Poslech hudby**

- **1** Otevřete **Hudba**.
- **2** Klepněte na **Místní skladby**.
- **3** Klepněte na skladbu, kterou chcete přehrát.
- **Používání telefonu v průběhu přehrávání hudby**
- <sup>l</sup> Během přehrávání skladby můžete klepnout na položku **Domovská obrazovka** a obrazovku přehrávání zavřít bez zastavení skladby. Pokud se chcete vrátit na obrazovku přehrávání hudby, otevřete oznamovací panel a klepněte na přehrávanou skladbu.
- Klepnutím na přehrávanou skladbu se vraťte na obrazovku přehrávání. Tažením prstem doleva nebo doprava zobrazte seznam skladeb, obal alba a text.
	- Soubory textů musí být staženy samostatně a uloženy ve formátu LRC. Název a cesta k souboru musí být stejná jako u hudebního souboru.

• Na obrazovce Moje hudba klepnutím na  $\langle \hat{\circ} \rangle$  > Zavřít zavřete hudební přehrávač.

#### **Používání obrazovky přehrávání**

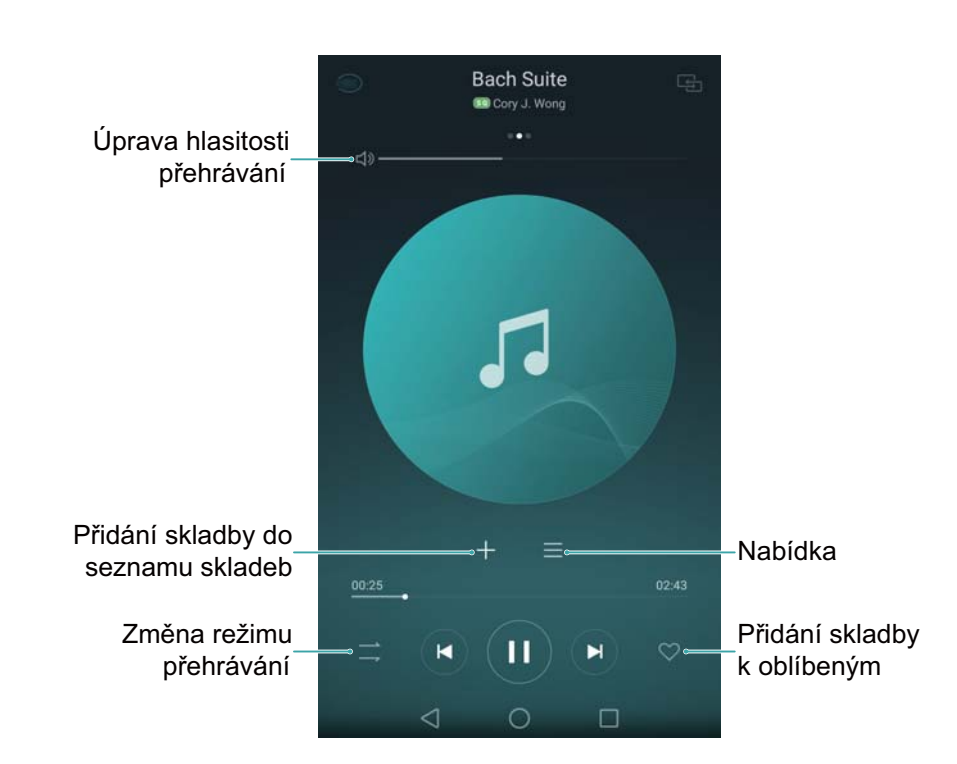

Klepnutím na obrazovku přehrávání zobrazte nebo skryjte ikony nabídky.

# **Ovládání přehrávání pomocí chytré náhlavní**

#### **soupravy**

Je-li povoleno chytré ovládání náhlavní soupravy, můžete pomocí tlačítek na náhlavní soupravě ovládat přehrávání bez zapínání obrazovky.

- **i** Ne všechny náhlavní soupravy jsou kompatibilní s vaším telefonem. Doporučujeme vám ke koupi oficiální náhlavní soupravu Huawei.
	- · Náhlavní soupravu můžete použít také pro ovládání přehrávání videa (tato funkce není podporována všemi video přehrávači).
- **1** Otevřete **Nastavení**.
- **2** Klepněte na **Chytrá asistence** > **Chytré ovládání náhlavní soupravy**.
- **3** Zapněte přepínač **Chytré ovládání náhlavní soupravy**.

Pro ovládání přehrávání použijte následující tlačítka:

**• Tlačítko zesílení**: Jedním stisknutím zesilte hlasitost a dvojím stisknutím přidejte aktuální skladbu do oblíbených.

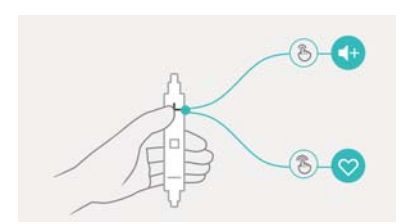

**· Tlačítko pozastavení**: Jedním stisknutím pozastavte nebo pokračujte v přehrávání, dvojím stisknutím přeskočte na další skladbu nebo trojím stisknutím přejdete na předchozí skladbu.

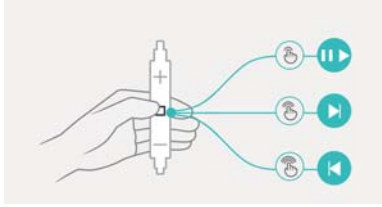

**· Tlačítko zeslabení**: Jedním stisknutím snižte hlasitost a dvojím stisknutím změňte režim přehrávání.

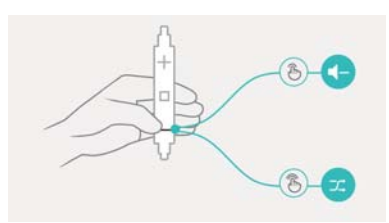

## **Vytvoření seznamu skladeb**

Organizujte hudbu vytvářením přizpůsobených seznamů skladeb se svými oblíbenými skladbami.

- **1** Otevřete **Hudba**.
- **2** Klepněte na **Seznamy skladeb** > **Nový seznam skladeb**.
- **3** Pojmenujte seznam skladeb a klepněte na **Uložit**.
- **4** Klepněte na **Přidat** v dialogovém okně.
- **5** Vyberte skladby, které chcete přidat, a klepněte na  $\vee$ .

**U** Klepnutím na \*\*\* vedle seznamu skladeb Přejmenovat nebo Smazat seznam skladeb.

## <span id="page-101-0"></span>**Přehrávání seznamu skladeb**

- **1** Otevřete **Hudba**.
- **2** Klepněte na **Seznamy skladeb**.
- **3** Vyberte požadovaný seznam skladeb a klepnutím na skladbu spusťte přehrávání nebo klepnutím na **Náhodně přehrávat vše** přehrajte všechny skladby náhodně.

### **Nastavení skladby jako vyzvánění**

Nastavte svou oblíbenou skladbu jako vyzvánění hovoru, oznámení nebo alarmu.

- **1** Otevřete **Hudba**.
- **2** Klepněte na **Místní skladby**.
- **3** Klepněte na \*\*\* > Nast. vyzvánění vedle názvu skladby. Skladbu můžete nastavit jako vyzvánění hovoru, oznámení nebo alarmu.

## **Přehrávání videa**

- **1** Otevřete **Videa**.
- **2** Klepněte na video, které chcete přehrát.
- **3** Klepnutím na **II** pozastavíte přehrávání videa.

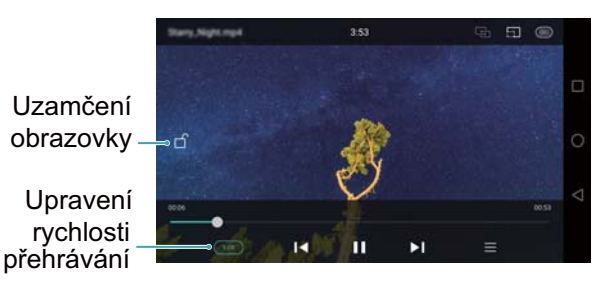

#### **Používání telefonu v průběhu přehrávání videa**

- <sup>l</sup> Tažením prstem doleva nebo doprava převíjejte video vzad/vpřed.
- Tažením prstu nahoru nebo dolů na levé straně obrazovky upravte jas obrazovky.
- Tažením prstu nahoru nebo dolů na pravé straně obrazovky upravte hlasitost.

# <span id="page-102-0"></span>**Přístup k Internetu**

## **Připojení k Internetu pomocí mobilních dat**

Při používání mobilních dat pro přístup k Internetu mohou být účtovány poplatky.

- **Před použitím mobilních dat se ujistěte, že máte datový tarif u svého operátora.**
- **1** Otevřete **Nastavení**.
- **2** Klepněte na **Další** > **Mobilní síť**.
- **3** Zapnutím přepínače **Mobilní data** povolte mobilní data.
- Když není mobilní datové připojení požadováno, zakažte jej, aby se ušetřila energie baterie a omezila přenesená data.

## **Připojení k Internetu pomocí Wi-Fi**

Pomocí Wi-Fi přístupového bodu nebo hotspotu se můžete připojit k Internetu.

**Pokud se připojíte k nezabezpečeným sítím Wi-Fi, mohou být vaše osobní údaje a finanční** informace vystaveny riziku.

#### **Připojení k síti Wi-Fi**

- **1** Otevřete **Nastavení**.
- **2** Klepněte na **Wi-Fi** a potom zapněte přepínač **Wi-Fi**. Telefon zobrazí seznam všech dostupných sítí Wi-Fi.
	- <sup>l</sup> **Ruční vyhledávání sítí Wi-Fi**: Klepněte na **Vyhledávání**. Telefon znovu vyhledá dostupné sítě Wi-Fi.
	- <sup>l</sup> **Přidání sítě Wi-Fi, která není v seznamu**: Klepněte na **Přidat síť…**. Podle pokynů na obrazovce nakonfigurujte nastavení a heslo Wi-Fi.
- **3** Vyberte síť Wi-Fi, ke které se chcete připojit:
	- Pokud síť Wi-Fi nevyžaduje heslo, telefon se připojí automaticky.
	- <sup>l</sup> Pokud je síť chráněna, zadejte po zobrazení výzvy heslo a potom klepněte na **Připojit**.

Po připojení telefonu k síti Wi-Fi se bude ve stavovém řádku zobrazovat ikona <sup>?</sup> . Telefon si zapamatuje sítě Wi-Fi, které jste již v minulosti použili, a automaticky se k nim znovu připojí.

#### **Připojení k síti Wi-Fi pomocí WPS**

Připojte telefon ke směrovači s aktivovaným WPS, aniž byste museli zadávat síťový klíč.

- **1** Otevřete **Nastavení**.
- **2** Klepněte na **Wi-Fi** a potom zapněte přepínač **Wi-Fi**.
- **3** Klepněte na  $\equiv$  > **Rozšířené nastavení** a potom vyberte jednu z následujících metod:
- <sup>l</sup> Klepněte na **Připojení pomocí tlačítka WPS** a potom stiskněte tlačítko WPS na směrovači Wi-Fi.
- **·** Klepnutím na **Připojení WPS PIN** vygenerujte PIN a potom zadejte tento PIN na směrovači Wi-Fi.

Po připojení telefonu k síti Wi-Fi se bude ve stavovém řádku zobrazovat ikona  $\widehat{\mathbb{R}}$ . Telefon si zapamatuje sítě Wi-Fi, které jste již v minulosti použili, a automaticky se k nim znovu připojí.

#### **Připojení k síti Wi-Fi s nejsilnějším signálem**

Pokud povolíte Wi-Fi+, telefon automaticky povolí nebo zakáže Wi-Fi a připojí se k síti Wi-Fi s nejlepším signálem.

- **P**ři stahování velkých souborů nebo sledování online videa přes mobilní data mohou být účtovány dodatečné datové poplatky. Kupte si vhodný datový tarif, který zajistí, abyste nemuseli platit příliš vysoké poplatky za data. Podrobnosti získáte od svého operátora.
- **1** Otevřete **Nastavení** a klepněte na **Další**.
- **2** Klepněte na **Wi-Fi+** > **Nastavení Wi-Fi+** a potom zapněte přepínač **Wi-Fi+**.

Je-li aktivována Wi-Fi+, telefon automaticky zaznamenává historii připojení Wi-Fi a sleduje sílu signálu a vaši polohu. Tato informace je potom použita k povolení nebo zakázání Wi-Fi a připojení k síti Wi-Fi s nejsilnějším signálem.

- <sup>l</sup> **Připojení k síti s nejlepším signálem**: Když je síla signálu Wi-Fi nízká nebo je aktuální síť Wi-Fi nedosažitelná, telefon se automaticky připojí k jiné dostupné síti Wi-Fi s lepším signálem. Pokud nejsou k dispozici žádné jiné sítě Wi-Fi a mobilní datové přenosy jsou povoleny, telefon bude používat mobilní data (mohou být účtovány poplatky za přenos dat). Pokud se síla signálu Wi-Fi zlepší, telefon se připojí k síti Wi-Fi.
- **Automatické zapnutí nebo vypnutí Wi-Fi**: Váš telefon automaticky vypne Wi-Fi, když se budete pohybovat mimo dosahu Wi-Fi hotspotu (např. při odchodu z domova). Wi-Fi bude znovu aktivována, jakmile se vrátíte na místo dříve používaného hotspotu (např. při návratu domů).
- **· Sledování kvality sítě Wi-Fi**: Telefon bude automaticky sledovat sílu signálu sousedních veřejných hotspotů.

## **Sdílení mobilního Internetu s jinými zařízeními**

Můžete sdílet mobilní Internet v telefonu s jinými zařízeními (např. telefony, tablety a počítači). Lze použít následující metody sdílení Internetu:

- **Přenosný hotspot Wi-Fi: Vytvořte přenosný Wi-Fi hotspot umožňující sdílet váš mobilní** přístup k Internetu s jinými zařízeními.
- **· Tethering přes Bluetooth**: Sdílejte mobilní Internet s jinými zařízeními pomocí rozhraní Bluetooth.
- **Tethering přes USB**: Sdílejte mobilní Internet s počítačem pomocí kabelu USB.

#### **Použití přenosného Wi-Fi hotspotu ke sdílení vašeho mobilního Internetu**

Nastavte přenosný Wi-Fi hotspot umožňující sdílet váš mobilní Internet v telefonu s jinými zařízeními. Ve srovnání s tetheringem pomocí Bluetooth nabízí přenosný Wi-Fi hotspot rychlejší připojení s delším dosahem, ale spotřeba energie je vyšší.

- <sup>l</sup> Zařízení nemůže získat přístup k Internetu pomocí Wi-Fi, když je zapnuto **Přenosný hotspot Wi-Fi**.
	- Více informací o povolování mobilních dat naleznete v části [Připojení k Internetu pomocí](#page-102-0) [mobilních dat](#page-102-0).
- **1** Otevřete **Nastavení**.
- **2** Klepněte na **Další** > **Tethering a přenosný hotspot**.
- **3** Klepněte na **Přenosný hotspot Wi-Fi** a potom zapněte přepínač Wi-Fi hotspotu. Po aktivaci osobního Wi-Fi hotspotu se ve stavovém řádku vašeho telefonu zobrazí ikona  $\odot$
- **4** Klepnutím na **Nastavení hotspotu Wi-Fi** zobrazíte nebo upravíte název hotspotu, nastavení zabezpečení a heslo. Potom klepněte na **Uložit**.
	- **· Změna názvu hotspotu**: Položka SSID identifikátor sítě představuje název hotspotu. Ve výchozím nastavení se shoduje s modelem telefonu. Ručně můžete změnit název na snadněji zapamatovatelný název.
	- <sup>l</sup> **Změna nastavení zabezpečení hotspotu**: Klepnutím na **Typ šifrování** nakonfigurujte nastavení zabezpečení hotspotu. Telefon ve výchozím nastavení používá šifrování **WPA2 PSK**. Jiná zařízení budou vyžadovat k připojení k hotspotu heslo. Pokud vyberete možnost **Žádné**, nebudou jiná zařízení vyžadovat k připojení k hotspotu heslo.
	- **Konfigurace snadněji zapamatovatelného hesla**: Heslo k hotspotu je náhodně generováno telefonem. Z bezpečnostních důvodů zvolte heslo, které nebude snadné uhodnout, a pravidelně jej měňte.
	- <sup>l</sup> **Konfigurace maximálního počtu připojení**: Klepnutím na **Max. počet povolených připojení** změňte maximální počet připojení. Ve výchozím nastavení váš telefon umožní současné připojení až osmi zařízení k hotspotu.

Pokud se budete chtít připojit pomocí jiných zařízení, budete si muset pamatovat název hotspotu a heslo.

**Omezení množství dat, které mohou použít jiná zařízení**: Klepněte na **Datový limit** na obrazovce **Přenosný hotspot Wi-Fi** a potom podle pokynů na obrazovce nastavte datový limit. Pokud připojená zařízení tento limit překročí, telefon automaticky zakáže Wi-Fi hotspot.

#### **Použití tetheringu pomocí USB ke sdílení mobilního Internetu s počítačem**

Pomocí kabelu USB sdílejte mobilní Internet v telefonu s počítačem. To je užitečné, pokud připojení k Internetu v počítači přestane fungovat.

- $\bullet$  **Tethering přes USB** lze použít ke sdílení připojení Wi-Fi a mobilního připojení k Internetu. Více informací o povolování mobilních dat naleznete v části [Připojení k Internetu pomocí](#page-102-0) [mobilních dat](#page-102-0).
	- Chcete-li používat tethering pomocí USB, v závislosti na operačním systému počítače budete možná muset nainstalovat do počítače ovladače telefonu nebo navázat připojení k síti. Přečtěte si pokyny pro váš operační systém.
- **1** Pomocí kabelu USB připojte telefon k počítači.
- **2** Otevřete **Nastavení**.
- **3** Klepněte na **Další** > **Tethering a přenosný hotspot**.
- **4** Zapnutím přepínače **Tethering přes USB** sdílejte svůj mobilní Internet.

Po povolení tetheringu pomocí USB bude telefon zobrazovat ve stavovém řádku ikonu  $\mathbb{S}$ . Potom můžete telefon používat k přístupu na Internet.

**Pokud je telefon v režimu tetheringu pomocí USB, funkci velkokapacitního úložiště nelze** použít.

#### **Použití tetheringu pomocí Bluetooth pro sdílení mobilního Internetu**

Použijte tethering pomocí Bluetooth a změňte telefon na bezdrátový směrovač, díky kterému můžete sdílet svůj mobilní Internetu s jinými zařízeními. Ve srovnání s přenosným hotspotem nabízí tethering pomocí Bluetooth pomalejší připojení k Internetu, ale spotřebovává méně energie.

- **Tethering přes Bluetooth** lze použít ke sdílení připojení Wi-Fi a mobilního připojení k Internetu. Více informací o povolování mobilních dat naleznete v části [Připojení k Internetu](#page-102-0) [pomocí mobilních dat](#page-102-0).
- **1** Vytvořte pomocí Bluetooth připojení mezi oběma zařízeními a zkontrolujte, zda jsou spárované. Více informací naleznete v části [Povolení Bluetooth a párování telefonu s jiným](#page-106-0) [zařízením.](#page-106-0)
- **2** Otevřete **Nastavení**.
- **3** Klepněte na **Další** > **Tethering a přenosný hotspot**.
- **4** Zapnutím přepínače **Tethering přes Bluetooth** sdílejte svůj mobilní Internet.
- **5** Na obrazovce **Bluetooth** klepněte na <sup>(j)</sup> vedle názvu spárovaného zařízení a potom zapnutím přepínače **Přístup k internetu** navažte připojení k Internetu.
	- Odešlete žádost o přístup k Internetu do telefonu ze zařízení, které vyžaduje připojení k Internetu.

Po povolení tetheringu pomocí Bluetooth bude telefon zobrazovat ve stavovém řádku ikonu

 $\mathcal{L}^*$ . Ostatní přístroje se nyní mohou připojit a používat váš mobilní Internet.

## <span id="page-106-0"></span>**Přenos dat přes Bluetooth**

#### **Povolení Bluetooth a párování telefonu s jiným zařízením**

- **1** Otevřete **Nastavení** a klepněte na **Bluetooth**.
- **2** Zapněte přepínač **Zapnout Bluetooth** a zkontrolujte, zda je funkce **Viditelnost** povolena. Telefon automaticky zobrazí seznam všech dostupných zařízení. Pokud zařízení, který chcete spárovat, není zobrazen, zkontrolujte, zda je zařízení viditelné.
- **3** Vyberte zařízení, se kterým chcete telefon spárovat, a postupujte podle pokynů na obrazovce.

#### **Odesílání a přijímání souborů pomocí rozhraní Bluetooth**

Než se pokusíte přenášet soubory, zkontrolujte, že jsou obě zařízení spárována.

- **· Odeslání souborů**: Klepněte a podržte prst na souboru, který chcete odeslat, a klepněte na **Sdílet** > **Bluetooth**. Zařízení automaticky vyhledá zařízení v blízkosti. Vyberte zařízení, kterému chcete soubor adresovat.
- **Přijetí souborů**: Pokud se vám pokusí odeslat soubory jiné zařízení pomocí rozhraní Bluetooth, vyberte v zobrazeném dialogovém okně položku **Přijmout**. Otevřete oznamovací panel a zobrazte si postup přenosu souborů.

Přijaté soubory jsou ve výchozím nastavení uloženy do složky **bluetooth** ve vnitřním úložišti zařízení.

#### **Zrušení párování zařízení Bluetooth**

- **1** Umístěte do rámečku scénu **Nastavení** a klepněte na **Bluetooth**.
- **2** Zapněte přepínač **Zapnout Bluetooth**.
- **3** Klepněte na ikonu  $\overline{1}$  vedle názvu spárovaného zařízení a potom klepněte na Zrušit **párování**.

#### **Přejmenování telefonu**

Ve výchozím nastavení je jako název zařízení při povolení rozhraní Bluetooth použito číslo modelu telefonu. Tento název můžete změnit na jednodušeji rozpoznatelný název.

- **1** Otevřete **Nastavení** a klepněte na **Bluetooth** > **Název zařízení**.
- **2** Přejmenujte telefon a klepněte na **OK**.

### **Přenos dat pomocí technologie Wi-Fi Direct**

Technologie Wi-Fi Direct umožňuje přenášet fotografie a soubory mezi dvěma zařízeními bez připojení k síti Wi-Fi. Technologie Wi-Fi Direct se podobá technologii Bluetooth, je však rychlejší. Díky tomu se hodí k přenosu větších souborů, jako jsou videa.

<span id="page-107-0"></span> $\bullet$  Technologii Wi-Fi Direct lze používat pouze k přenosu dat mezi dvěma zařízeními Huawei. Zkontrolujte, zda obě zařízení podporují technologii Wi-Fi Direct.

#### **Propojení dvou zařízení technologií Wi-Fi Direct**

Navažte připojení Wi-Fi Direct pro bezdrátový přenos dat mezi dvěma zařízeními.

- 1 Otevřete **Wastavení**, vyberte Wi-Fi a potom zapněte přepínač Wi-Fi. Klepněte na  $\neq$  Wi-**Fi Direct**.
- **2** Opakujte výše uvedené kroky na druhém zařízení a nechte obrazovku hledání Wi-Fi Direct otevřenou na obou zařízeních.
- **3** Když váš telefon rozpozná druhé zařízení, vyberte je. Podle pokynů na obrazovce vytvořte připojení Wi-Fi Direct mezi oběma zařízeními.

Pokud chcete ukončit připojení Wi-Fi Direct, vyberte a otevřete obrazovku **Wi-Fi Direct**. Vyberte zařízení, od kterého se chcete odpojit, a klepnutím na **OK** jej odpojte.

#### **Odesílání a přijímání souborů prostřednictvím Wi-Fi Direct**

Sdílejte soubory mezi dvěma zařízeními navázáním spojení pomocí technologie Wi-Fi Direct.

- **Tato funkce vyžaduje připojení k síti Wi-Fi. Ujistěte se, že je síť Wi-Fi povolena na obou** zařízeních.
- **1** Otevřete **Galerie** a vyberte obrázek, který chcete odeslat.
- **2** Klepněte na **Sdílet** > **Wi-Fi Direct**. Počkejte na rozpoznání zařízení příjemce a potom jej vyberte.

Pokud nebylo zařízení příjemce detekováno, zkontrolujte, zda je povolena síť Wi-Fi.

**3** Na přijímacím zařízení se zobrazí výzva. Klepnutím na **Přijmout** přijměte požadavek na přenos souborů.

Otevřete oznamovací panel a klepnutím na **Oznámení** sledujte postup přenosu souboru.

Přijaté soubory jsou ve výchozím nastavení uloženy do složky **Wi-Fi Direct** ve vnitřním úložišti telefonu.

#### **Přenos dat mezi telefonem a úložištěm USB**

Připojte kabel OTG USB k telefonu pro přístup k datům na USB flashdiscích, čtečkách karet a dalších úložištích.

**1** Připojte telefon k USB flashdisku pomocí kabelu OTG.
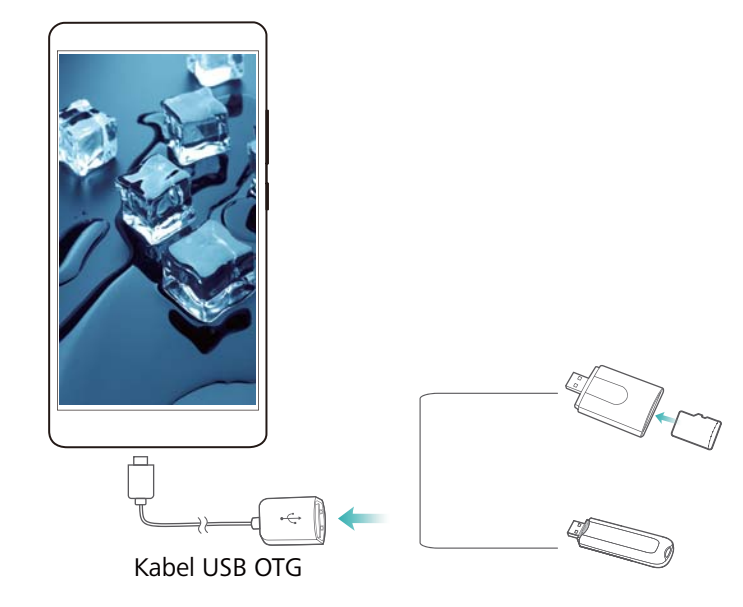

- **2** Klepnutím na > **Místní** > **Jednotka USB** můžete procházet data na flashdisku. Můžete vybrat data a kopírovat je do cílové složky. Více informací naleznete v části [Kopírování,](#page-114-0) [přesouvání nebo odstraňování souborů.](#page-114-0)
- **3** Po dokončení procházení klepněte na **Nastavení** > **Rozšířené nastavení** > **Paměť a úložiště** > **Jednotka USB** > **Odpojit**.
- **4** Odpojte kabel USB OTG od telefonu a USB flashdisku.

## **Streamování multimediálního obsahu v televizoru**

Pomocí **MirrorShare** sdílejte multimediální obsah s přáteli a rodinou. MirrorShare vám umožní bezdrátově se připojit k televizoru nebo obrazovce a zobrazovat fotografie, videa nebo hru.

Pokud váš televizor nepodporuje **MirrorShare**, můžete streamovat obsah v telefonu pomocí settop box se systémem Android nebo jiných zařízení, která podporují Miracast (televizor musí mít port HDMI).

- **1** V **Nastavení** klepnutím na **Rozšířené nastavení** > **MirrorShare** povolte funkci **MirrorShare**.
- **2** Zkontrolujte, zda je **MirrorShare** povoleno v zařízení HDMI.
- Další informace najdete v návodu k obsluze set-top-boxu vašeho televizoru.

### **NFC a platba**

Pomocí NFC můžete rychle sdílet data mezi dvěma telefony. Pokud váš operátor podporuje platby NFC, můžete použít karty SIM podporující NFC pro platby. Další informace získáte od svého operátora.

**Tato funkce je k dispozici pouze na telefonech podporujících NFC.** 

### **Povolení funkce NFC**

- **1** Otevřete **Nastavení**.
- **2** Klepněte na **Další** > **NFC**.
- **3** Zapnutím přepínače **NFC** funkci NFC povolte.
- **4** Zapnutím přepínače **Huawei Beam** funkci Huawei Beam povolte.

#### **Sdílení webových stránek nebo kontaktů pomocí NFC**

Pomocí NFC můžete rychle sdílet data mezi dvěma telefony. Pokud chcete sdílet fotografie, videa a webové stránky, jednoduše umístěte dva telefony zadními částmi k sobě.

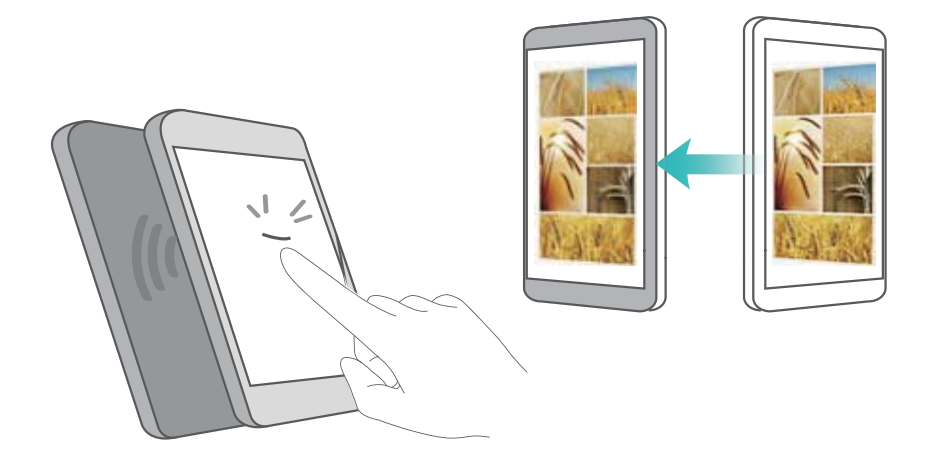

Zkontrolujte, zda je obrazovka na obou telefonech odemčena a zajistěte povolení NFC. Povolte Android Beam na druhém telefonu (v případě potřeby).

- **1** Vyberte webovou stránku nebo kontakt, který chcete sdílet.
- **2** Podržte mobilní telefon a zařízení příjemce zadními stranami k sobě. Senzor NFC telefonu je umístěn vedle zadního fotoaparátu. Po navázání připojení se přehraje zvuk a sdílený obsah se začne na obrazovce zmenšovat.
- **3** Postupujte podle pokynů na obrazovce a klepnutím na obrazovku sdílejte data s druhým zařízením.

### **Platby NFC**

Pomocí karet SIM podporujících NFC lze provádět platby. Podrobnosti získáte od svého operátora.

Zkontrolujte, zda používáte kartu SIM podporující NFC a potom nainstalujte platební aplikaci svého operátora.

Při konfiguraci výchozí platební aplikaci, klepněte na obrazovce nastavení na **Další** > **NFC** > **Výchozí platební aplikace** a potom vyberte platební aplikaci podporovanou svým operátorem. Podrobnosti získáte od svého operátora.

# <span id="page-110-0"></span>**Záloha a obnovení**

### **Používání aplikace Záloha k zálohování a obnově dat**

Zálohy pomáhají zajistit, že svá data nikdy neztratíte. Můžete použít místní zálohování a zkopírovat data do vnitřního úložiště telefonu nebo na kartu microSD.

**f** Funkce se mohou lišit podle operátora.

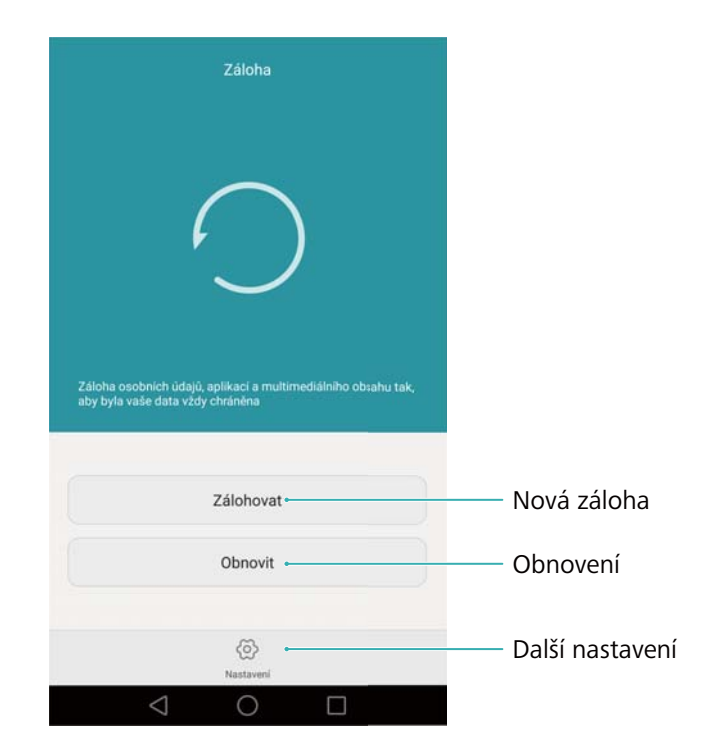

#### **Zálohování dat do místního úložiště**

Umožňuje zálohovat vaše kontakty, zprávy, protokoly hovorů, fotografie, hudbu, videa, soubory a aplikace.

- **1** Otevřete **Záloha**.
- **2** Klepněte na **Zálohovat** > **Vnitřní úložiště** > **Další**.
- **3** Vyberte data, která chcete zálohovat. Pokud zálohujete fotografie, audio, videa a dokumenty, není vyžadováno žádné heslo pro zálohu. Chcete-li zálohovat jiné typy dat, postupujte podle pokynů na obrazovce a nastavte heslo pro zálohu.
- **4** Klepněte na **Zálohovat**.
- Ve výchozím nastavení se data zálohy ukládají do složky **HuaweiBackup** v aplikaci **Soubory**.

#### **Obnovení dat z místního úložiště**

- **1** Otevřete **Záloha**.
- **2** Klepněte na **Obnovit** > **Obnovit z vnitřního úložiště** > **Další**.
- **3** Vyberte zálohu, kterou chcete obnovit.

**A** Pokud byla zálohovaná data zašifrována, zadejte po zobrazení výzvy heslo šifrování.

**4** Vyberte data, která chcete obnovit, a klepněte na **Spustit obnovení**.

### **Obnovení továrního nastavení**

Obnovení telefonu do továrního nastavení, pokud dojde k chybě nebo při pomalé odezvě.

Před obnovením továrního nastavení zálohujte důležitá data. Více informací naleznete v části [Používání aplikace Záloha k zálohování a obnově dat.](#page-110-0)

Obnovení továrního nastavení vymaže všechna osobní data z telefonu. včetně otisků prstů, informací o účtu, stažených aplikací a nastavení aplikací.

- **1** Otevřete **Nastavení**.
- **2** Klepněte na **Rozšířené nastavení** > **Zálohování a obnovení dat** > **Obnovení továrních dat**.
- **3** Zvolte, zda chcete zformátovat vnitřní úložiště, a potom klepněte na **Resetovat telefon**.

Výběr **Vymazat vnitřní úložiště** odstraní všechny soubory ve vnitřním úložišti, například hudbu a obrázky. Postupujte opatrně.

**4** Klepnutím na **Resetovat telefon** obnovíte tovární nastavení telefonu. Telefon se po dokončení procesu automaticky restartuje.

### **Aktualizace telefonu**

Aktualizujte systém telefonu na nejnovější verzi pro zvýšení výkonu.

- **A** Použití neoprávněného softwaru třetích stran k aktualizaci telefonu může způsobit nefunkčnost telefonu nebo ohrozit vaše osobní informace.
	- · Při aktualizaci systému mohou být vymazána všechna vaše osobní data. Ujistěte se, zda byla před aktualizací telefonu zálohována důležitá data.
	- <sup>l</sup> Při aktualizaci se ujistěte, že zbývající stav baterie telefonu je alespoň 20 %.
	- Po aktualizaci můžete zjistit, že některé aplikace třetích stran (například aplikace pro internetové bankovnictví nebo hry) nejsou kompatibilní s vašim systémem. Je to proto, že nějaký čas trvá, než vývojáři aplikací třetích stran vydají aktualizované verze pro nová vydání systému Android. Vyčkejte, dokud nebude k dispozici nová verze aplikace.

Klepnutím na **Nastavení** > **Info o telefonu** > **Číslo sestavení** zobrazte číslo verze telefonu.

### **Aktualizace OTA**

Při vydání nové aktualizace systému se zobrazí výzva ke stažení a instalaci nejnovější verze. Vyberte aktualizaci OTA pro rychlé a bezpečné aktualizace.

- Ujistěte se, že je váš telefon před zahájením aktualizace připojen k Internetu. Před aktualizací se připojte k síti Wi-Fi, abyste předešli účtování poplatků za přenesená data. Kromě toho zajistěte, že telefon má dostatečnou zbývající kapacitu baterie.
- **1** Otevřete **Nastavení**.
- **2** Klepněte na **Aktualizační program**. Telefon bude automaticky kontrolovat, zda jsou k dispozici aktualizace.
- **3** Vyberte nejnovější verzi a stáhněte aktualizační balíček.
- **4** Po dokončení stahování klepněte na **Restart. a aktualizovat**. Proces aktualizace může chvíli trvat. Nepoužívejte telefon, dokud nebude aktualizace dokončena. Telefon se po dokončení aktualizace automaticky restartuje.

# **Správa souborů**

# **Zobrazení souborů**

#### **Zobrazení souborů podle kategorie**

Otevřete kartu **Kategorie** v nabídce **Soubory**. Soubory budou automaticky seřazeny do různých kategorií.

#### **Rychlé vyhledání souborů**

Pomocí funkce hledání můžete rychle najít, co hledáte.

- **1** Otevřete **Soubory**.
- **2** Na kartě **Místní** klepněte na **Interní úložiště** nebo **SD karta** .
- **3** Klepněte na  $\mathbb Q$  a potom zadejte název souboru nebo klíčová slova. Výsledky hledání se zobrazí pod polem pro hledání.

### **Řazení souborů**

Pomocí funkce řazení souborů seřaďte svoje soubory podle typu, názvu, velikosti nebo data.

- **1** Otevřete **Soubory**.
- **2** Na kartě **Místní** klepněte na **Interní úložiště** nebo **SD karta** .
- **3** Klepněte na  $1^{\downarrow}$  a potom seřaďte soubory podle potřeby podle typu, názvu, velikosti nebo data.

#### **Vytvoření zkratek souborů na domovské obrazovce**

Vytvořte zkratku pro často používané soubory a snadnější přístup k nim na domovské obrazovce.

- **1** Otevřete **Soubory**.
- **2** Na kartě **Místní** klepněte na **Interní úložiště** nebo **SD karta** .
- **3** Klepněte a podržte prst na souboru, pro který chcete vytvořit zkratku, a klepněte na  $\equiv$  > **Vytvořit zkratku na ploše**.

# **Sdílení souborů**

Použijte **Soubory** ke sdílení fotografií nebo videí na sociálních médiích nebo s přáteli.

- **1** Otevřete **Soubory**.
- **2** Na kartě **Místní** klepněte na **Interní úložiště** nebo **SD karta** .
- **3** Vyberte soubory, které chcete sdílet, a klepněte na  $\equiv$  > **Sdílet**.

<span id="page-114-0"></span>**4** Zvolte způsob sdílení a postupujte podle pokynů na obrazovce pro sdílení souborů.

### **Vytváření složek**

Vytvářejte složky a umisťujte do nich soubory s cílem udržovat obsah telefonu organizovaný.

- **1** Otevřete **Soubory**.
- **2** Na kartě **Místní** klepněte na **Interní úložiště** nebo **SD karta** .
- **3** Klepněte na  $+$  . zadejte název nové složky a potom klepněte na **Uložit**.

### **Přejmenování souborů**

Označte soubory jedinečnými názvy, abyste je mohli snadněji najít.

- **1** Otevřete **Soubory**.
- **2** Na kartě **Místní** klepněte na **Interní úložiště** nebo **SD karta** .
- **3** Klepněte a podržte prst na souboru nebo složce, kterou chcete přejmenovat, a klepněte na

 $\equiv$  > Přejmenovat.

**4** Zadejte nový název a potom klepněte na **OK**.

# **Kopírování, přesouvání nebo odstraňování souborů**

- **1** Otevřete **Soubory**.
- **2** Na kartě **Místní** klepněte na **Interní úložiště** nebo **SD karta** .
- **3** Vyberte soubory, které chcete kopírovat, přesunout nebo odstranit. K dispozici jsou tyto možnosti:
	- **Kopírování souborů do cílové složky**: Klepněte na  $\Box$ , vyberte cílovou složku a potom klepněte na  $\Box$ .
	- **Přesouvání souborů do cílové složky**: Klepněte na  $\Box$ , vyberte cílovou složku a potom klepněte na  $\dddot{\Box}$
	- <sup>l</sup> **Odstraňování souborů**: Klepnutí > **Smazat**

### **Vytváření nebo rozbalení archivů**

Uvolněte úložný prostor a sdílejte soubory snadněji spojením více souborů do jediného archivu **ZIP**.

- **1** Otevřete **Soubory**.
- **2** Na kartě **Místní** klepněte na **Interní úložiště** nebo **SD karta** .
- <span id="page-115-0"></span>**3** Vyberte obrázky nebo videa, která chcete přidat do archivu, a potom klepněte na  $\equiv$  > **Komprimovat**.
- **4** Vyberte cíl archivu. Vybrané soubory budou komprimovány do archivu ve formátu **zip**, který bude automaticky pojmenován.
	- Pokud chcete archiv extrahovat, klepněte a podržte prst na souboru archivu a potom

```
klepněte na \equiv > Extrahovat do. Vyberte, kam chcete archiv extrahovat.
```
### **Vyloučení malých obrázků**

Při zobrazování obrázků můžete zjistit, že **Soubory** také zobrazují obrázky a miniatury uložené v mezipaměti, které pocházejí z navštívených webových stránek. Tyto obrázky můžete vyloučit, a tím dosáhnout přehlednější zobrazování.

- **1** Otevřete **Soubory**.
- **2** Klepněte na  $\equiv$  > **Nastavení** a zapnutím přepínače **Filtrovat malé obrázky** zabraňte zobrazování souborů menších než 30 kB.

### **Ukládání soukromých souborů do sejfu**

Aby bylo zajištěno soukromí vašich souborů, povolte funkci sejfu, nastavte heslo a soubory zašifrujte přesunutím do sejfu. Soubory můžete vždy později ze sejfu odstranit.

- **1** Otevřete **Soubory**.
- **2** Na kartě **Kategorie** nebo **Místní** klepněte na **Sejf**.
- **3** Klepnutím na **Aktivovat** nastavte místo úložiště sejfu.
- **4** Podle pokynů na obrazovce nastavte heslo a bezpečnostní otázku a potom klepnutím na **Hotovo** otevřete sejf.
- **5** Klepněte na  $\overline{\Xi}$  . Podle pokynů na obrazovce vyberte soubory a potom je klepnutím na  $\overline{\Xi}$ přidejte do sejfu.
- **· Odstranění souborů ze sejfu**: V sejfu otevřete složku se soubory, které chcete odstranit. Klepněte a podržte prst na jakémkoli souboru, vyberte soubory, které chcete odstranit, a klepněte na  $\boxdot$ .
- <sup>l</sup> **Smazání sejfu**: V sejfu klepněte na **Nastavení** > **Smazat sejf**. Podle pokynů na obrazovce odstraňte soubory ze sejfu a sejf smažte.
- <sup>l</sup> **Změna hesla k sejfu**: V sejfu klepněte na **Nastavení** > **Změnit heslo**. Podle pokynů na obrazovce změňte heslo.

# <span id="page-116-0"></span>**Správa napájení**

## **Zobrazení statistiky používání baterie**

Pomocí správce telefonu zobrazte detailní statistiky používání baterie po aplikacích.

Otevřete **Správce telefonu** a potom klepněte na **Zbývá** . K dispozici jsou tyto možnosti:

- <sup>l</sup> Klepněte na **Optimalizovat**. Telefon vyhledá problémy týkající se spotřeby energie a automaticky optimalizuje výkon.
- <sup>l</sup> Klepnutím na **Podrobnosti o spotřebě energie** zobrazíte podrobné statistiky používání baterie.
- <sup>l</sup> Klepnutím na **Úroveň spotřeby** zobrazte informace o tom, co spotřebovává nejvíce energie.
- <sup>l</sup> Zapnutím přepínače **Zbývající kapacita baterie (%)** zobrazte zbývající procento nabití baterie ve stavovém řádku.

## **Snížení spotřeby energie**

Použijte správce telefonu pro optimalizaci výkonu a snížení spotřeby energie.

Otevřete **Správce telefonu** a potom klepněte na **Zbývá** . K dispozici jsou tyto možnosti:

- **· Optimalizace výkonu**: Klepněte na **Optimalizovat**. Telefon vyhledá problémy týkající se spotřeby energie a automaticky optimalizuje výkon. Pokud chcete ještě snížit spotřebu energie, přečtěte si část **Optimalizovatelné problémy**. Výběrem **Otevřít** nebo **Optimaliz.** upravte ručně nastavení napájení.
- <sup>l</sup> **Aplikace s omezeným přístupem**: Klepněte na **Chráněné aplikace** a vypněte přepínač vedle aplikací, které nemají běžet na pozadí, když je obrazovka uzamčena.
- <sup>l</sup> **Zavírání aplikací náročných na spotřebu**: Klepněte na **Energeticky náročné aplikace**,

vyberte požadované aplikace a klepnutím na  $\times$  ie zavřete.

- V oznamovacím panelu se zobrazí zpráva, pokud v pozadí běží aplikace náročné na baterii. Pokud nechcete tato oznámení zobrazovat, klepněte na  $\widehat{\otimes}$  a potom vypněte přepínač **Výzva při nadměrné spotřebě**.
- **Automatické zavírání aplikací náročných na spotřebu**: Klepněte na  $\overset{\circlearrowright}{\otimes}$  a potom zapněte přepínač **Historie ukončených aplikací**.

# **Povolení režimu plánu spotřeby Ultra**

Pokud čekáte na důležitý hovor, ale stav baterie telefonu je nízký, povolte ve **Správci telefonu** režim plánu spotřeby **Ultra**. Tento režim zakáže všechny funkce kromě základních funkcí hovoru, zpráv SMS a kontaktů. Tím umožňuje prodloužit výdrž baterie.

<span id="page-117-0"></span>Otevřete **Správce telefonu**. Klepněte na **Zbývá** > **Plán spotřeby** > **Ultra** a potom vyberte

 $\sqrt{\phantom{a}}$  > Povolit.

Klepnutím na **Ukončit** zakažte plán spotřeby Ultra a obnovte původní nastavení.

## **Ukončení aplikací na pozadí při uzamčené obrazovce**

Snižte spotřebu elektrické energie zavřením aplikací na pozadí při uzamčené obrazovce.

- **1** Otevřete **Správce telefonu**.
- **2** Klepněte na **Chráněné aplikace**.
- **3** Vypnutím přepínačů pro aplikace, které nejsou nezbytné, těmto aplikacím zabráníte v běhu při uzamčené obrazovce.
	- **Pokud chcete, aby aplikace pokračovala v běhu i po uzamknutí obrazovky (jako je** například aplikace pro zálohování), zapněte přepínač pro danou aplikaci.

Stisknutím tlačítka napájení uzamkněte obrazovku. Telefon ukončí všechny aplikace na pozadí s výjimkou chráněných aplikací.

### **Zabránění aplikacím na pozadí v přístupu k Internetu**

Pomocí správce síťových aplikací zabraňte některým aplikacím v připojení k Internetu a používání datového limitu.

- **1** Otevřete **Správce telefonu**.
- **2** Klepněte na **Správa datového provozu** > **Síťové aplikace**.
- **3** Přepínáním mezi kartami **Nainstalované aplikace** a **Systémové aplikace** můžete

konfigurovat povolení přístupu k Internetu pro jednotlivé aplikace. Klepnutím na  $\mathcal{\overline{\Xi}}$ můžete konfigurovat, které aplikace mají přístup k Internetu, pokud je aktivní roaming. Pokud zakážete přístup k Internetu pro danou aplikaci, zobrazí se při dalším spuštění této aplikace dotaz, zda chcete povolit přístup k Internetu.

### **Konfigurace nastavení displeje a zvuku**

Spotřebu energie lze snížit tím, že optimalizujete nastavení displeje a zvuku v telefonu.

Přečtěte si část [Konfigurace nastavení displeje,](#page-129-0) kde zjistíte, jak můžete ušetřit energii zakázáním spořiče obrazovky, vypnutím kontrolky indikátoru a snížením jasu obrazovky a zkrácením doby vypnutí obrazovky.

Přečtěte si část [Nastavení zvuku](#page-129-0), kde zjistíte, jak můžete ušetřit energii zakázáním nepotřebných zvukových nebo vibračních výstrah.

# <span id="page-118-0"></span>**Správce telefonu**

## **Optimalizace systému**

Pomocí aplikace správce telefonu zajistěte rychlejší funkci a optimalizovaný výkon telefonu.

#### **Provedení důkladného skenování**

Otevřete **Správce telefonu**. Telefon automaticky provede důkladné skenování a optimalizuje systém.

#### **Vyčištění telefonu**

- **1** Otevřete **Správce telefonu**.
- **2** Klepnutím na **Optimalizace systému** proveďte skenování a vymažte data aplikací v mezipaměti a koš systému.

**Podle pokynů na obrazovce ručně vymažte soubory nebo nakonfigurujte nastavení.** 

**3** Jakmile jsou data vymazána, klepněte na **Dokončit**.

# **Správa přenesených dat**

Správce telefonu se dodává s funkcí správy přenesených dat, kterou můžete použít ke sledování přenesených dat a vyhnutí se překročení měsíčního limitu dat.

Otevřete **Správce telefonu** a potom klepněte na **Správa datového provozu**. Můžete zobrazit podrobné statistiky přenesených dat nebo konfigurovat následující nastavení:

- <sup>l</sup> **Hodnocení používání provozu**: Zobrazte přenesená data podle aplikace.
- **· Síťové aplikace**: Spravujte povolení týkající se přístupu na Internet pro jednotlivé aplikace. Ukončete nepotřebné aplikace na pozadí, které se připojují k Internetu, a tím snižte objem přenesených dat a spotřebu energie. Více informací naleznete v části [Zabránění aplikacím na](#page-117-0) [pozadí v přístupu k Internetu.](#page-117-0)
- <sup>l</sup> **Přenosný Wi-Fi hotspot**: Konfigurujte nastavení mobilního hotspotu nebo mobilního síťového připojení.

### **Filtr proti obtěžování**

Správce telefonu obsahuje filtr proti obtěžování a centrum oznámení umožňující blokovat spamová volání a zprávy a nechtěná oznámení doručená bez vyžádání.

Otevřete **Správce telefonu**. K dispozici jsou tyto možnosti:

**• Klepnutím na Filtr obtěžování** >  $\overleftrightarrow{Q}$  a postupováním podle pokynů na obrazovce nakonfigurujte černou nebo bílou listinu hovorů a klíčových slov a nastavení spamu. <sup>l</sup> Klepnutím na **Oznamovací středisko** a výběrem aplikace nakonfigurujte její povolení a nastavení týkající se oznámení.

### **Správa baterie**

Správce telefonu se dodává s funkcí správy baterie, která vám pomůže šetřit energii a zajistí, že vám neujdou důležité hovory a zprávy.

Otevřete **Správce telefonu** a potom klepněte na **Zbývá** . K dispozici jsou tyto možnosti:

- [Zobrazení](#page-116-0) podrobné statistiky používání baterie Více informací naleznete v části Zobrazení [statistiky používání baterie](#page-116-0).
- · Optimalizací využití baterie snižte spotřebu energie. Více informací naleznete v části [Snížení](#page-116-0) [spotřeby energie](#page-116-0).
- Zvolte vhodný plán napájení.

# **Nástroje**

# **Kalendář**

Kalendář vám pomůže plánovat denní časový plán. Může vám například pomoci s vytvářením plánů do budoucnosti a zobrazuje informace o státních svátcích. Pokud jste si uložili narozeniny vašich kontaktů, Kalendář automaticky vytvoří připomenutí narozenin.

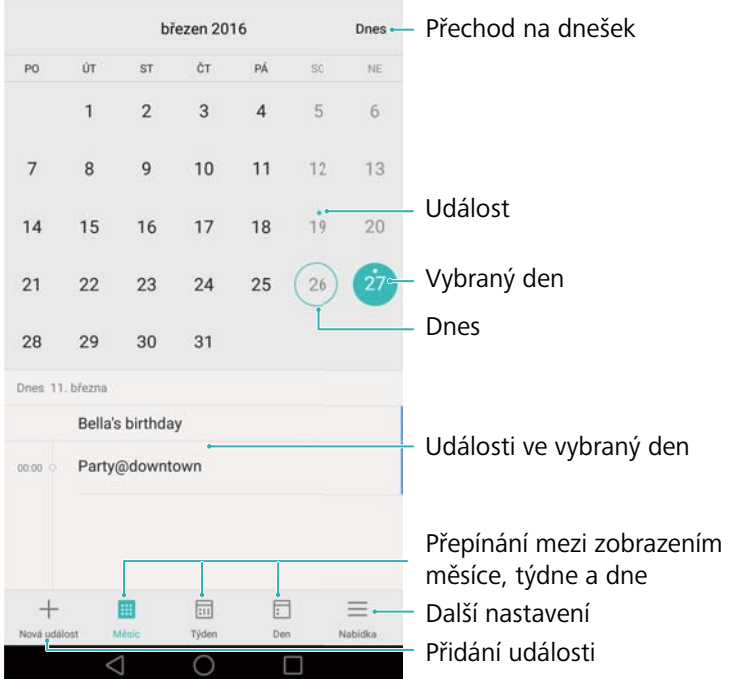

### **Přidávání a odstraňování událostí**

Přidejte události a nastavte připomenutí, která vám pomohou s plánováním.

**Přidání události**: Otevřete **Kalendář**, klepněte na  $+$  a potom zadejte název, začáteční a **P** 

konečný čas a místo konání události. Klepnutím na  $\vee$  událost uložte. Pokud přidáte připomenutí, telefon vám tuto skutečnost v nastaveném čase připomene.

**• Odstranění události**: Přejděte na událost, kterou chcete odstranit, a klepněte na  $\overline{\mathbb{I}\mathbb{I}}$  .

#### **Zobrazení kalendáře**

Otevřete **Kalendář**. K dispozici jsou tyto možnosti:

- <sup>l</sup> **Přepínání mezi zobrazením měsíce, týdne a dne**: Klepněte na **Měsíc**, **Týden** nebo **Den**. V zobrazení měsíce, týdne nebo dne tažením prstu doleva nebo doprava změňte zobrazený měsíc, týden nebo den.
- $\bullet$  **Zobrazení čísla týdne**: Klepněte na  $\equiv$  > **Nastavení** a potom zapnutím přepínače **Zobrazovat číslo týdne** zobrazte číslo týdne na levé straně kalendáře.
- **Eliena prvního dne v týdnu**: Klepněte na  $\equiv$  > **Nastavení > Začátek týdne** a potom vyberte den.
- $\bullet$  **Přepnutí na jiný kalendář**: Ujistěte se, že jste připojeni k Internetu a potom klepněte na  $\equiv$  > **Kalendáře k zobrazení**. Klepněte na **Místní kalendář** a vyberte požadovaný kalendář. **O** Více informací o připojení k Internetu naleznete v části [Přístup k Internetu.](#page-102-0)
- **Automatický import narozenin kontaktů**: Klepněte na  $\equiv$  > **Kalendáře k zobrazení** a potom zapněte přepínač **Narozeniny kontaktů**. Váš telefon automaticky naimportuje narozeniny vašich kontaktů a vytvoří připomenutí narozenin.

#### **Zobrazení světových svátků**

Povolte možnost světových svátků, která vám pomůže plánovat další služební cestu nebo dovolenou.

- $\bullet$  Použití této funkce vyžaduje přístup k Internetu. Více informací naleznete v části [Přístup k](#page-102-0) [Internetu.](#page-102-0)
- **1** Otevřete **Kalendář**.
- **2** Klepněte na  $\equiv$  > **Kalendáře k zobrazení** > **Globální svátky**.
- **3** Zapněte přepínač vedle země, jejíž svátky chcete zobrazit. Telefon automaticky stáhne informace o svátcích v příslušné zemi.

#### **Synchronizace kalendáře**

Synchronizujte svůj kalendář s účtem pro snadný přístup odkudkoli.

- **1** Otevřete **Kalendář**.
- **2** Klepněte na  $\equiv$  > **Kalendáře k zobrazení**.
- **3** Vyberte účet, jehož kalendář si přejete zobrazit.
- **4** Klepněte na  $\equiv$  > **Kalendáře k synchronizaci.**
- **5** Vyberte požadovaný účet a potom se přihlaste do svého účtu Exchange a synchronizujte kalendář.

### **Hodiny**

V aplikaci Hodiny můžete přidávat alarmy, zobrazovat čas na jiných místech na světě, zobrazit data státních svátků nebo používat funkce stopek a časovače.

#### **Správa alarmů**

Otevřete **Hodiny**. Na kartě **Budík** můžete provést tyto operace:

**• Přidání alarmu**: Klepněte na  $+$  a nastavte čas alarmu, vyzvánění, opakování a další.

Klepnutím na  $\sqrt{\ }$  nastavení použijte.

- <sup>l</sup> **Povolení nebo zakázání alarmu**: Klepnutím na přepínač vedle alarmu.
- **Konfigurace nastavení alarmu**: Klepnutím na <sup>koli</sup>konfigurujte trvání odložení, nastavení tichého režimu a chování tlačítka hlasitosti.
- **· Odstranění alarmu**: Klepněte a podržte prst na alarmu, který chcete odstranit, a potom klepněte na  $\cup$ .
- <sup>l</sup> **Vypnutí alarmu**: Klepněte na **Přejetím vypněte alarm** ve spodní části obrazovky zamčení.
- **Elumení alarmu: Stiskněte tlačítko zeslabení.**
- **· Odložení na 10 minut**: Stiskněte tlačítko napájení. Alarm se vypne po 10 minutách. Tažením prstu dolů na obrazovce otevřete oznamovací panel a klepnutím na oznámení alarmu vypněte alarm.
- <sup>l</sup> **Povolení alarmu, když je telefon vypnutý**: Vyberte **Nechat alarm aktivní, zazvoní za** při vypnutí telefonu. Jakmile dojde k vypnutí telefonu, alarmy budou přesto vypnuty.

#### **Hodiny ve světě**

Přidejte více hodin pro zobrazení času v různých městech po celém světě.

Otevřete **Hodiny**. Na kartě **Světový čas** můžete provést tyto operace:

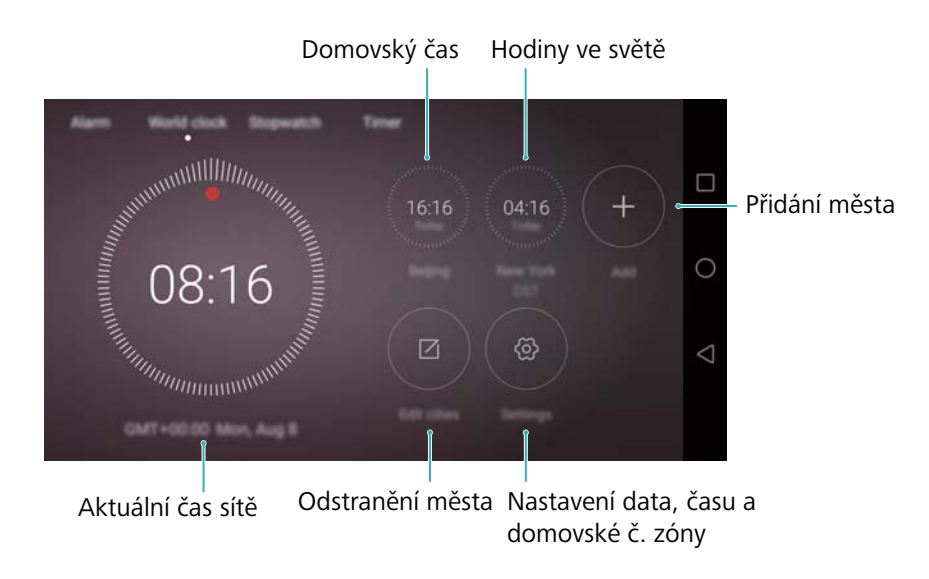

- $\bullet$  Přidání města: Klepněte na  $\,+\,$ . Zadejte název města nebo vyberte město v seznamu měst.
- **Nastavení domovského časového pásma**: Klepněte na  $\widehat{\heartsuit}$ , zapněte přepínač Zobrazit **domovské hodiny** a potom klepněte na **Domovské časové pásmo**.
- **Nastavte systémové datum a čas**: Klepněte na  $\stackrel{\textcircled{\bigcirc}}{\sim}$  > Datum a čas.
- **Odstranění města**: Klepněte na **Upravit města**. Klepněte na ikonu  $\bigcirc$  vedle města, které chcete odstranit a potom klepněte na  $\vee$ .

#### **Zobrazení duálních hodin**

Telefon zobrazuje ve výchozím nastavení čas sítě. Zapnutím duálních hodin zobrazíte na obrazovce zamčení místní čas a domácí čas.

Klepněte na > **Datum a čas** > **Duální hodiny** a potom zapněte přepínač **Duální hodiny**. Klepněte na **Nastavit domovské město** a potom ze seznamu měst vyberte domovské časové pásmo.

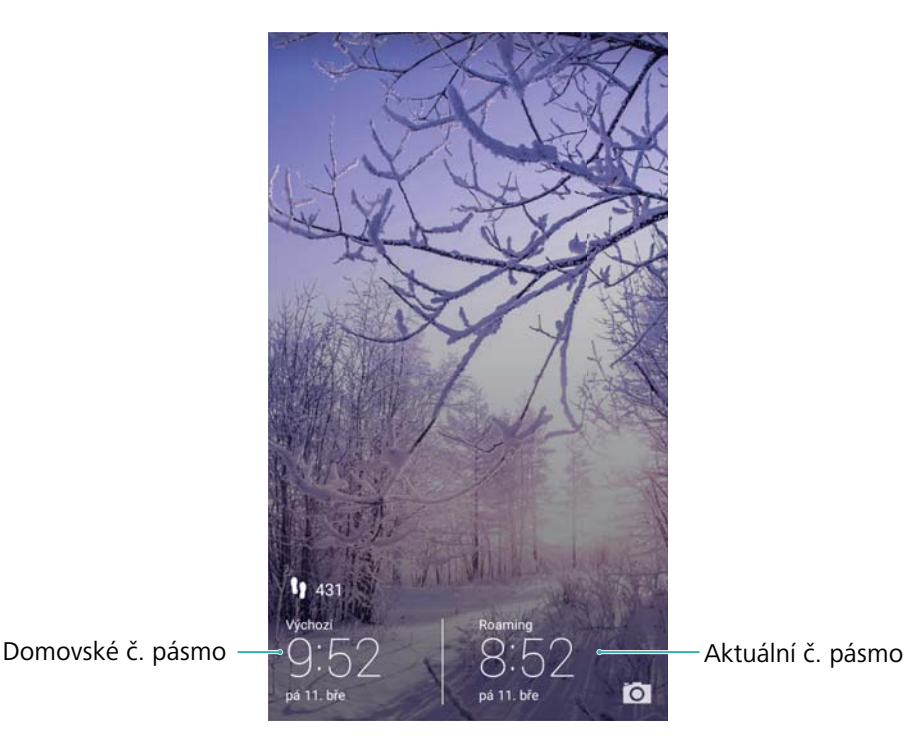

Když je místní časové pásmo stejné jako domácí časové pásmo, zobrazí se pouze jedny hodiny.

#### **Stopky**

- **1** Otevřete **Hodiny**.
- **2** Pod položkou **Stopky** klepnutím na  $\odot$  spustíte měření času.

 $\bullet$  V průběhu měření času klepnutím na  $\circledcirc$  počítejte kola. Tažením prstu nahoru na časovači ve středu obrazovky zobrazte data o kolech.

- **3** Klepnutím na  $\overline{u}$  pozastavte stopky.
- **4** Klepnutím na  $\odot$  pokračujte v počítání stopek nebo klepnutím na  $\odot$  vymažte data stopek.

### **Časovač**

- **1** Otevřete **Hodiny**.
- **2** Pod položkou **Časovač** otočením kolečka nastavte čas odpočítávání.

 $\bullet$  Klepnutím na  $\circledR$  nastavte vyzvánění časovače.

- **3** Klepnutím na  $\odot$  spusťte časovač.
- **4** Po aktivaci časovače můžete ztišit vyzvánění potažením prstem na obrazovce.

 $\bullet$  V průběhu odpočítávání časovače můžete klepnutím na  $\circledcirc$  resetovat časovač, nebo

můžete klepnutím na  $\overline{u}$  pozastavit časovač.

# **Počasí**

Počasí vám umožňuje zkontrolovat aktuální počasí a předpověď na několik dnů pro místo, kde se nacházíte, i mnoho dalších míst na celém světě.

### **Zobrazení informací o počasí**

Otevřete **Počasí**. K dispozici jsou tyto možnosti:

- <sup>l</sup> **Zobrazení informací o počasí**: Tažením prstem nahoru na obrazovce zobrazte předpověď počasí na příštích 24 hodin, pravděpodobnost srážek, kvalitu ovzduší, index pohodlí, rychlost a směr větru a časy východu/západu slunce.
- <sup>l</sup> **Výhled počasí pro jiná města**: Tažením prstem doleva nebo doprava na obrazovce zobrazte informace o počasí pro jiná města.
- **· Změna jednotky teploty**: Jednotka teploty se nastavuje podle jazyka systému. Klepnutím na

> **Jednotka teploty** změňte jednotku.

**· Povolení zvuků počasí**: Zvuky počasí jsou ve výchozím nastavení vypnuty. Pokud je chcete povolit, klepněte na  $\langle \hat{\heartsuit} \rangle$  a potom zapněte přepínač **Tóny počasí**.

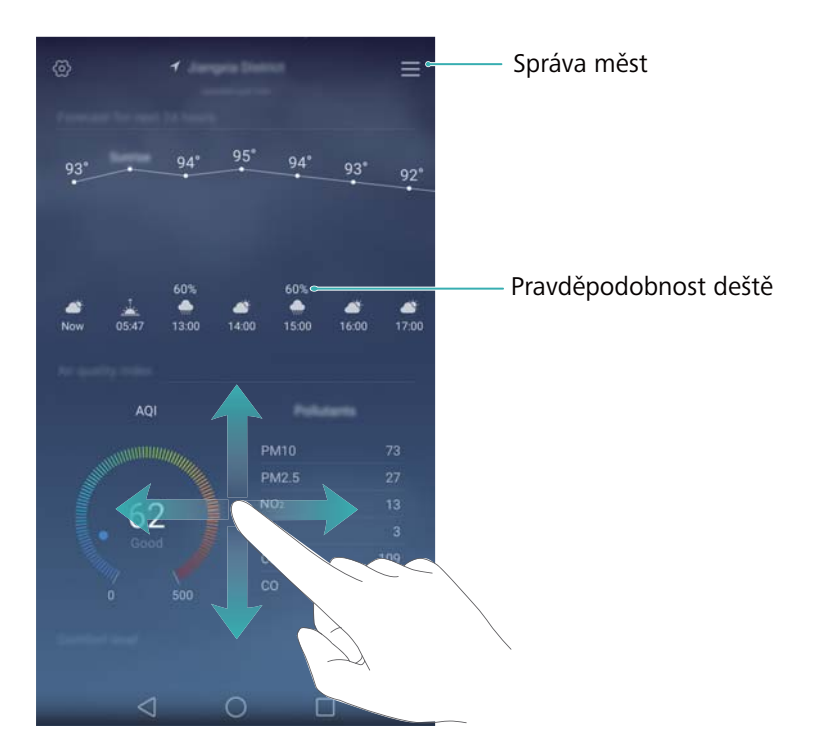

### **Aktualizace počasí**

- **1** Otevřete **Počasí**.
- **2** Tažením prstem doleva nebo doprava vyhledejte město, jehož počasí chcete aktualizovat.
- **3** Tažením prstu dolů z horní části obrazovky ručně aktualizujte počasí.

 $\bullet$  Také můžete nakonfigurovat automatické aktualizace počasí. Klepněte na  $\overline{\otimes}$ . Zapněte přepínač **Automatická aktualizace** a potom nakonfigurujte **Interval aktualizace** Telefon bude v naplánovaném intervalu aktualizovat data o počasí.

#### **Přidání a odstranění měst**

Přidejte více měst do aplikace Počasí, abyste mohli sledovat počasí ve městech, která vás zajímají.

**1** Otevřete **Počasí**.

**2** Klepněte na  $\equiv$  Nyní lze provádět tyto činnosti:

- **Přidání města**: Klepněte na  $\equiv$  >  $\oplus$  . Vyberte město v seznamu nebo hledejte požadované město v poli pro hledání.
- $\bullet$  **Odebrání města**: Podržte prst na městě, které chcete odebrat, a klepněte na  $\Theta$ .

### **Poznámkový blok**

Pomocí poznámkového bloku si můžete zaznamenat důležité informace nebo nákupní seznamy. Pro jednotlivé poznámky můžete nastavit připomenutí.

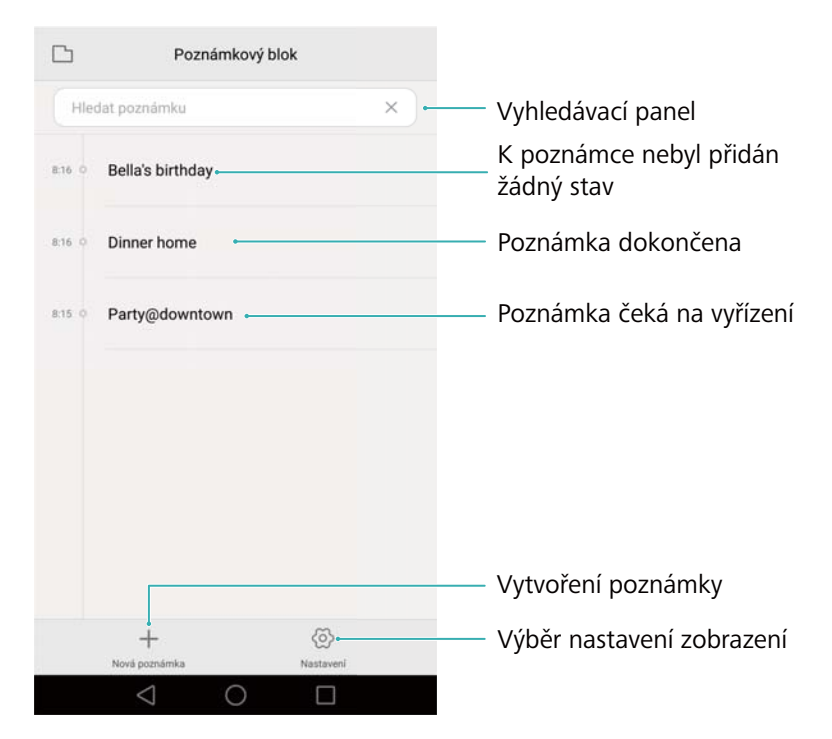

Na domovské obrazovce poznámkového bloku jsou poznámky čekající na vyřízení označeny předvolbou "- ", která vám pomůže rychle identifikovat poznámky vyžadující vaši pozornost.

### **Vytvoření poznámky**

**1** Otevřete **Poznámkový blok**.

**2** Klepněte na  $+$  zadejte poznámku a klepnutím na  $\checkmark$  ji uložte.

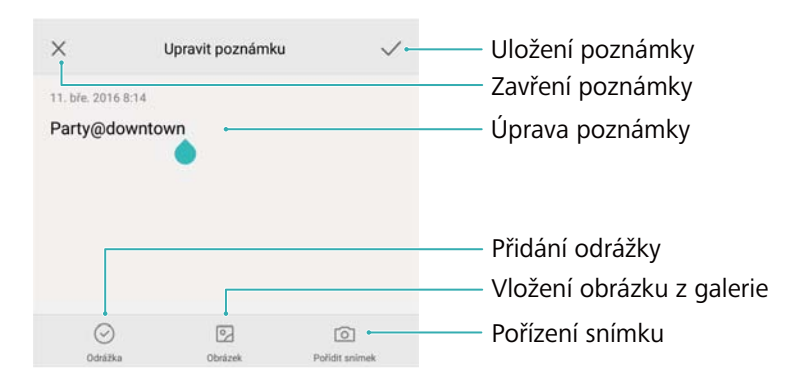

Po uložení poznámky můžete také podle pokynů na obrazovce poznámku sdílet, odstranit nebo ji přidat k oblíbeným položkám.

#### **Odstranění poznámky**

- **1** Otevřete **Poznámkový blok**.
- **2** Klepněte a podržte prst na poznámce, kterou chcete odstranit (nebo vyberte více poznámek) a potom klepněte na  $\overline{\mathbb{I}\mathbb{I}}$  .
- **3** Klepněte na **Odstranit**.

### **Kalkulačka**

Otevřete **Kalkulačka**. Otočením orientace obrazovky přepnete mezi standardní a vědeckou kalkulačkou.

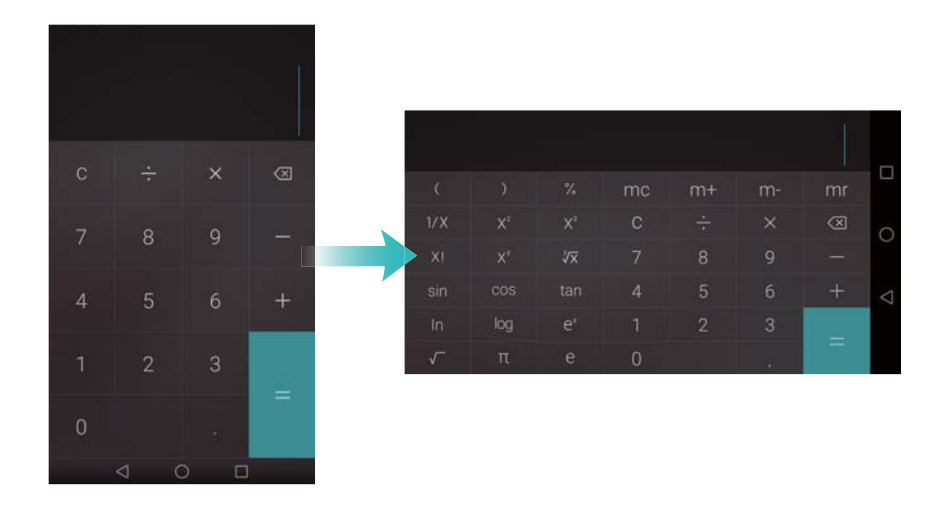

### **Záznam zvuku**

Pomocí aplikace Záznamník můžete zaznamenat zvuk v různých situacích, například na schůzce nebo při rozhovorech. Také můžete zaznamenat vlastní hlas.

### **Záznam zvuku**

- **1** Otevřete **Záznamník**.
- **2** Klepnutím na  $\bullet$  spustite záznam.

Pokud chcete zajistit ideální kvalitu nahrávky, umístěte telefon na plochý povrch a nezakrývejte mikrofon.

- **3** V průběhu nahrávání klepnutím na  $|| \cdot ||$  nahrávání pozastavte nebo klepnutím na  $\Box$ přidejte značku.
- **4** Nahrávání ukončíte klepnutím na  $\Box$ . Zadejte název souboru nahrávky a potom klepněte na **Uložit**.

#### **Přehrávání záznamu**

- **1** Otevřete **Záznamník**.
- **2** Klepněte na  $\equiv$ .
- **3** vyberte soubor záznamu, který chcete přehrávat, nebo klepněte na tlačítko přehrávání vedle názvu souboru.

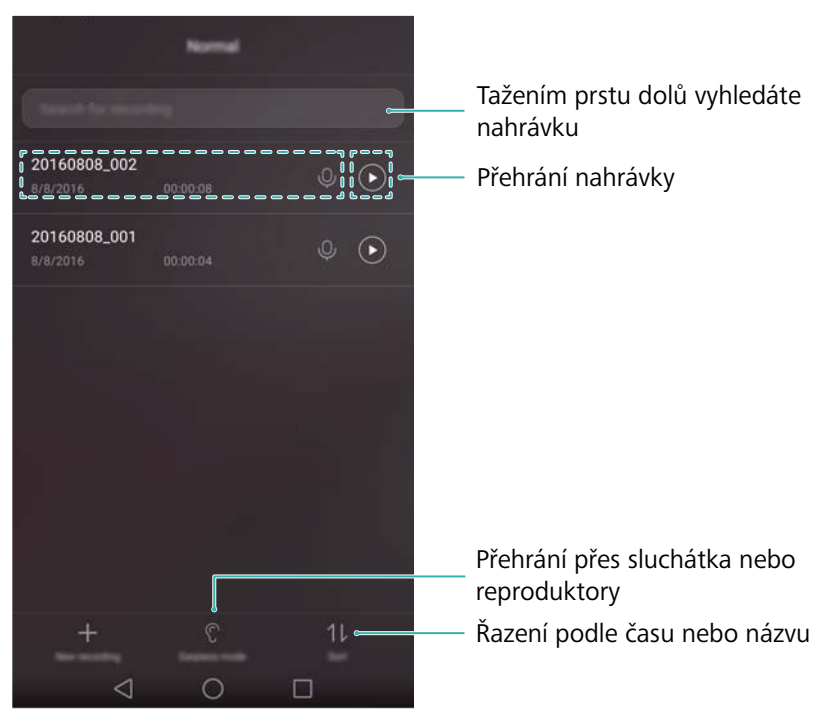

# **Nastavení**

## **Povolení přístupu k poloze**

Povolením služeb určení polohy zajistíte, že aplikace pro mapy, navigaci a počasí budou moci přistupovat k informace o poloze.

- **Funkce se mohou lišit podle operátora.**
- **1** Otevřete **Nastavení**.
- **2** Klepněte na **Rozšířené nastavení** > **Přístup k poloze** a potom zapněte přepínač **Přístup k mé poloze**.
- **3** V **Režim umístění** jsou k dispozici tři možnosti:
	- <sup>l</sup> **Použít GPS, Wi-Fi a mobilní sítě**: Používá GPS a připojení telefonu k Internetu. Tuto možnost povolte pro získávání polohy s vysokou přesností.
	- <sup>l</sup> **Použít Wi-Fi a mobilní sítě**: Používá pouze připojení telefonu k Internetu. Tuto možnost povolte pro snížení spotřeby energie a prodloužení pohotovostní doby telefonu.
	- **Použít pouze GPS**: Nevyžaduje připojení k Internetu. Povolte tuto funkci pro snížení množství přenesených dat.

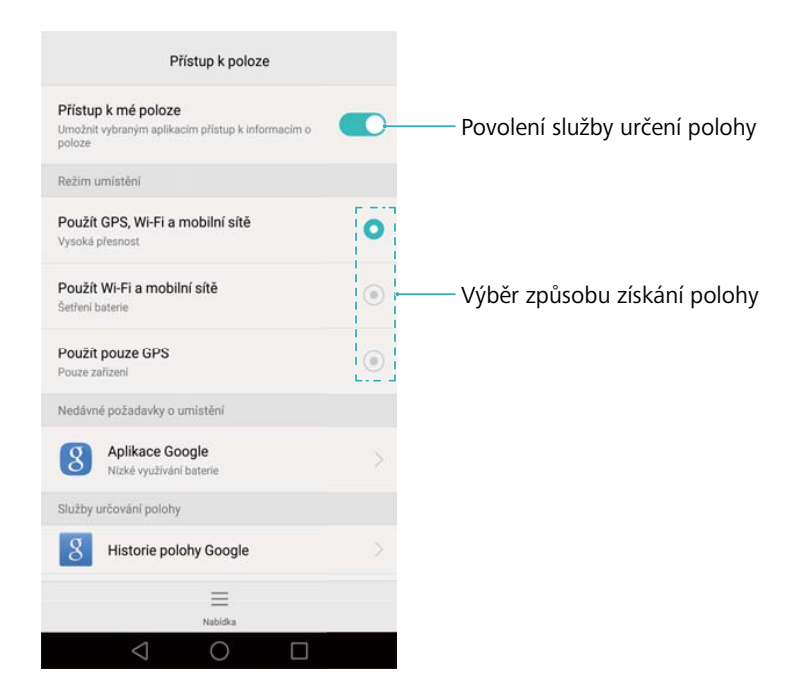

# **Zvyšování přesnosti určování polohy v interiérech**

Když jste v interiérech, telefon používá pro přesnější určení polohy Wi-Fi a Bluetooth.

- **1** Otevřete **Nastavení**.
- **2** Klepněte na **Rozšířené nastavení** > **Přístup k poloze** > **Nabídka** > **Nastavení vyhledávání**.
- <span id="page-129-0"></span><sup>l</sup> Zapněte přepínač **Vyhledávání Wi**‑**Fi**. Aplikace a služby určování polohy budou průběžně vyhledávat sítě Wi-Fi pro přesnější určování polohy.
- <sup>l</sup> Zapněte přepínač **Vyhledávání Bluetooth**. Aplikace a služby určování polohy budou vyhledávat zařízení Bluetooth pro přesnější určování polohy.

### **Konfigurace nastavení displeje**

Konfigurujte nastavení displeje a přizpůsobte si telefon. Můžete například změnit tapetu, velikost písma a čas vypnutí obrazovky.

Přejděte na **Nastavení** a potom klepněte na **Obrazovka**. Můžete konfigurovat následující nastavení:

- **Teplota barev**: Nastavte teplotu barev pro obrázky zobrazené na telefonu. Vyberte vyšší teplotu barev pro jemnější vzhled a nižší teplotu barev pro ostřejší obraz. Chcete-li upravit teplotu barev ručně, zrušte zaškrtnutí okna **Výchozí**.
- **· Tapeta**: Nastavte tapety obrazovky zamčení a domovské obrazovky. Více informací naleznete v části [Změna tapety](#page-41-0).
- <sup>l</sup> **Velikost písma**: Nastavte velikost písma.
- <sup>l</sup> **Spořič obrazovky**: Pokud je tato funkce povolena a nakonfigurovali jste položky **Zdroj obrázku** a **Délka**, telefon bude automaticky zobrazovat obrázky, když se nabíjí a obrazovka je uzamčena.
- **· Stav indikátoru**: Indikátor stavu bude blikat, pokud přijmete příchozí hovory, zprávy nebo jiná oznámení.
- **Jas**: Telefon automaticky nastaví jas obrazovky na základě okolního jasu. Chcete-li upravit jas ručně, zrušte zaškrtnutí zaškrtávacího políčka **Automatický jas**.
- **· Režim spánku**: Obrazovka se automaticky uzamkne po nastavené době nečinnosti, aby došlo ke snížení spotřeby energie. Výběrem položky **Režim spánku** upravte čas vypnutí obrazovky nebo zakažte funkci automatického uzamčení obrazovky.
- **Automatické otočení obrazovky**: Pokud je tato možnost povolena, bude se orientace obrazovky automaticky měnit podle toho, jak držíte telefon v průběhu jistých operací, například procházení webových stránek, zobrazování obrázku nebo psaní zprávy.

**C** Funkce uvedené výše nemusí být podporovány všemi modely telefonů.

### **Nastavení zvuku**

Změňte vyzvánění příchozího hovoru a zprávy nebo nastavte zvukové efekty a vibrace výstražného zvuku systému.

Přejděte na **Nastavení** a potom klepněte na **Zvuk**. Můžete konfigurovat následující nastavení:

<sup>l</sup> **Hlasitost**: Upravte hlasitost vyzvánění, médií, alarmu a hovoru.

- **· Tichý režim**: Po povolení této položky nebude telefon vyzvánět, pokud přijměte příchozí hovor nebo zprávu, obrazovka se však zapne. Pokud jste aktivovali také **Vibrovat v tichém režimu**, telefon bude vibrovat, aby vás upozornil na příchozí hovory a zprávy.
	- $\bullet$  Tyto funkce můžete také povolit nebo zakázat na kartě zkratek. Klepnutím na  $\triangleleft$ přepněte mezi **Zvuk**, **Vibrace** a **Tichý**.
- <sup>l</sup> Výběrem vyzvánění pod položkou **Vyzvánění a vibrace telefonu** změňte vyzvánění. Můžete si vybrat z předvolených vyzvánění nebo lokálního hudebního souboru. Zapnutím přepínače povolte vibrace při zvonění telefonu.
- **· Výchozí tón oznámení**: Vyberte si předvolené vyzvánění nebo lokální hudební soubor jako tón oznámení pro zprávy, e-maily a další oznámení.
- **Funkce uvedené výše nemusí být podporovány všemi modely telefonů.**

## **Změna metody odemknutí obrazovky**

Nastavte heslo obrazovky zamčení, a tím zabraňte neoprávněnému přístupu k telefonu.

#### **Nastavení gesta odemknutí obrazovky**

- **1** Otevřete **Nastavení**.
- **2** Klepněte na **Zámek obrazovky a hesla** > **Heslo** > **Gesto**.
- **3** Spojte nejméně čtyři body a vytvořte gesto odemknutí obrazovky. Potom prst zvedněte. Znovu nakreslete gesto odemknutí obrazovky a potvrďte jej.
- **4** Zadejte záložní kód PIN obsahující nejméně čtyři číslice. Pokud zapomenete gesto odemknutí obrazovky, můžete obrazovku odemknout zadáním záložního kódu PIN.

### **Odemknutí obrazovky heslem**

- **1** Otevřete **Nastavení**.
- **2** Klepněte na **Zámek obrazovky a hesla** > **Heslo**.
- **3** Můžete si zvolit, zda chcete nastavit kód PIN nebo heslo:
	- <sup>l</sup> Klepněte na **PIN** a potom zadejte kód PIN obsahující nejméně čtyři číslice a vyberte **Hotovo**.
	- <sup>l</sup> Klepněte na **Heslo** a potom zadejte heslo obsahující nejméně čtyři písmena a vyberte **Hotovo**.
	- Také můžete k odemčení obrazovky použít otisk prstu. Klepnutím na **Zaznamenat** v kontextovém dialogovém okně přidejte otisk prstu.

### **Povolení odemčení pomocí otisku prstu**

Další informace o konfiguraci odemčení pomocí otisku prstu naleznete v části [Použití](#page-35-0) [rozpoznání otisků prstu](#page-35-0).

### **Odstranění hesla uzamčení obrazovky**

- **1** Otevřete **Nastavení**.
- **2** Klepněte na **Zámek obrazovky a hesla** > **Heslo**.
- **3** Zadejte heslo uzamčení obrazovky nebo gesto odemknutí a potom klepněte na **Žádné**.

### **Gesta a nastavení navigace**

Použijte jednoduchá gesta pro ovládání telefonu. Překlopením telefonu například ztišíte vyzvánění, nebo zvednutím telefonu k uchu přijmete hovor nebo vytočíte číslo.

#### **Ovládání pohybem**

Otevřete **Nastavení**. Klepněte na **Chytrá asistence** > **Ovládání pohybem** a vyberte gesta, která chcete povolit.

<sup>l</sup> **Převrácení**: Ztišení zvuků a zakázání vibrací u příchozích hovorů, alarmů a časovačů.

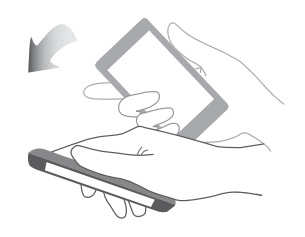

**· Inteligentní snímek obrazovky**: Dvojitým poklepáním na obrazovku pomocí kloubů prstů pořídíte snímek celé obrazovky, nebo můžete pořídit snímek části obrazovky, pokud použijete kloub prstu k nakreslení tvaru na obrazovce. Dvojitým poklepáním na obrazovku dvěma klouby prstů zahájíte nebo zastavíte nahrávání obrazovky.

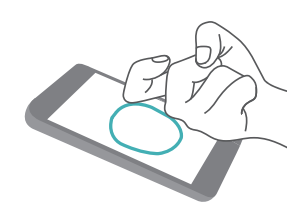

<sup>l</sup> **Nakreslit**: Napsáním písmene na obrazovku pomocí kloubu prstu můžete spustit předem nastavenou aplikaci.

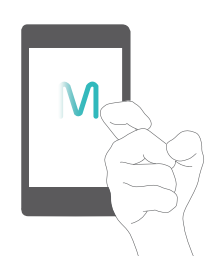

#### **Navigační lišta**

Otevřete **Nastavení** a potom klepnutím na **Chytrá asistence** > **Navigační panel** konfigurujte navigační panel.

Vyberte vlastní rozvržení navigačního panelu. Pokud vyberete navigační panel obsahující  $\overline{\overline{v}}$ . můžete klepnutím na  $\overline{\overline{v}}$  rychle přistupovat k oznamovacímu panelu.

### **Režim V letadle**

Bezdrátové přístroje mohou rušit systémy letadla. Telefon před letem vypněte nebo přepněte do režimu V letadle.

Po povolení režimu V letadle budou všechny síťové funkce telefonu vypnuty. Nebudete moci přijímat ani uskutečňovat hovory, používat mobilní data, Bluetooth ani Wi-Fi. Budete však moci pořád přehrávat hudbu a video a používat funkce, které nevyžadují připojení k Internetu.

Režim V letadle můžete povolit nebo zakázat jedním z následujících způsobů:

<sup>l</sup> Tažením prstu od stavového řádku dolů otevřete oznamovací panel. Na kartě **Zástupci** zapněte přepínač **V letadle**.

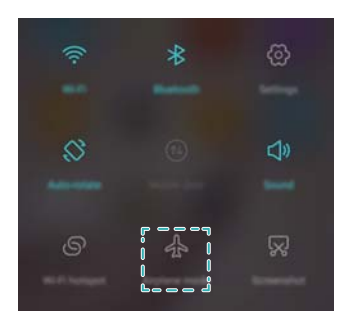

<sup>l</sup> Podržte stisknuté tlačítko napájení a klepněte na **V letadle**.

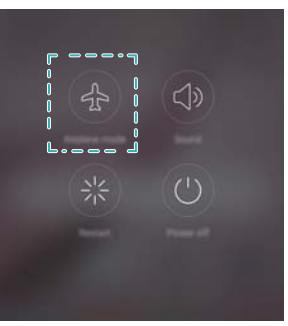

<sup>l</sup> Otevřete **Nastavení** a potom zapněte přepínač **V letadle**.

Když je zapnutý režim V letadle, ve stavovém řádku se zobrazí  $\pm$ .

# <span id="page-133-0"></span>**Použití plovoucího tlačítka**

Plovoucí tlačítko umožňuje přístup k celé řadě často používaných možností a funkcí, jako je například tlačítko Zpět, tlačítko Domů a optimalizace jedním klepnutím. Plovoucí tlačítko lze přesunout po obrazovce pro snadné ovládání jednou rukou.

Otevřete **Nastavení**. Klepněte na **Chytrá asistence** > **Plovoucí tlačítko** a potom zapněte přepínač **Plovoucí tlačítko**.

Po povolení se bude plovoucí tlačítko zobrazovat na všech obrazovkách s výjimkou

obrazovky zamčení a oznamovacího panelu. Klepnutím na v rozšíříte nabídku plovoucího tlačítka.

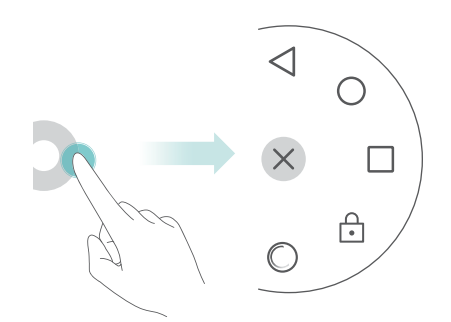

Přetáhněte plovoucí tlačítko na požadované místo.

Z rozšířené nabídky můžete provádět tyto operace:

- Klepnutím na  $\leqslant$  se vrátíte na předchozí obrazovku, nebo ukončíte právě spuštěnou aplikaci.
- $\bullet$  Klepnutím na  $\hspace{0.1 cm} \circlearrowright\;$ se vrátíte na domovskou obrazovku.
- $\bullet$  Klepnutím na  $\Box$  zobrazíte seznam naposledy použitých aplikací.
- Klepnutím na  $\therefore$  zamknete obrazovku.
- Klepnutím na  $\mathbb O$  vyčistíte paměť telefonu a zavřete aplikace náročné na baterii spuštěné na pozadí.
- Klepnutím na  $\times$  sbalíte nabídku.

### **Nastavení kódu PIN karty SIM**

Osobní identifikační číslo (PIN) se dodává s kartou SIM. Jeho účelem je chránit vaše data v telefonu. Pokud jste povolili pro kartu SIM ochranu pomocí kódu PIN, budete muset při každém zapnutí telefonu nebo vložení karty SIM do jiného telefonu zadat kód PIN.

**f** Funkce se mohou lišit podle síťového operátora.

Před provedením následujících operací se ujistěte, že jste od operátora dostali kartu SIM s kódem PIN.

- **1** Otevřete **Nastavení**.
- **2** Klepněte na **Rozšířené nastavení** > **Zabezpečení**, a potom výběrem možností pod položkou **Nastavení zámku karty SIM** nakonfigurujte nastavení uzamčení karty SIM.
- **3** Zapněte přepínač **Zamknout kartu SIM**.
- **4** Zadejte svůj kód PIN a klepněte na **OK**. Chcete-li změnit PIN, klepněte na **Změnit kód PIN karty SIM**.
- <sup>l</sup> Pokud překročíte maximální počet nesprávných zadání kódu PIN, budete muset zadat kód PUK. Pokud bude kód PUK zadán nesprávně příliš mnohokrát, karta SIM bude trvale uzamčena v případě.
	- Další informace týkajícího se přesného počtu pokusů získáte od svého operátora.

# **Nastavení účtu**

### **Přidání účtu**

Řada aplikací a online služeb vyžaduje pro přístup k úplnému rozsahu funkcí vytvoření účtu.

- **1** Otevřete **Nastavení**.
- **2** Klepněte na **Účty** > **Přidat účet**.
- **3** Vyberte typ účtu a potom postupujte podle pokynů na obrazovce a zadejte informace o účtu.
- Než budete moci přidat účet pro aplikace jiných dodavatelů, je nutné nainstalovat příslušnou aplikaci.
- · Pokud chcete přidat účet společnosti, přečtěte si část [Přidání účtu Exchange.](#page-72-0)
- · Pokud chcete přidat e-mailový účet, přečtěte si část [Přidání osobního e-mailového účtu.](#page-71-0)

### **Odstranění účtu**

- **1** Otevřete **Nastavení**.
- **2** Klepněte na **Účty** a potom vyberte typ účtu.
- **3** Vyberte účet, který chcete odstranit, a potom jej odstraňte podle pokynů na obrazovce.

### **Synchronizace dat s telefonem**

Zapněte funkci synchronizace, aby byla všechna data telefonu aktuální a abyste zabránili ztrátě dat. Můžete synchronizovat e-maily, kontakty a další data ze starého telefonu nebo počítače.

Typ dat, která lze synchronizovat, se liší podle typu účtu. Některé aplikace nemusí podporovat synchronizaci pro všechny typy dat.

Příklad níže ukazuje postup synchronizace dat pro e-mailový účet.

**1** Otevřete **Nastavení**.

- <span id="page-135-0"></span>**2** Klepněte na Účty >  $\equiv$ , a potom vyberte Autom. synchronizovat data. Postupujte podle pokynů na obrazovce a klepnutím na **OK** zapněte přepínač synchronizace dat.
- **3** Na obrazovce **Účty** vyberte typ účtu a potom vyberte účet, který chcete synchronizovat s telefonem.
- **4** Klepnutím na  $\bigcirc$  synchronizuje své e-maily.

### **Nastavení data a času**

**f** Funkce se mohou lišit podle operátora.

Otevřete **Nastavení**. Klepnutím na **Rozšířené nastavení** > **Datum a čas** konfigurujte nastavení.

# **Změna jazyka systému**

- **1** Otevřete **Nastavení**.
- **2** Klepněte na **Rozšířené nastavení** > **Jazyk a vstup**.
- **3** Klepněte na **Jazyk a region** a potom vyberte požadovaný jazyk.

# **Zobrazení specifikací telefonu**

Zobrazte specifikace telefonu v několika jednoduchých krocích. Můžete zobrazit informace o procesoru, paměti, rozlišení obrazovky a další.

Otevřete **Nastavení** a klepněte na **Info o telefonu**. Přejeďte nahoru nebo dolů na obrazovce zobrazte informace o procesoru, paměti RAM, vnitřním úložišti, rozlišení obrazovky, IMEI a další.

# **Zobrazení dostupného úložného prostoru**

Zkontrolujte, zda je dostatek místa ve vnitřním úložišti nebo kartě microSD telefonu před stažením balíčků aktualizace nebo velkých souborů.

Otevřete **Nastavení** a klepnutím na **Rozšířené nastavení** > **Paměť a úložiště** zobrazte informace o úložišti.

Klepnutím na **Výchozí umístění** nastavte výchozí úložiště na **Interní úložiště** nebo **SD karta** .

# **Šifrování karty microSD**

Šifrování karty microSD brání neoprávněnému přístupu k vašim datům. Při vložení karty microSD do jiného telefonu musí bát zadáno heslo.

- **A** Ne všechny karty microSD mohou být zašifrovány. Při pokusu o zašifrování nebo odemknutí nepodporované karty se může zobrazit chybová zpráva. Zálohování dat na kartu microSD před šifrováním.
	- <sup>l</sup> Šifrované karty microSD nebudou rozeznány zařízeními, která nepodporují šifrování karet microSD.
	- Pokud zapomenete heslo karty microSD, budete muset vymazat všechna data na kartě.
- **1** Otevřete **Nastavení**.
- **2** Klepněte na **Rozšířené nastavení** > **Zabezpečení**.
- **3** Klepněte na **Nastavit heslo karty SD** a postupujte podle pokynů na obrazovce.

Klepnutím na **Změnit heslo karty SD** nebo **Vymazat heslo karty SD** změňte nebo odeberte heslo karty microSD.

## **Formátování karty microSD**

Formátováním karty microSD odstraníte všechna data a uvolníte úložný prostor.

- Před formátováním paměťové karty microSD proveďte zálohu, aby se zabránilo ztrátě důležitých dat.
- **1** Otevřete **Nastavení**.
- **2** Klepněte na **Rozšířené nastavení** > **Paměť a úložiště** > **SD karta** .
- **3** Klepněte na **Formátovat** > **Vymazat a naformátovat**.

# **Funkce usnadnění**

## **O funkcích usnadnění telefonu**

Funkce usnadnění zjednodušují používání telefonu pro uživatele s částečnou nebo úplnou ztrátou zraku nebo sluchu.

# **TalkBack**

#### **Povolení nebo zakázání funkce TalkBack**

Funkce TalkBack představuje funkci usnadnění navrženou pro uživatele se zrakovým poškozením. Tato funkce poskytuje zvukové výzvy, které vám pomohou ovládat telefon. Po povolení této funkce vaše zařízení vydá zvukové výzvy pro všechen obsah, na který klepnete, který vyberete nebo povolíte. Při povolení této funkce zachovejte opatrnost.

Zvukové výzvy funkce TalkBack nejsou k dispozici pro všechny jazyky.

- **1** Otevřete **Nastavení**.
- **2** Klepněte na **Rozšířené nastavení** > **Usnadnění** > **TalkBack**.
- **3** Zapněte přepínač **TalkBack** a potom klepnutím na **OK** povolte funkci TalkBack. Při prvním povolení funkce TalkBack bude automaticky spuštěn zvukový kurz. Pokud potřebujete znovu

přehrát kurz, klepnutím na  $\overline{\otimes}$  přejděte na nastavení a potom vyberte kurz.

**4** Klepněte na  $\widehat{\otimes}$  a potom vyberte **Explore by touch**. Telefon nebude vydávat zvukové výzvy pro obsah, na který klepnete, pokud nezapnete **Explore by touch**.

### **Použití funkce TalkBack k ovládání telefonu**

Po povolení funkce TalkBack můžete pomocí gest:

**Procházení obrazovky**: Potáhněte dvěma prsty na obrazovce (místo jednoho). Tažením dvou prstů nahoru nebo dolů můžete posouvat seznamy nabídek. Přepínání mezi obrazovkami provedete tažením doleva nebo doprava.

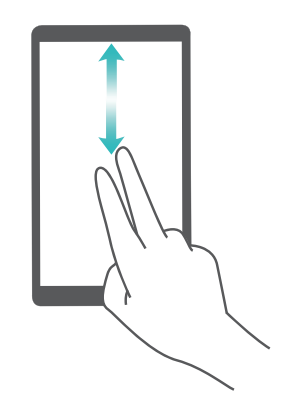

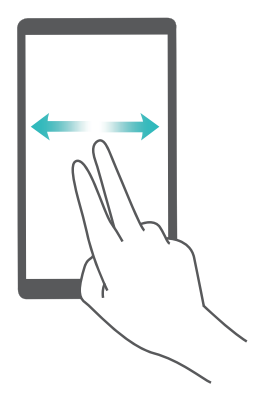

**Výběr položky**: Klepnutím jedním prstem na položku příslušnou položku vyberete (neotevře se). Telefon přečte obsah vybrané položky.

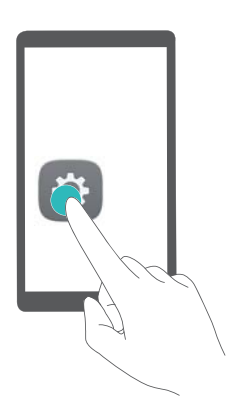

**Otevření položky**: Dvojitým klepnutím na kteroukoli část obrazovky pomocí jednoho prstu potvrďte svůj výběr z předchozího kroku.

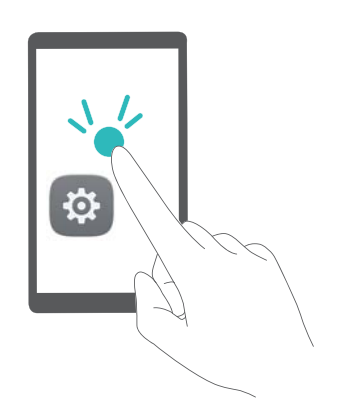

Pokud například chcete otevřít **Nastavení**, musíte provést dva kroky: Klepněte jedním prstem na ikonu **Nastavení** a potom klepněte dvakrát na libovolnou část obrazovky.

#### **Konfigurace nastavení funkce TalkBack**

Nastavení funkce TalkBack může být upraveno tak, aby vyhovovalo vašim individuálním potřebám.

- **1** Otevřete **Nastavení**.
- **2** Klepněte na **Rozšířené nastavení** > **Usnadnění** > **TalkBack** > .
- **3** Můžete upravit hlasitost zpětné vazby, nastavení zvukové zpětné vazby, gesta ovládání a další položky.

#### **Zvukové výzvy k zadání hesla**

Tato funkce poskytuje zvukovou zpětnou vazbu pro uživatele se zrakovým postižením. Při zadávání hesla bude telefon hlasitě číst zadaná písmena. Tato funkce vyžaduje povolení funkce TalkBack.

**1** Otevřete **Nastavení**.

**2** Klepněte na **Rozšířené nastavení** > **Usnadnění** a potom zapněte přepínač **Vyslovovat hesla**.

### **Výstup převod textu na řeč (TTS)**

Tato funkce převádí text na řeč pro uživatele se zrakovým postižením. Tato funkce vyžaduje povolení funkce TalkBack.

- **1** Otevřete **Nastavení**.
- **2** Klepněte na **Rozšířené nastavení** > **Usnadnění** > **Výstup převodu textu na řeč**.
- **3** Vyberte požadované jádro syntézy řeči a rychlost hlasu.

### **Titulky**

Kromě poskytování zvukových výzev funkce TalkBack také zobrazuje titulky pro uživatele se sluchovým postižením. Tato funkce vyžaduje povolení funkce TalkBack.

- **1** Otevřete **Nastavení**.
- **2** Klepněte na **Rozšířené nastavení** > **Usnadnění** > **Titulky**.
- **3** Zapněte přepínač **Titulky** a potom nakonfigurujte jazyk, velikost písma a styl titulků.

## **Gesta pro zvětšení obrazovky**

Použijte gesta pro zvětšení pro zvětšení konkrétní oblasti.

**A** Klávesnici a navigační lištu nelze pomocí lupy zvětšit.

- **1** Otevřete **Nastavení**.
- **2** Klepněte na **Rozšířené nastavení** > **Usnadnění** > **Gesta pro přiblížení obrazovky**.
- **3** Zapněte přepínač **Gesta pro přiblížení obrazovky**.
	- <sup>l</sup> **Přiblížení**: Pokud chcete přiblížit zobrazení, rychle třikrát za sebou klepněte na obrazovku. Pro opětovné oddálení znovu třikrát rychle klepněte na obrazovku. **Gesta pro přiblížení obrazovky** bude povoleno i po trojitém klepnutí na obrazovku. Vypnutím přepínače **Gesta pro přiblížení obrazovky** zakažte gesta pro zvětšení.

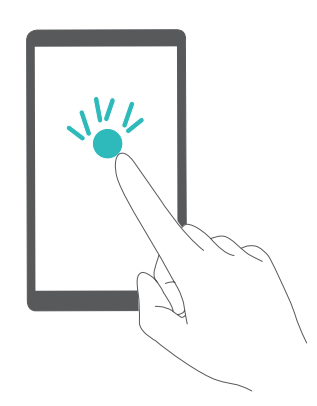

**• Procházení zvětšené oblasti:** Táhnutím dvou nebo více prstů po obrazovce.

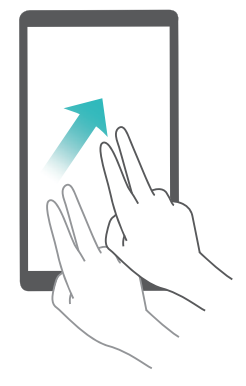

<sup>l</sup> **Nastavení přiblížení**: Stažením dvou nebo více prstů k sobě nebo roztažením od sebe. Pokud chcete zobrazení přiblížit, roztáhněte prsty od sebe. Pro oddálení stáhněte prsty k sobě.

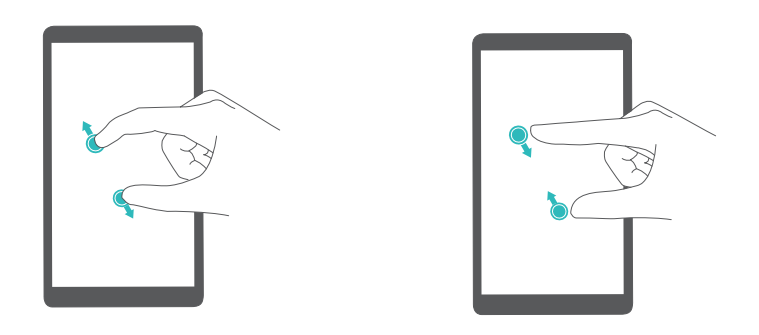

<sup>l</sup> **Dočasné přiblížení**: Třikrát rychle za sebou klepněte na obrazovku a potom podržte prst na obrazovce. Podržte prst na obrazovce a tažením procházejte zvětšenou oblast. Pro opětovné oddálení obrazovky uvolněte prst.

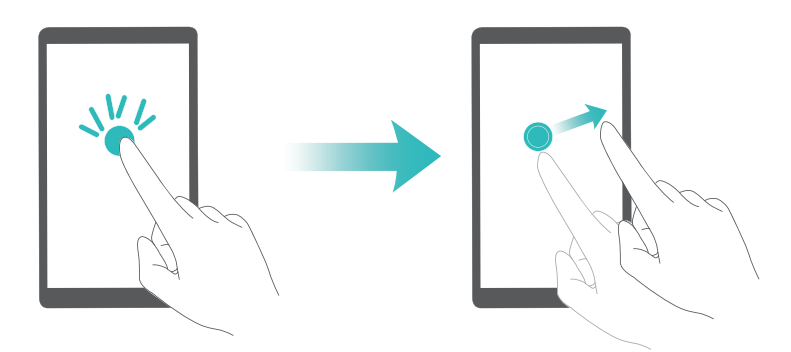

### **Ukončení hovoru pomocí tlačítka napájení**

- **1** Otevřete **Nastavení**.
- **2** Klepněte na **Rozšířené nastavení** > **Usnadnění** a potom zapněte přepínač **Tlačítko napájení ukončuje hovor**.

Po povolení této funkce můžete ukončit hovor stisknutím tlačítka napájení.

### **Nastavení doby odezvy obrazovky**

Můžete nastavit čas odezvy telefonu na gesta, například na klepnutí a podržení.

- **1** Otevřete **Nastavení**.
- **2** Klepněte na **Rozšířené nastavení** > **Usnadnění** > **Prodleva dotyku a podržení**.
- **3** Vyberte požadovaný čas zpoždění: **Krátká**, **Střední** nebo **Dlouhá**.

### **Barevná korekce**

Barevná korekce upraví barvy tak, aby dokázali barvoslepí uživatelé snáze rozlišit jednotlivé části obrazovky.

- **Tento režimu povolujte uvážlivě, protože to může mít vliv na výkon baterie.**
- **1** Otevřete **Nastavení**.
- **2** Klepněte na **Rozšířené nastavení** > **Usnadnění** a potom zapněte přepínač **Korekce barev**.
- **3** Klepněte na **Režim korekce** a potom vyberte režim korekce.

# **Dodatek**

# **Získání nápovědy**

Přečtěte si stručnou úvodní příručku dodávanou se zařízením.

Klepněte na **Nastavení** > **Info o telefonu** > **Právní informace** a přečtěte si právní informace.

Další informace získáte navštívením http://consumer.huawei.com.

#### **O této příručce**

Všechny obrázky a ilustrace v tomto dokumentu slouží pouze pro referenci a mohou se lišit od konečného produktu.

Funkce popsané v tomto návodu slouží pouze pro referenční účely. Některé funkce nemusí být podporovány všemi telefony a operátory.

Copyright © 2016 Huawei Technologies Co., Ltd. Všechna práva vyhrazena.

Tato příručka je určena pouze pro referenční účely a nepředstavuje žádnou formu záruky.

# **Osobní údaje a bezpečnost dat**

Používání některých funkcí nebo aplikací třetích stran ve vašem zařízení může mít za následek ztrátu vašich osobních údajů a dat nebo jejich zpřístupnění jiným osobám. K ochraně osobních a důvěrných údajů je doporučeno několik opatření.

- · Umístěte zařízení na bezpečné místo, aby bylo zabráněno neoprávněnému použití zařízení.
- Nastavte zamykání obrazovky a vytvořte pro její odemknutí heslo nebo odemykací vzor.
- <sup>l</sup> Pravidelně zálohujte osobní údaje na kartě SIM, paměťové kartě nebo v paměti zařízení. Pokud začnete používat jiné zařízení, přesuňte nebo odstraňte veškeré osobní údaje ve starém zařízení.
- Pokud máte obavu, že by příchozí zprávy nebo e-maily od neznámých osob mohly obsahovat viry, můžete je odstranit bez jejich otevření.
- Pokud pomocí zařízení prohlížíte Internet, vyhýbejte se webovým stránkám, které mohou představovat bezpečnostní riziko. Pomůže vám to vyhnout se krádeži osobních údajů.
- Pokud používáte služby jako Wi-Fi tether nebo Bluetooth, nastavte pro tyto služby hesla, abyste zabránili neoprávněnému přístupu. Pokud tyto služby nepoužíváte, vypněte je.
- Nainstalujte a upgradujte bezpečnostní software a pravidelně kontrolujte přítomnost virů.
- <sup>l</sup> Aplikace třetích stran získávejte z legitimních zdrojů. Kontrolujte, zda stažené aplikace třetích stran neobsahují viry.
- Nainstalujte bezpečnostní software a aktualizace vydané společností Huawei nebo poskytovateli třetích stran.
- Některé aplikace vyžadují a přenášejí informace o pozici. Díky tomu může být třetí strana schopná sdílet informace o vaší pozici.

<sup>l</sup> Vaše zařízení může poskytovat detekční a diagnostické informace nezávislým poskytovatelům aplikací. Nezávislý dodavatelé tyto informace využívají k vylepšení svých produktů a služeb.

### **Seznam bezpečnostních funkcí**

Telefony Huawei přicházejí s celou řadou vestavěných bezpečnostních opatření, jak udržet vaše data v bezpečí.

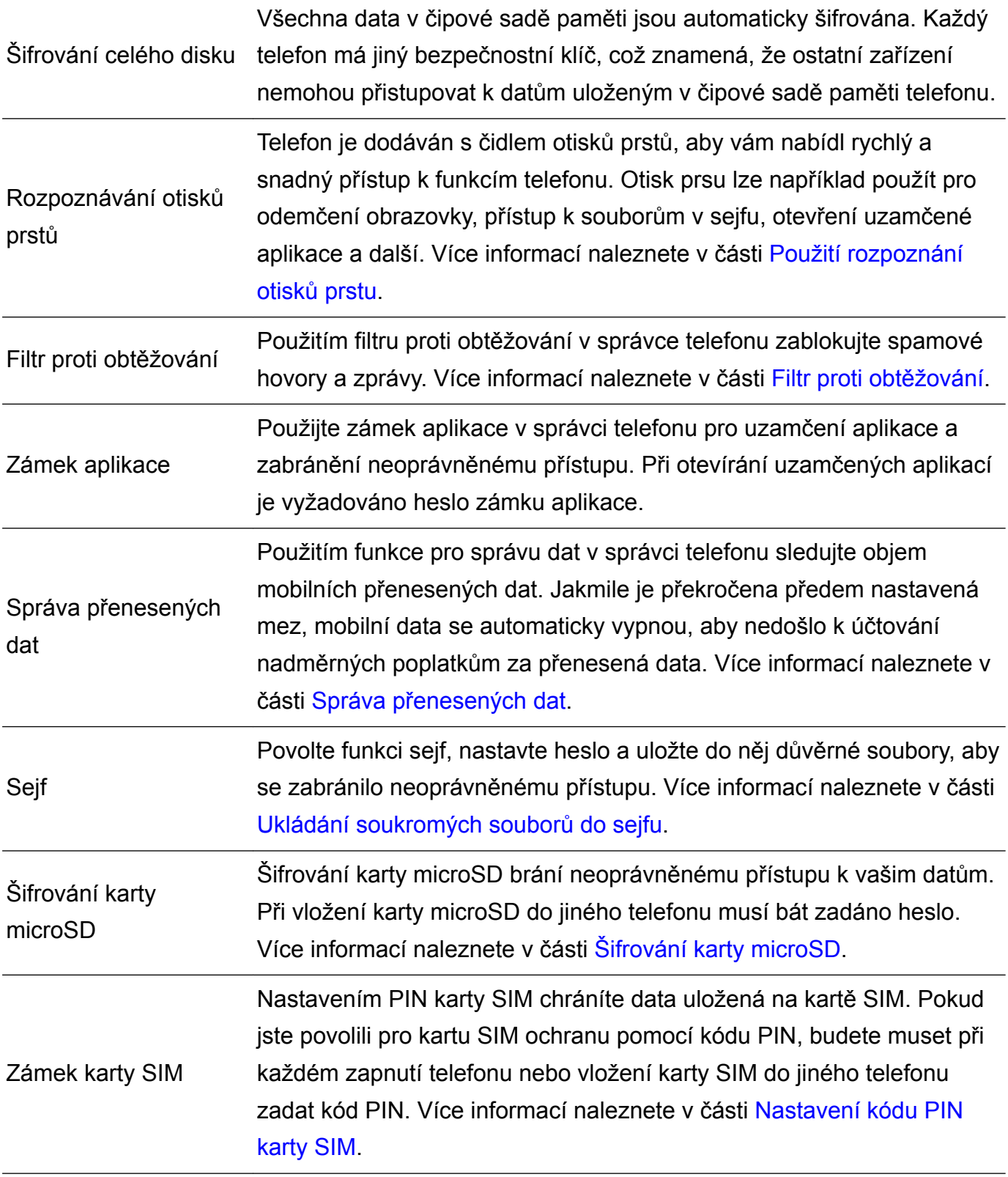
Metoda odemknutí obrazovky

Zvolte si z celé řady metod odemknutí obrazovky, aby se zabránilo neoprávněnému přístupu k vašemu telefonu. Více informací naleznete v části [Změna metody odemknutí obrazovky](#page-130-0).

# **Právní upozornění**

#### **Copyright © Huawei Technologies Co., Ltd. 2016. Všechna práva vyhrazena.**

Žádná část této příručky nesmí být reprodukována ani přenášena v jakékoli formě a jakýmikoli prostředky bez předchozího písemného souhlasu společnosti Huawei Technologies Co., Ltd. a jejích přidružených společností (dále jen "společnost Huawei").

Produkt popsaný v této příručce může obsahovat software společnosti Huawei a případných poskytovatelů licencí, který je chráněn autorskými právy. Zákazníci nesmí uvedený software žádným způsobem reprodukovat, šířit, upravovat, dekompilovat, disasemblovat, dešifrovat, extrahovat, zpětně analyzovat, pronajímat, postupovat nebo sublicencovat, pokud nejsou takováto omezení zakázána použitelnými právními předpisy nebo pokud nejsou takovéto akce schváleny příslušnými držiteli autorských práv.

#### **Ochranné známky a oprávnění**

SP HUANNEI, HUAWEI **a SIZ** jsou ochranné známky nebo registrované ochranné známky společnosti Huawei Technologies Co., Ltd.

LTE je ochranná známka organizace ETSI.

Logotyp a loga *Bluetooth*® jsou registrované ochranné známky vlastněné společností *Bluetooth SIG, Inc.* a společnost Huawei Technologies Co., Ltd. je používá na základě licence.

Jiné uváděné ochranné známky, produkty, služby a názvy společností mohou být majetkem příslušných vlastníků.

#### **Upozornění**

Některé funkce tohoto produktu a jeho příslušenství popsané v této příručce jsou závislé na nainstalovaném softwaru a na kapacitě a nastavení místní sítě, a proto nemusí být aktivní nebo mohou být omezeny místními operátory či poskytovateli služeb sítě.

Z toho důvodu zde uvedený popis nemusí plně odpovídat produktu a jeho příslušenství, které jste zakoupili.

Společnost Huawei si vyhrazuje právo na změnu nebo úpravu jakýchkoli informací nebo technických údajů uvedených v této příručce, a to bez předchozího upozornění a bez jakékoli odpovědnosti.

#### **Prohlášení o softwaru třetích stran**

Společnost Huawei není majitelem duševního vlastnictví, pokud jde o software a aplikace třetích stran, které jsou dodány s tímto produktem. Z tohoto důvodu společnost Huawei neposkytuje žádné záruky jakéhokoli druhu na software a aplikace třetích stran. Společnost Huawei rovněž

neposkytuje podporu zákazníkům, kteří využívají software a aplikace třetích stran, ani nenese odpovědnost za funkčnost a vlastnosti softwaru a aplikací třetích stran.

Služby softwaru a aplikací třetích stran mohou být kdykoli přerušeny nebo ukončeny a společnost Huawei nezaručuje dostupnost žádného obsahu a služby. Třetí strany poskytují obsah a služby prostřednictvím síťových nebo přenosových nástrojů, nad kterými nemá společnost Huawei kontrolu. V maximálním rozsahu přípustném použitelnými právními předpisy společnost Huawei výslovně prohlašuje, že neposkytuje odškodnění a nenese odpovědnost za služby poskytované třetími stranami ani za přerušení či ukončení poskytování obsahu či služeb třetích stran.

Společnost Huawei neodpovídá za legálnost, kvalitu ani jakékoli jiné aspekty jakéhokoli softwaru, který je v tomto produktu nainstalovaný, ani za jakákoli odeslaná či stažená díla třetích stran v jakékoli podobě, včetně textu, obrázků, videí, softwaru apod. Riziko veškerých následků instalace softwaru nebo odesílání či stahování děl třetích stran, včetně nekompatibility softwaru a tohoto produktu, nesou zákazníci.

## **VYLOUČENÍ ZÁRUK**

VEŠKERÝ OBSAH TÉTO PŘÍRUČKY SE POSKYTUJE "TAK, JAK JE". POKUD JDE O PŘESNOST, SPOLEHLIVOST A OBSAH TÉTO PŘÍRUČKY, S VÝHRADOU POUŽITELNÝCH PRÁVNÍCH PŘEDPISŮ SE NEPOSKYTUJÍ ŽÁDNÉ ZÁRUKY JAKÉHOKOLI DRUHU, VÝSLOVNĚ UVEDENÉ ANI MLČKY PŘEDPOKLÁDANÉ, ZEJMÉNA PŘEDPOKLÁDANÉ ZÁRUKY PRODEJNOSTI A VHODNOSTI PRO KONKRÉTNÍ ÚČEL.

V NEJŠIRŠÍ MOŽNÉ MÍŘE PŘÍPUSTNÉ PODLE POUŽITELNÝCH PRÁVNÍCH PŘEDPISŮ NENESE SPOLEČNOST HUAWEI ODPOVĚDNOST ZA ŽÁDNÉ ZVLÁŠTNÍ, NÁHODNÉ, NEPŘÍMÉ NEBO NÁSLEDNÉ ŠKODY ANI ZA UŠLÝ ZISK, UŠLÉ OBCHODNÍ PŘÍLEŽITOSTI, UŠLÉ TRŽBY, ZTRÁTU DAT, ZTRÁTU DOBRÉ POVĚSTI NEBO ZTRÁTU OČEKÁVANÝCH ÚSPOR, BEZ OHLEDU NA TO, ZDA JSOU TAKOVÉ ZTRÁTY PŘEDVÍDATELNÉ ČI NEPŘEDVÍDATELNÉ.

MAXIMÁLNÍ ODPOVĚDNOST (TOTO OMEZENÍ SE NEVZTAHUJE NA ODPOVĚDNOST ZA ŠKODY NA ZDRAVÍ V ROZSAHU, V NĚMŽ TAKOVÉTO OMEZENÍ ZAKAZUJÍ POUŽITELNÉ PRÁVNÍ PŘEDPISY) SPOLEČNOSTI HUAWEI PLYNOUCÍ Z POUŽÍVÁNÍ PRODUKTŮ POPSANÝCH V TÉTO PŘÍRUČCE JE OMEZENA NA ČÁSTKU ZAPLACENOU ZÁKAZNÍKEM PŘI KOUPI TOHOTO PRODUKTU.

### **Dovozní a vývozní omezení**

Zákazníci musí dodržovat veškeré použitelné právní předpisy o dovozu nebo vývozu. K vývozu, opětovnému vývozu nebo dovozu produktu zmíněného v této příručce, včetně obsaženého softwaru a technických dat, si musí opatřit veškerá potřebná povolení a licence.

## **Zásady ochrany osobních údajů**

Nejlépe pochopíte, jak chráníme vaše osobní údaje, pokud si přečtete zásady ochrany osobních údajů na webu http://consumer.huawei.com/privacy-policy.

Tato příručka slouží jen pro informaci. Skutečný výrobek, včetně barvy, velikosti a rozvržení displeje, se může lišit. Všechna prohlášení, informace a doporučení v této příručce nepředstavují žádnou výslovnou ani mlčky předpokládanou záruku.

HUAWEI CAN-L01: HUAWEI CAN-L11:

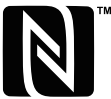

™ The N-Mark is a trademark or registered trademark of NFC Forum, Inc. in the United States and in other **N** or INFC 10.

Navštivte webovou stránku http://consumer.huawei.com/cz/support/hotline , kde je uvedena nejnovější informační linka a e-mailová adresa pro vaší zemi či region. Model: HUAWEI CAN-L01

 HUAWEI CAN-L11 HUAWEI CAN-L02 HUAWEI CAN-L12 HUAWEI CAN-L03 HUAWEI CAN-L13

V100R001\_01